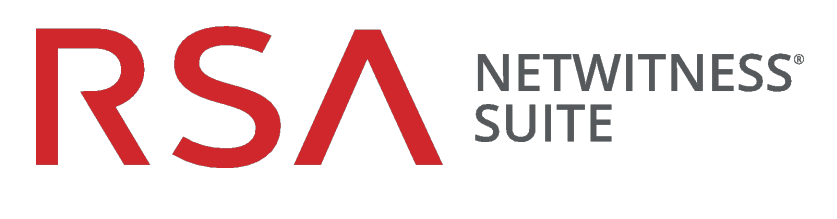

# ログ収集の構成ガイド

バージョン 11.0

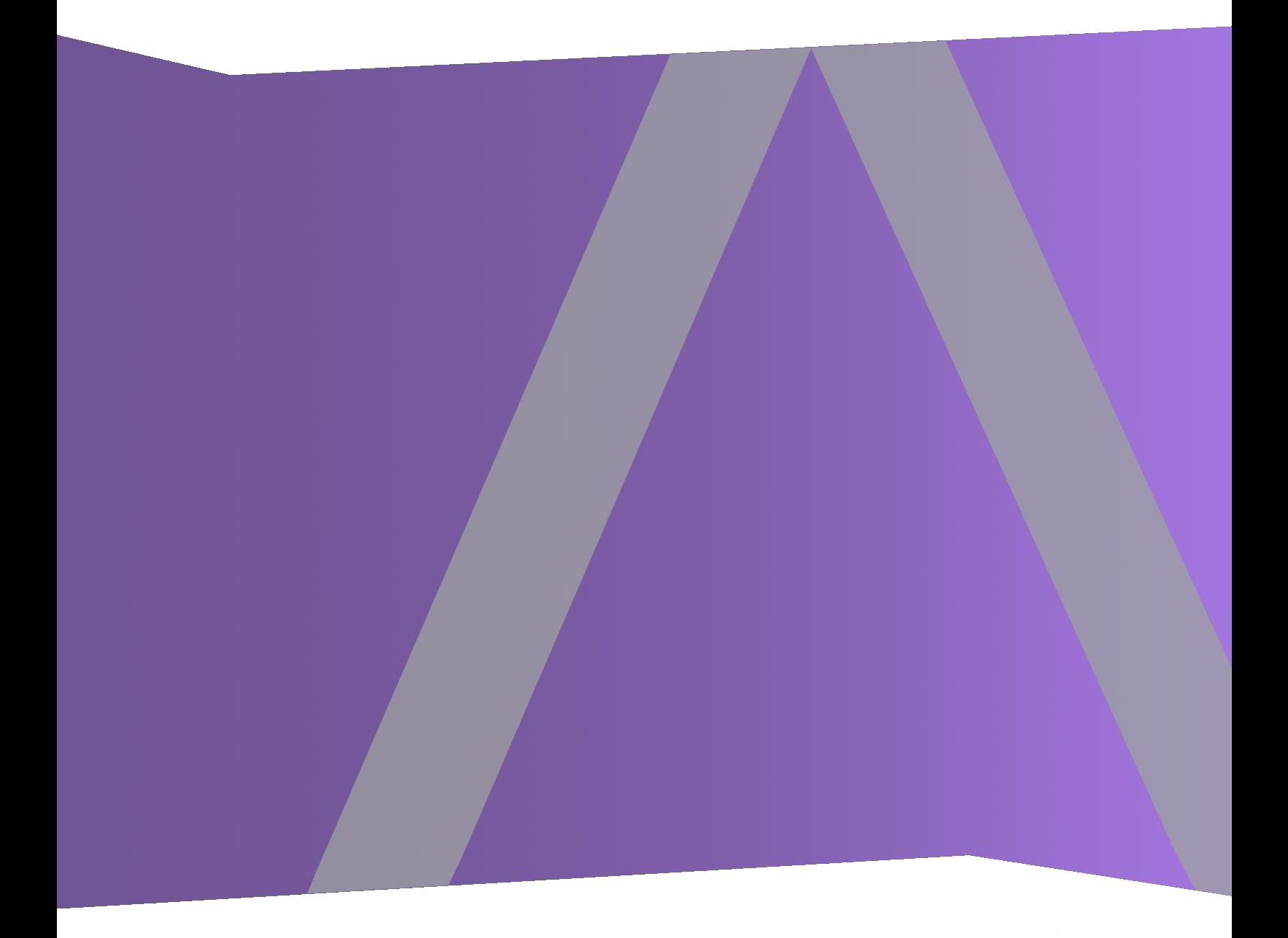

Copyright © 1994-2017 Dell Inc. or its subsidiaries. All Rights Reserved.

## 連絡先情報

RSA Link( [https://community.rsa.com](https://community.rsa.com/)) では、よくある質問への回答や、既知の問題の解決方 法を含むナレッジベースを公開しています。 また、製品ドキュメント、コミュニティ ディスカッショ ン、ケース管理なども公開されています。

#### 商標

RSAの商標のリストについては、[japan.emc.com/legal/EMC-corporation-trademarks.htm#rsa](http://japan.emc.com/legal/emc-corporation-trademarks.htm#rsa)を 参照してください。

#### 使用許諾契約

本ソフトウェアと関連ドキュメントは、EMCが著作権を保有しており、使用許諾契約に従って 提供されます。 本ソフトウェアと関連ドキュメントの使用と複製は、使用許諾契約の条項に従 い、上記の著作権を侵害しない場合のみ許諾されます。本ソフトウェアと関連ドキュメント、お よびその複製物を他人に提供することは一切認められません。

本使用許諾契約によって、本ソフトウェアと関連ドキュメントの所有権およびその他の知的財 産権が譲渡されることはありません。 本ソフト ウェアと関連ドキュメントを不正に使用または複 製した場合、民事および刑事責任が課せられることがあります。

本ソフトウェアは予告なく変更されることがありますので、あらかじめご承知おきください。

# サード パーティ ライセンス

この製品にはRSA以外のサード パーティによって開発されたソフトウェアが含まれます。本製品 内のサード パーティ製ソフトウェアに適用される 使用許諾契約の内容については、RSA Link の製品ドキュメント ページで確認できます。本製品を使用することにより、本製品のユーザは、 本使用許諾契約の条項に同意したものとみなされます。

#### 暗号技術に関する注意

本製品には、暗号技術が組み込まれています。これらの暗号技術の使用、輸入、輸出は、 各国の法律で禁止または制限されています。本製品を使用、輸入、輸出する場合は、各国 における使用または輸出入に関する法律に従わなければなりません。

#### 配布

EMC Corporationは、この資料に記載される情報が、発行日時点で正確であるとみなしていま す。予告なく変更される場合があります。

2月 2018

# 目次

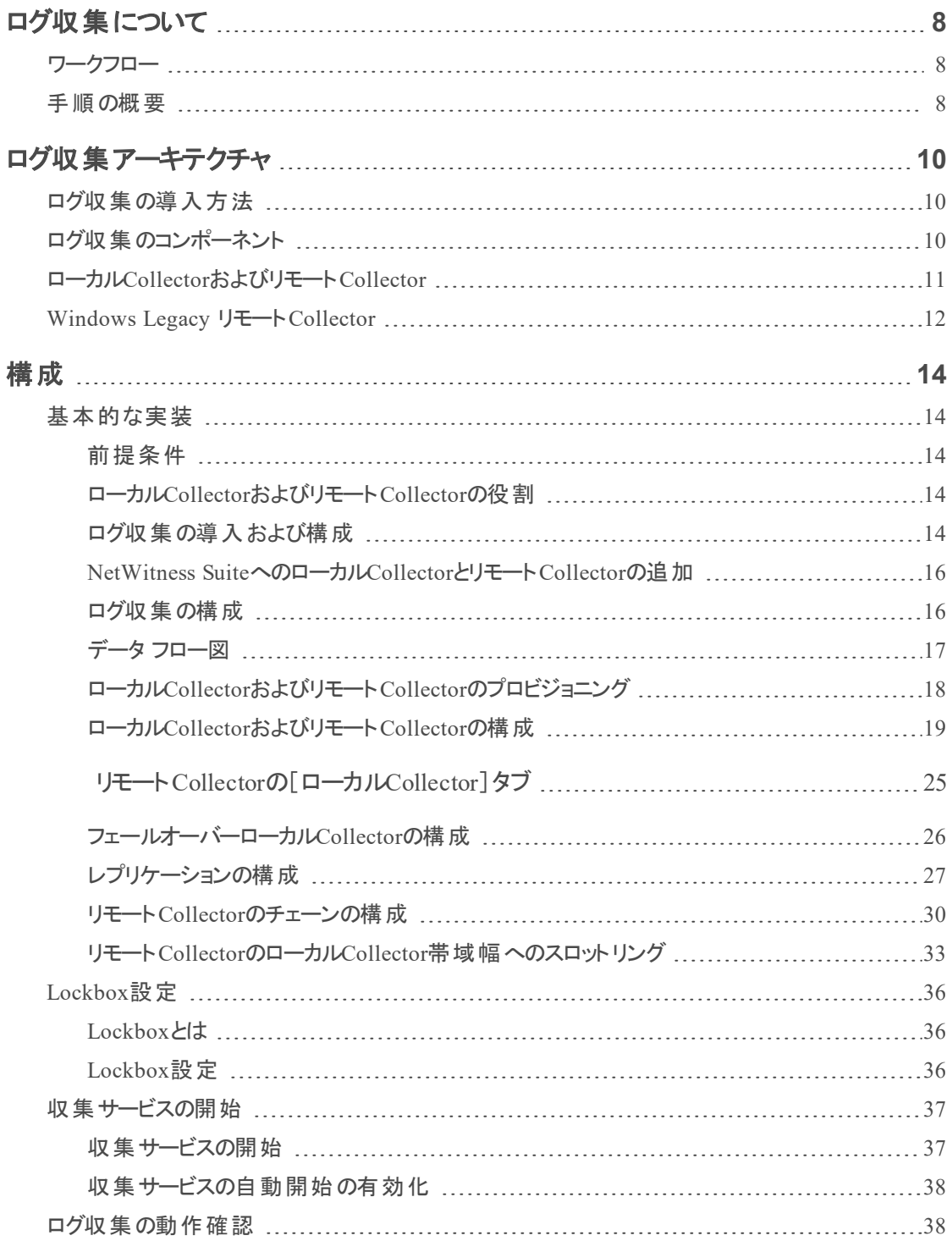

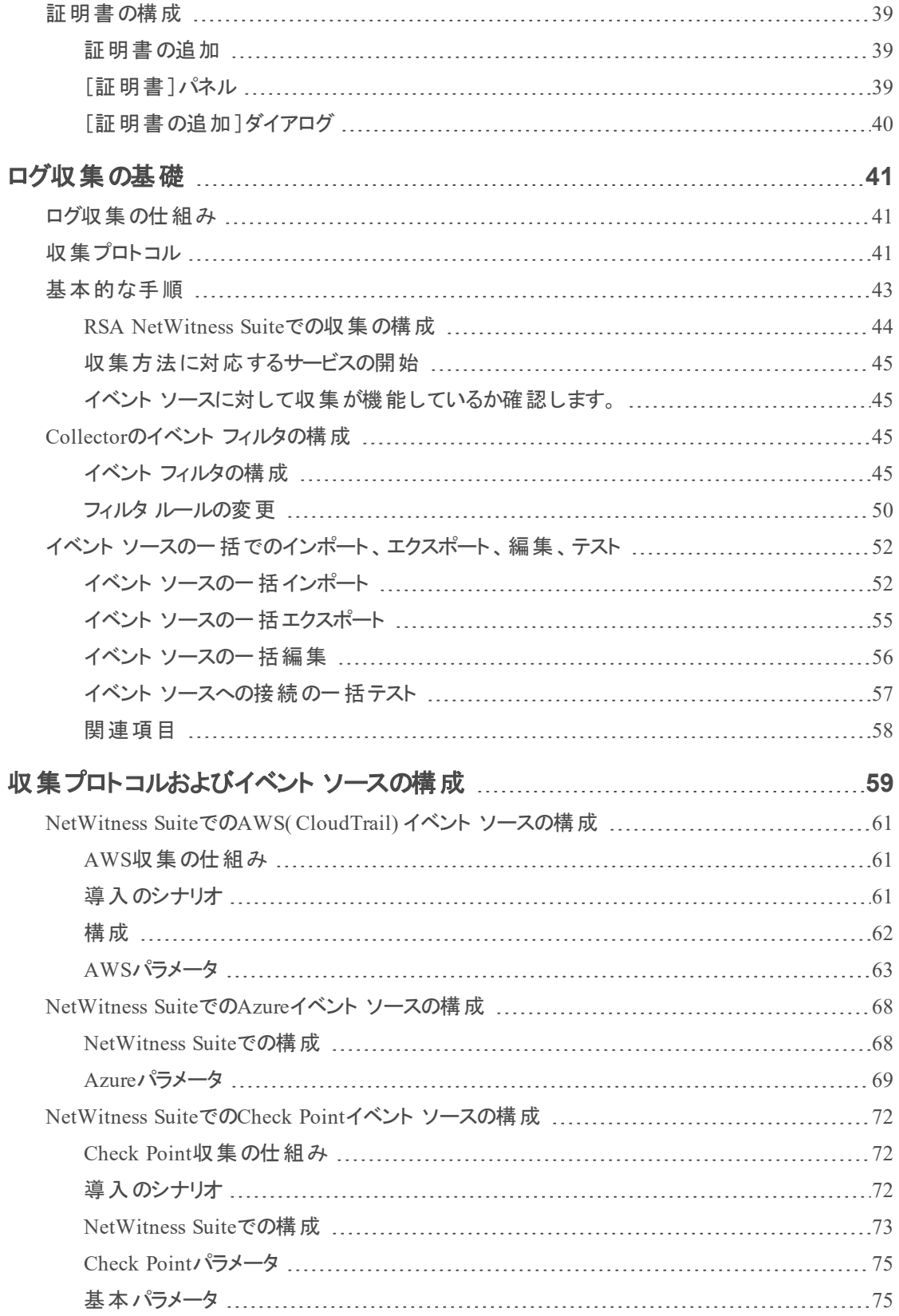

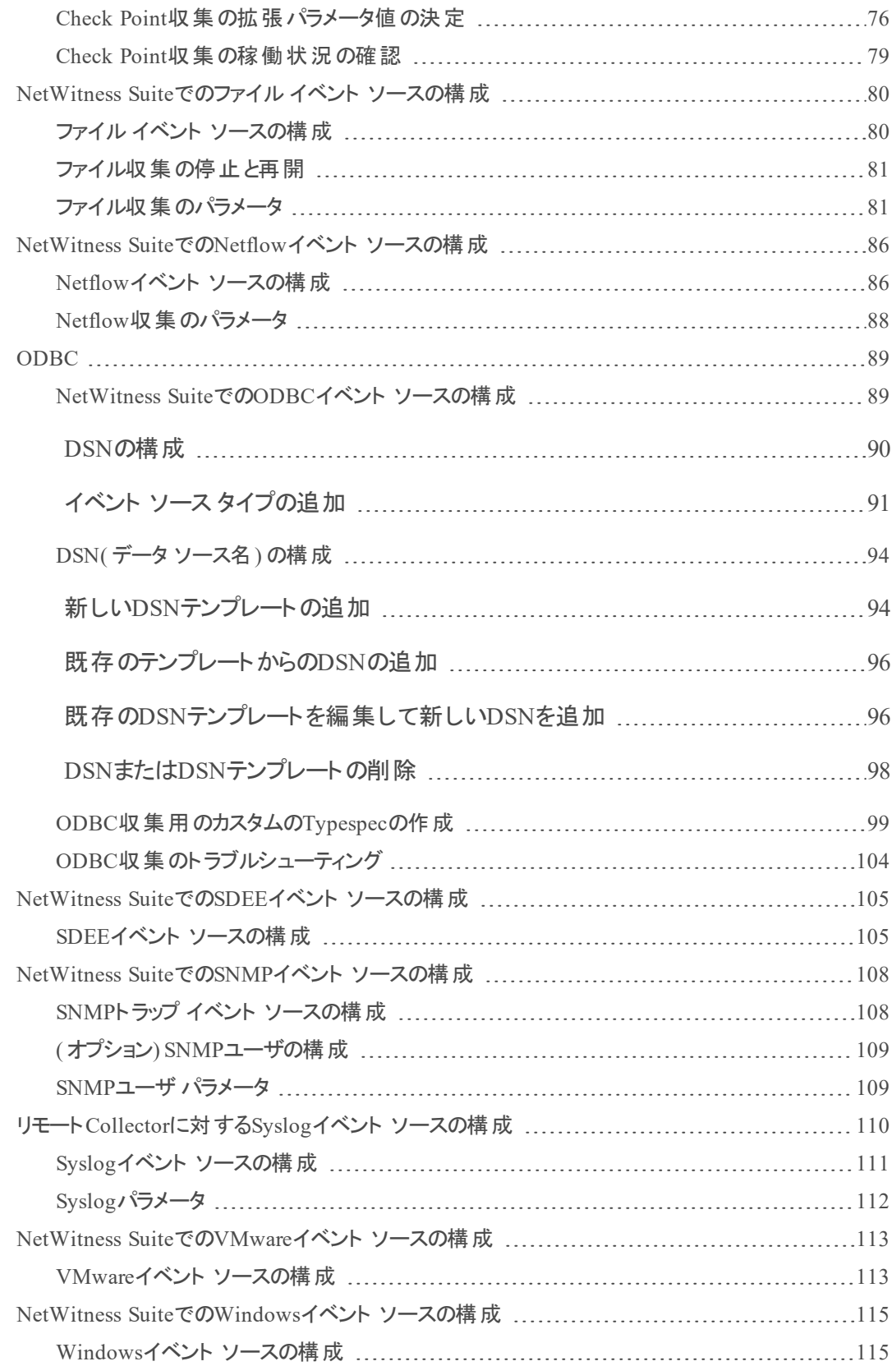

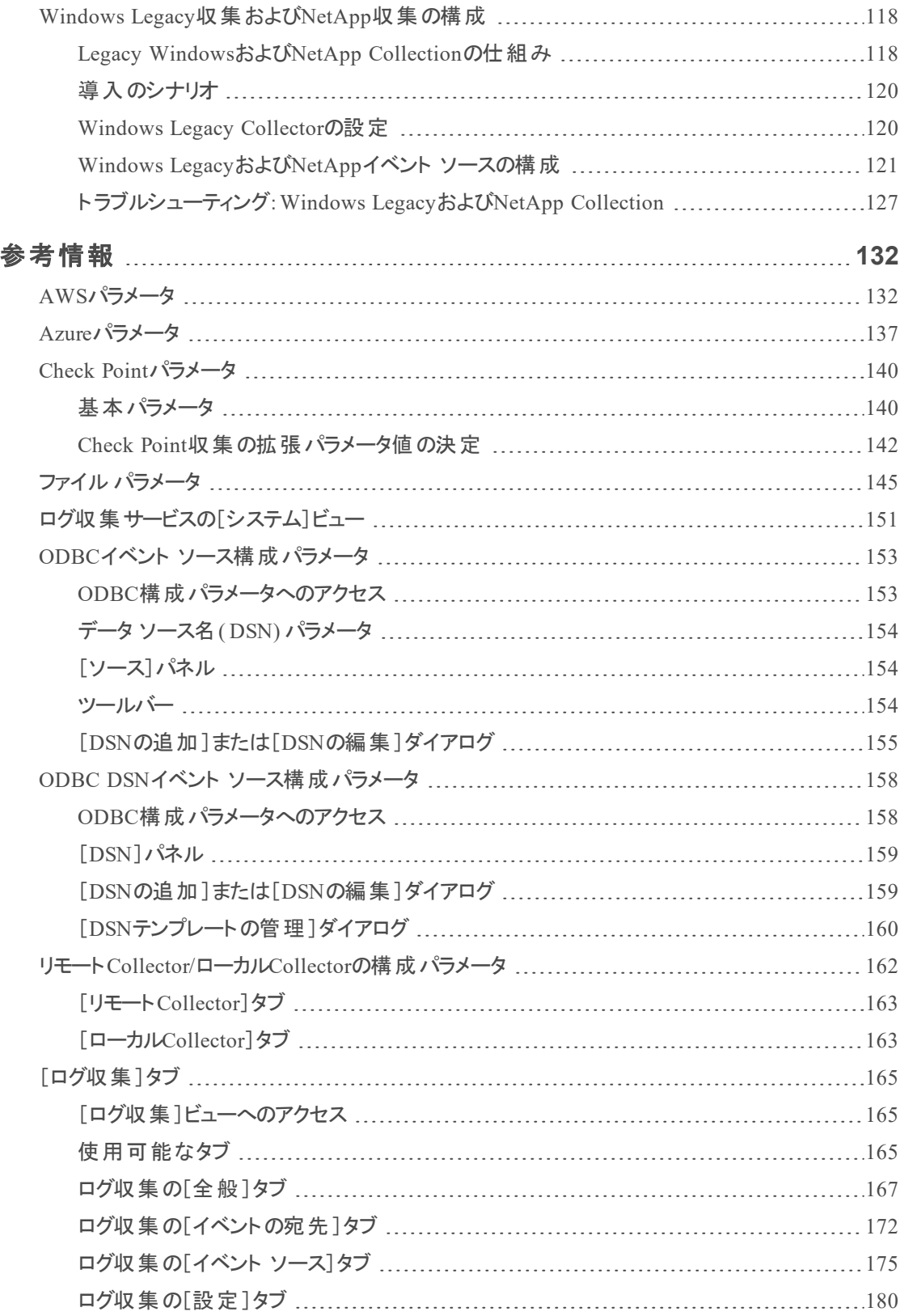

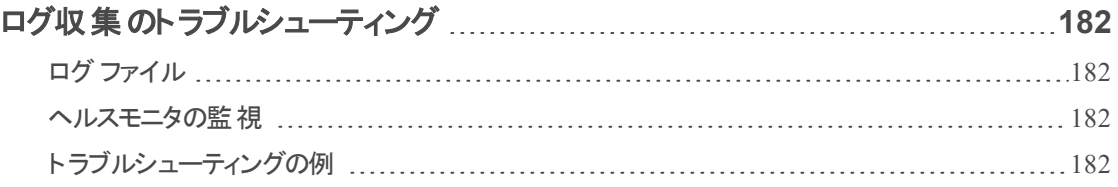

# <span id="page-7-0"></span>ログ収集について

このガイドでは、次を含むイベント ソースのログ収集を設定および構成する手順の概要とサブ タスクについて説明します。

- <sup>l</sup> ログ収集の機能とその仕組みの概要、および概要レベルの導入図を示します。
- <sup>l</sup> イベント収集の開始方法。
- <sup>l</sup> より複雑な構成で導入するための手順の掲載場所。
- <sup>l</sup> 収集プロトコルの開始方法。
- ログ収 集を構成するためのユーザ インタフェースの説明。
- ログ収集の問題をトラブルシューティングするためのツールや、全般的なトラブルシューティン グの手順のリスト。
- 使用中の環境におけるログ収集の精査とカスタマイズに関する方法。
- 。個別の収集プロトコルの構成方法。手順については、各ログ収集セクションを参照してくだ さい。

### <span id="page-7-1"></span>ワークフロー

このワークフローでは、ログ収集機能によるイベント収集の開始に必要な基本タスクを示し ています。

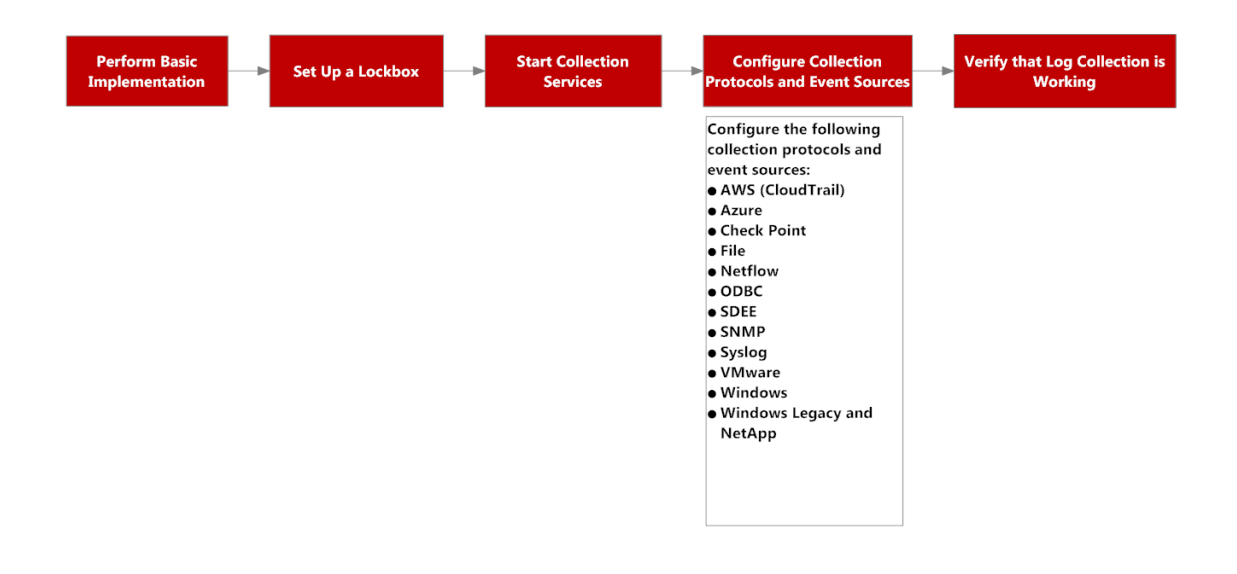

# <span id="page-7-2"></span>手順の概要

これらは、ログを収集する際に従う必要がある概要レベルの手順です。

I. ローカルCollectorおよびリモートCollectorをRSA NetWitness Suiteに追加します。

Log Decoder上( つまりローカルCollector) でLog Collectorをローカルに設定します。組織の 要件に従って、任意の数のリモートの設置場所にLog Collector( リモート Collectorとして機 能する) を設定できます。詳細については、「[基本的な実装](#page-13-1)」を参照してください。

II. Liveからの最新のコンテンツをダウンロードします。Liveで提供されるコンテンツは定期的に 更新されるため、このタスクは定期的に実行してください。

LIVEは、RSA NetWitness® Suiteのコンテンツ管理システムで、ここから最新のコンテンツを ダウンロードします。ログ収集に関するコンテンツには、次の2つのリソース タイプがあります。

- <sup>l</sup> **RSA Log Collector**:イベント ソース タイプの収集を可能にするコンテンツ。
- <sup>l</sup> **RSA Log Device**:サポートされる最新のイベント ソースParser。

Liveのコンテンツをサブスクライブすることもできます。詳細については、「*Live*サービス管理ガ イド」を参照してください。

III. 設定( Lockboxと証明書のセットアップ) を構成します。

詳細については、「[Lockbox](#page-35-0)設定」と「[証明書の構成](#page-38-0)」を参照してください。

IV. イベント ソースを構成します。

ログ情報をRSA NetWitness Suiteに送信するように、ネットワーク上のすべてのイベント ソー スを構成します。新しいイベント ソースを追加したら、必ずこの手順も実行する必要があり ます。イベント ソースの構成ガイドはすべて、RSA Linkの「[RSA Supported](https://community.rsa.com/community/products/netwitness/parser-network/event-sources) Event Sources」 に掲載されています。

- V. 構成されたプロトコルのサービスを開始および停止します。RSA NetWitness Suiteに追加す る新しいイベント ソースに応じて、サービスの停止と再開が必要になる場合があります。
- VI. ログ収集が動作していることを確認します。

新しいイベント ソースをセットアップりたり、新しい収集プロトコルを追加したら、必ず適切な ログがRSA NetWitness Suiteに送信されていることを確認する必要があります。

# <span id="page-9-0"></span>ログ収集アーキテクチャ

<span id="page-9-1"></span>このトピックでは、NetWitness Suiteでのログ収集の実行方法について説明します。

# ログ収集の導入方法

組織のニーズに従って、ログ収集を導入できます。これには、複数の設置場所にまたがるログ 収集の導入、さまざまなイベント ソースからのデータ収集が含まれます。こうした設定を実装す るには、1つ以上のリモートCollectorとローカルCollectorをセットアップします。

# <span id="page-9-2"></span>ログ収集のコンポーネント

次の図に、NetWitness Suite Log Collectorを通じたイベント収集に関わるすべてのコンポーネン トを示します。

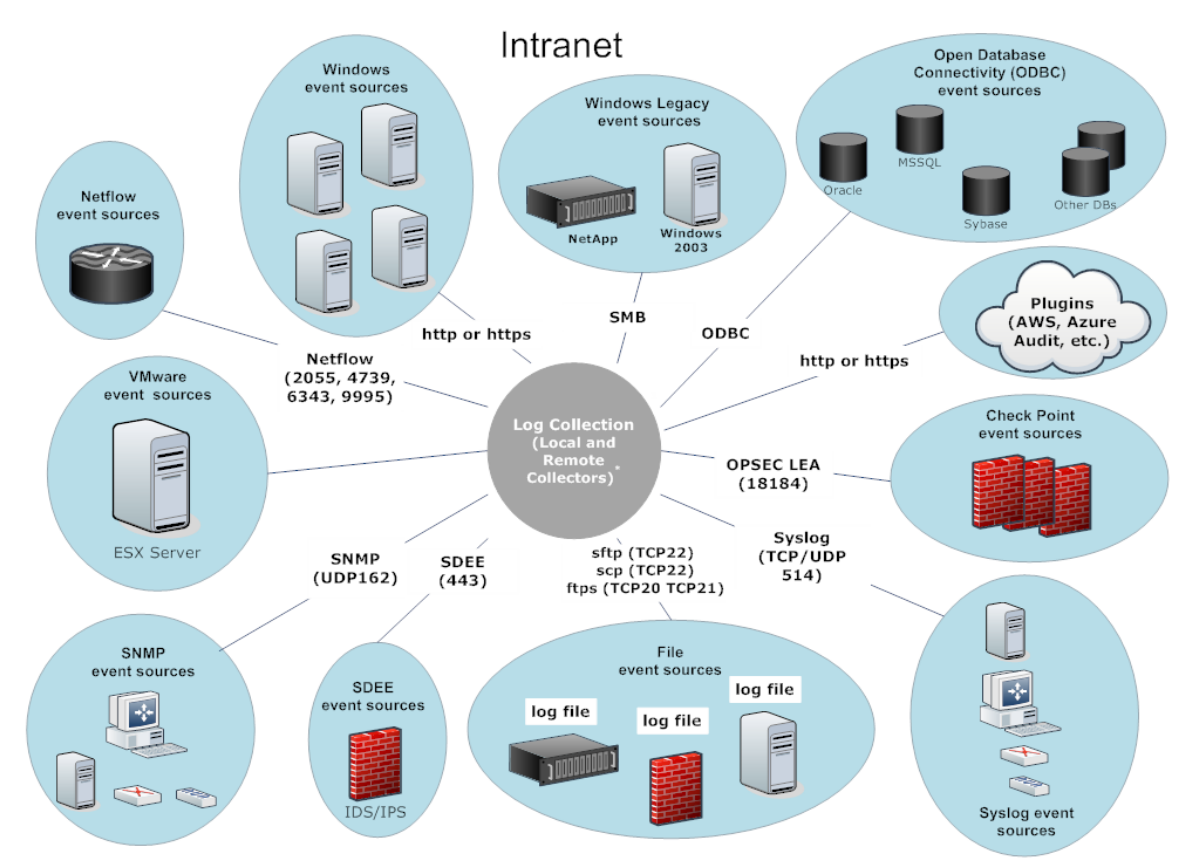

\*In Log Collection, Remote Collectors send events to the Local Collector and the Local Collector sends events to the Log Decoder.

# <span id="page-10-0"></span>ローカル**Collector**およびリモート **Collector**

次の図に、ローカルCollectorおよびリモートCollectorがすべての場所からイベントを収集する方 法を示します。

このようなシナリオでは、WindowsやODBCなどの各種プロトコルからのログ収集は、リモート CollectorとLog Collectorサービスの両方で実行されます。ログ収集がローカルCollectorによって 行われた場合、ローカルの導入シナリオと同様に、Log Decoderサービスに転送されます。収集 がリモートCollectorによって行われた場合、これらがローカルCollectorに転送される方法は2つあ ります。

- プル構成:ローカルCollectorから、イベントをプルするリモートCollectorを選択する。
- プッシュ構成:リモートCollectorから、イベントをプッシュするローカルCollectorを選択する。

注:通常の用途はプッシュです。プルは、環境内にDMZがある場合に使用できます。より安 全なネットワーク セグメントに接続するために、安全性の低いネットワーク セグメントは使用 できません。プルでは、安全なネットワーク内のLog Collector( またはVirtual Log Collector) が 安全性の低いネットワーク内のVLCへの接続を開始され、ログは接続ルールを破ることなく 転送されます。

イベント データをローカルCollectorにプッシュするように1つ以上のリモートCollectorを構成する か、あるいは1つ以上のリモートCollectorからイベント データをプル受信するようにローカル Collectorを構成することができます。

さらに、構成可能なリモートCollectorのチェーンを設定することができます。

- 1つのリモートCollectorにイベント データをプッシュする1つ以上のリモートCollector。
- <sup>l</sup> 1つ以上のリモートCollectorからイベント データをプル受信する1つのリモートCollector。

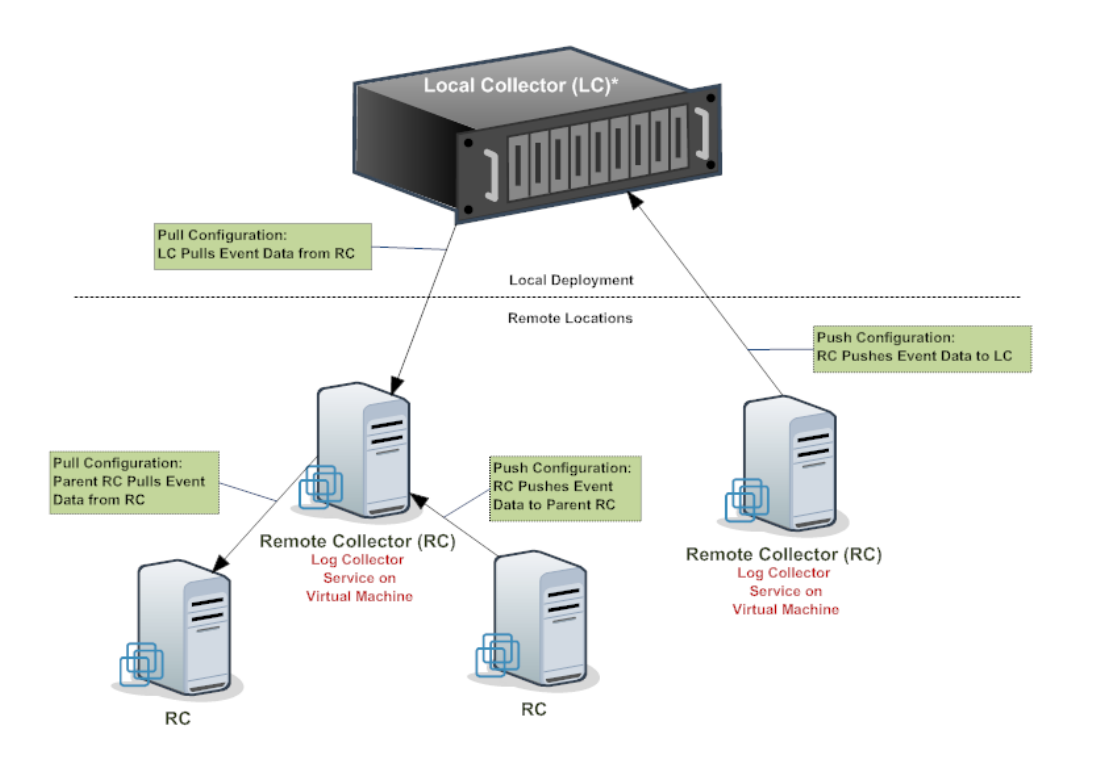

<span id="page-11-0"></span>\* The Local Collector (LC) is the Log Collector service on the Log Decoder appliance.

# **Windows Legacy** リモート **Collector**

RSA NetWitness® Suite Windows Legacy Collectorは、Windowsドメインにインストールできる Microsoft WindowsベースのリモートLog Collector( RC) です。

次のソースからの収集がサポートされます。

- Windows 2003以前のイベント ソース
- NetApp ONTAPホストのevtファイル

次の図に、Windows Legacyイベント ソースからイベントを収集するために必要な導入環境を 示します。

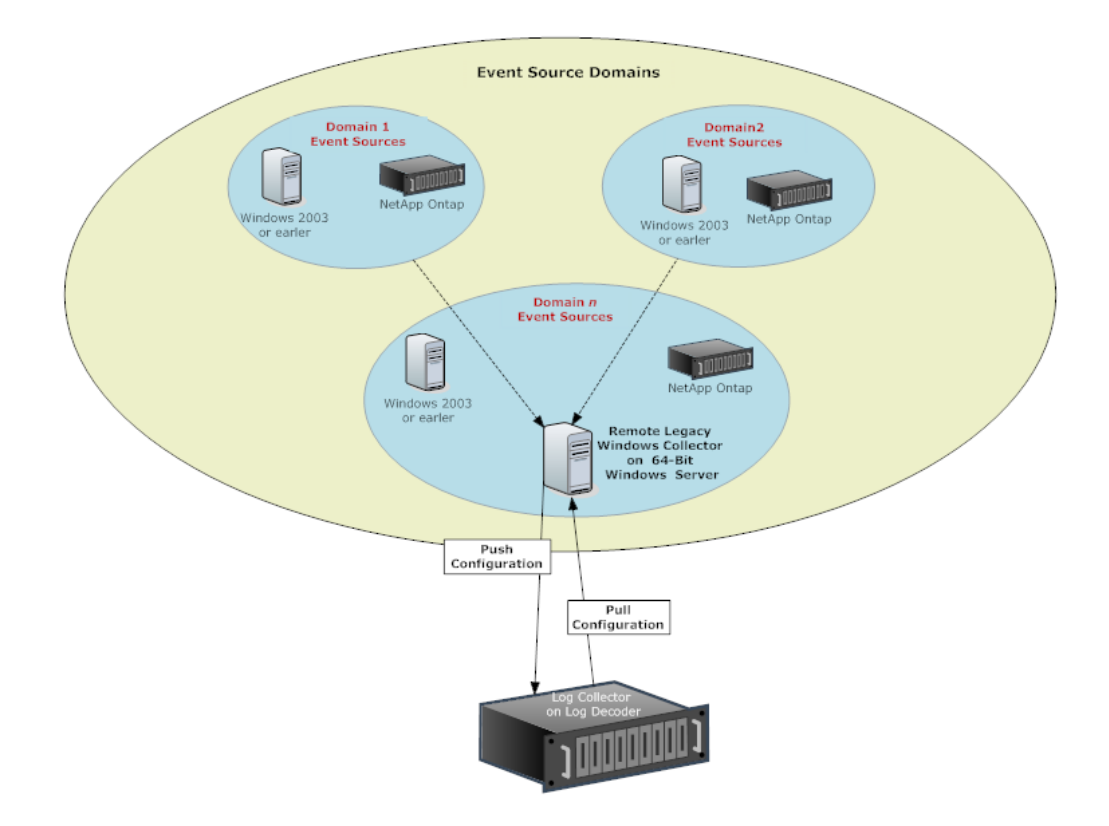

# <span id="page-13-1"></span><span id="page-13-0"></span>構成

# 基本的な実装

<span id="page-13-2"></span>このトピックでは、ローカルCollectorおよびリモートCollectorの初期設定の方法について説明し ます。

## 前提条件

Log Decoderが設定されていることを確認する

- データの収集が開始している。
- <sup>l</sup> 最新のコンテンツがロードされている。
- <span id="page-13-3"></span>• 適切なライセンスが供与されている。

#### ローカル**Collector**およびリモート**Collector**の役割

ローカルCollector( LC) は、Log Decoderホスト上で実行されるLog Collectorサービスです。 ローカルへの導入シナリオでは、Log CollectorサービスはLog Decoderホスト上にLog Decoder サービスとともに導入されます。WindowsやODBCなどの各種プロトコルからのログ収集はLog Collectorサービスで実行され、イベントはLog Decoderサービスに転送されます。ローカル Collectorは、収集されたすべてのイベント データをLog Decoderサービスに送信します。

非Syslogイベントを収集するためには少なくとも1つのローカルCollectorが必要です。

リモートCollector( RC) は、スタンドアロンの仮想マシン上で実行されるLog Collectorサービス で、VLC( Virtual Log Collector) とも呼ばれます。リモートCollectorはオプションで、収集したイ ベントをローカルCollectorに送信する必要があります。リモートCollector導入環境は、リモート ロケーションからログを収集する必要がある場合に最適です。リモートCollectorは、ログを圧縮 および暗号化してからローカルCollectorに送信します。

#### <span id="page-13-4"></span>ログ収集の導入および構成

次の図に、ログ収集を導入および構成する前の基本的なタスクを示します。ログ収集を導入 するには、ローカルCollectorを設定する必要があります。1つまたは複数のリモートCollectorを導 入することもできます。ログ収集を導入した後は、NetWitness Suiteでイベント ソースを構成す る必要があります。次の図は、ローカルCollectorと、ローカルCollectorにイベントをプッシュする1 つのリモートCollectorを示しています。

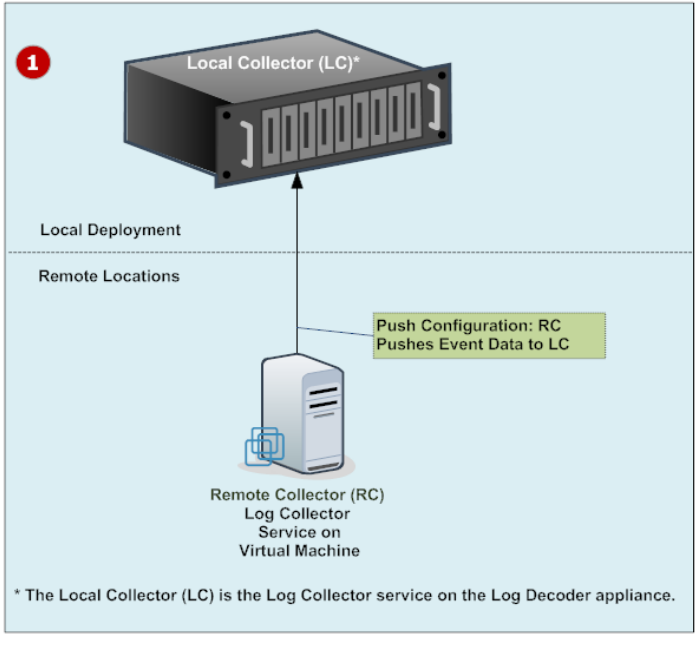

Local CollectorとRemote Collectorを設定します。

ローカルCollectorは、Log Decoderホストで実行されているLog Collectorサービスです。

リモートCollectorは、仮想マシンまたはリモートのWindowsサーバ上で実行されるLog Collector サービスです。

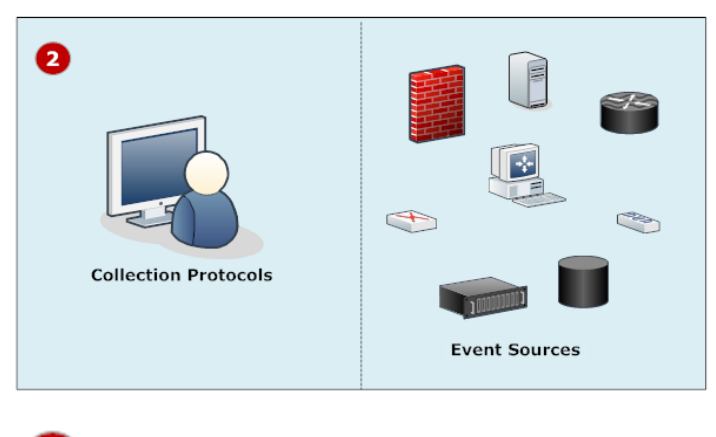

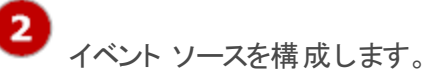

- NetWitness Suiteで収集プロトコルを構成します。
- <sup>l</sup> 各イベント ソースとNetWitness SuiteLog Collectorの通信を構成します。

1

#### <span id="page-15-0"></span>**NetWitness Suite**へのローカル**Collector**とリモート**Collector**の追加

ローカル**Collector**とリモート**Collector**を**NetWitness Suite**に追加するには、次の手順を実行し ます。

- 1. [管理]>[サービス]に移動します。
- 2. <sup>★</sup>をクリックし、メニューから[Log Collector]を選択します。

[サービスの追加]ダイアログボックスが表示されます。

- 3. **Log Collector**サービスの詳細を定義します。
- 4. [**接続のテスト**]を選択して、ローカルまたはリモートCollectorが追加されたことを確認しま す。

## <span id="page-15-1"></span>ログ収集の構成

[サービス]ビューでパラメータを定義するLog Collectorとして、ローカルCollector( LC) またはリ モートCollector( RC) を選択します。次の図に、[サービス]ビューを表示し、Log Collectorサービ スを選択して、サービスの構成パラメータ インタフェースを表示する方法を示します。

- 1. [管理]>[サービス]に移動します。
- 2. [Log Collector] サービスを選択します。
- 3. [アクション]の下の おタリックし、[表示]>[構成]を選択して、ログ収集の構成パラメー タのタブを表示します。
- 4. [全般]タブで、全般的なログ収集パラメータを定義します。
- 5. 次に、
	- <sup>l</sup> ローカルCollectorの場合、NetWitness Suiteは、[リモート**Collector**]タブを表示します。こ のタブで、ローカルCollectorがイベントをプル受信するリモートCollectorを選択します。
	- <sup>l</sup> リモートCollectorの場合、NetWitness Suiteは、[ローカル**Collector**]タブを表示します。こ のタブで、リモートCollectorがイベントをプッシュする先のローカルCollectorを選択します。
- 6. [ファイル]タブで、構成ファイルをテキスト ファイルとして編集します。
- 7. [イベント ソース]タブで、収集プロトコル パラメータを定義します。
- 8. [設定]タブで、Lockbox、暗号化キー、証明書を定義します。
- 9. [**Appliance**サービス構成]タブで、Applianceサービスのパラメータを定義します。

# <span id="page-16-0"></span>データ フロー図

Log Collectorサービスによって収集されたログデータを使用して、組織内のシステムの稼働状 態の監視および調査を実施します。次の図は、NetWitness Suiteのログ収集からInvestigation ( 調査) までのデータ フローを示しています。

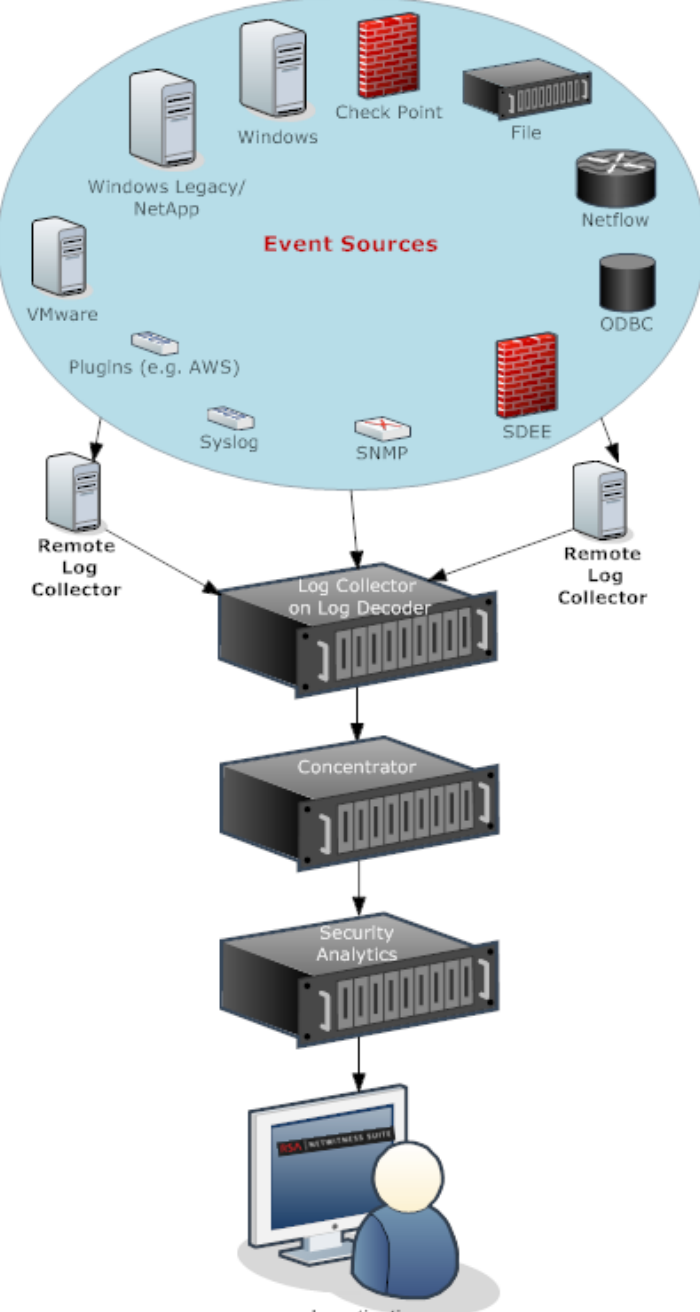

Investigation

## <span id="page-17-0"></span>ローカル**Collector**およびリモート**Collector**のプロビジョニング

NetWitness Suiteサーバは、アプライアンスにLog Decoderサービスがあるかどうかを確認します。 Log Decoderサービスがある場合、ローカルCollectorになります。Log Decoderサービスがない場 合、リモートCollectorになります ローカルLog Collectorにはイベントの宛先があり、デフォルトで ローカルLog Decoderサービスになります。リモートCollectorにはイベントの宛先はありません。 NWサーバサーバはLegacy Windows CollectorをリモートCollectorとして識別します。

#### ローカル**Collector**またはリモート**Collector**を編集するには、次の手順を実行します。

- 1. [管理]>[サービス]に移動します。
- 2. [サービス]ビューで、ツールバーの△を選択します。
	- [サービスの編集]ダイアログが表示されます。

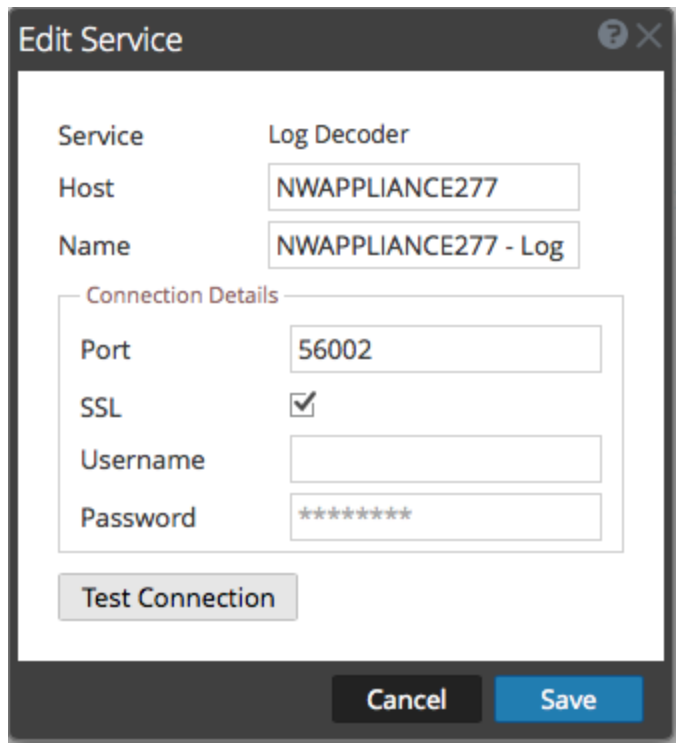

3. [サービスの編集]ダイアログで、次の情報を指定します。

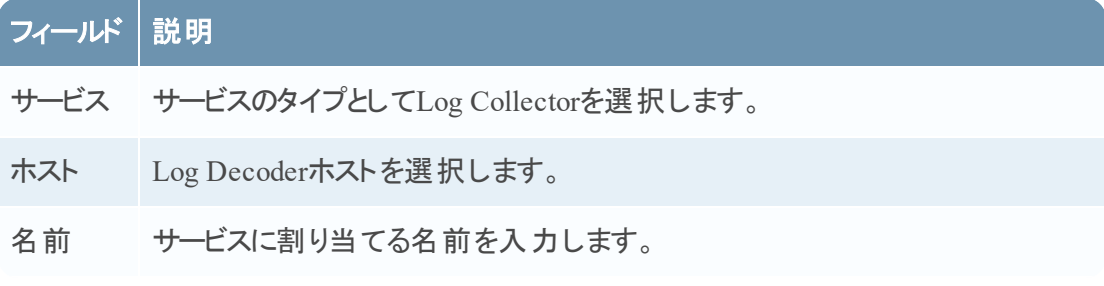

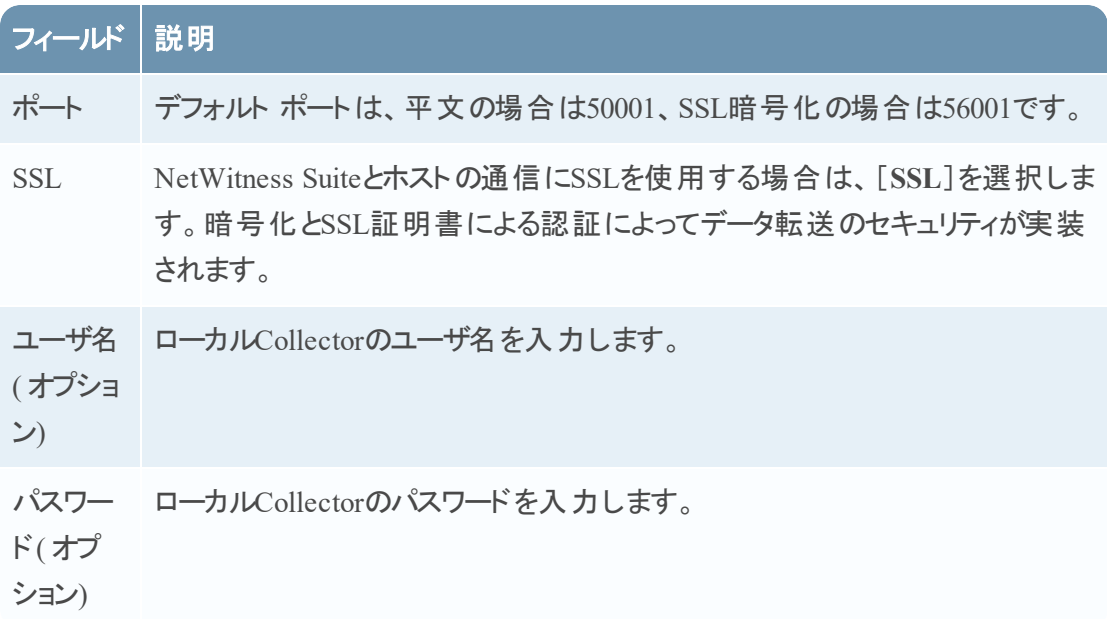

- 4. NetWitness Suiteからサービスへの接続を確認するには、[接続のテスト]をクリックします。
- 5. テストに成功したら、[保存]をクリックします。

<span id="page-18-0"></span>テストが失敗した場合は、サービスの情報を編集し、再試行します。

#### ローカル**Collector**およびリモート**Collector**の構成

このトピックでは、ローカルCollectorおよびリモートCollectorを構成する方法について説明しま す。

ログ収集を導入する場合、各種イベント ソースからログイベントを収集するようにLog Collectorを構成する必要があります。Log Collectorを構成することで、これらのイベントをLog Decoderホストに安全かつ確実に配信できます。配信されたイベントはホストでパースされ、今 後の解析のために保存されます。

イベント データをローカルCollectorにプッシュするように1つ以上のリモート Collectorを構成する か、あるいは1つ以上のリモートCollectorからイベント データをプル受信するようにローカル Collectorを構成することができます。

このトピックでは、以下の項目について説明します。

- <sup>l</sup> リモートCollectorからイベントをプル受信するためのローカルCollectorの構成 リモートCollectorからローカルCollectorのイベントをプル受信する場合、ローカルCollectorの [構成]ビューにある[リモートCollector]タブで設定を行います。
- ローカルCollectorにイベントをプッシュするためのリモート Collectorの構成 リモートCollectorからローカルCollectorにイベントをプッシュする場合、リモートCollectorの[構 成]ビューにある[ローカルCollector]タブで設定を行います。プッシュ構成では、次の内容も 構成できます。

● リモートCollectorでのフェールオーバーローカルCollectorの構成

ローカルCollectorで構成される宛先を設定します。 プライマリローカルCollectorに接続で きない場合、リモートCollectorは、宛先内の各ローカルCollectorに対して、成功するまで 接続を試行します。

<sup>l</sup> レプリケーションの構成

複数の宛先グループへのレプリケーションを設定します。これにより、NetWitnessは、各グ ループにイベント データをレプリケートします。宛先グループの1つに接続できない場合で も、他の宛先グループにデータがレプリケートされている場合、必要なデータをリカバリでき ます。

<sup>l</sup> 特定のプロトコルのログルーティングの構成

プロトコルタイプに応じて特定のロケーションにイベント データを転送する、宛先グループ 内の複数の宛先を設定します。

● リモート Collectorのチェーンの構成

イベント データをローカルCollectorにプッシュするように1つ以上のリモートCollectorを構成す るか、1つ以上のリモートCollectorからイベント データをプル受信するようにローカルCollector を構成することができます。

- <sup>l</sup> 1つのリモートCollectorにイベント データをプッシュする1つ以上のリモートCollector。
- 1つ以上のリモート Collectorからイベント データをプル受信する1つのリモート Collector。

#### フェールオーバー、レプリケーション、ロード バランシング

このセクションでは、RSA NetWitness Suiteでのフェールオーバー、レプリケーション、ロード バラン シングの動作方法について説明します。

次の図は、ロード バランシング、フェールオーバー、レプリケーション用に構成されたリモート Collectorを示しています。

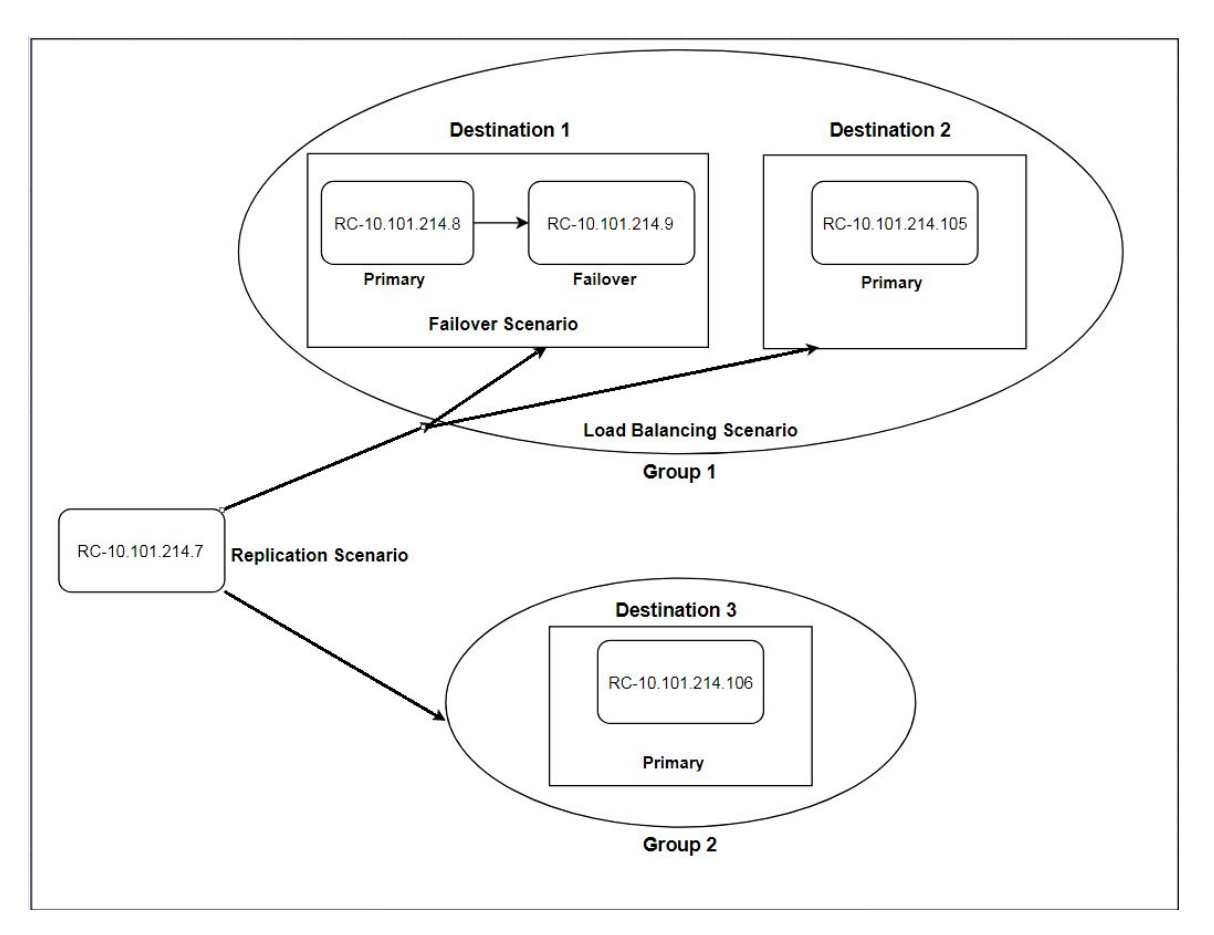

。フェールオーバーは、同じ宛先に複数のコレクターを設定することで実現されます。宛先1に は、プライマリコレクターと、2番目のフェールオーバー コレクターがあります。これは、 NetWitness Suiteで複数のLog Collectorを同じ宛先に追加することで実行されます。

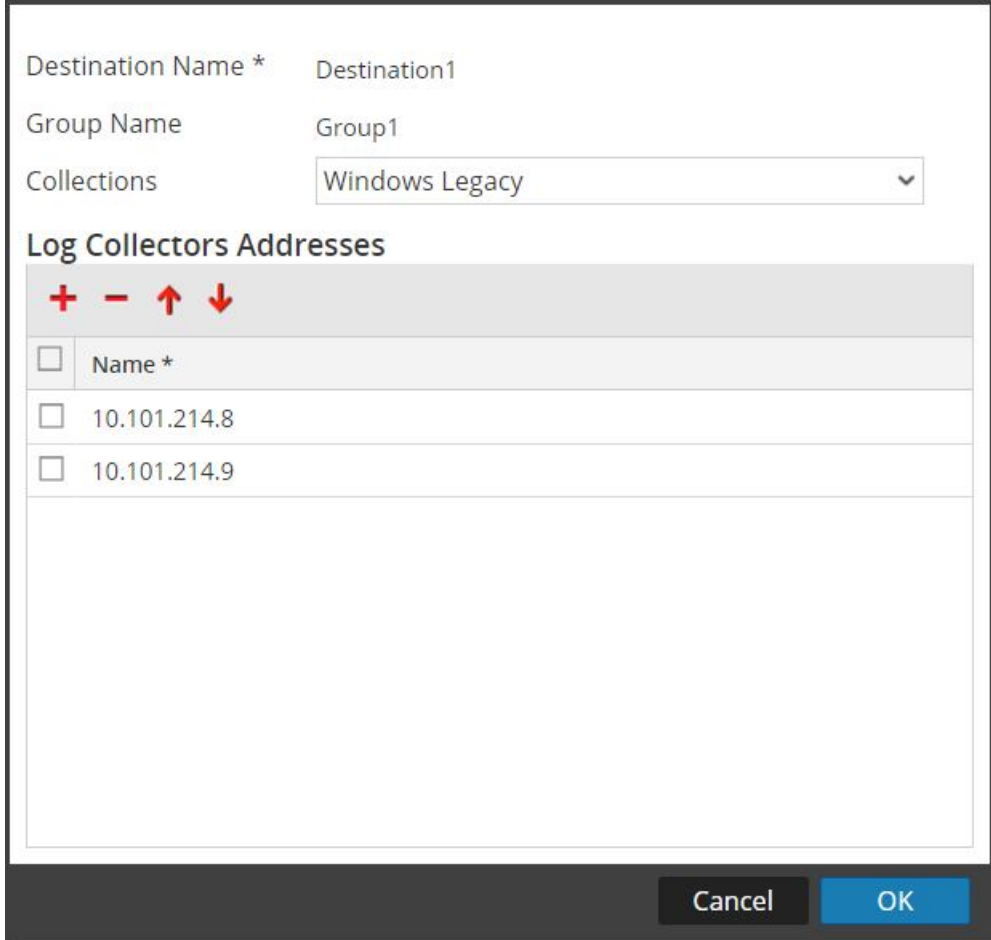

10.101.214.8が最初に表示されているため、これがプライマリコレクターとなり、10.101.214.9は フェールオーバーとなります。10.101.214.9をプライマリにするには、上矢印を使用して順序を 変更します。

以下では、2つのコレクターの両方が宛先1の一覧に表示されていることが分かります。プライ マリ( 10.101.214.8) は、太字で表示されています。

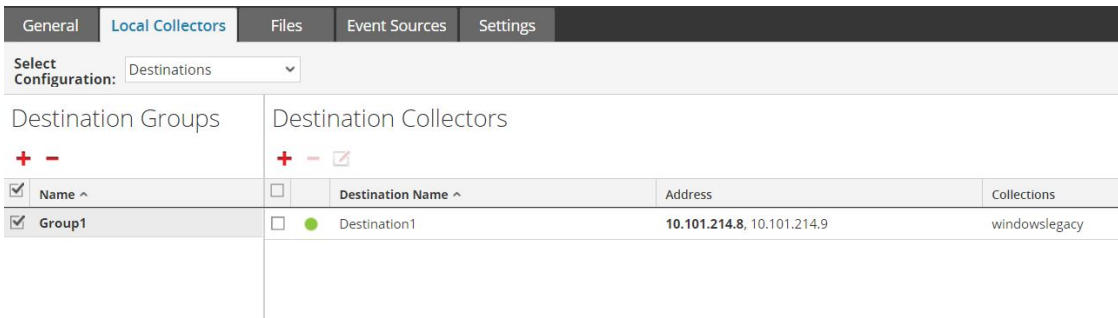

**。レプリケーション**は、複数の宛先グループを設定することで実現されます。各グループには、

メッセージ データのセット全体があります。

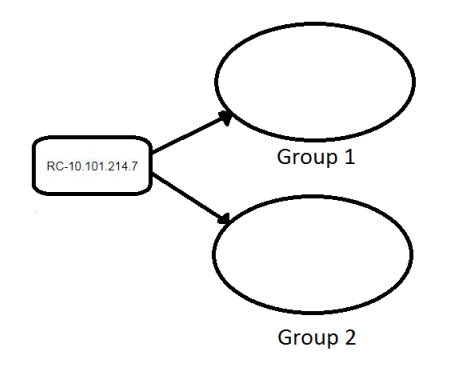

次の画面では、メッセージ データがグループ1とグループ2のコレクターに送信されていることが 分かります。

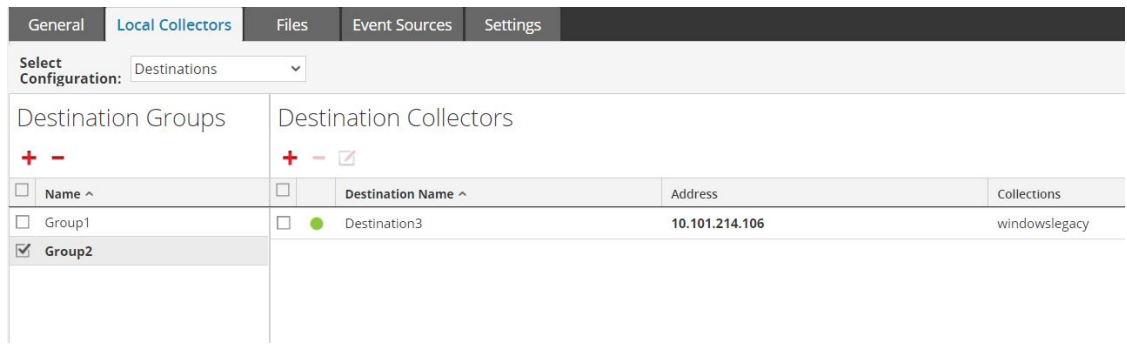

● ロード バランシングは、1つのグループ内に複数の宛先を設定することで実現されます。

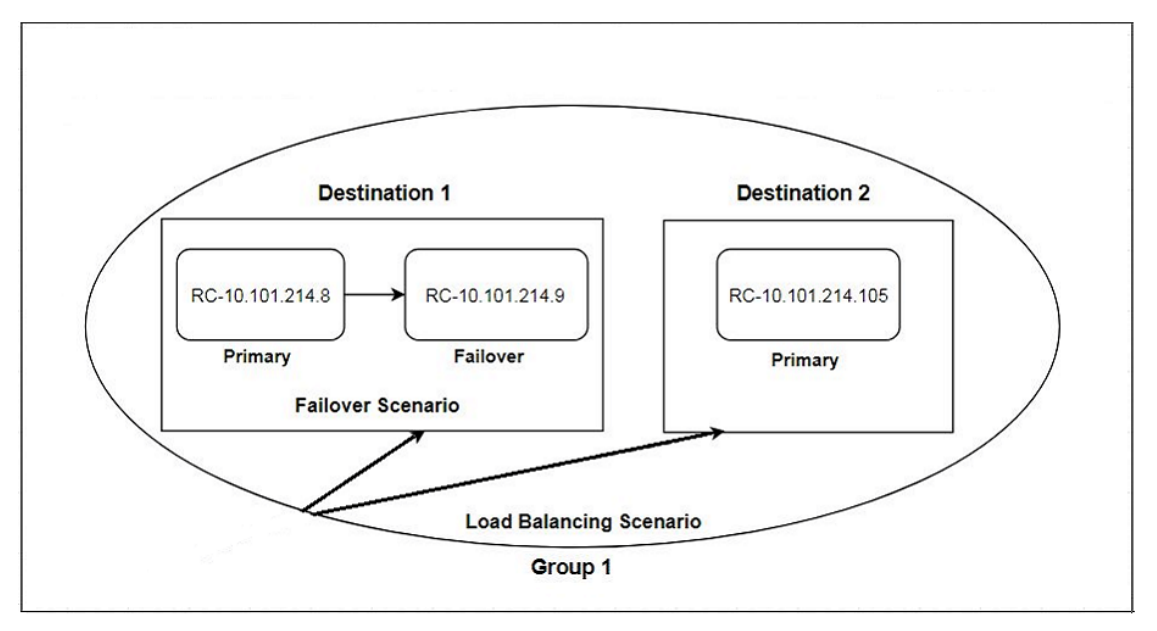

次の画面では、グループ1が、宛先1および宛先2の2つの宛先を持つことが分かります。メッ セージ データは、グループ内の宛先間で均等に分割されます。

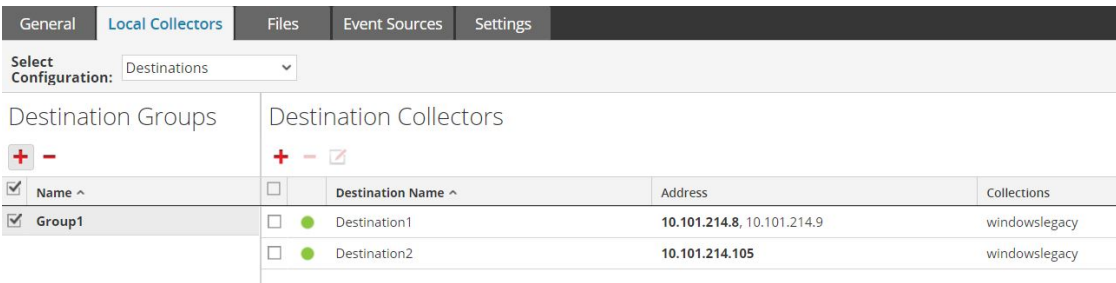

宛先が2つの場合、各宛先は、メッセージ データの半分を使用します。宛先が3つの場合、 全メッセージ データの3分の1を使用します。宛先を追加し続けると、各宛先のコレクターに 対する負荷がさらに削減されます。

注:特定のプロトコルのイベント データが特定の宛先に送信されるようにログのルーティングを 設定することもできます。

#### ローカル**Collector**またはリモート**Collector**の構成

[サービス]ビューで導入パラメータの定義の対象となるLog Collector( ローカルCollectorまたはリ モートCollector) を選択します。次の手順は、[サービス]ビューのナビゲーション方法、ローカル CollectorまたはリモートCollectorの選択方法、サービスの導入パラメータ インタフェースの表示 方法を示しています。

#### ローカル**Collector**またはリモート**Collector**を構成するには、次の手順を実行します。

- 1. 管理>[サービス]に移動します。
- 2. [Local Log Collection] または [Remote Log Collection] サービスを選択します。
- 3. [アクション]で、 <sup>な ◎</sup>>[表示]>[構成]を選択して、ログ収集の構成パラメータのタブを 表示します。
- 4 ステップ2での選択内容に応じて
	- **•** ローカルCollectorを選択した場合、[リモートCollector]タブが表示されます。このタブ で、ローカルCollectorがイベントをプル受信するリモートCollectorを選択します。
	- <sup>l</sup> リモートCollectorを選択した場合、[ローカル**Collector**]が表示されます。このタブで、リ モートCollectorがイベントをプッシュする先のローカルCollectorを選択します。

#### [リモート**Collector**]タブ

次の図は、ローカルCollectorで[リモート**Collector**]タブを設定し、リモートCollectorからイベント をプル受信する構成を示しています。[**管理]>[サービス]**でローカルCollectorを選択した場 合に、このタブがNetWitness Suiteに表示されます。

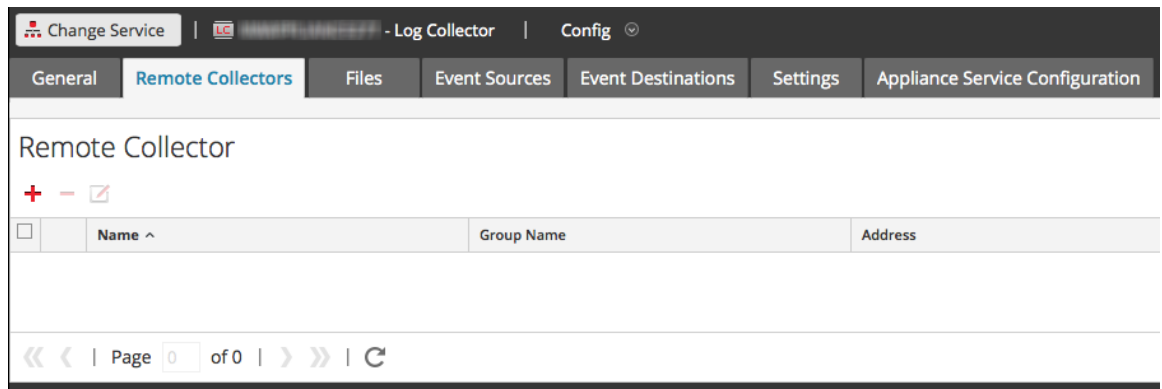

#### <span id="page-24-0"></span>リモート**Collector**の[ローカル**Collector**]タブ

次の図は、リモートCollectorの[ローカル**Collector**]タブを設定し、ローカルCollectorまたは別の リモートCollectorにイベントをプッシュする構成を示しています。

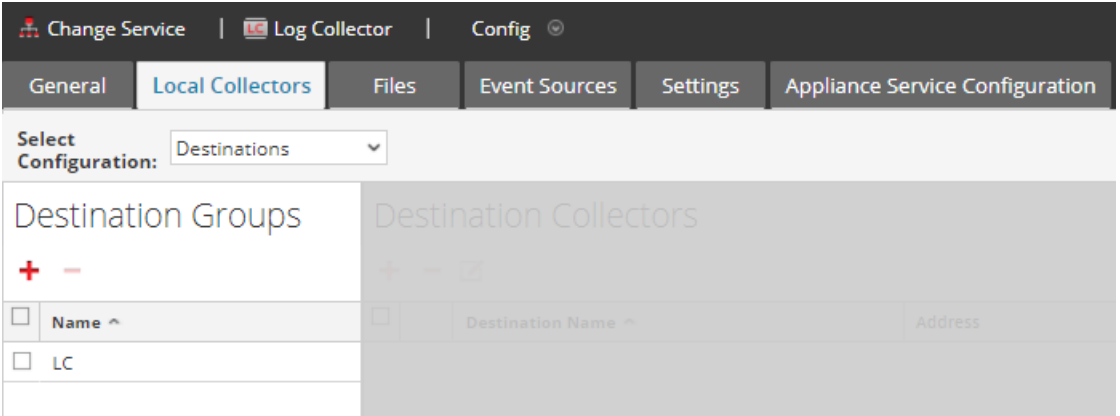

次の図は、リモートCollectorで[リモートCollector]タブを設定し、リモートCollectorからイベントを プル受信する構成を示しています。[管理]>[サービス]でリモートCollectorを選択した場合 に、このタブがNetWitness Suiteに表示されます。

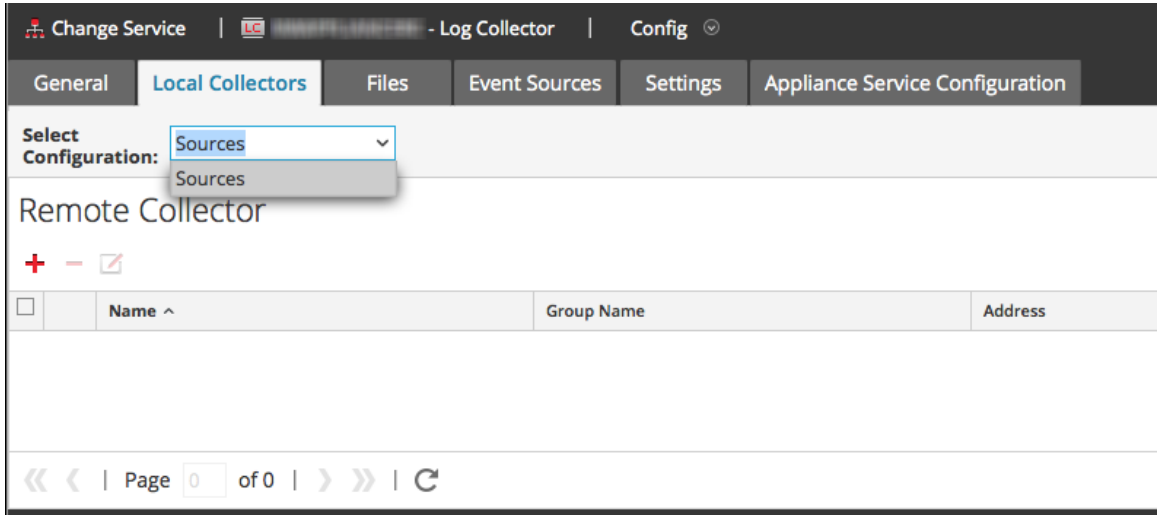

#### パラメータ

<span id="page-25-0"></span>「 リモートCollector/ローカルCollectorの構成 パラメータ 」

#### フェールオーバーローカル**Collector**の構成

このトピックでは、リモートCollectorでフェールオーバー ローカルCollectorまたはリモートCollector を設定する方法について説明します。

#### フェールオーバー ローカル**Collector**の設定

プライマリローカルCollectorが何らかの理由でダウンした場合にRSA NetWitness® Suiteが代わ りに使用するフェールオーバー ローカルCollectorを設定することができます。

- 1. [管理]>[サービス]に移動します。
- 2. [サービス]で、リモートCollectorサービスを選択します。
- 3. [アクション]の下の おクリックし、[表示]>[構成]を選択します。

[サービス]の[構成]ビューが表示され、[**Log Collector**全般]タブが開きます。

- 4. [ローカル**Collector**]タブを選択します。
- 5. [宛先グループ]パネルセクションで、十を選択します。

[リモートの宛先の追加]ダイアログが表示されます。

- 6. 宛先グループを設定し、プライマリローカルCollectorを選択します( **LC-PRIMARY**など) 。
- 7. [宛先グループ]パネルでグループ( Primary Standby LCsなど) を選択し、 **△**をクリックしま す。

選択したグループが[ローカルCollector]パネルに表示されます。

8. フェールオーバー ローカルCollectorを追加します( **LC-STANDBY**など) 。

次の例は、新たに追加されたプライマリとフェールオーバーのローカルCollectorを示していま す。プライマリローカルCollectorが[アクティブ]として、フェールオーバー ローカルCollectorが [スタンバイ]として表示されています。アクティブなローカルCollector( **LC-PRIMARY**など) がハイライト表示されます。

- 9. ( オプション) それぞれのリモートの宛先に対し、ローカルCollectorを追加するか、削除する か、その順序を変更します。
	- a. <sup>●</sup> をクリックして、Log Collectorをリモートの宛先のフェールオーバーとして追加します。
	- b. リモートの宛先に接続するとき、リモートCollectorは、リスト内の各ローカルCollectorに対 し、接続に成功するまで上から順に接続を試行します。
- c. 接続の順序を変更するには、ローカルCollectorを選択し、■ → (上下の矢印ボタン)を 使用します。
- d. リストから削除するには、ローカルCollectorを1つ以上選択し、 をクリックします。

選択したローカルCollectorが[Log Collector]セクションに追加されます。 リモート Collectorが データの収集を開始すると、これらのLog Collectorにデータをプッシュします。

#### フェールオーバー リモート**Collector**の設定

プライマリリモートCollectorが何らかの理由でダウンした場合にRSA NetWitness® Suiteが代わ りに使用するフェールオーバー リモートCollectorを設定することができます。

- 1. [管理]>[サービス]に移動します。
- 2. [**サービス**]で、リモートCollectorサービスを選択します。
- 3. [アクション]の下の おクリックし、[表示]>[構成]を選択します。

[サービス]の[構成]ビューが表示され、[**Log Collector**全般]タブが開きます。

- 4. [ローカル**Collector**]タブを選択します。
- 5. [構成の選択]ドロップダウン メニューで[ソース]を選択します。
- 6. ▼をクリックして[**ソースの追加**]ダイアログを表示します。
- 7. フェールオーバー用リモートCollectorを定義して、[**OK**]をクリックします。

#### パラメータ

<span id="page-26-0"></span>「 リモートCollector/ローカルCollectorの構 成 パラメータ 」

#### レプリケーションの構成

このトピックでは、リモートCollectorから送信するイベント データをレプリケートする方法について 説明します。

複数の宛先グループを指定すると、各グループにイベント データをレプリケートできます。

#### 複数のローカル**Collector**にイベント データをレプリケートするには、次の手順を実行します。

- 1. [管理]>[サービス]に移動します。
- 2. リモート ログ収集サービスを選択します。
- 3. [アクション]で、  $\bullet$  ◎ > [表示] > [構成]を選択します。

[サービス]の[構成]ビューが表示され、[**Log Collector**全般]タブが開きます。

- 4. [ローカル**Collector**]タブを選択します。
- 5. [宛先グループ]パネルセクションで、

をクリックします。

[リモートの宛先の追加]ダイアログが表示されます。

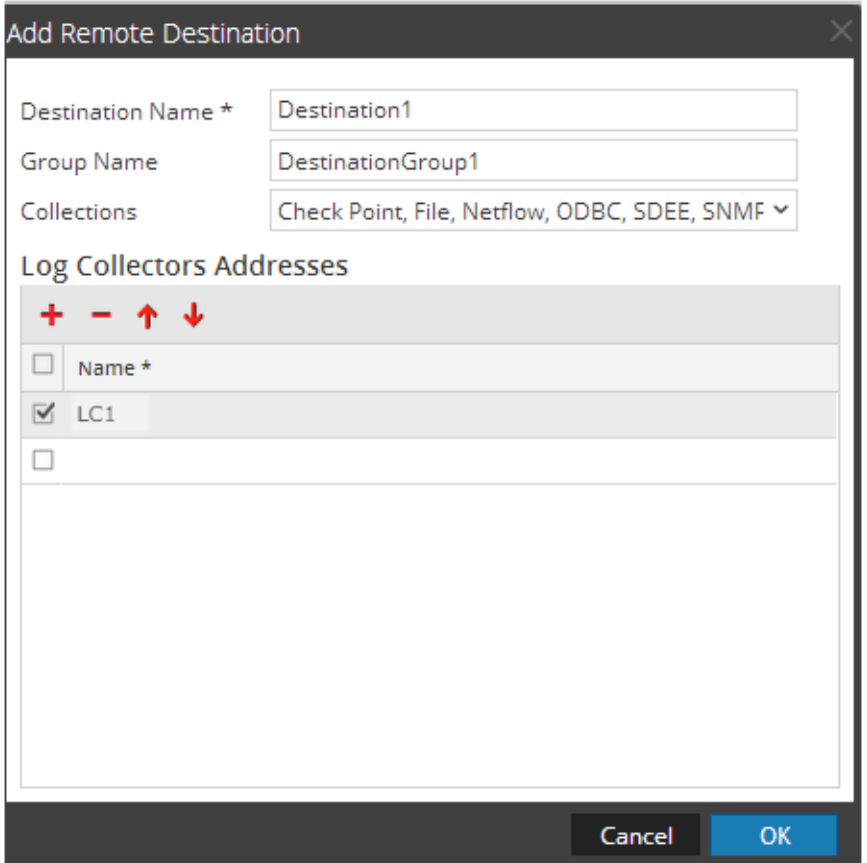

6. ローカルCollectorごとに個別の宛先を設定し、対象のローカルCollectorにイベント メッセー ジをプッシュするプロトコルを指定します。次の例は、**Check Point**、ファイル、**Netflow**、 **ODBC**、**SDEE**、**SNMP**、**Syslog**、**Windows**の各収集プロトコルを指定して2つの宛先ロー カルCollector( **Destination1**および**Destination2**) を追加する方法を示しています。

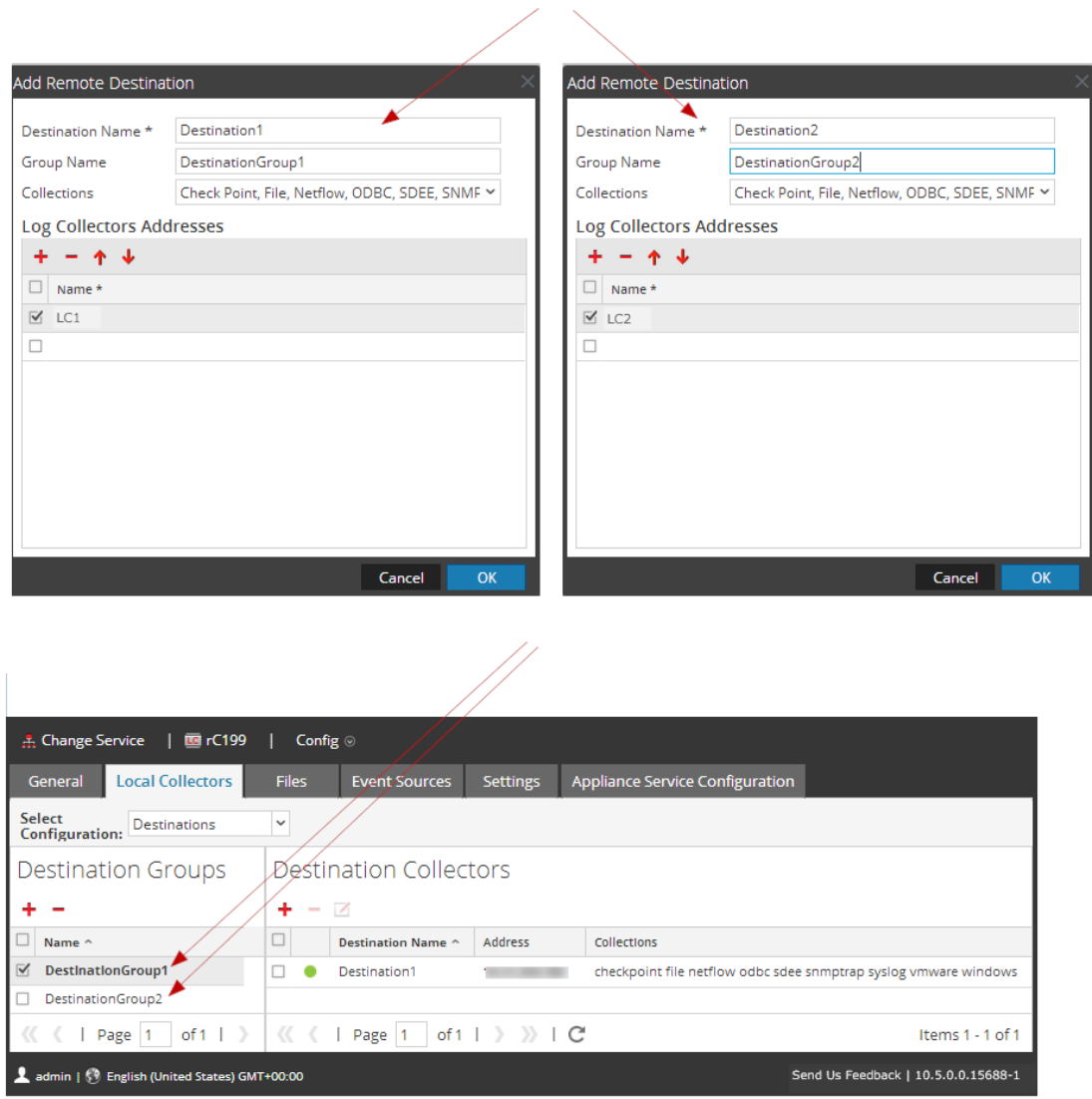

- a. [宛先名]に名前を入力します。
- b. [グループ名]に名前を入力します。グループ名を入力しない場合は、宛先名がグルー プ名として使用されます。
- c. ドロップダウン リストで収集プロトコルを選択します。
- d. ローカルCollectorを選択します( **LC1**など) 。
- e. [**OK**]をクリックします。
- f. [宛先グループ]パネルで新しいグループ( **DestinationGroup2**など) を選択し、[ローカル Collector]パネルで<sup>+</sup>をクリックします。
- g. [ローカルCollector]パネルで、<sup>+</sup>をクリックし、次の図に示すとおり[リモートの宛先の追

加]ダイアログを完了します。

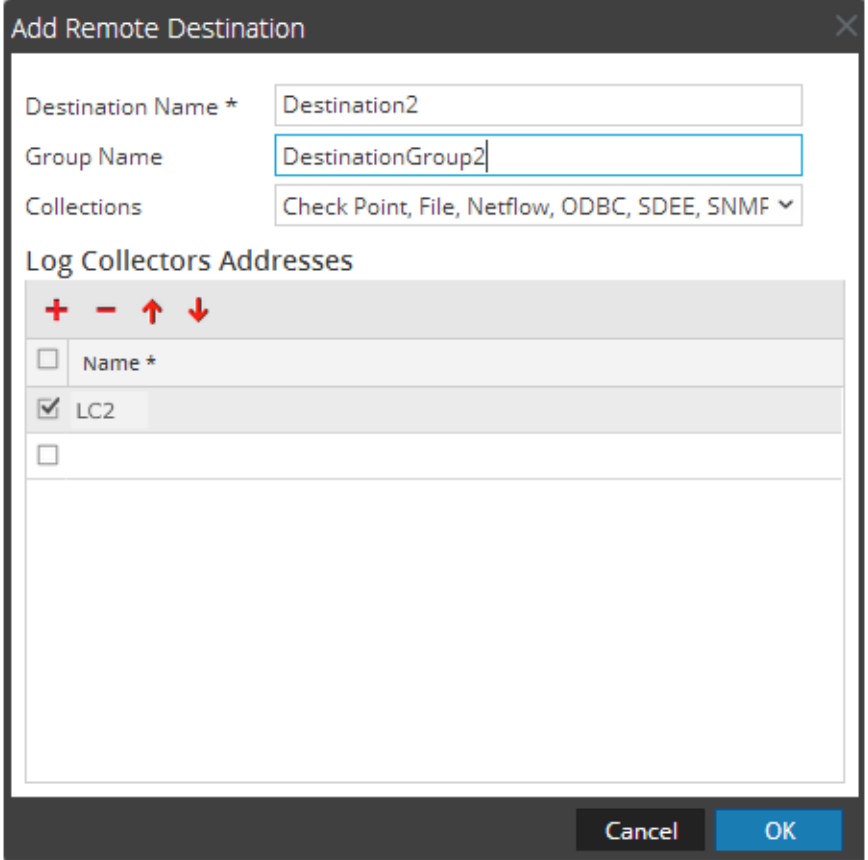

**Check Point**、ファイル、**Netflow**、**ODBC**、**SDEE**、**SNMP**、**Syslog**、**Windows**の各収集プロト コルが2つのローカルCollector( **LC1**および**LC2**) に送信されます。両方のローカルCollectorがア クティブになり、イベント データを収集します。

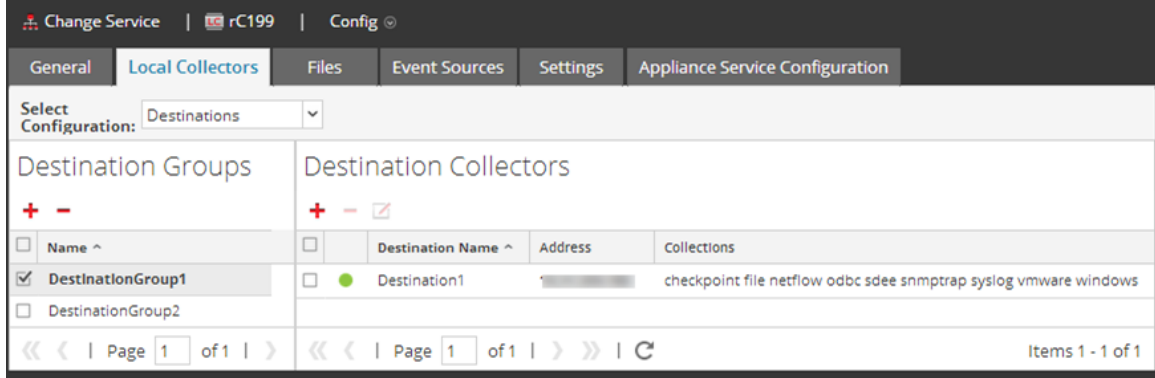

#### <span id="page-29-0"></span>リモート**Collector**のチェーンの構成

このトピックでは、リモートCollector( VLCとも呼ばれます) のチェーンを設定する方法について説 明します。

イベント データをリモートCollectorにプッシュするように1つ以上のリモートCollectorを設定する か、1つ以上のリモートCollectorからイベント データをプル受信するようにリモートCollectorを構成 することができます。

- <sup>l</sup> データをプッシュするリモート**Collector**。 リモートCollectorから他のリモートCollectorまたはロー カルCollectorにデータをプッシュします。
- <sup>l</sup> データをプル受信するリモート**Collector**。1つのリモートCollectorを使用して、1つ以上のリモー トCollectorからデータをプル受信します。

イベント データをリモート**Collector**にプッシュ送信するためのリモート**Collector**の構成

リモートCollectorは、リモートCollectorにイベント データをプッシュ送信するように構成できます。

#### 指定したリモート**Collector**にイベントをプッシュ送信するようにリモート**Collector**を構成する

- 1. [管理]>[サービス]に移動します。
- 2. [サービス]で、リモート**Collector**を選択します。
- 3. [アクション]で、 ♥ ② > [表示]>[構成]を選択して、ログ収集に関する構成パラメータの タブを表示します。

**Log Collector**[サービス]の[構成]ビューが表示され、[**Log Collector**全般]タブが開きま す。

- 4. [ローカル**Collector**]タブを選択します。
- 5. [構成の選択]ドロップダウン メニューで[宛先]を選択します。
- 6. [宛先グループ]パネルセクションで、 ■を選択します。

[リモートの宛先の追加]ダイアログが表示されます。

- 7. 次の手順で宛先グループを設定します。
	- a. 宛先名を入力します。
	- b. ( オプション) グループ名を入力します。グループ名を空白にした場合、[宛先名]に指定 した値がNetWitness Suiteによって設定されます。
	- c. [コレクション]ドロップダウン リストから、1つ以上の収集プロトコルを選択します。

d. [Log Collectorのアドレス]で<sup>+</sup>をクリックし、リモートCollectorを選択します。

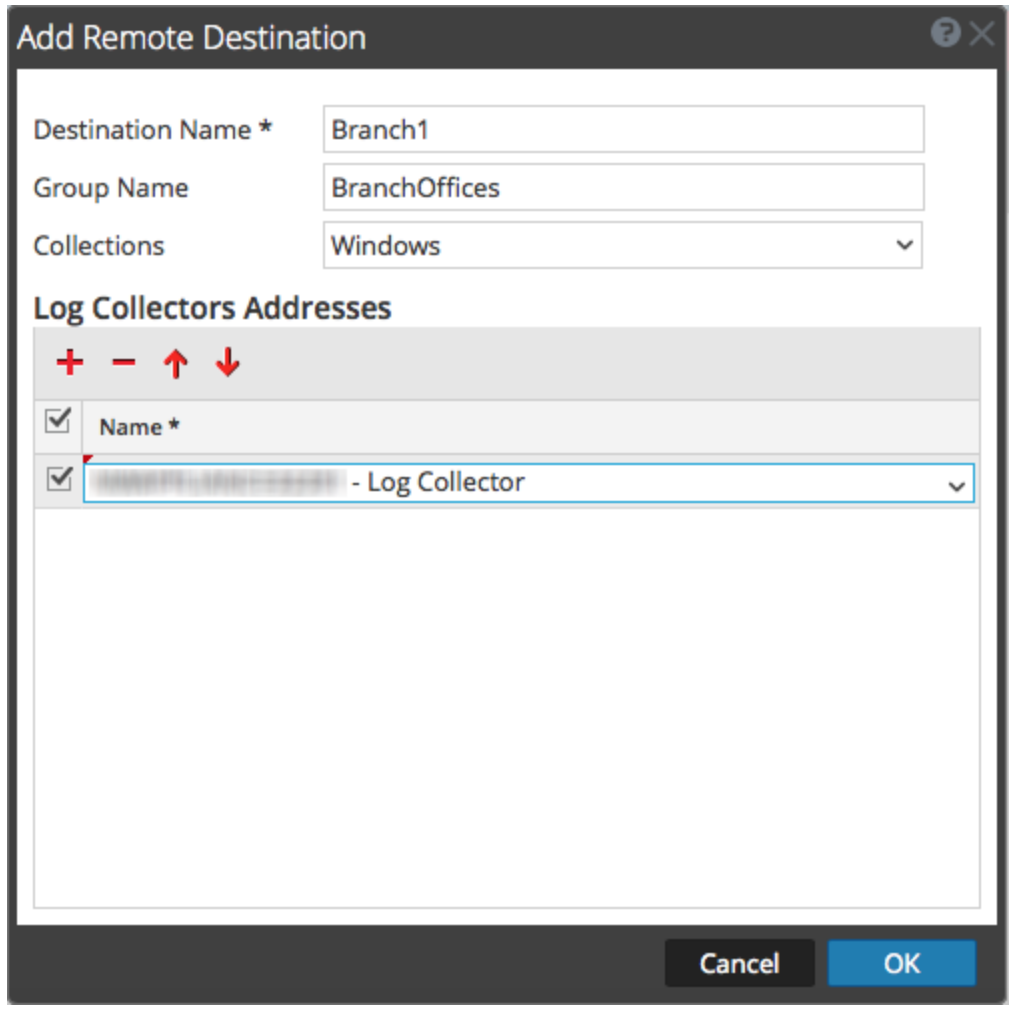

注:収集プロトコルを選択しなかった場合、リモートCollectorは、すべての収集プロトコ ルをリモートCollectorにプッシュ送信します。

#### イベント データをリモート**Collector**からプル受信するためのリモート**Collector**の構成

#### 指定したリモート**Collector**からイベントをプル受信するように、選択したリモート**Collector**を構 成

- 1. [管理]>[サービス]に移動します。
- 2. [サービス]で、リモート**Collector**を選択します。
- 3. [アクション]で、<sup>☆ 図</sup>>[表示]>[構成]を選択して、ログ収集に関する構成パラメータの タブを表示します。

[サービス]の[構成]ビューが表示され、[**Log Collector**全般]タブが開きます。

4. [ローカル**Collector**]タブを選択します。

5. [構成の選択]ドロップダウン メニューで[ソース]を選択します。

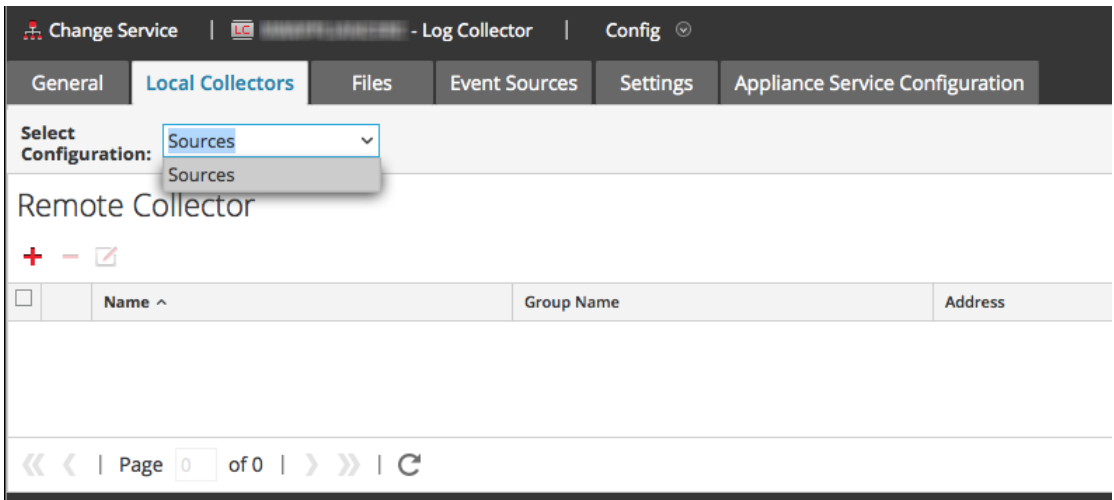

6. [リモートCollector]パネルで、**十**を選択します。

[ソースの追加]ダイアログが表示されます。

- 7. [ソースの追加]ダイアログで、次の手順を実行します。
	- a. 1つ以上の収集プロトコルを選択します。 収集プロトコルを選択しなかった場合、リモートCollectorは、すべての収集プロトコルをリ モートCollectorからプル受信します。
	- b. [**OK**]をクリックします。

[リモートCollector]セクションにリモートCollectorが追加されます。Log Collectorがデータ の収集を開始すると、このリモートCollectorからイベント データがプルされます。

#### <span id="page-32-0"></span>リモート**Collector**のローカル**Collector**帯域幅へのスロットリング

イベント データ送信時の帯域幅を調節し、リモートCollectorからローカルCollectorへの送信時 や、Message Broker間での送信時の速度を制御して、パフォーマンスを改善できます。帯域幅 の調整を設定するには、Linuxのカーネルのフィルタリングとiptables機能を構成します。

この機能は、プッシュ型とプル型の両方のリモートCollector構成で使用できます。 **/opt/netwitness/bin**にある**set-shovel-transfer-limit.sh**シェルスクリプトにより、使用するポート に関係するiptableとカーネルフィルタの構成を自動化できます。

このトピックでは、**set-shovel-transfer-limit.sh**シェルスクリプトを使用してリモートCollectorを ローカルCollector帯域幅にスロットリングする方法を説明します。次のセクションで構成されてい ます。

<sup>l</sup> **set-shovel-transfer-limit.sh**シェルスクリプトコマンド ライン ヘルプ。

注:設定する必要があるフィルタ値は、リモートLog CollectorがイベントをローカルCollector に送信するレートによって異なります。

**• フィルタを4,096 kbpsに設定する例。** 

#### **Set Shovel Transfer Limit**スクリプトのコマンド ライン ヘルプ

```
–hコマンドを発行し、set-shovel-transfer-limit.sh シェルスクリプトのヘルプを表示しま
す。
cd /opt/netwitness/bin
./set-shovel-transfer-limit.sh
使用法:
```

```
code>set-shovel-transfer-limit.sh -s|-c|-d|[-i interface] [-r
rate]
```
#### 各項目の意味は次のとおり。

- $\bullet$  -c = clear existing
- $\bullet$  -d = display filter
- $\bullet$  -s = set new values
- <sup>l</sup> -i = interfaceはネットワーク インタフェースの名前。デフォルト値は**eth0**
- <sup>l</sup> -r = rateは帯域幅速度。デフォルト値は**256kbps**

帯域幅およびレートは以下の単位で指定できます。

- <sup>l</sup> **nolimit**:スロットリングを無効にする
- <sup>l</sup> **kbit**:1秒あたりのキロビット数
- <sup>l</sup> **mbit**:1秒あたりのメガビット数
- <sup>l</sup> **kbps**:1秒あたりのキロバイト数
- <sup>l</sup> **mbps**:1秒あたりのメガバイト数
- <sup>l</sup> **bps**:1秒あたりのバイト数

#### フィルタを**4,096 kbps**に設定

この例ではフィルタを4,096 kbpsに設定します。

```
[root@<hostname> bin]# ./set-shovel-transfer-limit.sh -s -r
4096kbit
```

```
RATE=4096kbit
 PORTNUMBER=5671
DEVICE_INTERACE=eth0
iptables: No chain/target/match by that name.
iptables: No chain/target/match by that name.
iptables: Saving firewall rules to /etc/sysconfig/iptables:[ OK
]
Current/new values...
iptables -t mangle -n -v -L
Chain PREROUTING (policy ACCEPT 2 packets, 161 bytes)
pkts bytes target prot opt in out source 
destination
Chain INPUT (policy ACCEPT 2 packets, 161 bytes)
pkts bytes target prot opt in out source destination
Chain FORWARD (policy ACCEPT 0 packets, 0 bytes)
pkts bytes target prot opt in out source destination
Chain OUTPUT (policy ACCEPT 2 packets, 248 bytes)
pkts bytes target prot opt in out source destination
     0 0 MARK tcp -- * eth0 0.0.0.0/0 0.0.0.0/0 
multiport dports 5671 MARK set 0xa
     0 0 MARK tcp -- * eth0 0.0.0.0/0 0.0.0.0/0 
multiport sports 5671 MARK set 0xa
Chain POSTROUTING (policy ACCEPT 2 packets, 248 bytes)
pkts bytes target prot opt in out source destination
tc -s -d class show dev eth0
 class htb 1:1 root rate 10000Kbit ceil 10000Kbit burst 1600b/8
mpu 0b overhead 0b cburst 1600b/8 mpu 0b overhead 0b level 7
Sent 0 bytes 0 pkt (dropped 0, overlimits 0 requeues 0)
rate 0bit 0pps backlog 0b 0p requeues 0
lended: 0 borrowed: 0 giants: 0
tokens: 20000 ctokens: 20000 
class htb 1:2 parent 1:1 prio 0 quantum 51200 rate 4096Kbit ceil
4096Kbit burst 1599b/8 mpu 0b overhead 0b cburst 1599b/8 mpu 0b
overhead 0b level 0
Sent 0 bytes 0 pkt (dropped 0, overlimits 0 requeues 0)
rate 0bit 0pps backlog 0b 0p requeues 0
lended: 0 borrowed: 0 giants: 0
tokens: 48828 ctokens: 48828
```
# <span id="page-35-0"></span>**Lockbox**設定

<span id="page-35-1"></span>このトピックでは、Lockboxのセキュリティ設定を構成する方法について説明します。

## **Lockbox**とは

Lockboxは、アプリケーションに関連する機密情報を格納するために使用される暗号化ファイル です。NetWitness Suite Lockboxには、Log Collectorの暗号化キーが格納されます。

暗号化キーは、すべてのイベント ソース パスワード とイベント ブローカー パスワードを暗号化す るために使用されます。

Lockboxを作成するとき、Lockboxのパスワードを定義する必要があります。

データの収集中、Log Collectorはユーザによるパスワードの指定が不要なモードでLockboxを運 用します( Log Collectorは代わりにホスト システムのフィンガープリントを使用します) 。

Lockboxのセキュリティ設定は次のとおりです。

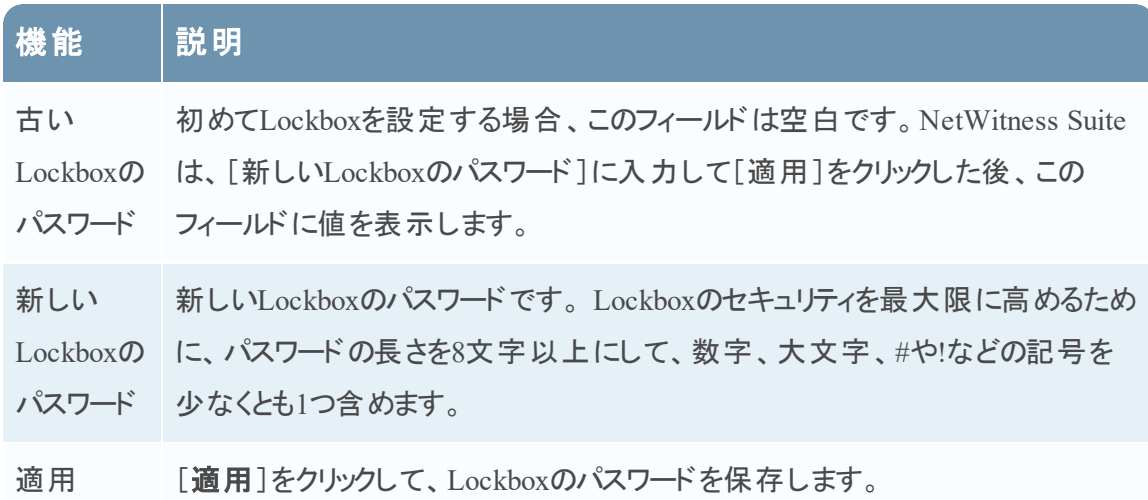

#### <span id="page-35-2"></span>**Lockbox**設定

Lockboxを設定するには、次のようにパスワードを設定する必要があります。

- 1. [管理]>[サービス]に移動します。
- 2. [Log Collector] サービスを選択します。
- 3. [アクション]で、 ♥ ⊗ > [表示] > [構成]を選択して、ログ収集に関する構成パラメータの タブを表示します。
- 4. [設定]タブをクリックします。
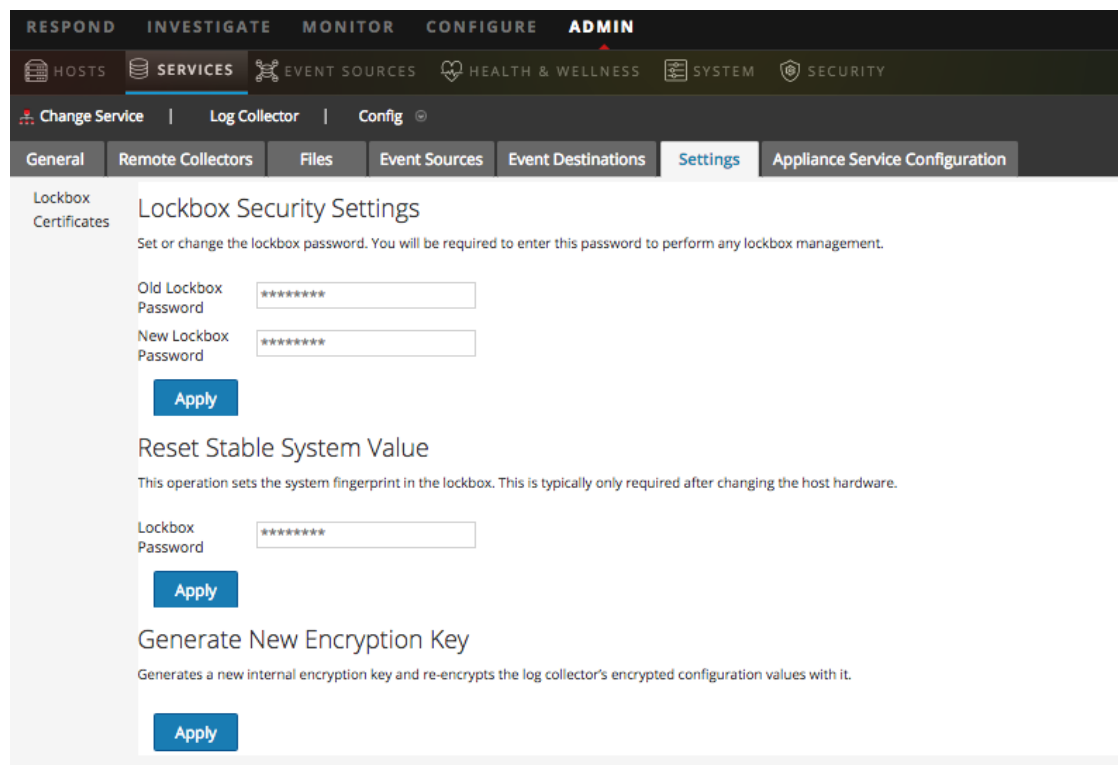

- 5. オプション パネルで、[**Lockbox**]を選択してLockboxの設定を構成します。
- 6. [**Lockbox**のセキュリティ設定]で、[新しい**Lockbox**のパスワード]フィールドにパスワードを入 力し、[適用]をクリックします。

# 収集サービスの開始

収集サービスが停止したときは、再度開始することが必要な場合があります。また、収集サー ビスの自動開始を有効化することもできます。

#### 収集サービスの開始

- 1. [管理]>[サービス]に移動します。
- 2. Log Collectorサービスを選択して、[アクション]の下の<sup>☆ ◎</sup>をクリックします。
- 3. [表示] > [システム]をクリックします。
- 4. [収集]>[サービス](例:ファイル)を選択して、[開始]をクリックします。

## 収集サービスの自動開始の有効化

- 1. [管理] > [サービス]に移動します。
- 2. Log Collectorサービスを選択して、[アクション]の下の<sup>☆ ⊙</sup>をクリックします。
- 3. [表示]>[構成]をクリックします。

[全般]タブが表示されます。

4. [Collector構成]パネルで、自動的に開始する個々の収集サービスに対して[サービス起動 時に収集を開始]を選択します。または、すべての収集サービスを自動的に開始するには [すべて有効化]を選択します。

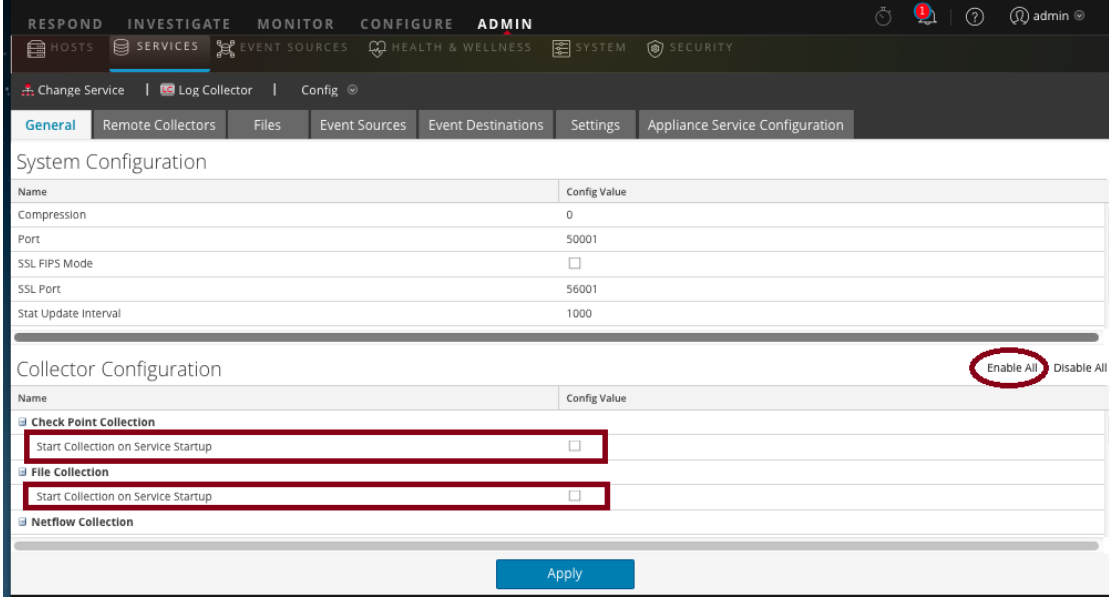

5. [適用]をクリックすると変更が有効になります。

# ログ収集の動作確認

このトピックでは、ログ収集が正しく設定されていることを確認する方法を説明します。 以下の方法で、ログ収集が動作していることを確認します。

- [管理]>[ヘルスモニタ]ビューの[イベント ソース モニタリング]タブにイベント アクティビティが 表示されていることを確認します。
- 構成した収集プロトコルについて、[調査]>[イベント]ビューの[詳細]列にある [**device.type**]フィールドに、Parserの値が記録されていることを確認します。

収集プロトコルが正しく設定されていることを確認するステップについては、それぞれの収集プロ トコルのトピックを参照してください。

# 証明書の構成

証明書は、Log Collectorにトラスト ストアを作成して管理します。Log Collectorはこれらのトラ スト ストアを参照して、イベント ソースが信頼できるかを判定します。

## 証明書の追加

#### 証明書を追加するには:

- 1. [管理]>[サービス]に移動します。
- 2. [サービス]グリッドで**Log Collector**サービスを選択します。
- 3. [アクション]の下の☆ ◎をクリックし、[表示]>[構成]を選択します。
- 4. [設定]タブをクリックします。
- 5. オプション パネルで、[証明書]を選択します。
- 6. 証明書ツールバーのキをクリックします。 [証明書の追加]ダイアログが表示されます。
- 7. [参照]をクリックし、ローカルディレクトリやネットワークから証明書( **\*.PEM**) を選択します。
- 8. パスワードを指定します( 必要な場合) 。
- 9. [保存]をクリックします。

## [証明書]パネル

次の表で、[証明書]パネルで使用可能なボタンと列について説明します。

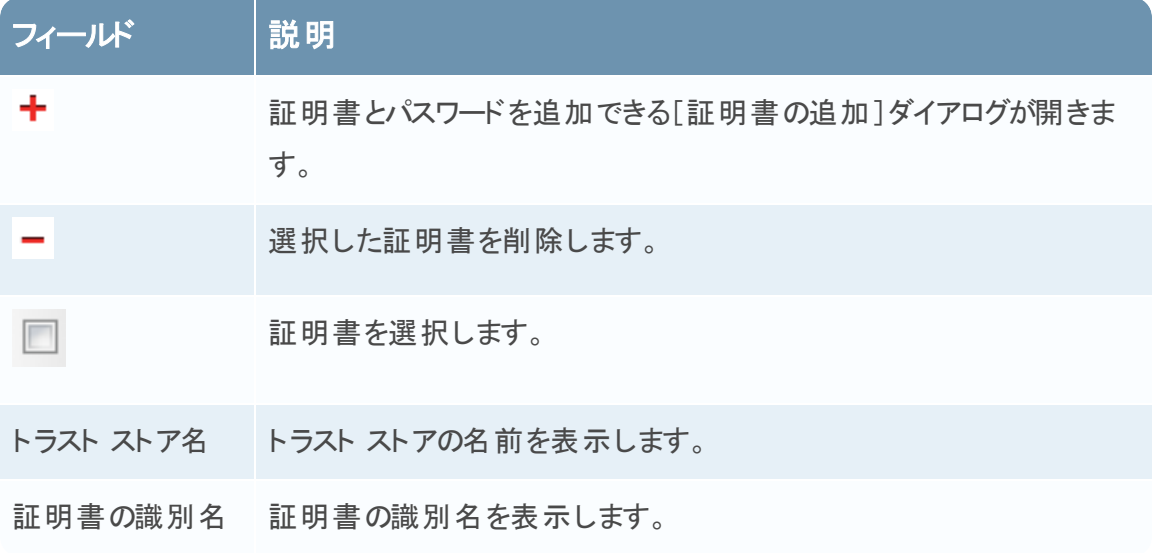

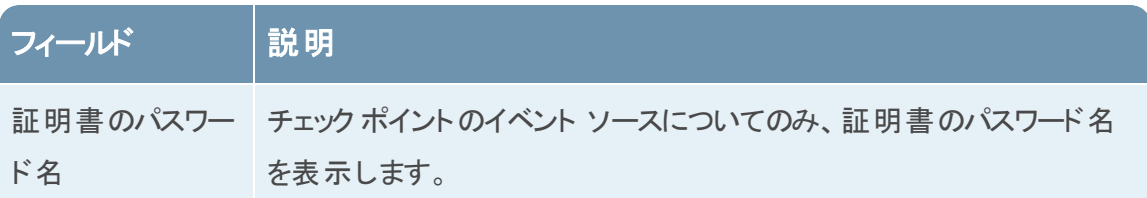

# [証明書の追加]ダイアログ

次の表は、[証明書の追加]ダイアログで使用できるパラメータについて説明しています。

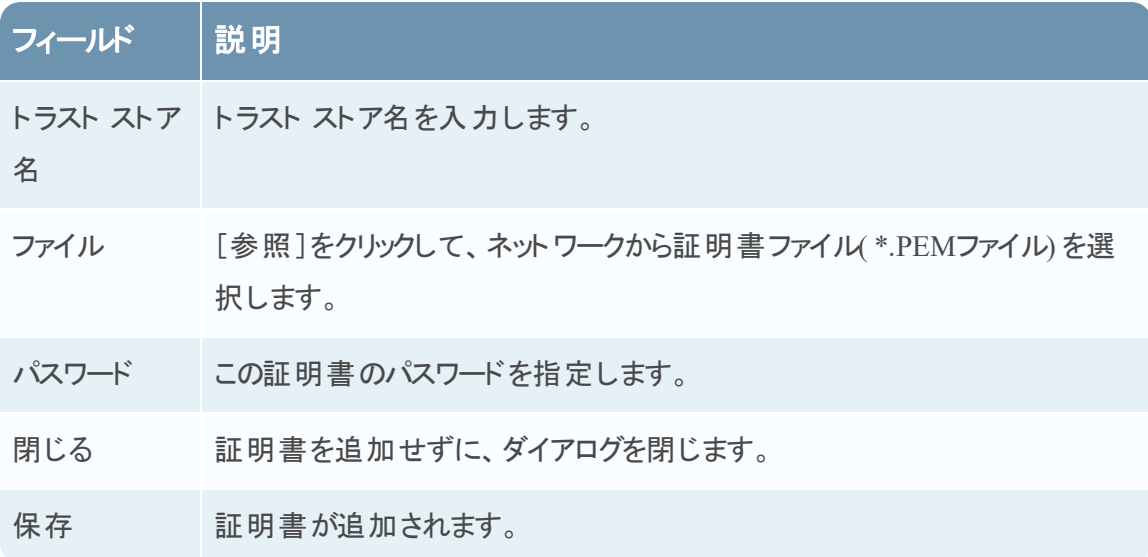

# ログ収集の基礎

# ログ収集の仕組み

Log Collectorサービスは、組織内のIT環境にあるイベント ソースからログを収集して他の NetWitness Suiteコンポーネントに転送します。ログは、メタデータとともに格納され、調査やレ ポートに使用することができます。

イベント ソースとは、サーバ、スイッチ、ルータ、ストレージ アレイアレイ、オペレーティングシステ ム、ファイアウォールなど監視対象となるネットワーク上の資産を指します。多くの場合、IT部門 がLog Collectorサービスにログを送信するためにイベント ソースを構成し、NetWitness Suite管 理者は、イベント ソースをポーリングしてログを取得するためにLog Collectorサービスを構成しま す。Log Collectorは、元の形式のまますべてのログを受信します。

# <span id="page-40-0"></span>収集プロトコル

RSA NetWitness Suiteは、さまざまなイベント ソースからログを収集できます。特定のイベント ソースに対してログ収集を構成している場合、まず、ログの収集に使用するプロトコルを理解 する必要があります。

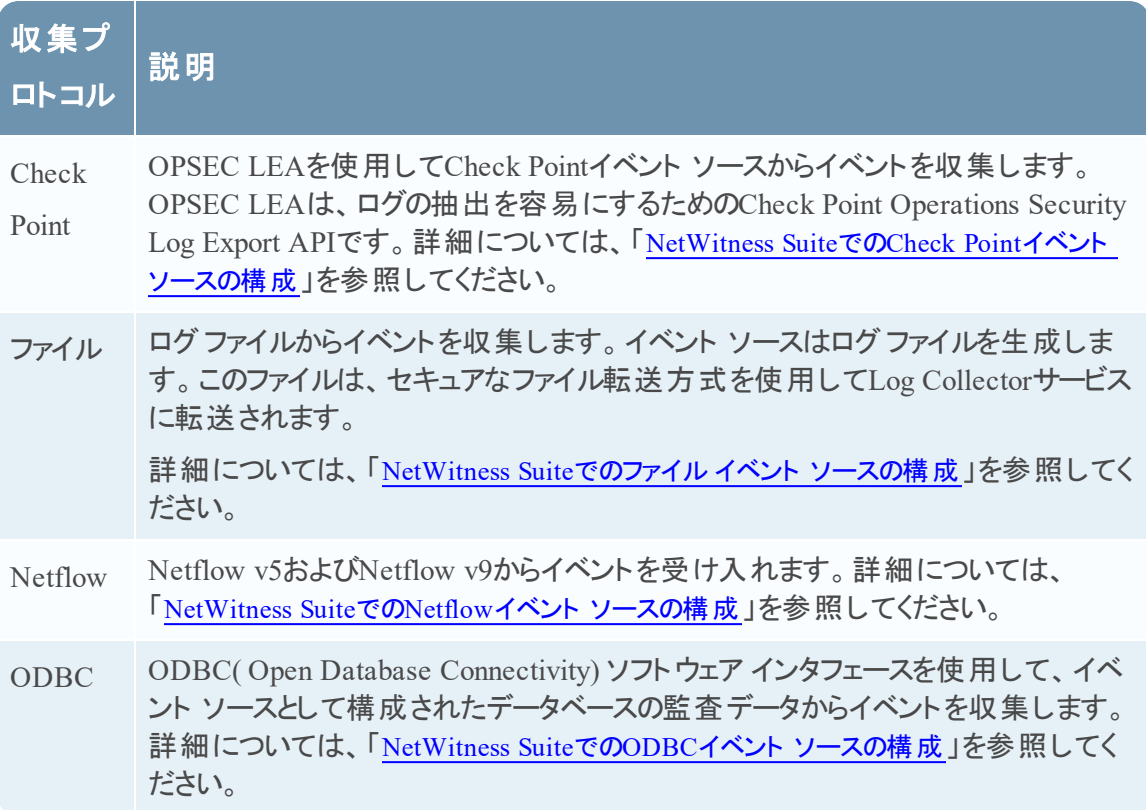

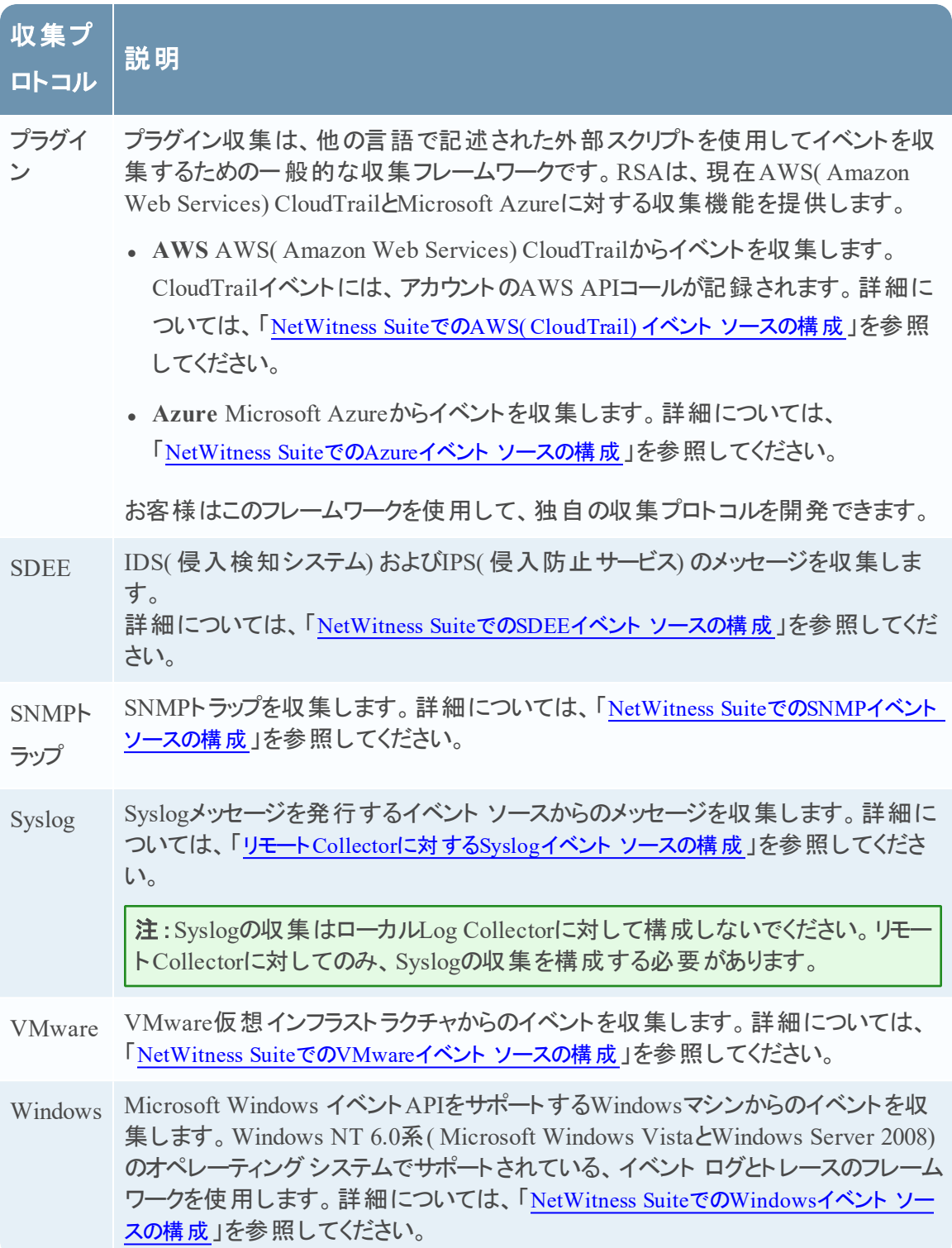

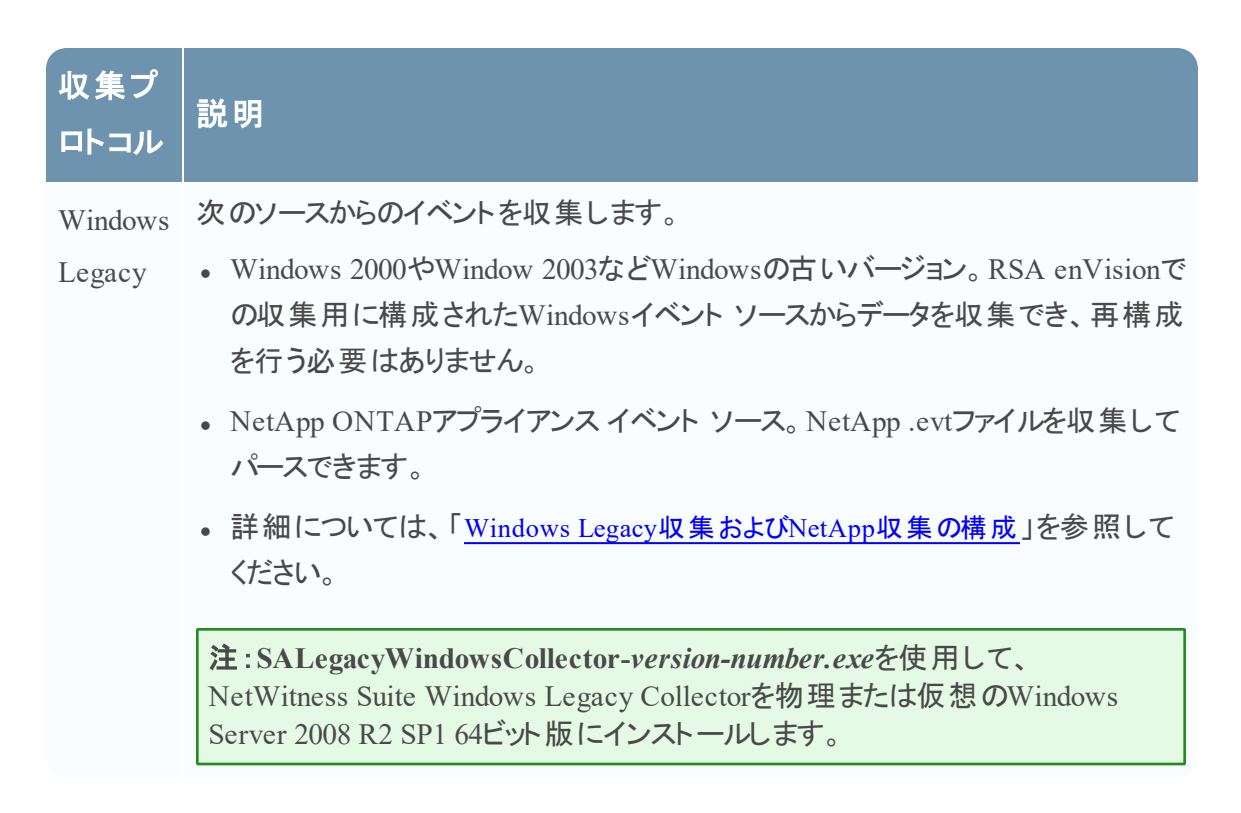

# 基本的な手順

基本的な手順は、サポートされているすべての収集プロトコルで同じです。

- 1. 収集対象のイベント ソースを設定します。 サポート対象の各イベント ソースの構成ドキュ メントが、RSA Linkの「RSA Supported Event Sources」領域で入手できます。
	- a. RSA Linkの「[RSA Supported](https://community.rsa.com/community/products/netwitness/parser-network/event-sources) Event Sources」領域に移動します。
	- b. イベント ソースに対応する手順を検索します。

「Overview」ページには現在サポートされているすべてのイベント ソースに加え、収集方 法、デバイス クラス、サポートされるバージョンに関する情報が一覧表示されます。

- c. イベント ソースに対応する構成手順をダウンロードし、それらに従ってください。
- 2. **RSA NetWitness Suite**で収集を構成します。イベント ソース構成ガイドには、これらの手 順が記載されています。ただし、このガイドには、イベント ソースで使用される収集方法に 基づいた手順も記載されています。詳細については、「[収集プロトコル](#page-40-0)」を参照してください。
- 3. 収集方法に対応するサービスを開始します。通常、この収集方法を使用する最初のイベ ント ソースに対してのみこの作業を行う必要があります。たとえば、初めてファイルの収集を 使用するイベント ソースを構成するときに、NetWitness Suiteでファイルサービスを開始する 必要がある場合があります。
- 4. イベント ソースに対して収集が機能しているか確認します。

以下では、ステップ2、3、および4について詳しく説明します。

#### **RSA NetWitness Suite**での収集の構成

イベント ソースを構成するプロセスは、それらのソースが使用する収集方法によって異なりま す。ただし、これらのプロセスは非常に似ていることに注意してください。次の手順は一般的な 手順です。個別の収集方法の詳細については、それぞれの特定の収集方法の詳細について 説明するトピックに記載されています。

- 1. NetWitness Suiteメニューから[管理]>[サービス]に移動します。
- 2. [Log Collector] サービスを選択します。
- 3. [アクション]で、 ⇔ ◎ > [**表示] > [構成**]を選択して、ログ収集に関する構成パラメータの タブを表示します。
- 4. [イベント ソース]タブをクリックします。

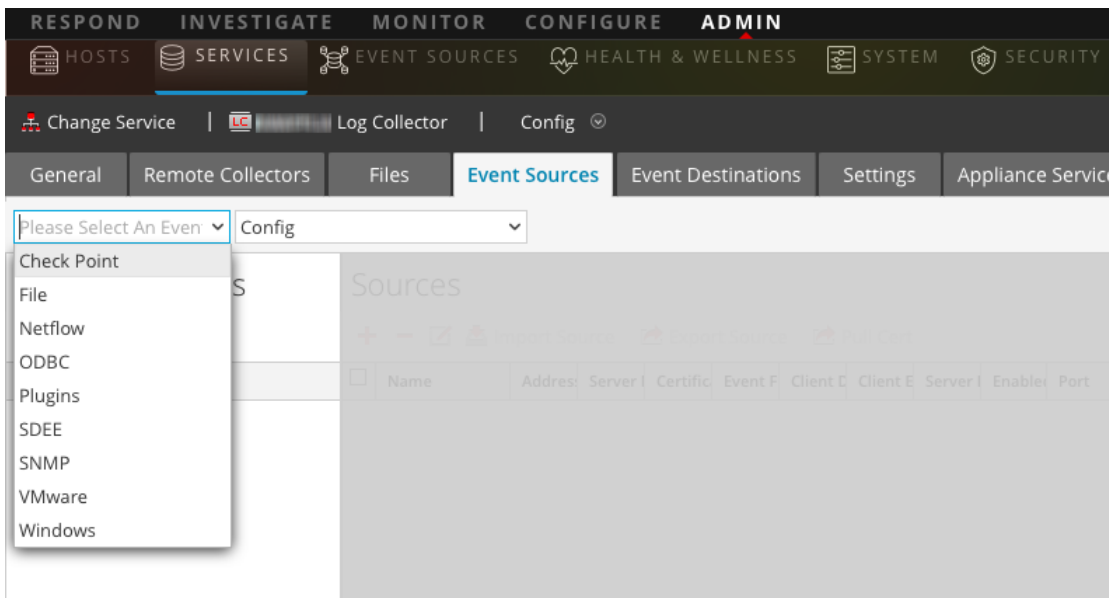

- 5. **Log Collector**の[イベント ソース]タブで、ドロップダウン メニューから収集方法を選択しま す。
- 6. [イベント カテゴリ]パネルツールバーで、 ←をクリックします。

[使用可能なイベント ソース タイプ]ダイアログボックスが表示されます。

7. イベント ソース タイプを選択し、[**OK**]をクリックします。

新しく追加されたイベント ソース タイプが[イベント カテゴリ] パネルに表示されます。

8. [イベント カテゴリ] パネルで新しいタイプを選択し、[ソース]ツールバーで十をクリックしま す。

[ソースの追加]ダイアログが表示されます。

9. 指定可能なパラメータの値を入力します。

構成している特定の収集方法の「パラメータ」セクションを参照してください。

10. [**OK**]をクリックします。

#### 収集方法に対応するサービスの開始

収集方法に対応するサービスを開始するには、次の手順を実行します。

- 1. [管理]>[サービス]に移動します。
- 2. Log Collectorを選択し、<sup>☆ ⊙</sup>>[表示]>[システム]を選択します。
- 3. [収集]>[*protocol*]>[開始]をクリックします。

ここで*protoco*は、**Netflow**などの開始するプロトコルです。

## イベント ソースに対して収集が機能しているか確認します。

Netflow収集の稼働状況は、[管理]>[ヘルスモニタ]>[イベント ソース モニタリング]タブで 確認できます。

#### イベント ソースに対して収集が機能しているか確認するには、次の手順を実行します。

- 1. [管理]>[ヘルスモニタ]に移動します。
- 2. [イベント ソース モニタリング] タブをクリックします。
- 3. グリッドで、[**Log Decoder**]、[イベント ソース]、[イベント ソース タイプ]を確認します。
- 4. イベント ソースの[件数]列で、収集がイベントを受信していることを確認します。

# **Collector**のイベント フィルタの構成

このトピックでは、すべての収集プロトコルを対象としたイベント フィルタの作成方法と管理方法 について説明します。

注:Syslogの収集はローカルLog Collectorに対して構成することはできません。リモート Collectorに対してのみ、Syslogの収集を構成する必要があります。詳細な構成情報につい ては、「ローカルCollector[およびリモート](#page-18-0)Collectorの構成」を参照してください。

## イベント フィルタの構成

イベント ソースを構成するには、次の手順を実行します。

- 1. 「管理1>「サービス]に移動します。
- 2. [Log Collector] サービスを選択します。
- 3. [アクション]で、[表示]>[構成]を選択して、ログ収集に関する構成パラメータのタブを表 示します。
- 4. [イベント ソース]タブをクリックします。
- 5. [イベント ソース]タブで、ドロップダウン メニューから任意の収集方法や[フィルタ]を選択し ます。

次の画面に、選択した**Syslog**を示します。

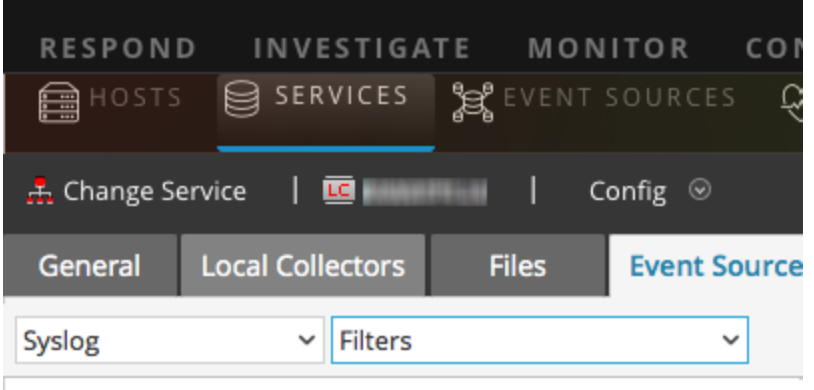

注: Syslogの構成はリモートCollectorでのみ利用可能です。ローカルCollectorサービスを 使用している場合、**Syslog**をドロップダウン メニューから選択することはできません。

[フィルタ]ビューでは、選択された収集方法(ある場合)に対して構成されているフィルタを 表示します。

6. [フィルタ]パネルのツールバーで<sup>+</sup>をクリックします。

「フィルタの追加]ダイアログが表示されます。

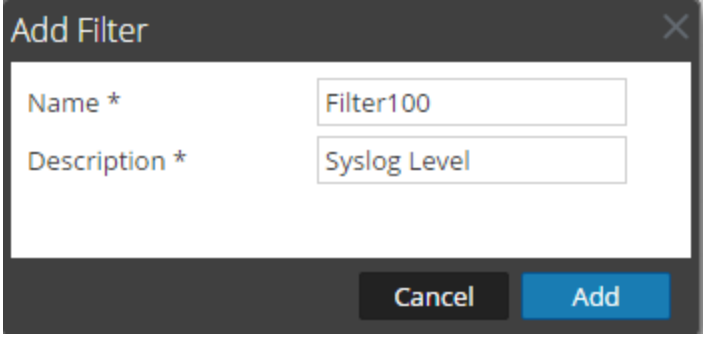

7. 新しいフィルタの名前と説明を入力して[追加]をクリックします。 [フィルタ]パネルに新しいフィルタが表示されます。

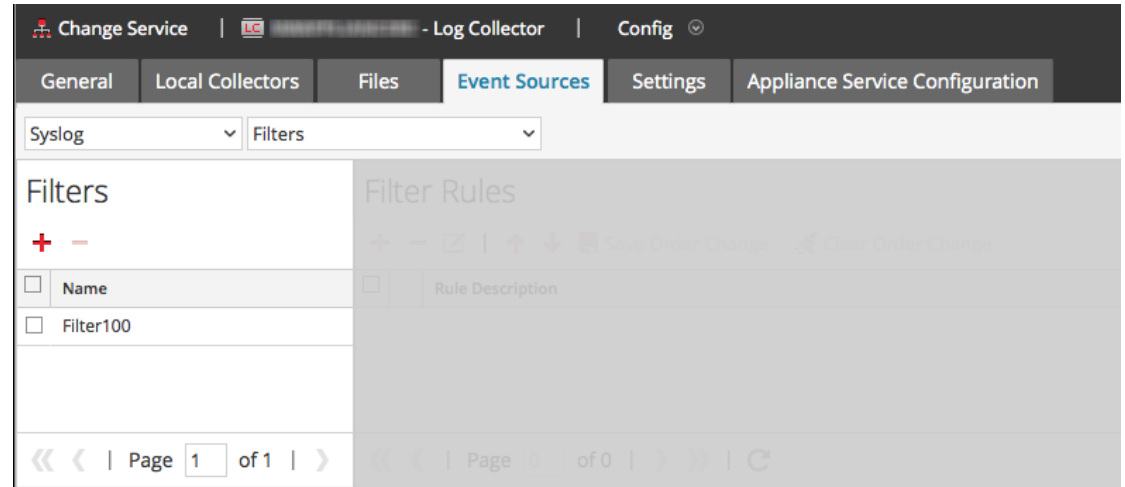

8. [フィルタ]パネルで新しいフィルタを選択し、[フィルタルール]パネルのツールバーで十をクリッ クします。

[フィルタ ルールの追加]ダイアログが表示されます。

- 9. [ルールの条件]の下の十をクリックします。
- 10. ルールのパラメータを追加し、[更新]>[**OK**]をクリックします。

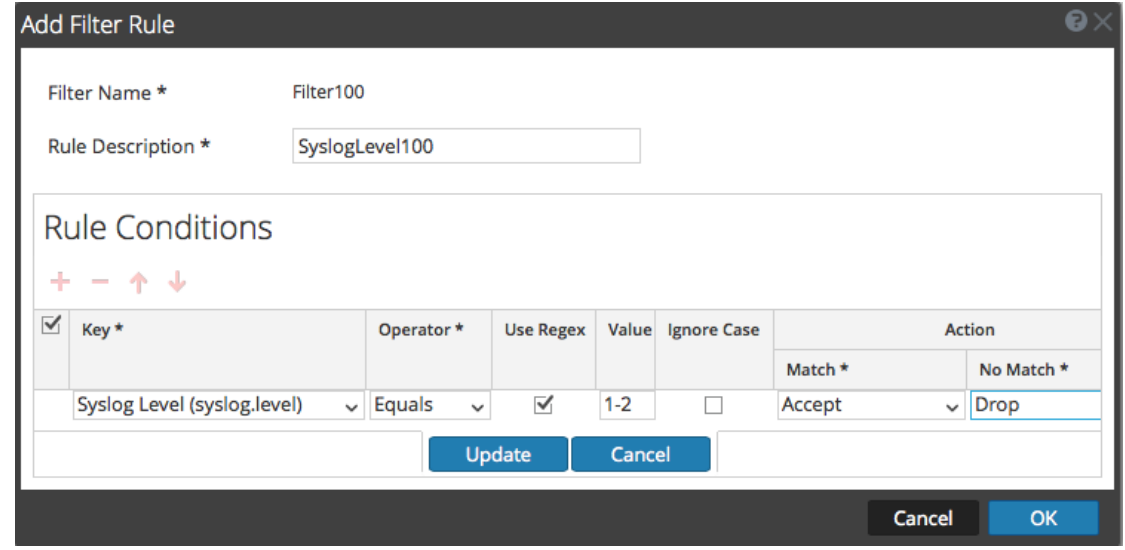

NetWitness Suiteにより、定義されたルールを使用してフィルタが更新されます。

注:ルールは、アクション タイプが処理を中止したり、最後のルールがチェックされるまで上から 順に処理されます。デフォルトの動作では、一致が検出されない場合はルールを受け入れま す。

次の表では、フィルタ ルールを追加するためのパラメータについて説明します。

#### イベント フィルタ ルールの「キー」パラメータ

[キー]フィールドの値は、フィルタに適用される収集メソッドによって異なります。

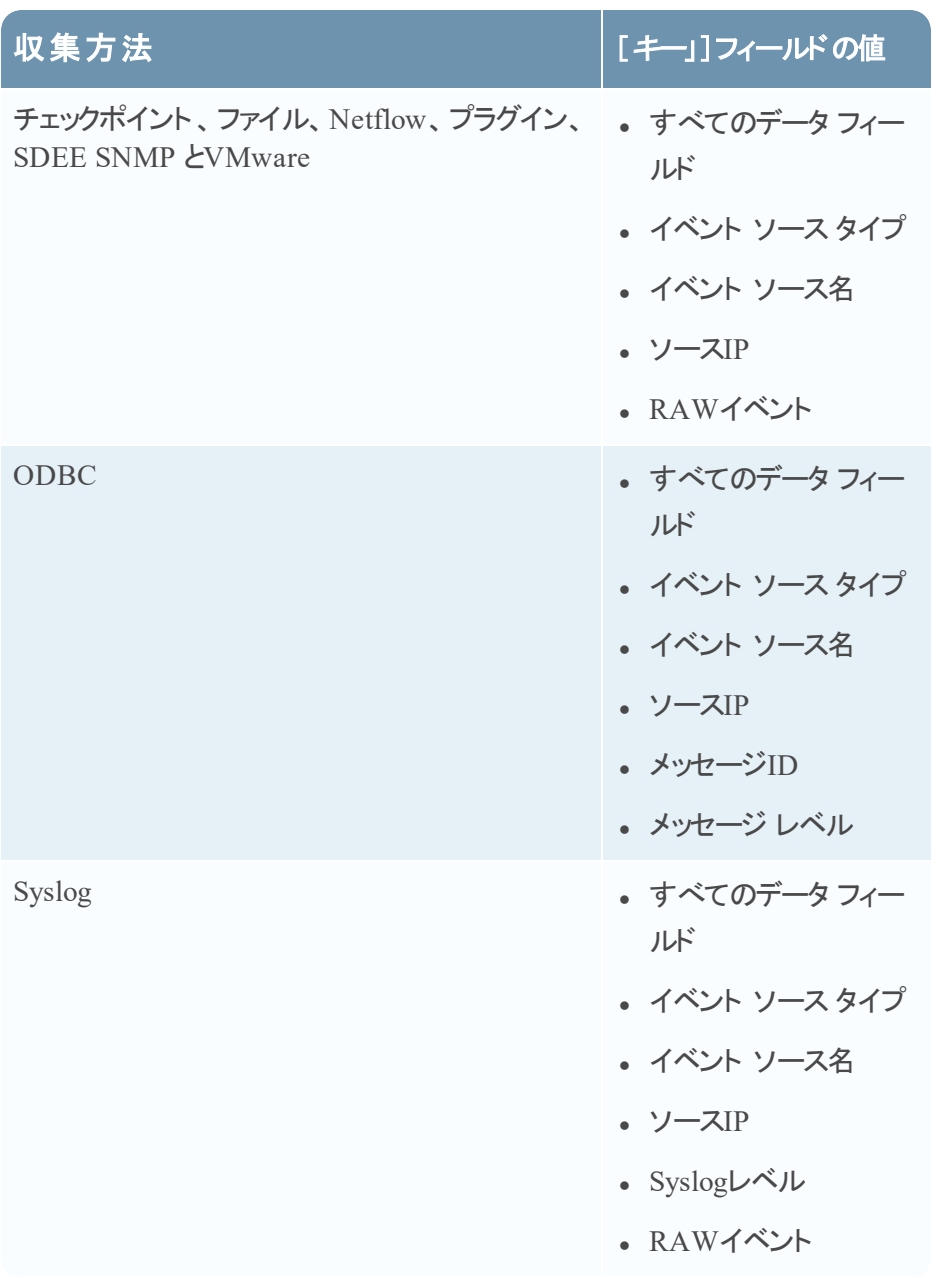

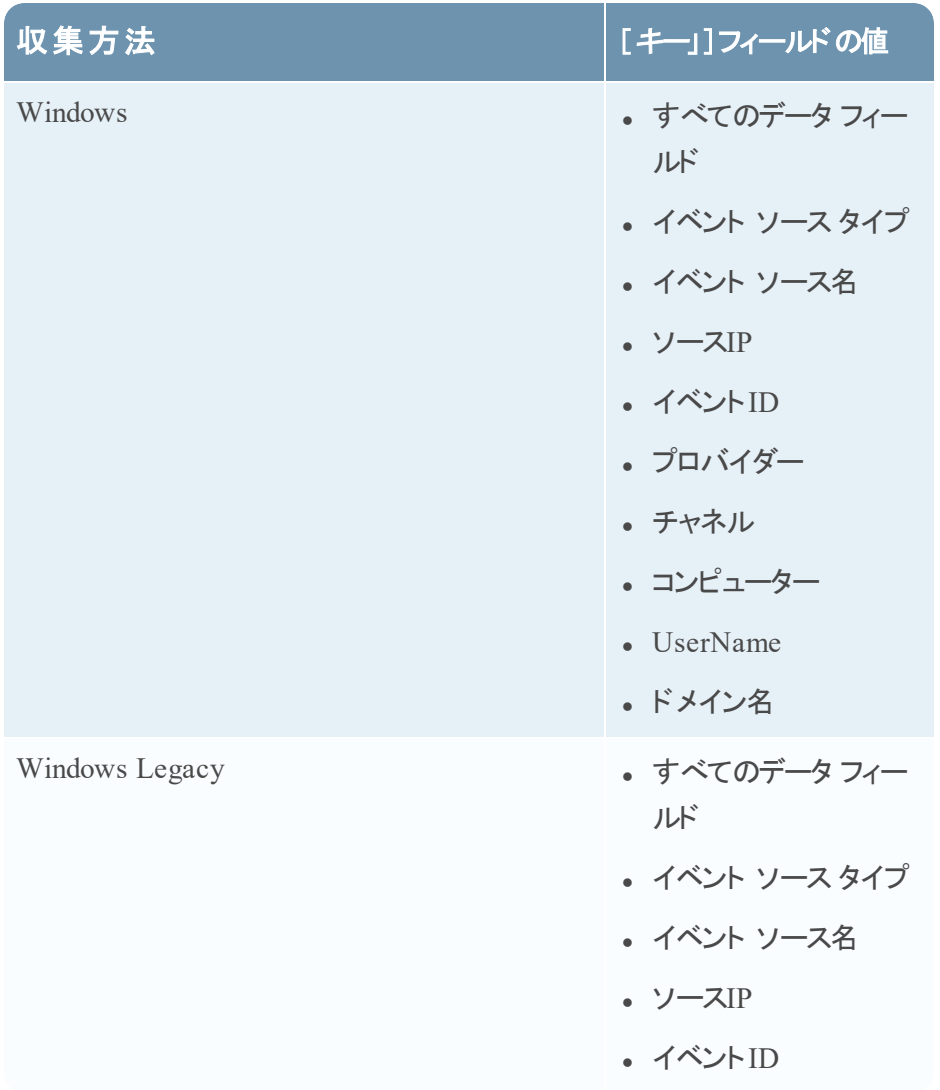

## その他のイベント フィルタ ルール パラメータ

次の表では、イベント フィルタ ルールを作成するために利用可能なその他すべてのフィールドに ついて説明します。

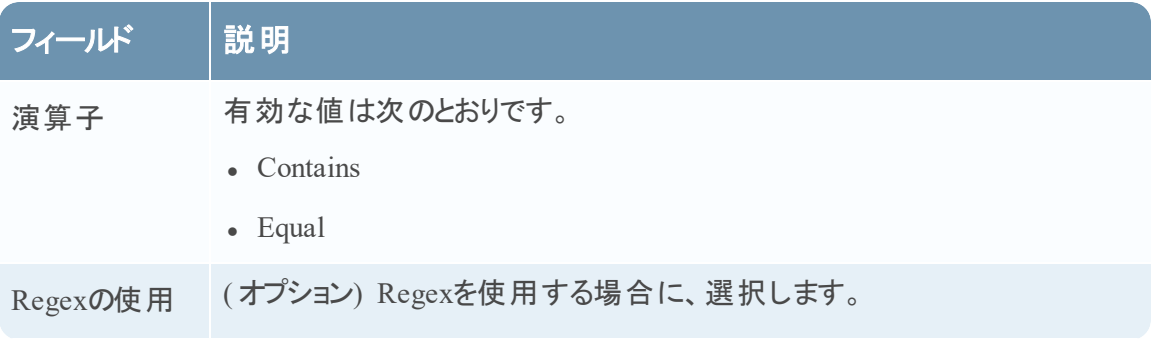

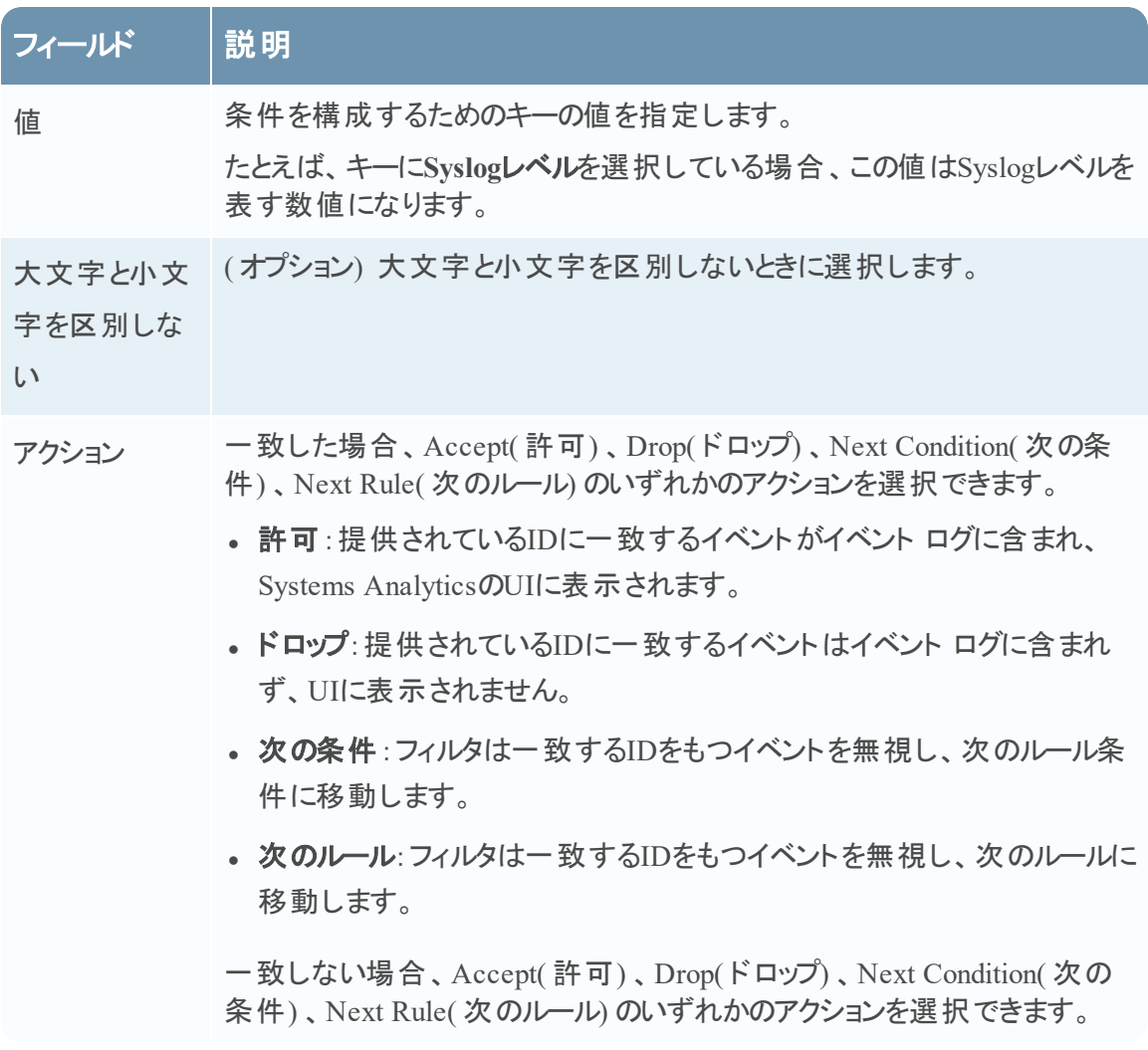

## フィルタ ルールの変更

イベント ソースを変更するには、次の手順を実行します。

- 1. [管理]>[サービス]に移動します。
- 2. [Log Collector] サービスを選択します。
- 3. [アクション]で、[表示]>[構成]を選択して、ログ収集に関する構成パラメータのタブを表 示します。
- 4. [イベント ソース]タブをクリックします。
- 5. [イベント ソース]タブで、ドロップダウン メニューから任意の収集方法や[フィルタ]を選択し ます。

次の画面に、選択した**Check Point**を示します。

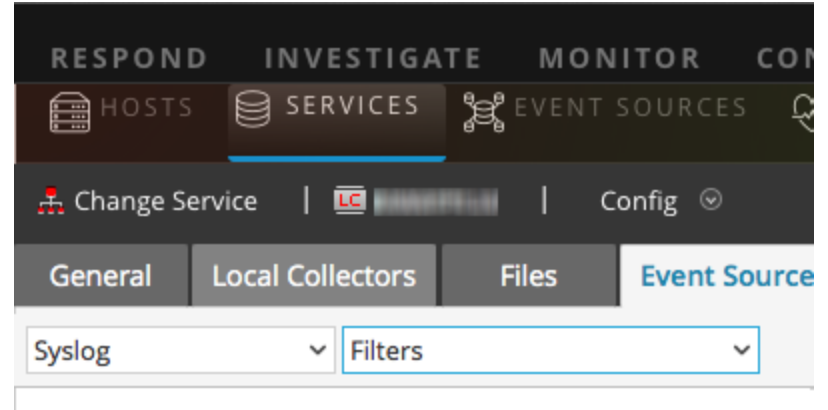

[フィルタ]ビューでは、選択された収集方法(ある場合)に対して構成されているフィルタを 表示します。

6. [フィルタ ルール]リストで、ルールを選択し、ムをクリックします。

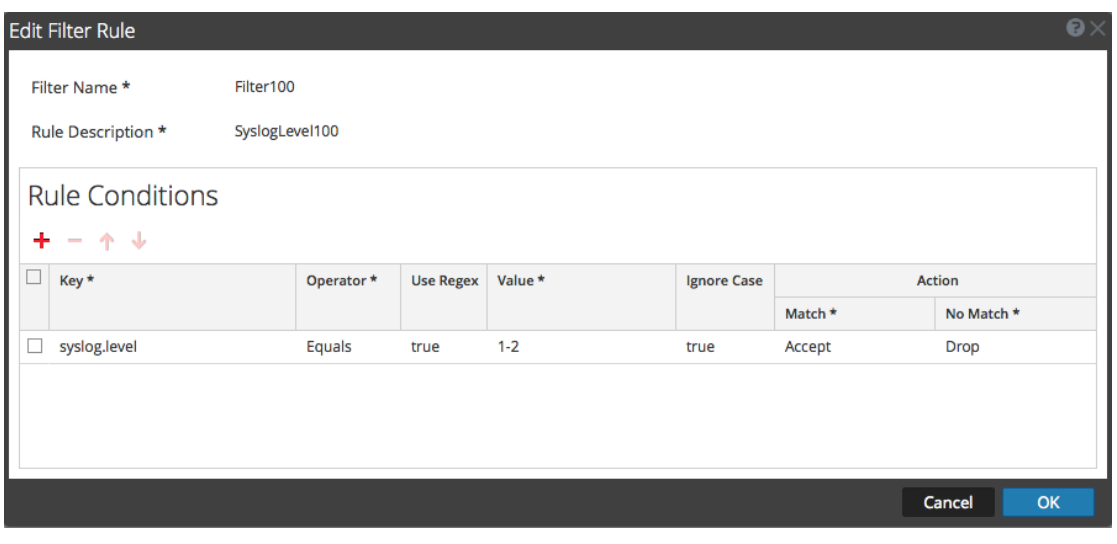

[フィルタ ルールの編集]ダイアログが表示されます。

7. 変更するルール条件を選択します。

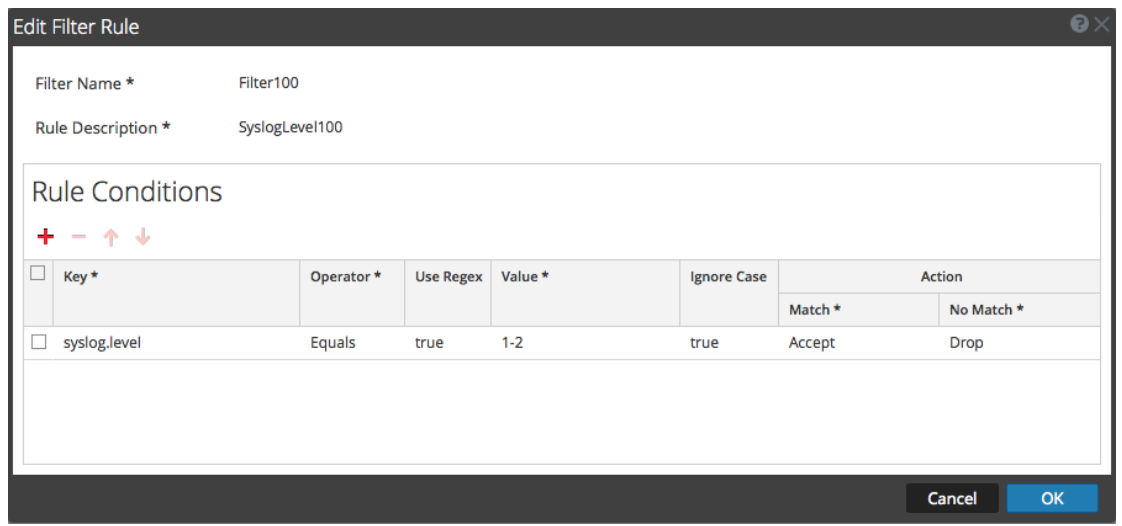

8. 変更が必要なパラメータを変更し、[更新]>[**OK**]をクリックします。

NetWitness Suiteにより、選択したフィルタ ルールにパラメータの変更が適用されます。

# イベント ソースの一括でのインポート 、エクスポート 、編集、テスト

このトピックでは、イベント ソースのインポート、エクスポート、編集、テストを一括で行う方法に ついて説明します。

一括エクスポート オプションを使用すると、現在設定されているイベント ソースの詳細をエクス ポートして格納できます。これらのデータは、現在の設定で問題が発生し、以前のイベント ソース データが必要になった場合に一括でインポートできます。

ある特定の変更が必要な複数のイベント ソースがある場合は、一括編集機能を使用できま す。すべてのソースを選択して一度に編集オプションを適用できるため、個別に変更を適用せ ずに済みます。

#### イベント ソースの一括インポート

警告:表計算プログラムを使用して、エクスポートされたイベント ソースのCSVファイルを編集 する場合、数値や日付など一部のデータ フィールドが表計算プログラムのネイティブ フィール ド タイプに再フォーマットされることがあります。この場合、一部のデータ フィールドの内容や形 式が不正であるため、この情報を再インポートするときに問題が発生することがあります。この 問題を回避するには、CSVファイルを表計算プログラムにインポートするときに、すべてのデー タ フィールドをテキスト値として指定します。

複数のイベント ソースを一度にインポートするには、次の手順を実行します。

- 1. [管理]>[サービス]に移動します。
- 2. [Log Collector] サービスを選択します。
- 3. [アクション]で、 ♥ ⊗ > [表示] > [構成]を選択して、ログ収集に関する構成パラメータの タブを表示します。
- 4. [イベント ソース]タブをクリックします。
- 5. **Check Point**、ファイル、**Netflow**、**ODBC**、プラグイン、**SDEE**、**(** リモート**Collector**の場合 **Syslog)** 、**VMware**、**Windows**、**Windows Legacy**のいずれかを選択します( SNMPにはイン ポート機能はありません) 。
- 6. [ソース]パネルのツールバーで、[ソースのインポート]をクリックします。

[一括追加オプション]ダイアログが表示されます。

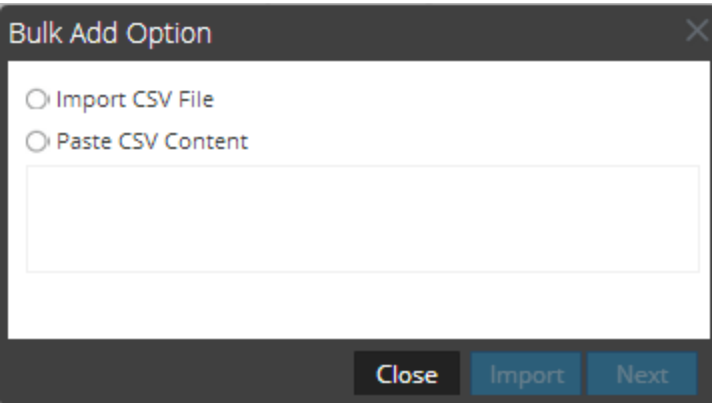

- 7. [**CSV**ファイルのインポート]または[**CSV**コンテンツの貼り付け]のいずれかを選択します。選 択した項目に応じて、以下のいずれかの手順を実行します。
	- **.** CSVファイルのインポート。
		- a. 次へをクリックします。

[インポート]ダイアログが表示されます。

b. [追加]をクリックし、ネットワークから**.csv**ファイルを選択します。

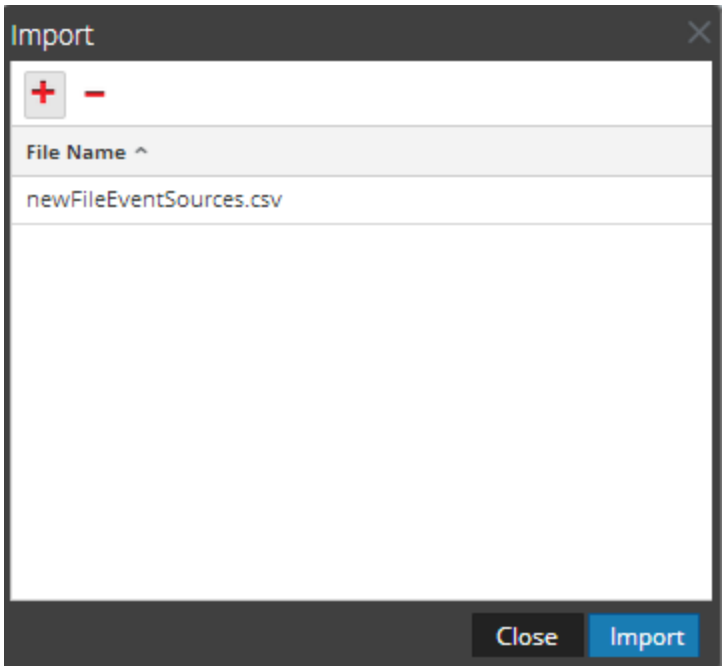

c. [インポート]をクリックします。

イベント ソース リストにイベント ソースが追加されます。

- **。CSVコンテンツの貼り付け** 
	- a. **.csv**ファイルのコンテンツをコピーし、それらをダイアログに貼り付けます。

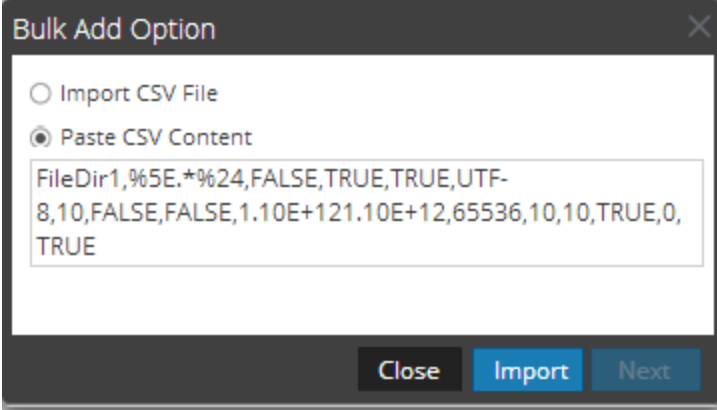

b. [インポート]をクリックします。

イベント ソース リストにイベント ソースが追加されます。

## イベント ソースの一括エクスポート

警告:表計算プログラムを使用して、エクスポートされたイベント ソースのCSVファイルを編集 する場合、数値や日付など一部のデータ フィールドが表計算プログラムのネイティブ フィール ド タイプに再フォーマットされることがあります。この場合、一部のデータフィールドの内容や形 式が不正であるため、この情報を再インポートするときに問題が発生することがあります。この 問題を回避するには、CSVファイルを表計算プログラムにインポートするときに、すべてのデー タ フィールドをテキスト値として指定します。

- 1. 「管理1>「サービス1に移動します。
- 2. [Log Collector] サービスを選択します。
- 3. [アクション]で、 ⇔ ◎ > [表示]> [構成]を選択して、ログ収集に関する構成パラメータのタブ を表示します。
- 4. [イベント ソース]タブをクリックします。
- 5. **Check Point**、ファイル、**Netflow**、**ODBC**、プラグイン、**SDEE**、**(** リモート**Collector**の場合 **Syslog)** 、**VMware**、**Windows**、**Windows Legacy**のいずれかを選択します( SNMPにはエクス ポート機能はありません) 。
- 6. [ソース]パネルで、1つまたは複数のイベント ソースを選択し、[ソースのエクスポート]をクリック します。

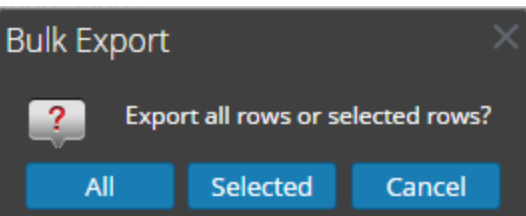

[一括エクスポート]ダイアログが表示されます。

- 7. 選択内容に基づいて、以下のようになります。
	- [すべて]を選択すると、NetWitness Suiteによってすべてのイベント ソースがタイム スタンプ付 きのCSVファイルにエクスポートされます。
	- <sup>l</sup> [選択済み]を選択すると、選択したイベント ソースがNetWitness Suiteによってタイム スタン プ付きのCSVファイルにエクスポートされます。
	- [キャンセル]を選択すると、NetWitness Suiteでエクスポートがキャンセルされます。

以下に、リストから選択したイベント ソースで作成されるタイム スタンプ付きのCSVファイルの例 を示します。

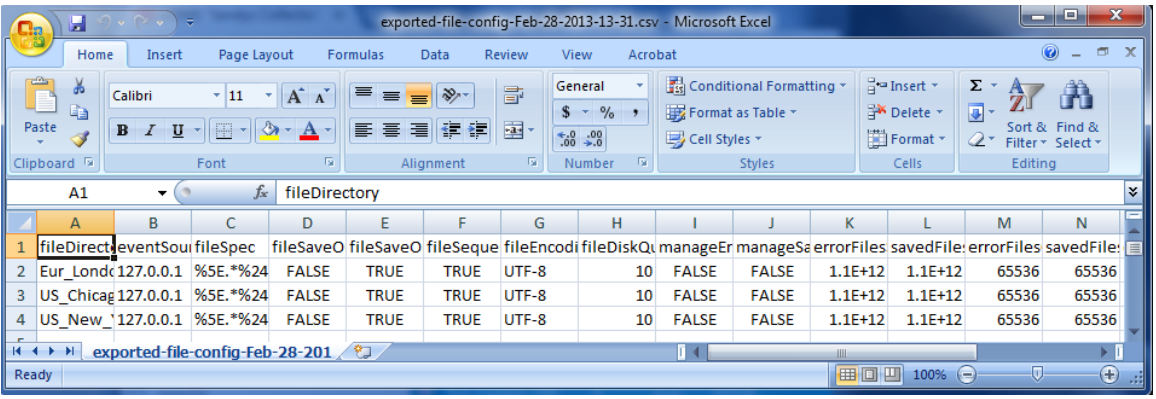

# イベント ソースの一括編集

複数のイベント ソースを一度に編集するには、次の手順を実行します。

- 1. Log Collectorの[イベント ソース]タブで、**Check Point**、ファイル、**Netflow**、**ODBC**、プラグイ ン、**SDEE**、**Syslog**、**VMware**、**Windows**、**Windows Legacy**のいずれかを選択します ( SNMPには編集機能はありません) 。
- 2. [ソース]パネルで、複数のイベント ソースを選択し、■(編集アイコン)をクリックします。

選択したイベント ソースに該当する一括編集ダイアログが表示されます。次の図は、ファイ ルイベント ソースのパラメータの[ソースの一括編集]ダイアログの例を示しています。

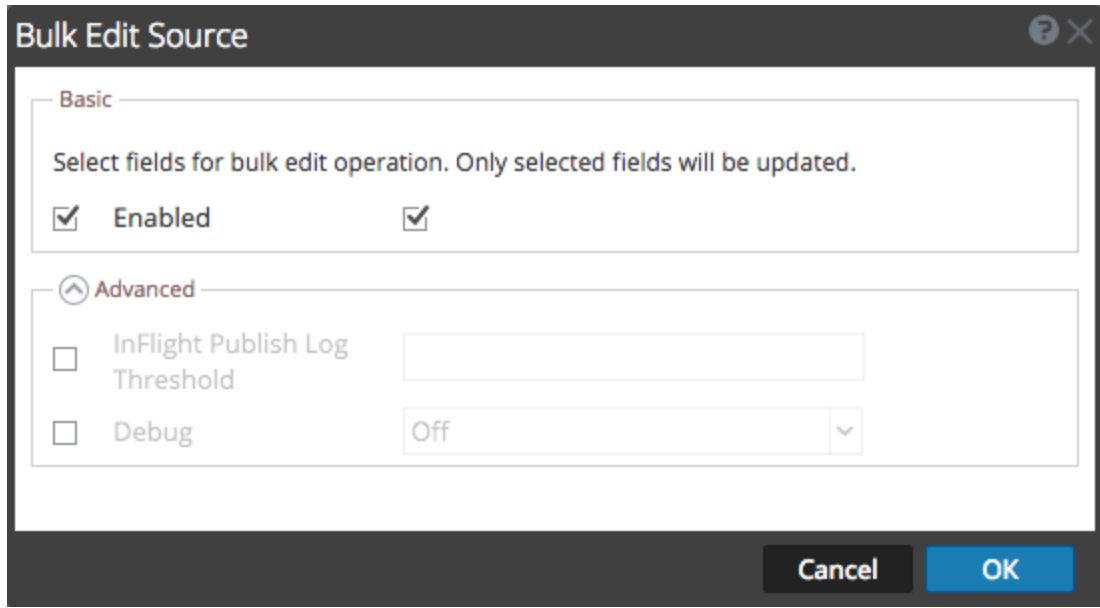

- 3. 変更するフィールド(たとえば、[デバッグ])の左にあるチェックボックスをオンにします。
- 4. 選択したパラメータを変更します( たとえば、[デバッグ]の[**Off**]を[**On**]に変更します) 。
- 5. [**OK**]をクリックします。

NetWitness Suiteにより、選択されているすべてのイベント ソースに同じパラメータ値の変更 が適用されます。

## イベント ソースへの接続の一括テスト

複数のイベント ソースへの接続を一度にテストするには、次の手順を実行します。

- 1. [管理]>[サービス]に移動します。
- 2. [サービス]グリッドで、**Log Collector**サービスを選択します。
- 3. [アクション]で、 ♥ ◎ > [表示] > [構成]を選択して、ログ収集に関する構成パラメータの タブを表示します。
- 4. [イベント ソース]タブで[プラグイン]、[**ODBC**]、[**Windows**]のいずれかを選択します( その 他のプロトコルには接続の一括テスト機能はありません) 。
- 5. 次の1つまたは複数を選択します。
	- <sup>l</sup> [プラグイン]または[**ODBC**]の[ソース]パネルのソース
	- <sup>l</sup> [**Windows**

]の[ホスト]パネルにあるホスト

[接続のテスト]ボタンが有効になります。

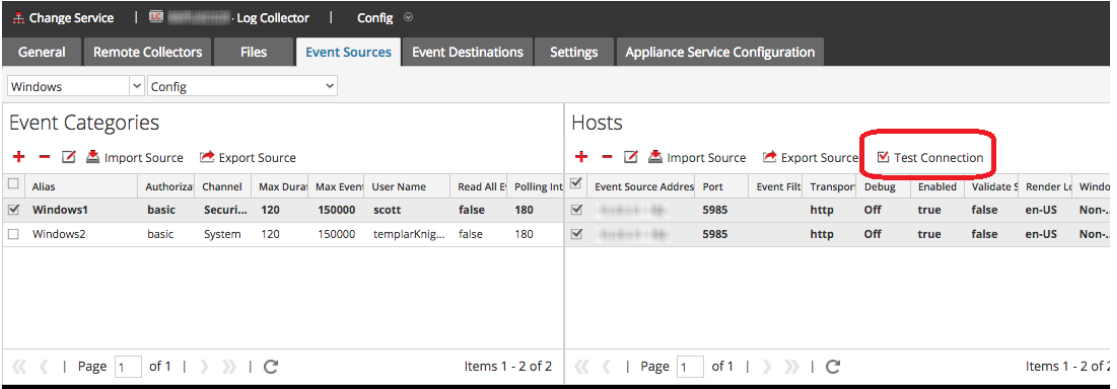

6. Y Test Connection をクリックします。

[一括接続テスト]ダイアログが表示され、各ソースでのテストのステータスが示されます。ス テータスは、待機中、テスト中、成功、失敗のいずれかです。

完了する前にテストで[閉じる]を選択した場合、テストは停止し、[一括接続テスト]ダイ アログが閉じます。

テストが完了すると、その結果が[一括接続テスト]ダイアログに表示されます。

## 関連項目

イベント ソース モジュール( [管理]>[イベント ソース]) を使用して、通常CMDBからインポー トされるイベント ソースのグループを作成し、それらのグループに基づいてイベント ソースを監視 できます。詳細については、「イベント ソース管理ガイド」の次のトピックを参照してください:

- <sup>l</sup> イベント ソースのインポート
- <sup>l</sup> イベント ソースのエクスポート
- イベント ソース属性の一括編集

# 収集プロトコルおよびイベント ソースの構成

このトピックでは、収集プロトコルと、収集プロトコルを使用したイベント ソースの構成方法につ いて説明します。

[イベント ソース]タブを使用してログ収集パラメータを設定し、イベント ソースからイベント デー タを収集するようにLog Collectorを構成します。

#### 収集プロトコルを構成するには、次の手順を実行します。

- 1. NetWitness Suiteメニューから[管理]>[サービス]に移動します。
- 2. [Log Collector] サービスを選択します。
- 3. [アクション]で、 ♥ ⊗ > [表示] > [構成]を選択して、ログ収集に関する構成パラメータの タブを表示します。
- 4. [イベント ソース]タブをクリックします。

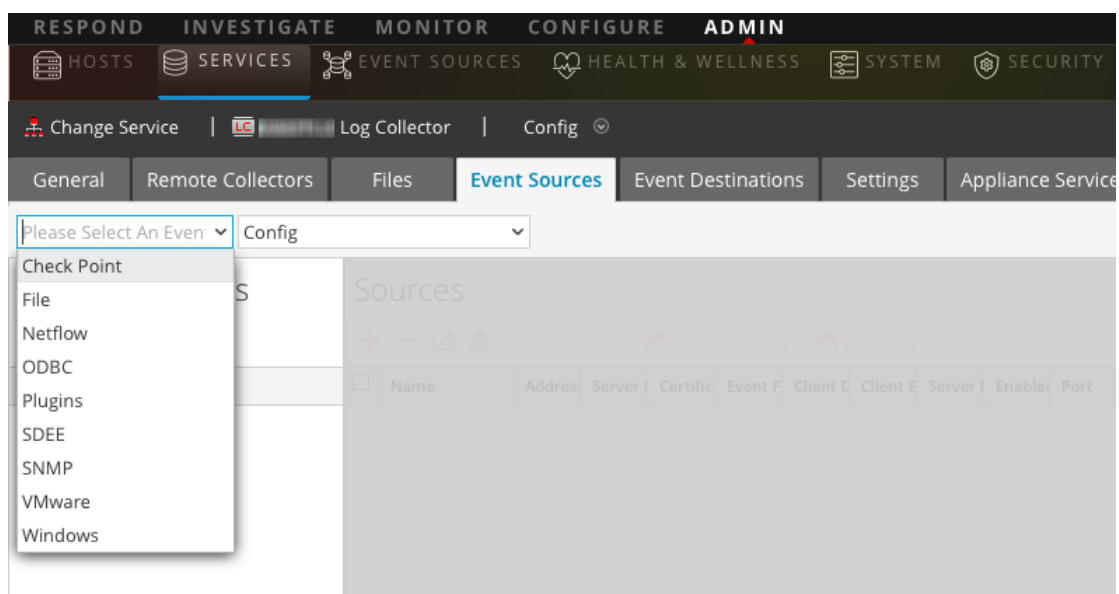

- 5. 収集プロトコル(例:[ファイル])を選択してから[構成]を選択します。
- 6. ★をクリックして、イベント ソースを選択します。
- 7. 新しく追加されたカテゴリを選択し、▼をクリックします。
- 8. イベント ソースのパラメータを指定します。詳細については、個々の収集プロトコルのトピッ クを参照してください。

次のガイドでは、NetWitness Suiteの収集プロトコルと関連するイベント ソースの構成方法につ いて詳細に説明します。 各ガイドには、収集プロトコルでサポートされるイベント ソースの構成 手順のインデックスが付いています。

個々の収集プロトコルを構成するには、次のトピックを参照してください。

- <sup>l</sup> 「 NetWitness Suiteでの[AWS\( CloudTrail\)](#page-60-0) イベント ソースの構成 」
- **.** 「 NetWitness SuiteでのAzureイベント [ソースの構成](#page-67-0) 」
- 「 NetWitness SuiteでのCheck Pointイベント [ソースの構成](#page-71-0) 」
- 「 NetWitness Suiteでのファイル イベント [ソースの構成](#page-79-0) 」
- **.** 「 NetWitness SuiteでのNetflowイベント [ソースの構成](#page-85-0) 」
- **.** 「 NetWitness SuiteでのODBCイベント [ソースの構成](#page-88-0) 」
	- **.** 「 DSN( データ [ソース名](#page-93-0)) の構成 」
	- <sup>l</sup> 「 ODBC[収集用のカスタムの](#page-98-0)Typespecの作成 」
	- **.** 「 ODBCイベント [ソース構成パラメータ](#page-152-0)」
	- 「 ODBC DSNイベント [ソース構成パラメータ](#page-157-0) 」
- . 「 NetWitness SuiteでのSDEEイベント [ソースの構成](#page-104-0) 」
- . 「 NetWitness SuiteでのSNMPイベント [ソースの構成](#page-107-0) 」
- 「 リモートCollectorに対するSyslogイベント [ソースの構成](#page-109-0) 」
- 「 NetWitness SuiteでのVMwareイベント [ソースの構成](#page-112-0) 」
- <sup>l</sup> 「 NetWitness SuiteでのWindowsイベント [ソースの構成](#page-114-0) 」
- <sup>l</sup> 「 Windows Legacy収集およびNetApp[収集の構成](#page-117-0) 」
	- **•** 「 [Windows](#page-119-0) Legacy Collectorの設定 」
	- . 「 Windows LegacyおよびNetAppイベント [ソースの構成](#page-120-0) 」
	- <sup>l</sup> 「 [トラブルシューティング:](#page-126-0)Windows LegacyおよびNetApp Collection 」

# <span id="page-60-0"></span>**NetWitness Suite**での**AWS( CloudTrail)** イベント ソースの構成

このトピックでは、AWS( Amazon Web Services) CloudTrailからイベントを収集する、AWS収集 プロトコルを構成する方法について説明します。

注:AWSプラグインは、AWS CloudTrailログからの収集だけを指し、S3バケット( 任意のディレ クトリ下) にある任意のログからの収集のことは指しません。AWS CloudTrailログはJSON形 式で送信されます。この形式については、AWSのドキュメント

( [http://docs.aws.amazon.com/awscloudtrail/latest/userguide/cloudtrail-event-reference.html\)](http://docs.aws.amazon.com/awscloudtrail/latest/userguide/cloudtrail-event-reference.html) で詳しく説明されています。

## **AWS**収集の仕組み

Log Collectorサービスは、AWS( Amazon Web Services) CloudTrailからイベントを収集します。 CloudTrailは、アカウントのAWS API呼び出しを記録します。イベントには、API呼び出し元の ID、APIコールの時刻、API呼び出し元のソースIPアドレス、リクエスト パラメータ、AWSサービス によって返されるレスポンス構成要素が含まれます。CloudTrailイベントによって提供される AWS API呼び出し履歴により、セキュリティ分析、リソース変更トラッキング、コンプライアンス監 査を実行できます。CloudTrailでは、ログファイルの保存と配布にAmazon S3を使用します。 NetWitness Suiteは、クラウド( S3バケット) からログファイルをコピーし、ファイルに含まれているイ ベントをLog Collectorに送信します。

# 導入のシナリオ

次の図に、NetWitness SuiteにAWS収集プロトコルを導入する方法を示します。

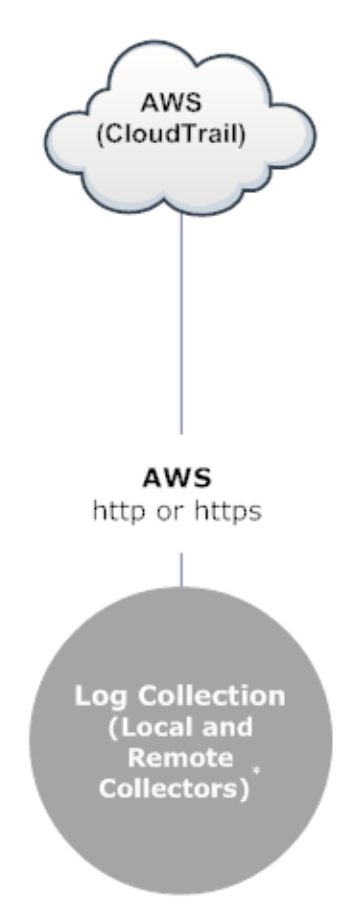

\*In Log Collection, Remote Collectors send events to the Local Collector and the Local Collector sends events to the Log Decoder.

# 構成

## **AWS( CloudTrail)** イベント ソースを構成するには、次の手順を実行します。

- 1. NetWitness Suiteメニューから[管理]>[サービス]に移動します。
- 2. [Log Collector] サービスを選択します。
- 3. [アクション]で、※ ◎ >[表示]>[構成]を選択して、ログ収集に関する構成パラメータの タブを表示します。

4. [イベント ソース]タブをクリックします。

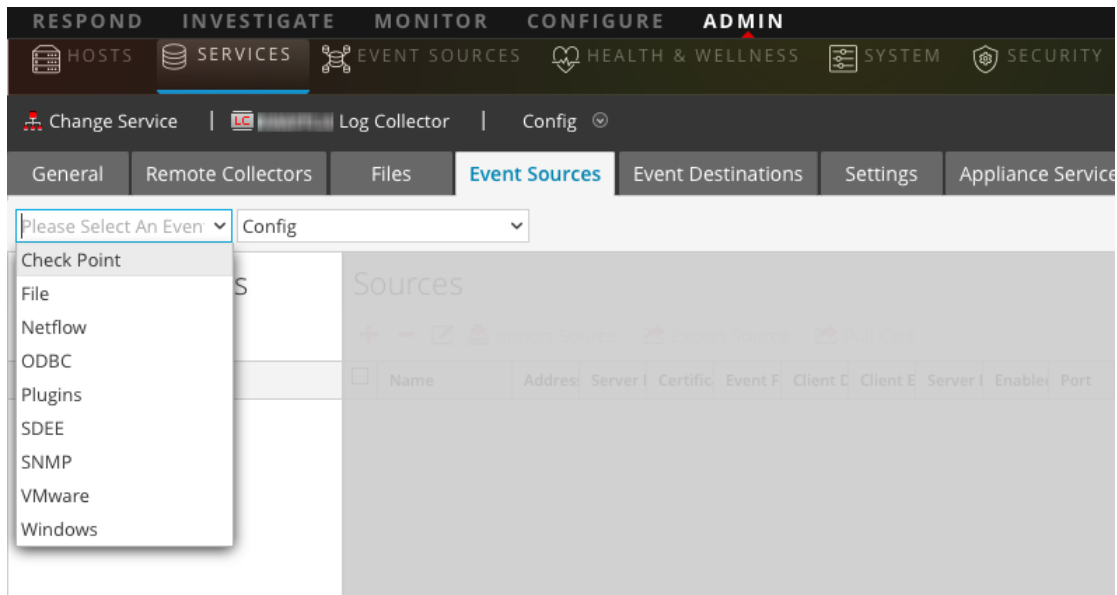

- 5. [イベント ソース]タブで、ドロップダウン メニューから[プラグイン]と[構成]を選択します。
- 6. [イベント カテゴリー]パネルツールバーで、<sup>十</sup>をクリックします。

[使用可能なイベント ソース タイプ]ダイアログが表示されます。

- 7. **cloudtrail**を選択し、[**OK**]をクリックします。 新しく追加されたイベント ソース タイプが[イベント カテゴリー]パネルに表示されます。
- 8. [**イベント カテゴリ**] パネルで新しいタイプを選択し、[ソ**ース**]ツールバーで <sup>十</sup> をクリックしま す。

[ソースの追加]ダイアログが表示されます。

- 9. パラメータ値を定義します。詳細については、以下の「AWS[パラメータ](#page-62-0)」を参照してください。
- 10. [接続のテスト]をクリックします。

テストの結果がダイアログボックスに表示されます。テストが失敗した場合は、デバイスまた はサービスの情報を編集し、再試行します。

Log Collectorでは、約60秒後にテストの結果を返します。制限時間を超えると、テストがタ イムアウトになり、NetWitness Suiteはエラー メッセージを表示します。

11. テストが正常に実行された場合は、[**OK**]をクリックします。 新しいイベント ソースが[ソース]パネルに表示されます。

#### <span id="page-62-0"></span>**AWS**パラメータ

次の表に、AWSコレクションで使用できる構成パラメータについて説明します。

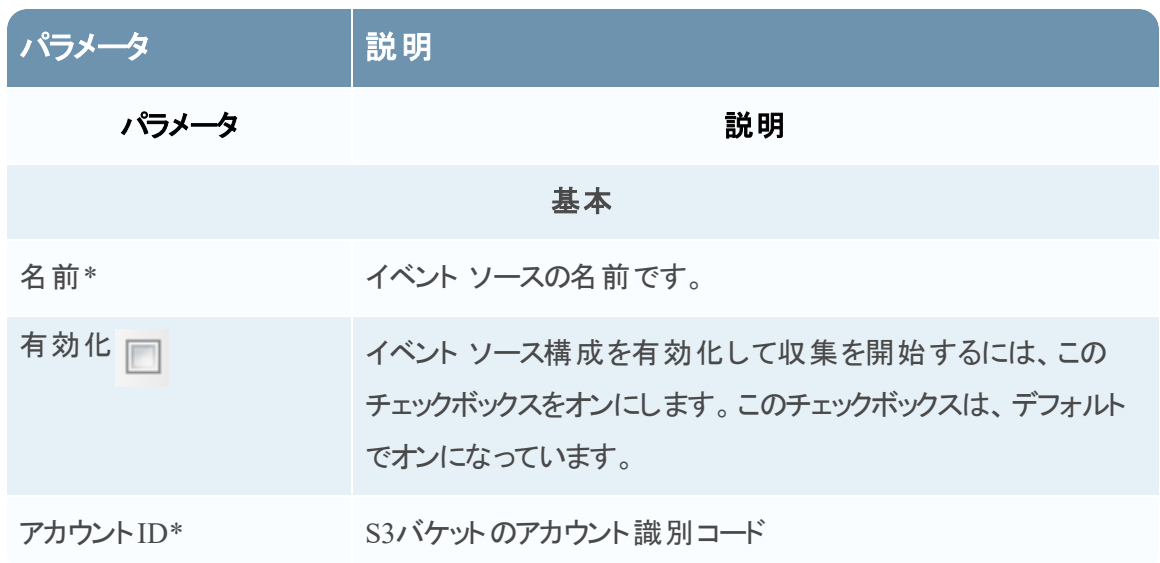

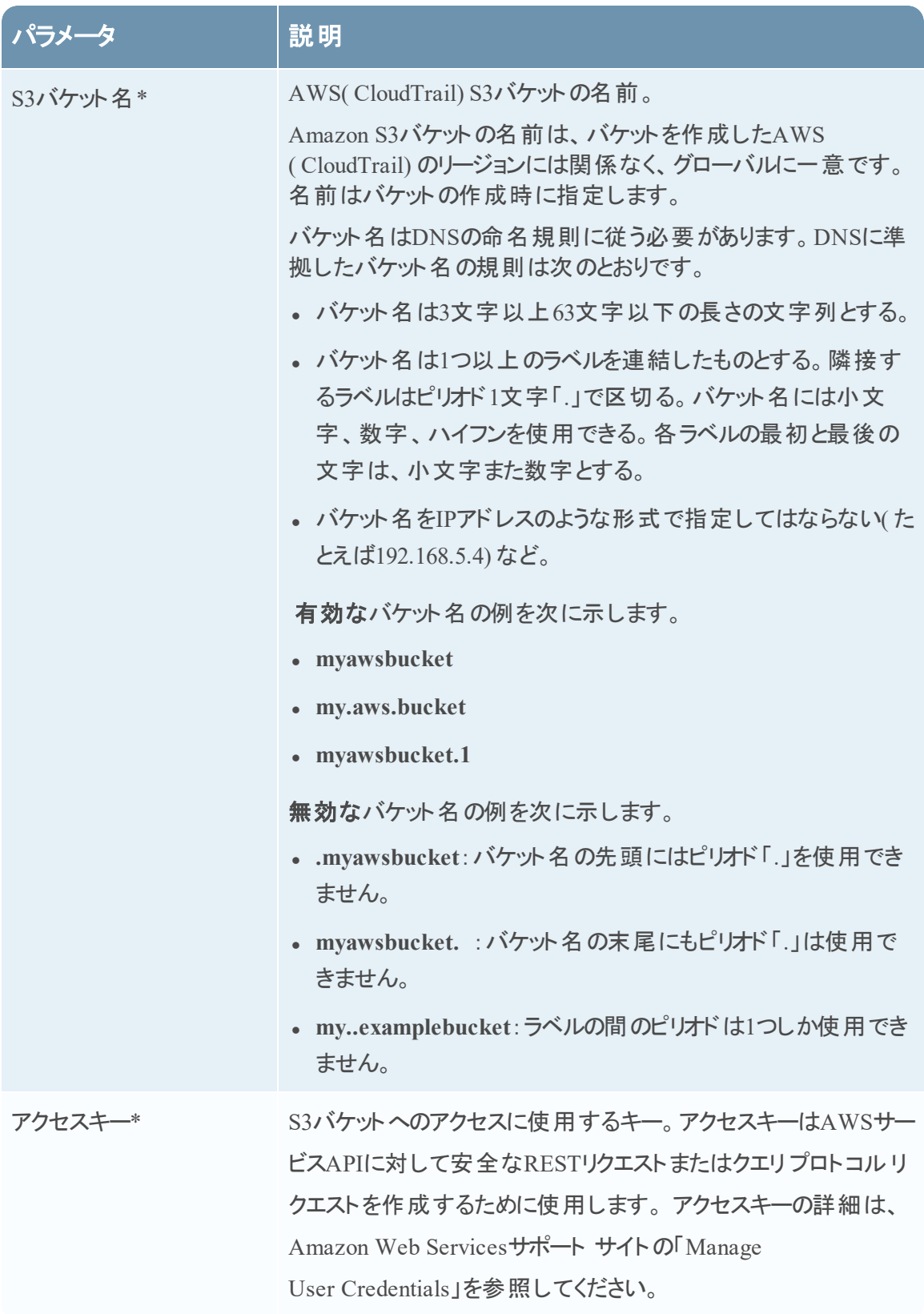

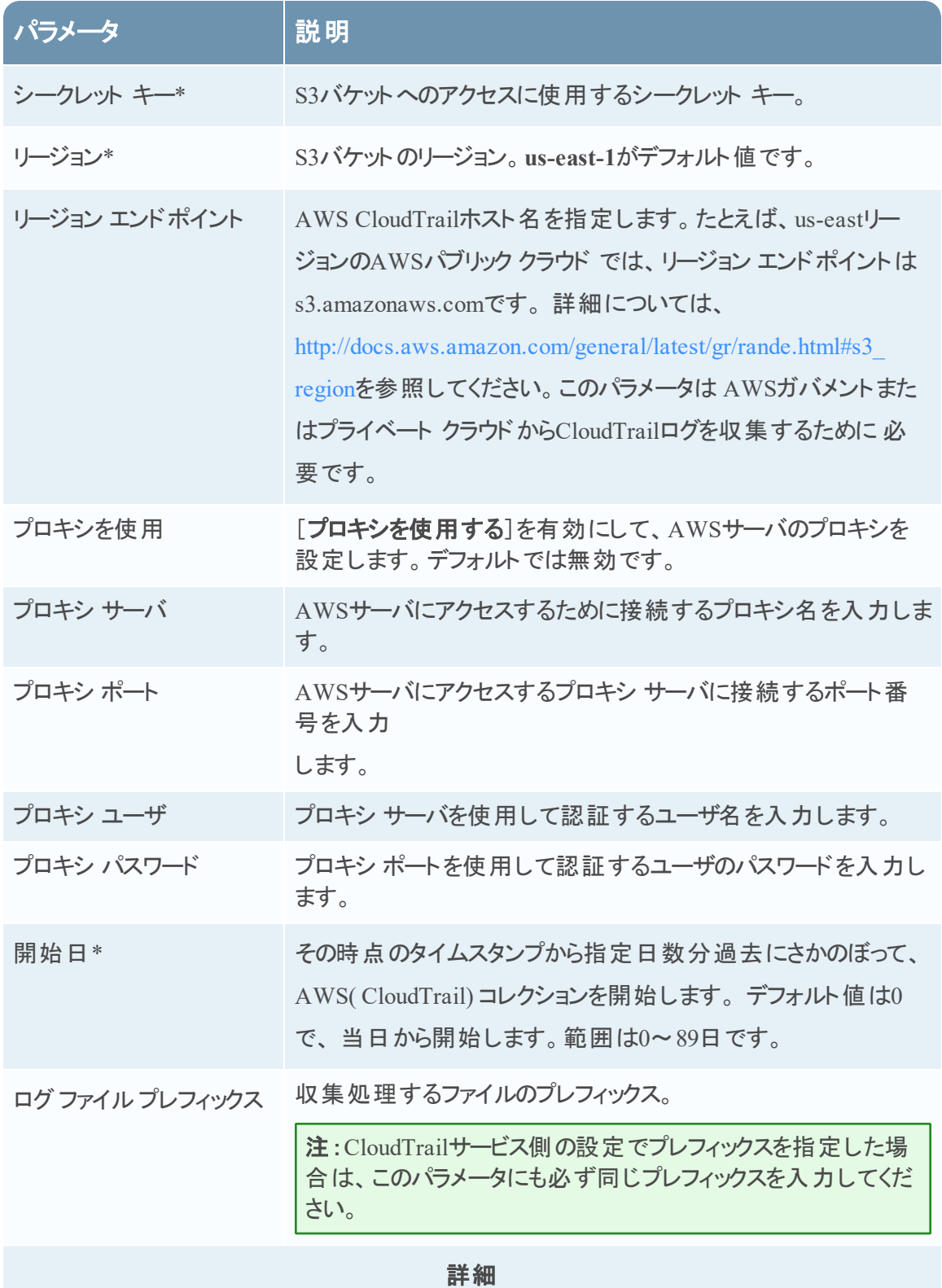

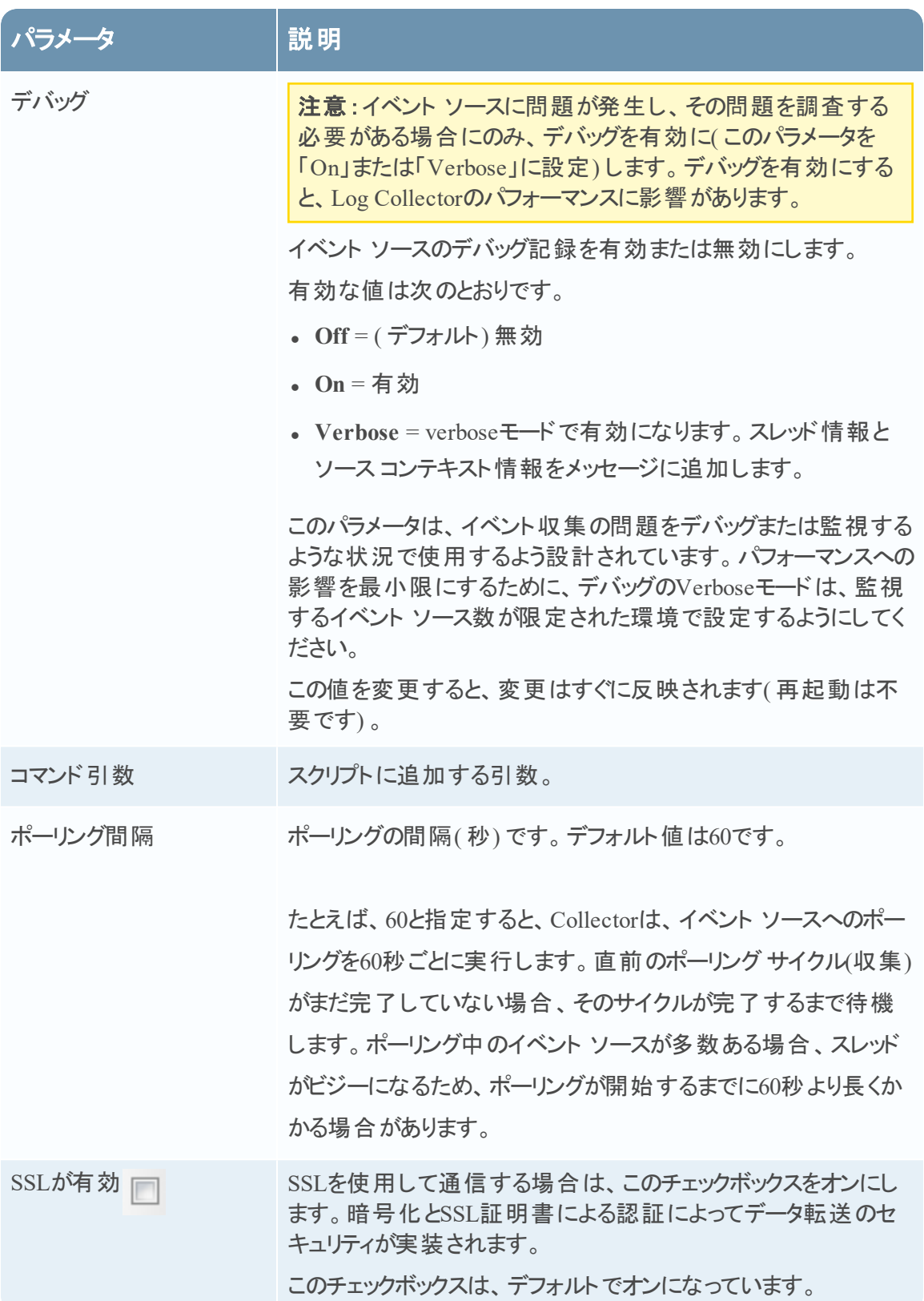

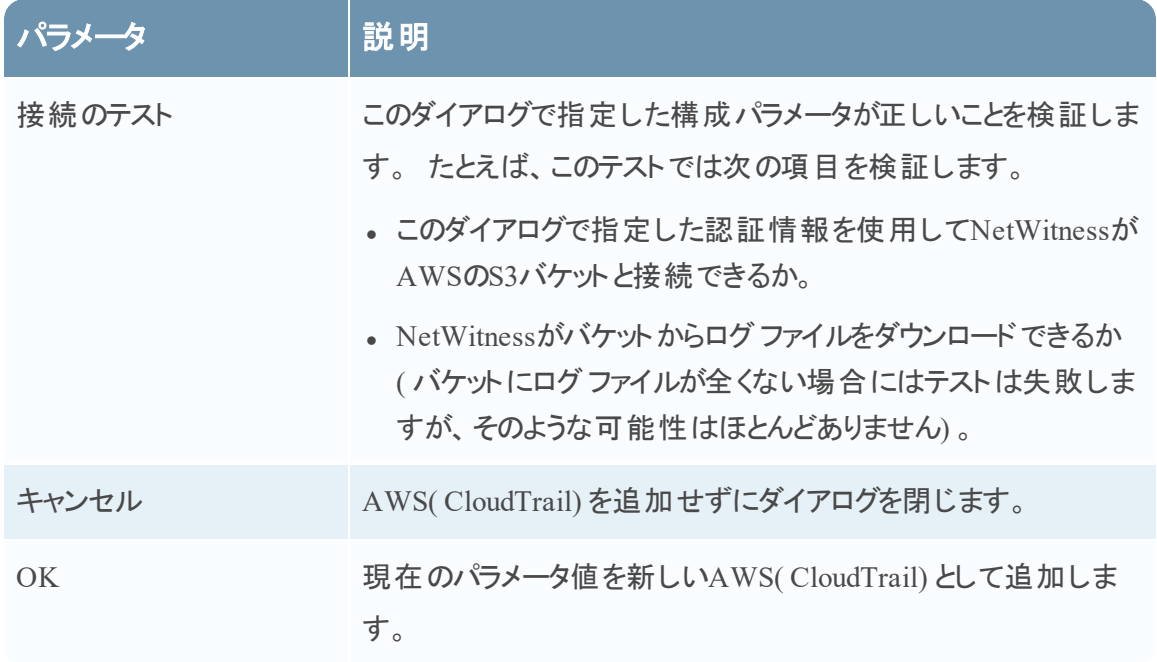

# <span id="page-67-0"></span>**NetWitness Suite**での**Azure**イベント ソースの構成

このトピックでは、Azure収集プロトコルを構成する方法について説明します。Microsoft Azure は、Microsoftが管理するデータ センターのグローバルネットワークを通じてアプリケーションとサー ビスを構築、導入、管理するためのクラウド コンピューティング プラットフォームおよびインフラスト ラクチャです。

## **NetWitness Suite**での構成

イベント ソースとしてのAzureの構成に関する詳細については、RSAリンクから利用できる 「Azureのイベント [ソース構成ガイド](https://community.rsa.com/docs/DOC-61984)」を参照してください。

## **Azure**のイベント ソースを構成するには、次の手順を実行します。

- 1. NetWitness Suiteメニューから[管理]>[サービス]に移動します。
- 2. [Log Collector] サービスを選択します。
- 3. [アクション]で、[⇔ ?]>[表示]>[構成]を選択して、ログ収集に関する構成パラメー タのタブを表示します。

4. [イベント ソース]タブをクリックします。

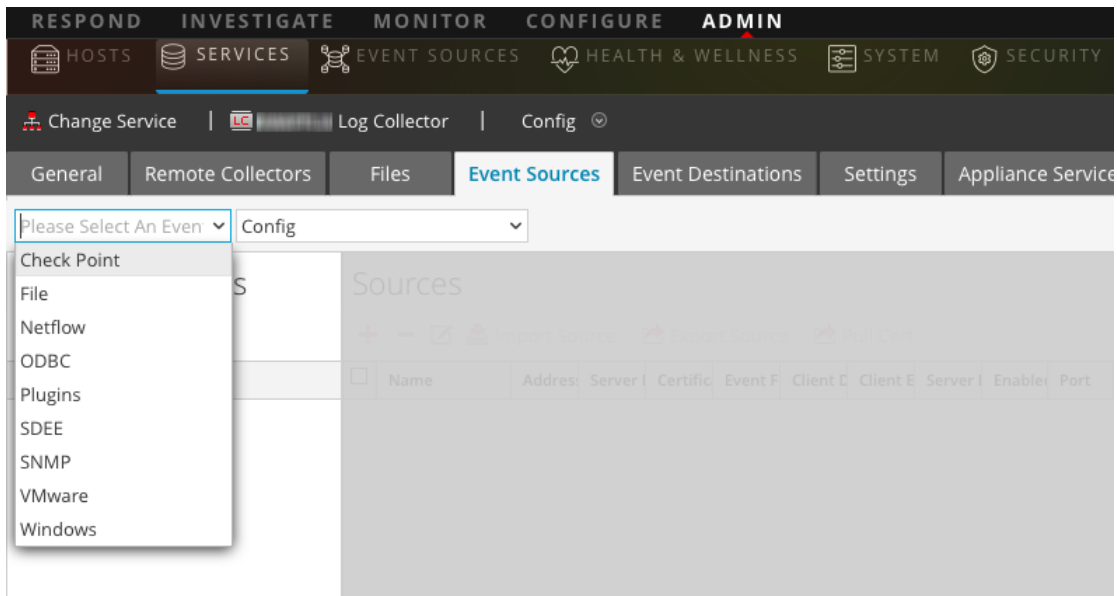

- 5. [イベント ソース]タブで、ドロップダウン メニューから[プラグイン]と[構成]を選択します。
- 6. [イベント カテゴリ]パネルツールバーで、<sup>十</sup>をクリックします。

[使用可能なイベント ソース タイプ]ダイアログが表示されます。

- 7. [**azureaudit**]を選択して[**OK**]をクリックします。 新しく追加されたイベント ソース タイプが[イベント カテゴリ]パネルに表示されます。
- 8. [**イベント カテゴリ**] パネルで新しいタイプを選択し、[ソース]ツールバーで <sup>十</sup> をクリックしま す。

[ソースの追加]ダイアログが表示されます。

- 9. [パラメータ](#page-68-0)値を定義します。詳細については、以下の「Azureパラメータ」を参照してください。
- 10. [接続のテスト]をクリックします。

テストの結果がダイアログボックスに表示されます。テストが失敗した場合は、デバイスまた はサービスの情報を編集し、再試行します。

Log Collectorでは、約60秒後にテストの結果を返します。制限時間を超えると、テストがタ イムアウトになり、NetWitness Suiteはエラー メッセージを表示します。

11. テストが正常に実行された場合は、[**OK**]をクリックします。 新しいイベント ソースが[ソース]パネルに表示されます。

#### <span id="page-68-0"></span>**Azureパラメータ**

このトピックでは、Azureイベント ソース構成パラメータについて説明します。

注:アスタリスク( \*) が付いている項目は必須です。

## 基本パラメータ

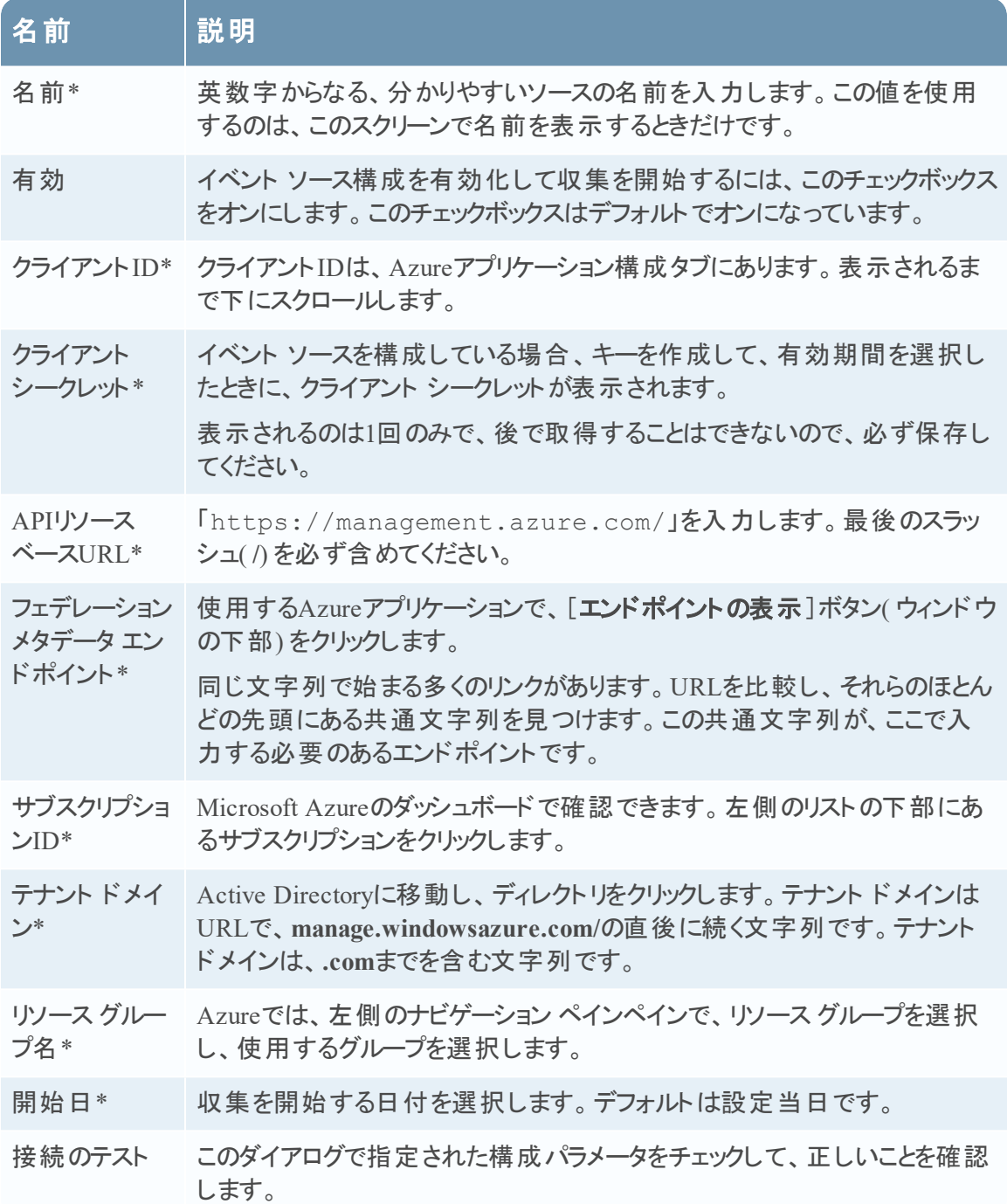

## 詳細パラメータ

[詳細]の横にある まクリックして、必要に応じて、拡張パラメータを表示し、編集します。

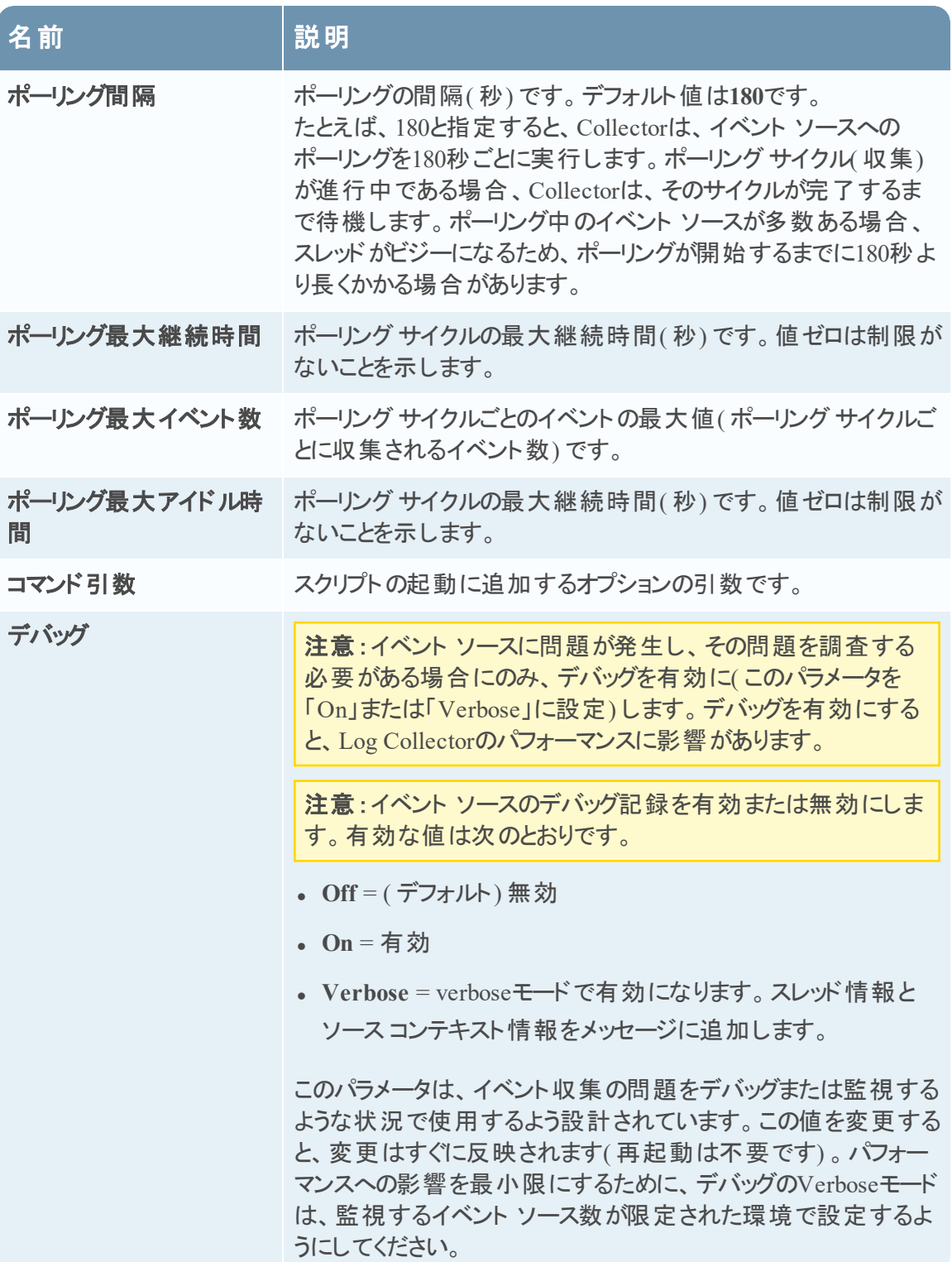

# <span id="page-71-0"></span>**NetWitness Suite**での**Check Point**イベント ソースの構成

このトピックでは、Check Pointイベント ソースからイベントを収集するCheck Point収集プロトコル の構成方法について説明します。

このプロトコルは、OPSEC LEAを使ってCheck Pointイベント ソースからイベントを収集します。 OPSEC LEAは、ログの抽出を容易にするためのCheck Point Operations Security Log Export APIです。

## **Check Point**収集の仕組み

Log Collectorサービスは、OPSEC LEAを使用してCheck Pointイベント ソースからイベントを収 集します。OPSEC LEAは、ログの抽出を容易にするためのCheck Point Operations Security Log Export APIです。

注:OPSEC LEA( Log Export API) は、SHA-256またはSHA-1証明書を使用して構成された Check Pointイベント ソースからのログ抽出をサポートしています。

# 導入のシナリオ

次の図は、NetWitness SuiteでCheck Point収集プロトコルを導入する方法について示していま す。
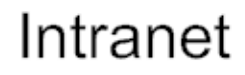

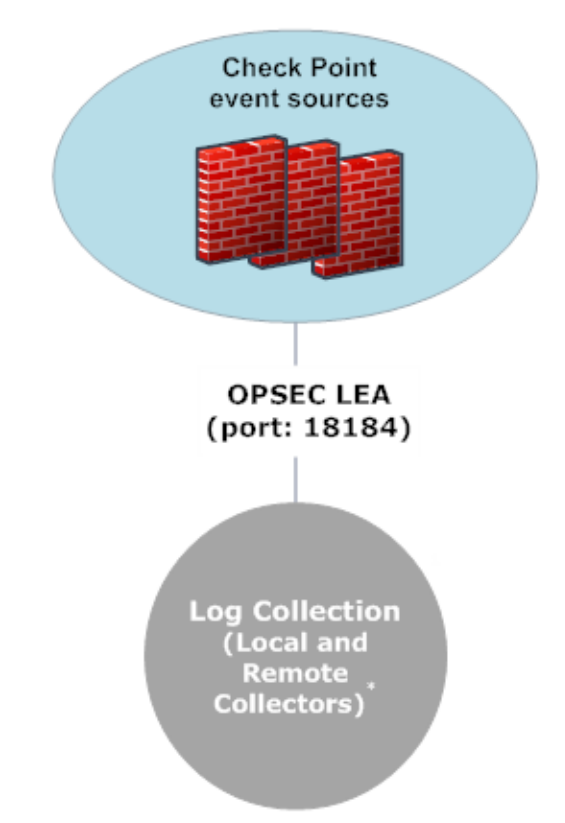

\*In Log Collection, Remote Collectors send events to the Local Collector and the Local Collector sends events to the Log Decoder.

# **NetWitness Suite**での構成

# **Check Point**イベント ソースを構成するには、次の手順を実行します。

- 1. NetWitness Suiteメニューから[管理]>[サービス]に移動します。
- 2. [Log Collector] サービスを選択します。
- 3. [アクション]で、  $\bullet$  ◎ > [表示] > [構成]を選択して、ログ収集に関する構成パラメータの タブを表示します。

4. [イベント ソース]タブをクリックします。

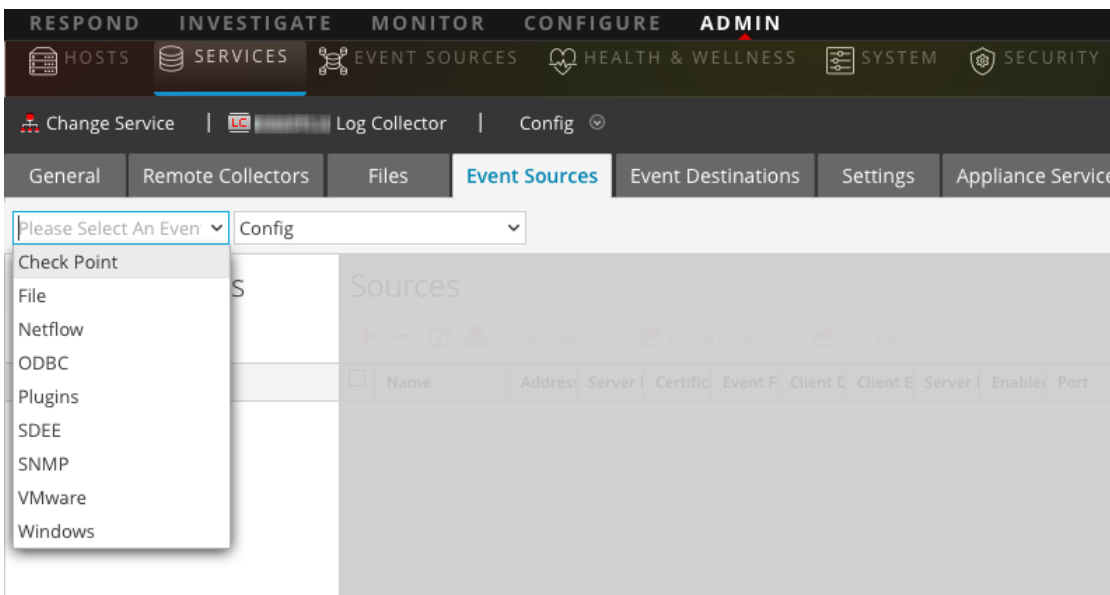

- 5. [イベント ソース]タブで、ドロップダウン メニューから[**Check Point/**構成]を選択します。
- 6. [イベント カテゴリ]パネルツールバーで、<sup>十</sup>をクリックします。 [使用可能なイベント ソース タイプ]ダイアログが表示されます。
- 7. Check Pointイベント ソース タイプを選択し、[**OK**]をクリックします。 新しく追加されたイベント ソース タイプが[イベント カテゴリ]パネルに表示されます。
- 8. [**イベント カテゴリ**] パネルで新しいタイプを選択し、[ソース]ツールバーで <sup>十</sup> をクリックしま す。

[ソースの追加]ダイアログが表示されます。

- 9. [パラメータ](#page-74-0)値を定義します。詳細については、下の「Check Pointパラメータ」を参照してくださ い。
- 10. [接続のテスト]をクリックします。

テストの結果がダイアログボックスに表示されます。テストが失敗した場合は、デバイスまた はサービスの情報を編集し、再試行します。

Log Collectorでは、約60秒後にテストの結果を返します。制限時間を超えると、テストがタ イムアウトになり、NetWitness Suiteはエラー メッセージを表示します。

11. テストが正常に実行された場合は、[**OK**]をクリックします。

新しいイベント ソースが[ソース]パネルに表示されます。

# <span id="page-74-0"></span>**Check Point**パラメータ

このセクションでは、Check Pointイベント ソースの構成パラメータについて説明します。

# 基本パラメータ

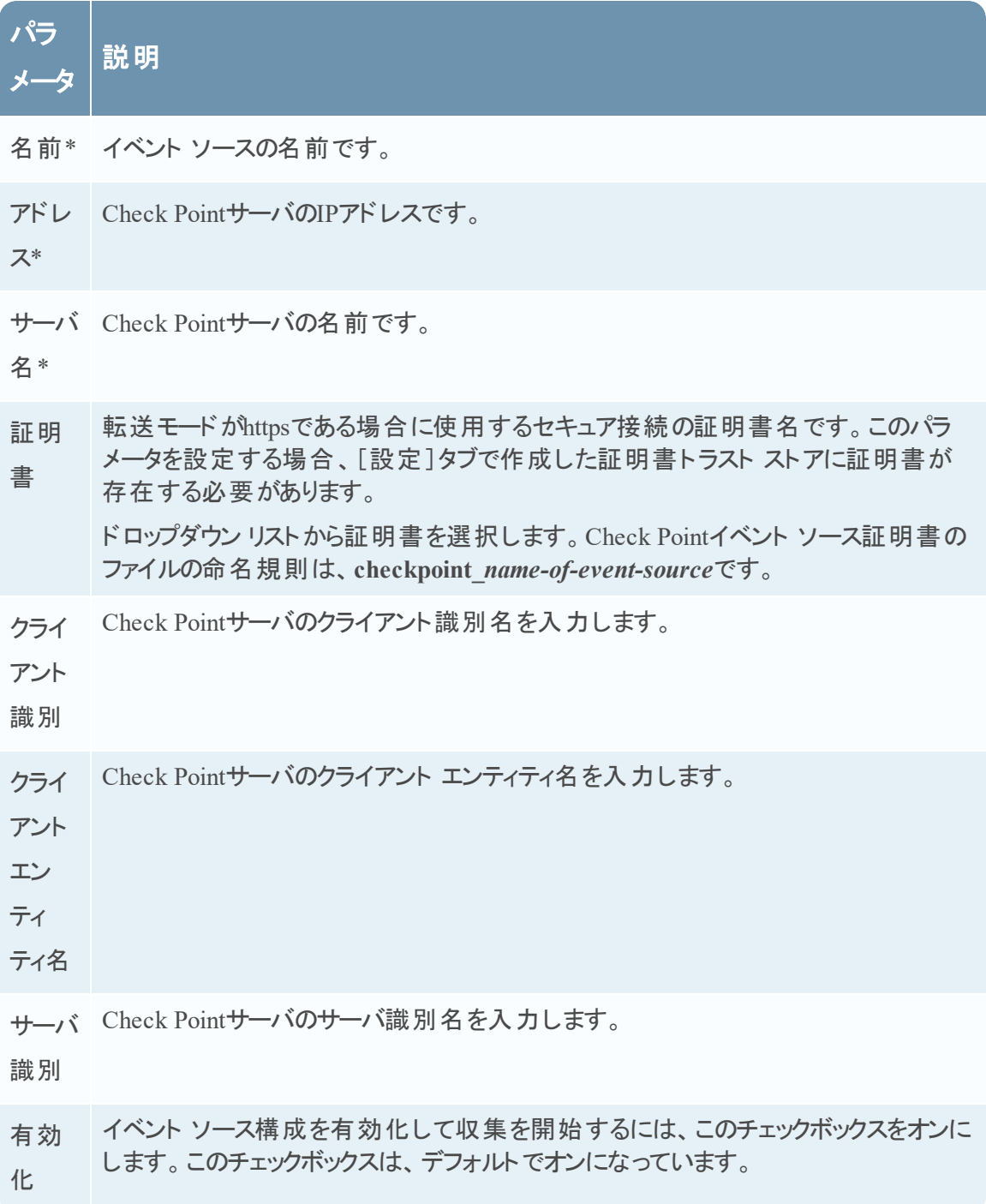

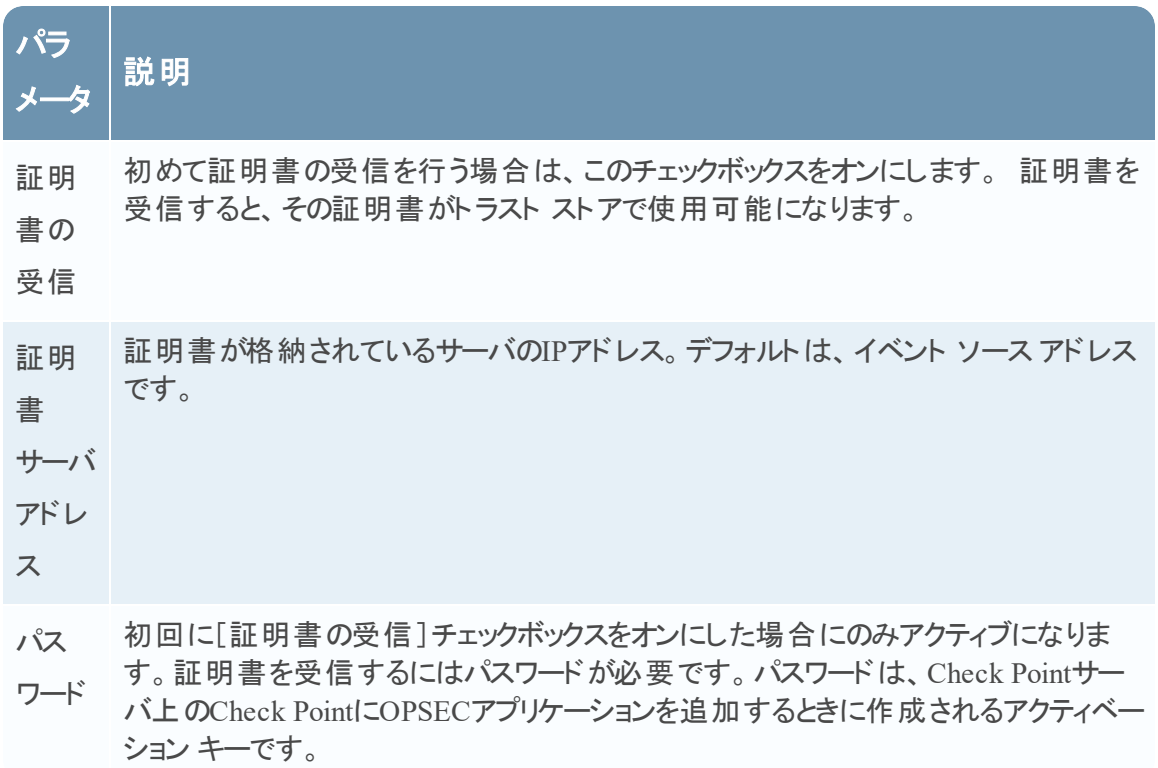

## **Check Point**収集の拡張パラメータ値の決定

Check Pointイベント ソースへの接続を開いておくタイミングとイベント ボリュームを指定する( 一 時的に接続を開く) と、システム リソースの使用量を抑えることができます。RSA NetWitness Suiteはデフォルトで次の接続パラメータを使用して、一時的な接続を確立します。

- <sup>l</sup> ポーリング間隔 = **180**( 3分)
- <sup>l</sup> ポーリング最大継続時間 = **120**( 2分)
- <sup>l</sup> ポーリング最大イベント数 = **5000**( ポーリング間隔あたり5000イベント)
- <sup>l</sup> ポーリング最大アイドル時間 = **0**

Check Pointのイベント ソースから大量のイベントが発生する場合、収集を停止するまで接続を 開いておく( 持続的な接続を使用する) ように設定することをお勧めします。この設定によって、 チェック ポイント収集において大量のログを生成するイベント ソースから生成されるイベント収 集の速度を維持できます。永続的な接続によって、収集の再開や接続の遅延が回避され、 Check Point収集がイベント生成よりも遅延することを防ぎます。

Check Pointイベント ソースに対する永続的な接続を確立するには、次のパラメータに値を設 定します。

- <sup>l</sup> ポーリング間隔 = **-1**
- <sup>l</sup> ポーリング最大継続時間 = **0**
- <sup>l</sup> ポーリング最大イベント数 = **0**
- <sup>l</sup> ポーリング最大アイドル時間 = **0**

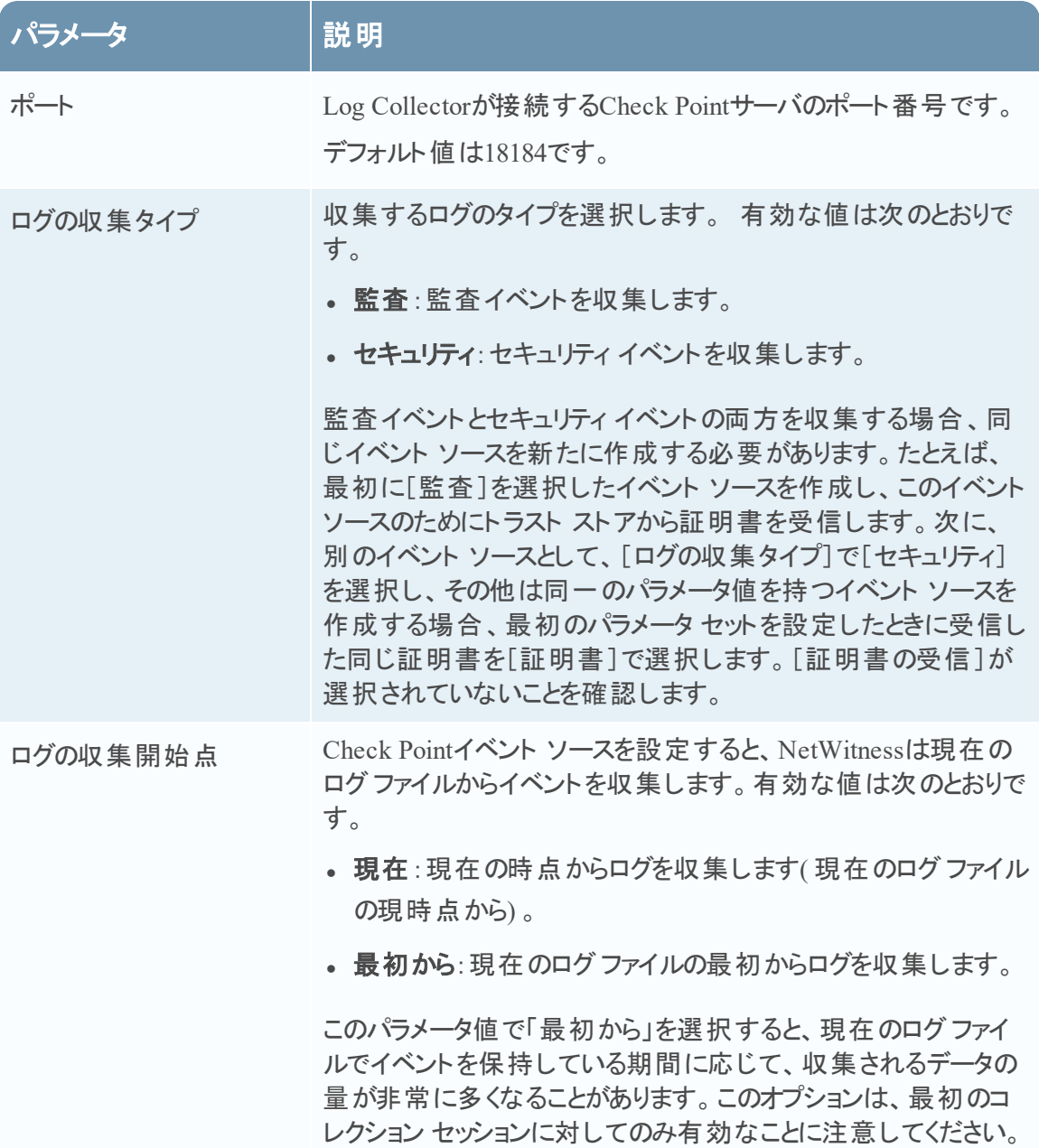

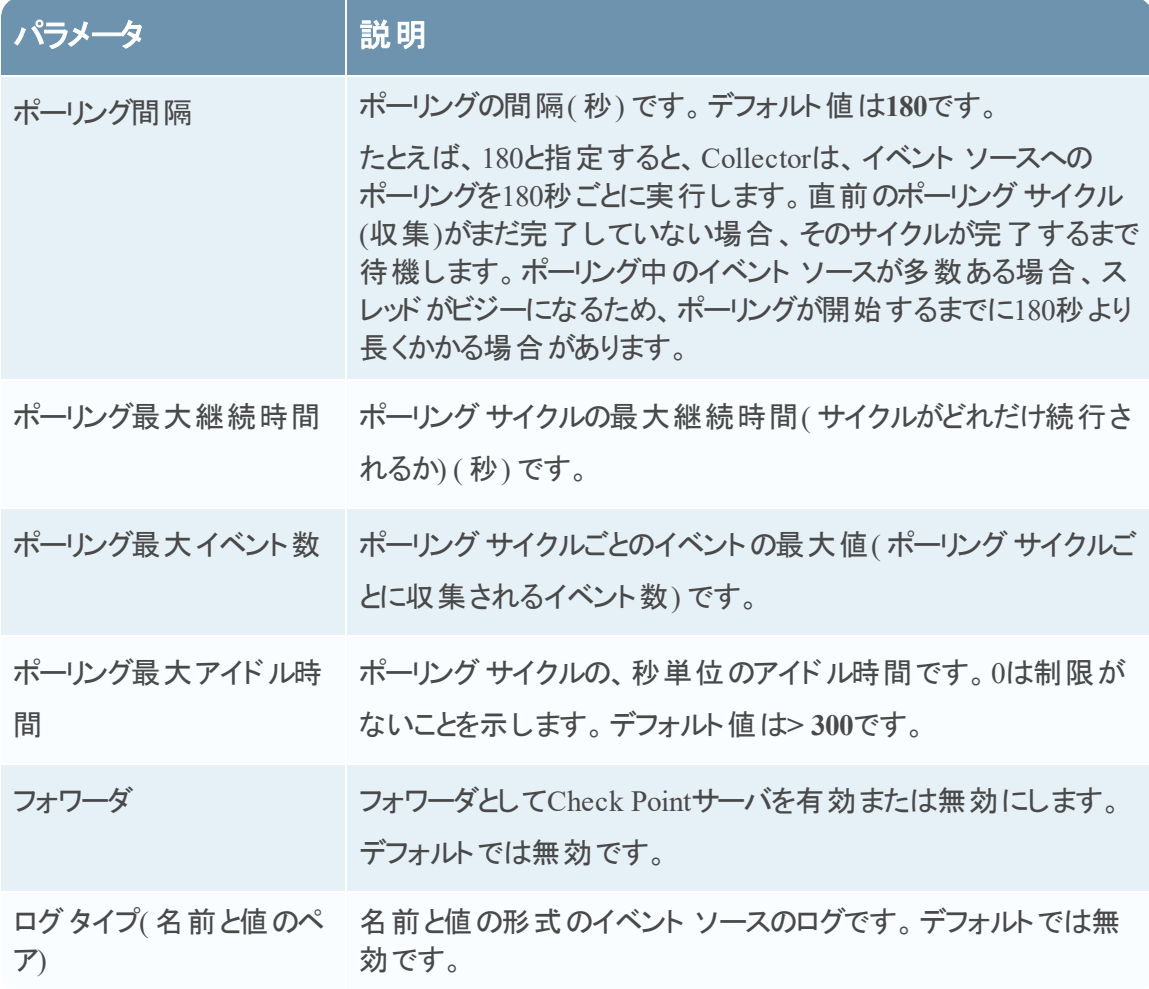

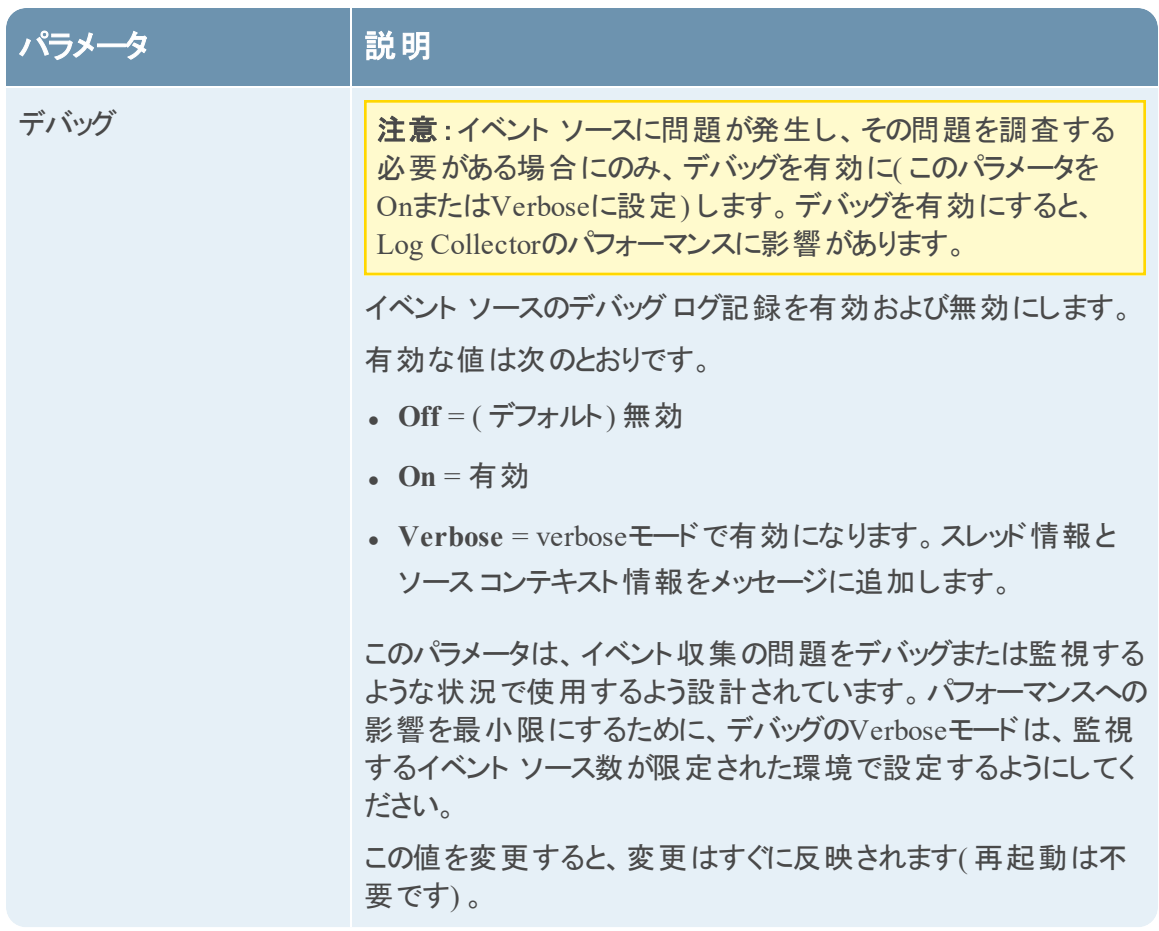

# **Check Point**収集の稼働状況の確認

次の手順では、[管理]>[ヘルスモニタ]>[イベント ソース モニタリング]タブからCheck Point 収集の稼働状況を確認する方法を示しています。

- 1. [管理] > [ヘルスモニタ]ビューから[イベント ソース モニタリング] タブにアクセスします。
- 2. [イベント ソース タイプ]列で**checkpointfw1**を検索します。
- 3. [カウント]列を確認し、Check Point収集がイベントを受信していることを確認します。

次の手順では、[調査]>[イベント]ビューからCheck Point収集の稼働状況を確認する方法 を示します。

- 1. [調査]>[イベント]ビューにアクセスします。
- 2. [デバイスの調査]ダイアログでCheck Pointイベントを集計しているLog Decoder( **LD1**など) を選択します。
- 3. [詳細]列の[**device.type**]フィールドでCheck Pointイベント ソースParser( **checkpointfw1**な ど) を検索し、Check Point収集がイベントを受信していることを確認します。

注: VSX Checkpointファイアウォール サーバからのログがLog Collector Checkpointサービスに よって収集されている場合、ログのVSX IPを**ip.orig**メタに変換するには、VSXホスト名とVSX IPアドレスをLog Collectorの/etc/hostsファイルに追加する必要があります。

# **NetWitness Suite**でのファイル イベント ソースの構成

このトピックでは、ファイル収集プロトコルを構成する方法について説明します。

# ファイルイベント ソースの構成

## ファイルイベント ソースを構成するには、次の手順を実行します。

- 1. NetWitness Suiteメニューから[管理]>[サービス]に移動します。
- 2. [Log Collector] サービスを選択します。
- 3. [アクション]で、  $\bullet$  ⊗ >[表示] >[構成]を選択して、ログ収集に関する構成パラメータの タブを表示します。
- 4. [イベント ソース]タブをクリックします。

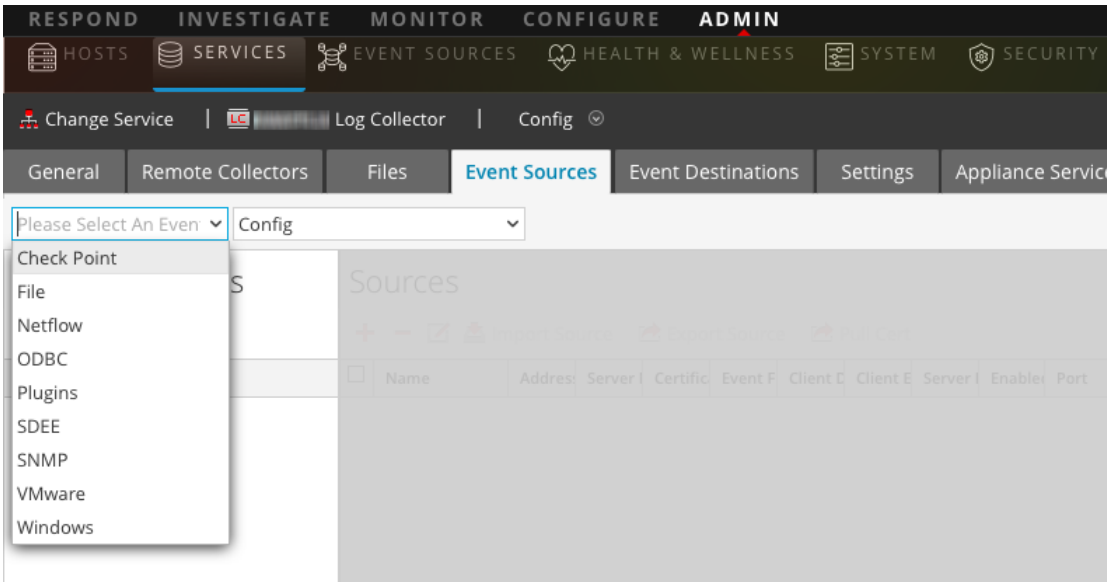

- 5. [イベント ソース]タブで、ドロップダウン メニューから[ファイル**/**構成]を選択します。
- 6. [イベント カテゴリ] パネル ツールバーで、<sup>十</sup> をクリックします。 [使用可能なイベント ソース タイプ]ダイアログが表示されます。
- 7. ファイルイベント ソース タイプを選択し、[**OK**]をクリックします。 新しく追加されたイベント ソース タイプが[イベント カテゴリ]パネルに表示されます。

8. [**イベント カテゴリ**] パネルで新しいタイプを選択し、[ソース]ツールバーで <sup>十</sup> をクリックしま す。

[ソースの追加]ダイアログが表示されます。

- 9. 格納先ディレクトリ名、およびその他の必要なパラメータを入力します。詳細については、 下の「[ファイル収集のパラメータ](#page-80-0)」を参照してください。
- 10. 公開鍵を取得し、それをダイアログボックスに入力するには、次の手順を実行します。
	- a. 次のコマンドを実行して、イベント ソースから公開鍵を選択し、コピーします。**cat ~/.ssh/id\_rsa.pub**
	- b. 公開鍵を[イベント ソース**SSH**キー]フィールドにペーストします。
- 11. [**OK**]をクリックします。

変更を反映させるには、ファイル収集を再起動する必要があります。

## ファイル収集の停止と再開

ファイル収集を使用する新しいイベント ソースを追加した後は、NetWitness Suiteファイル収集 サービスを停止して再開する必要があります。これは、新しいイベント ソースにキーを追加する ために必要となります。

# <span id="page-80-0"></span>ファイル収集のパラメータ

次の表に、ファイル収集のソース パラメータの説明を示します。

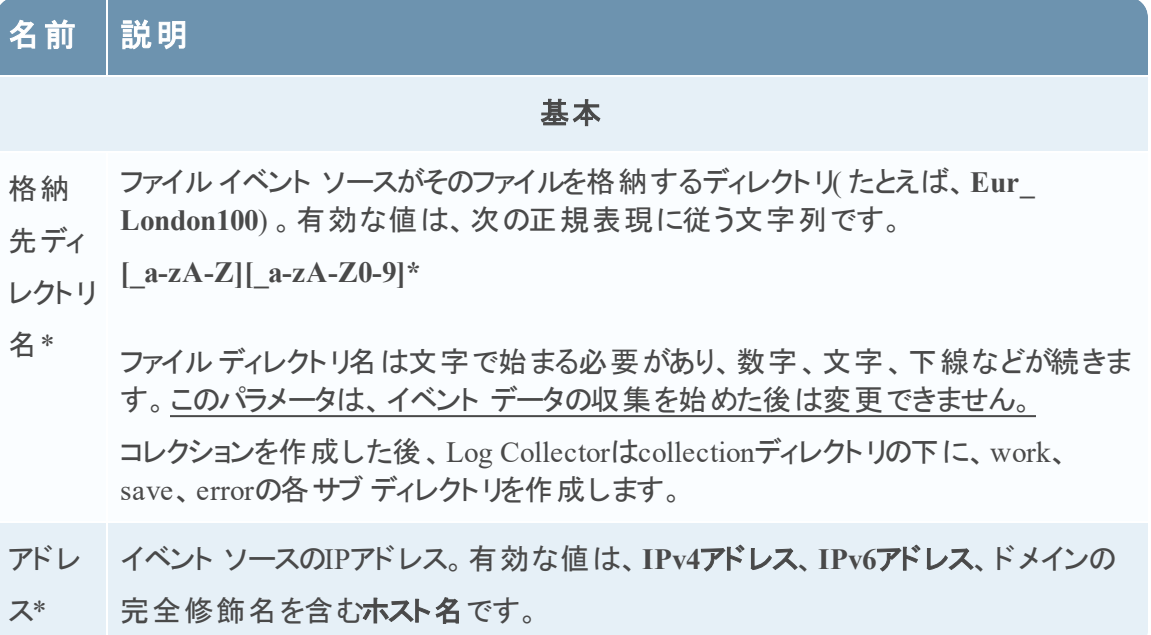

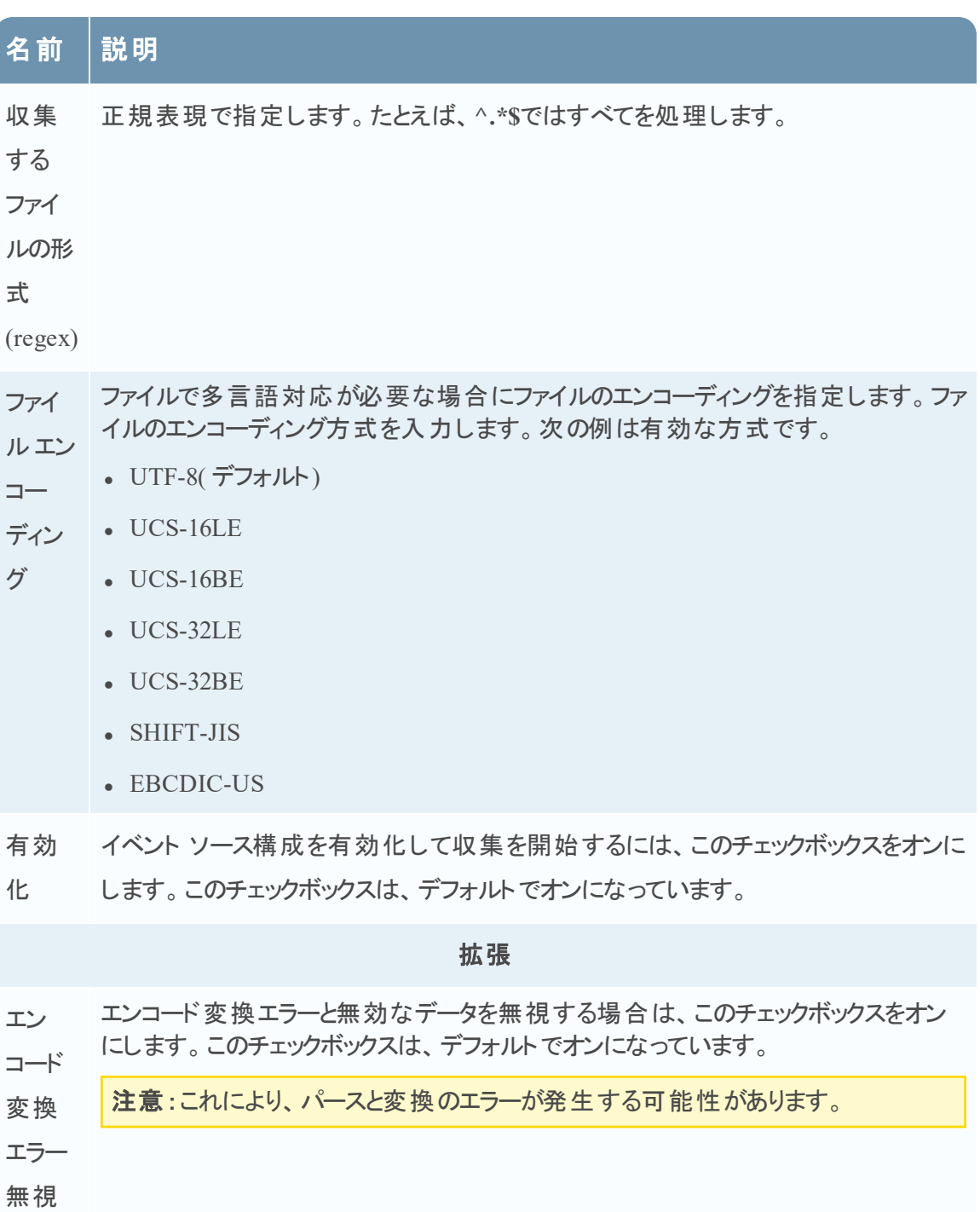

I

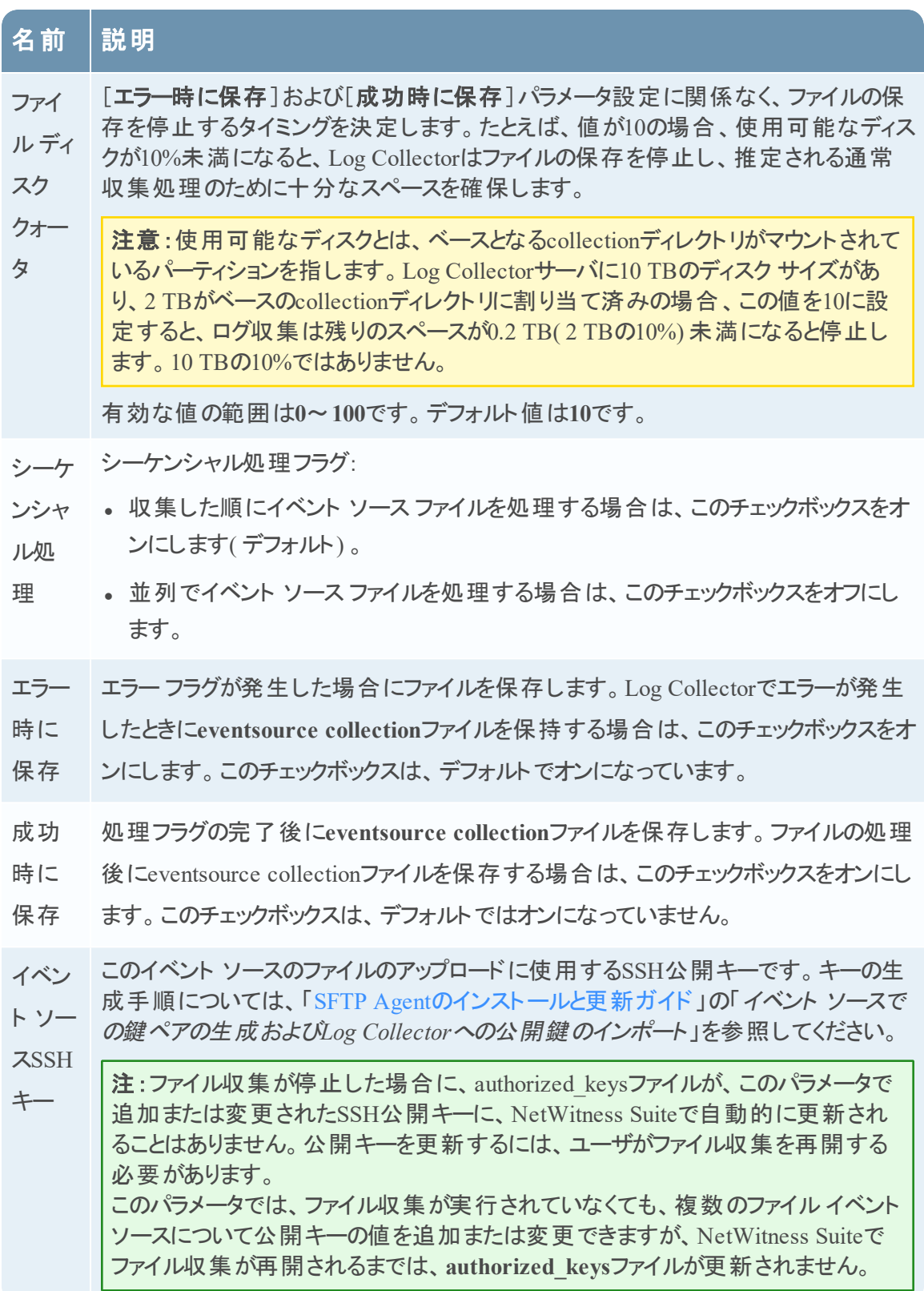

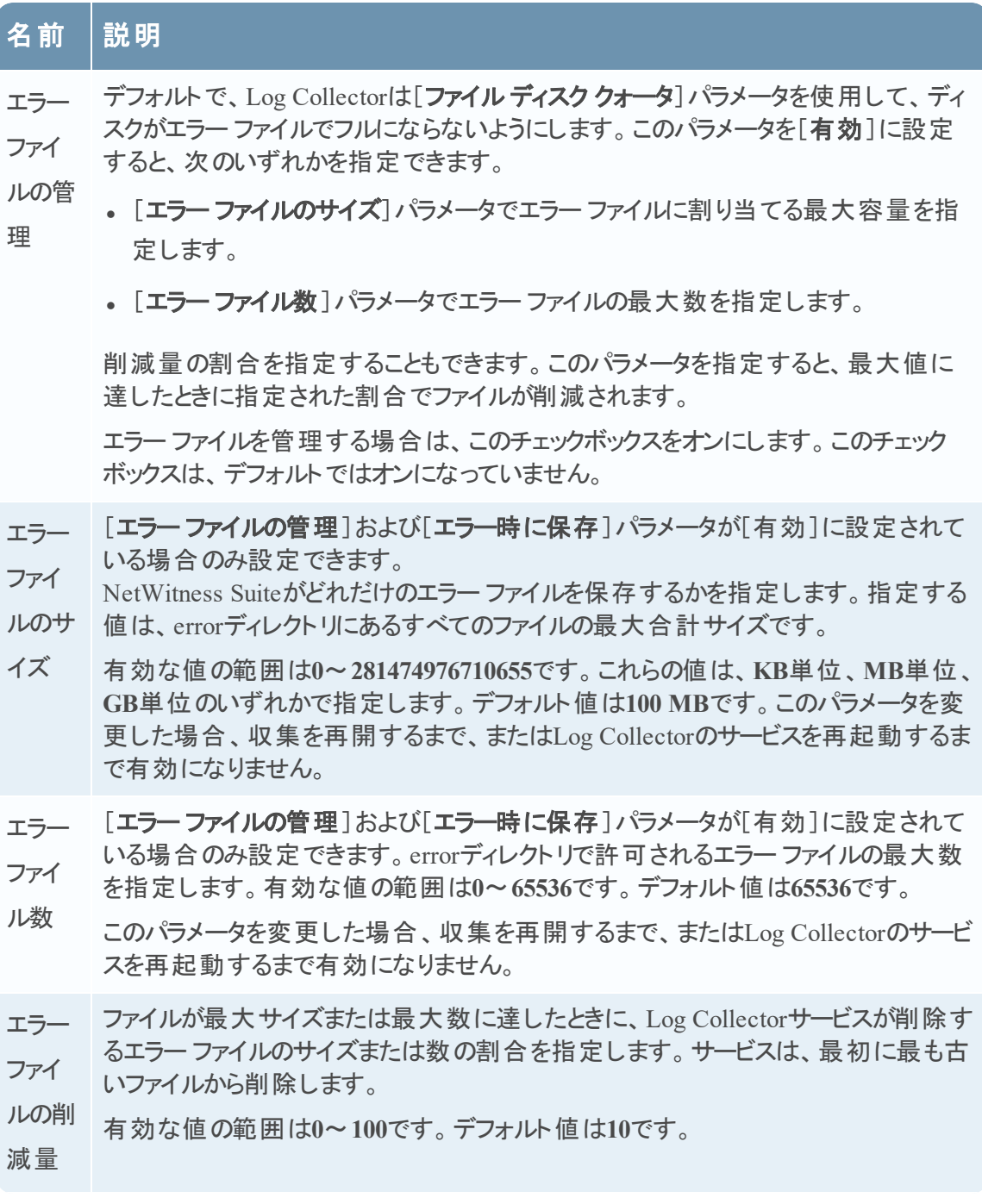

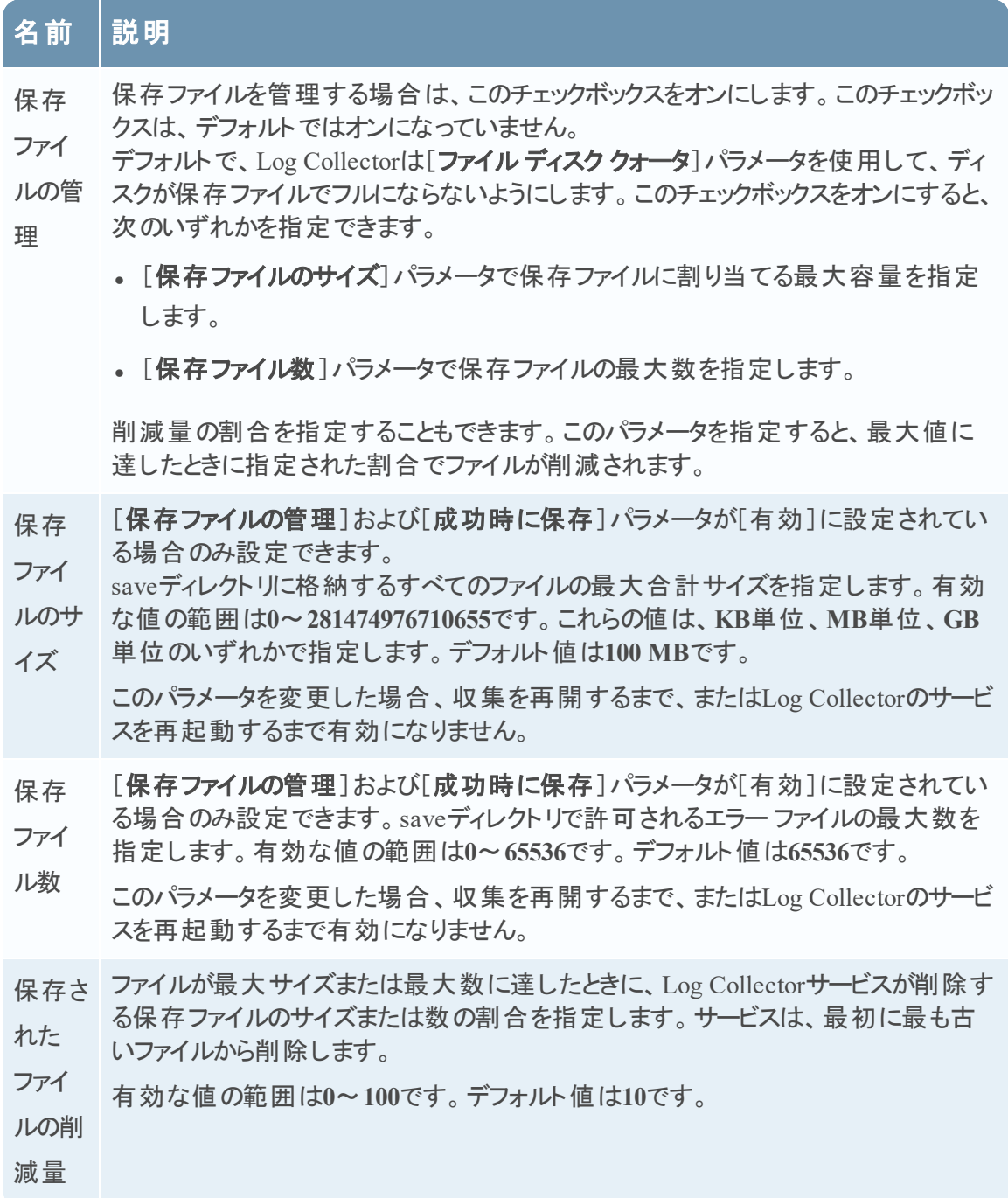

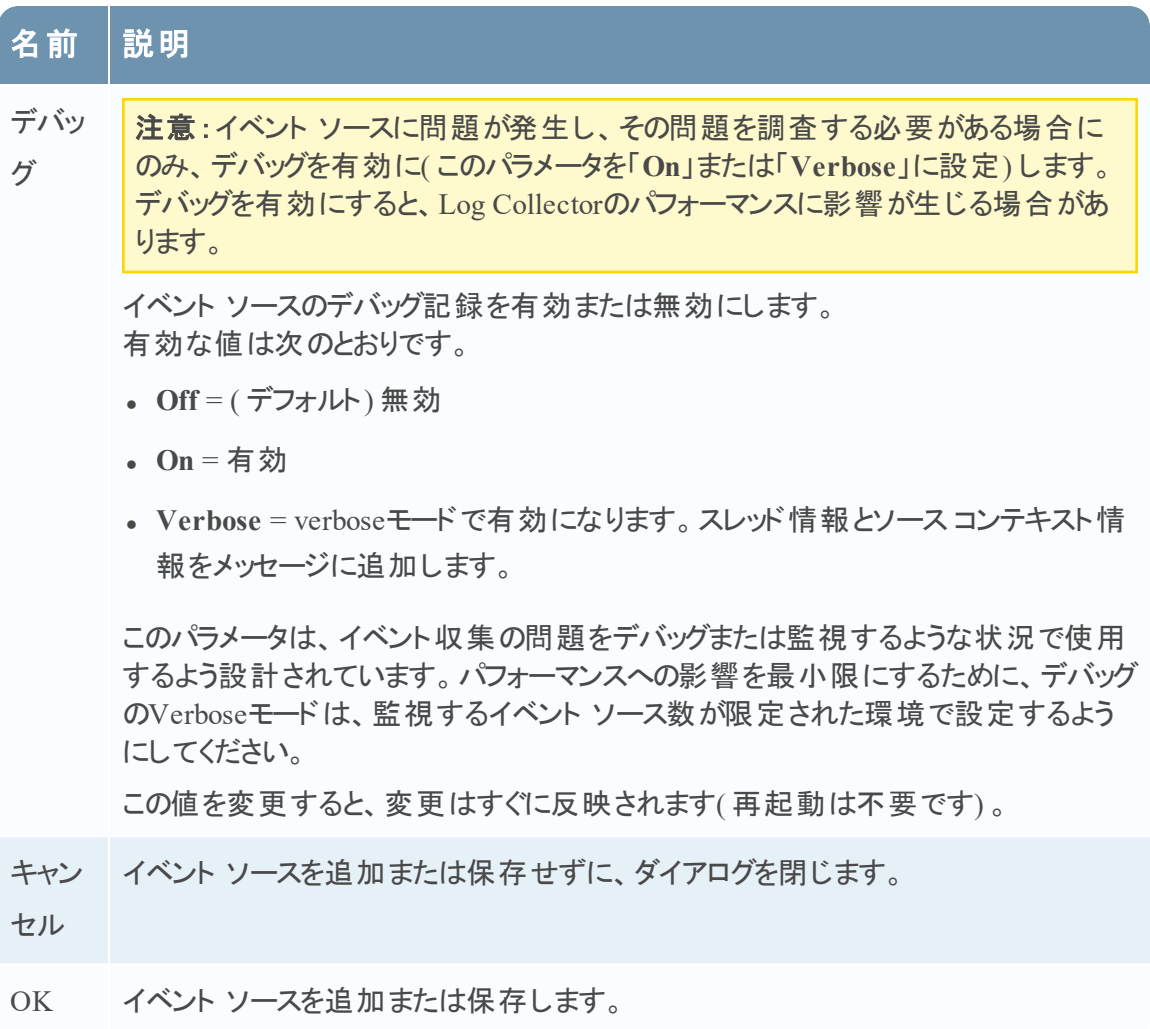

# **NetWitness Suite**での**Netflow**イベント ソースの構成

このトピックでは、Netflow収集プロトコルを構成する方法について説明します。

# **Netflowイベント ソースの構成**

## **Netflow**イベント ソースの構成するには、次の手順を実行します。

- 1. NetWitness Suiteメニューから[管理]>[サービス]に移動します。
- 2. [Log Collector] サービスを選択します。
- 3. [アクション]で、[<sup>☆ ⊙</sup>] > [表示] > [構成]を選択して、ログ収集に関する構成パラメー タのタブを表示します。

4. [イベント ソース]タブをクリックします。

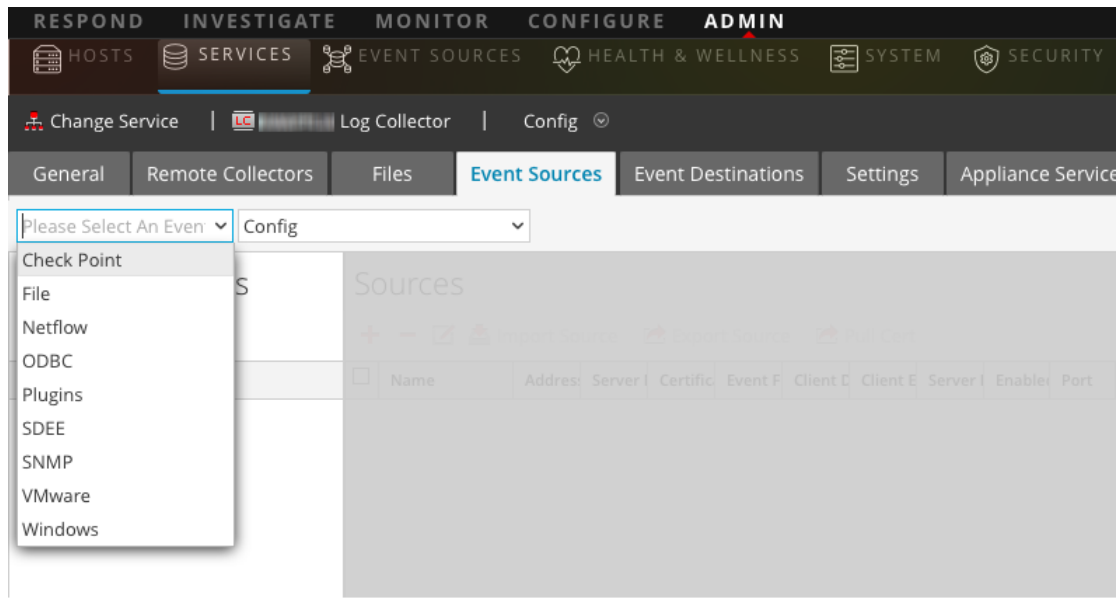

- 5. [イベント ソース]タブで、ドロップダウン メニューから[**Netflow/**構成]を選択します。
- 6. [イベント カテゴリ]パネルツールバーで、<sup>十</sup>をクリックします。

[使用可能なイベント ソース タイプ]ダイアログが表示されます。

7. **netflow**のイベント ソース タイプを選択し、[**OK**]をクリックします。

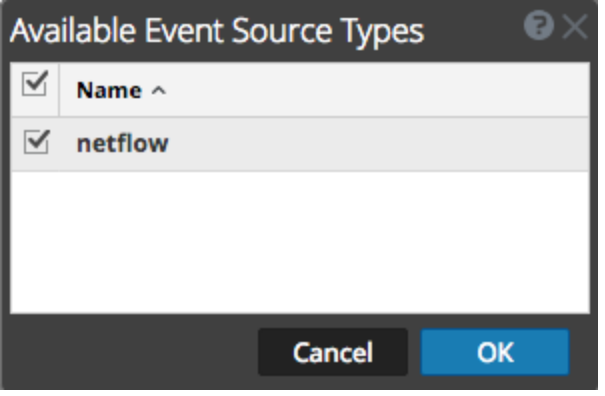

新しく追加されたイベント ソース タイプが[イベント カテゴリ]パネルに表示されます。

8. [イベント カテゴリ] パネルで新しいタイプを選択し、[ソース]ツールバーで <sup>十</sup>をクリックしま す。

[ソースの追加]ダイアログが表示されます。

9. [ポート」フィールドにポート番号を入力して、[有効]チェックボックスがオンになっていることを 確認します。

注:NetWitness Suiteがデフォルトでファイアウォールの2055、4739、6343、9995のポートを 開きます。 必要な場合は、Netflow用に他のポートを開きます。

その他のパラメータの詳細については、以下の「Netflow[収集のパラメータ](#page-87-0)」を参照してくださ い。

10. [**OK**]をクリックします。

<span id="page-87-0"></span>新しいイベント ソースがリストに表示されます。

#### **Netflow収集のパラメータ**

次の表に、Netflow収集のソース パラメータの説明を示します。

名前 説明

#### 基本

- ポート Netflowイベント ソースを構成するポート番号を指定します。 NetWitness Suiteはデフォルトでは、Netflow用ポート2055、4739、6343、9995を開きま す。必要な場合は、Netflow用に他のポートを開きます。
- 有効 イベント ソース構成を有効化して収集を開始するには、このチェックボックスをオンに
- 化 します。このチェックボックスは、デフォルトでオンになっています。

#### 拡張

- インフ この閾値に達すると、イベント フローの問題を解決するのに役立つログメッセージが ライト NetWitness Suiteによって生成されます。この閾値には、現在イベント ソースから NetWitness Suiteに流れているnetflowイベント メッセージのサイズを指定します。
- 公開 有効な値は次のとおりです。
- ログ

閾値

- <sup>l</sup> **0**( デフォルト) :ログメッセージは無効化されます。
	- <sup>l</sup> **100-100000000** 指定した数のNetflowイベントがこのLog Collectorで処理 されると、ログメッセージが生成されます。 たとえば、この値を「100」に設定 すると、特定のバージョン( V5またはV9) のNetflowイベントが100件処理さ れた時点で、NetWitness Suiteによりログメッセージが生成されます。

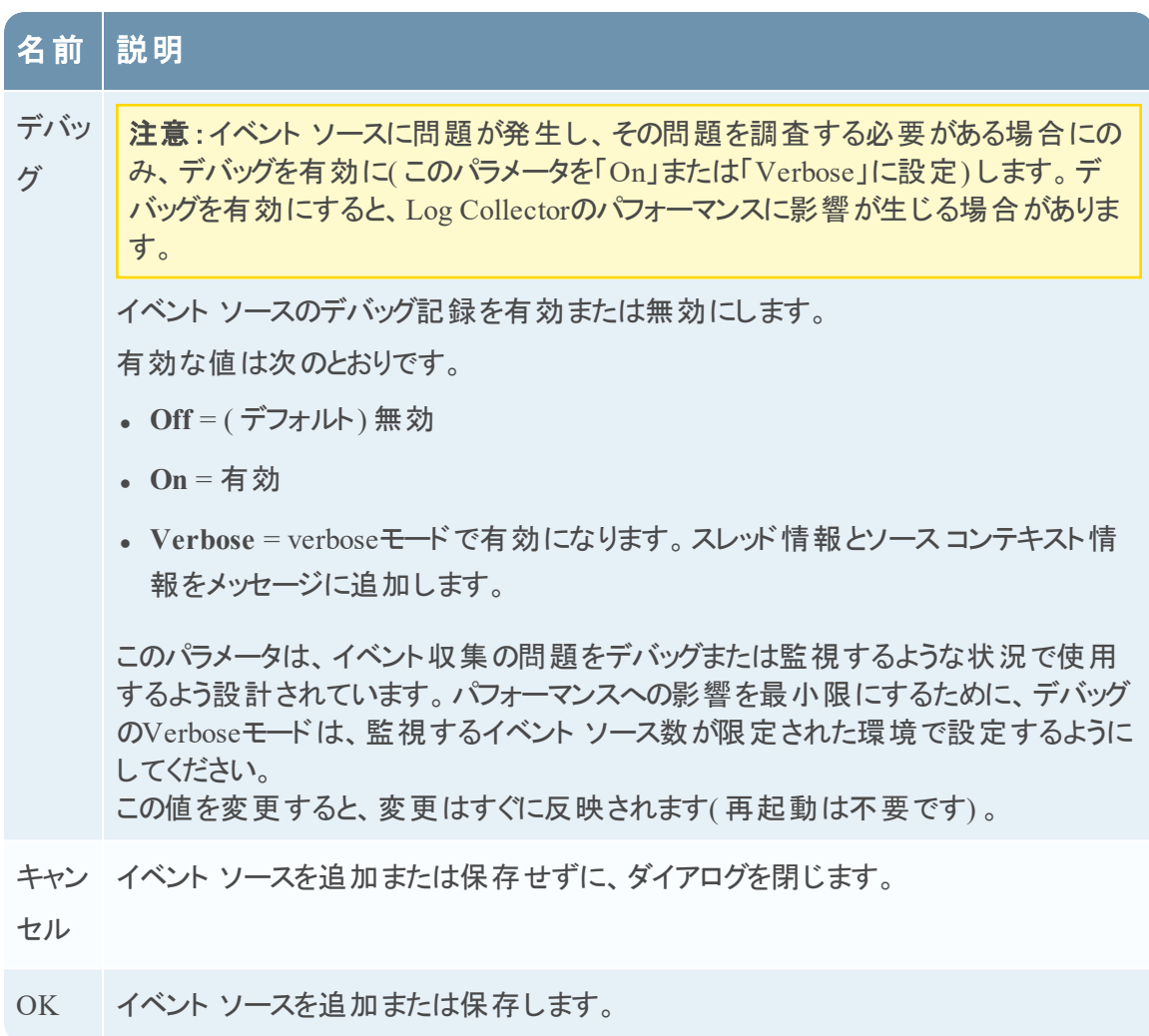

# **ODBC**

# **NetWitness Suite**での**ODBC**イベント ソースの構成

このトピックでは、ODBC収集プロトコルの構成方法について説明します。ODBC収集プロトコ ルでは、ODBC( Open Database Connectivity) ソフトウェア インタフェースを使用して、データベー スに監査データを格納するイベント ソースのイベントを収集します。

# 導入のシナリオ

次の図に、NetWitness SuiteにODBC収集プロトコルを導入する方法を示します。

# Intranet

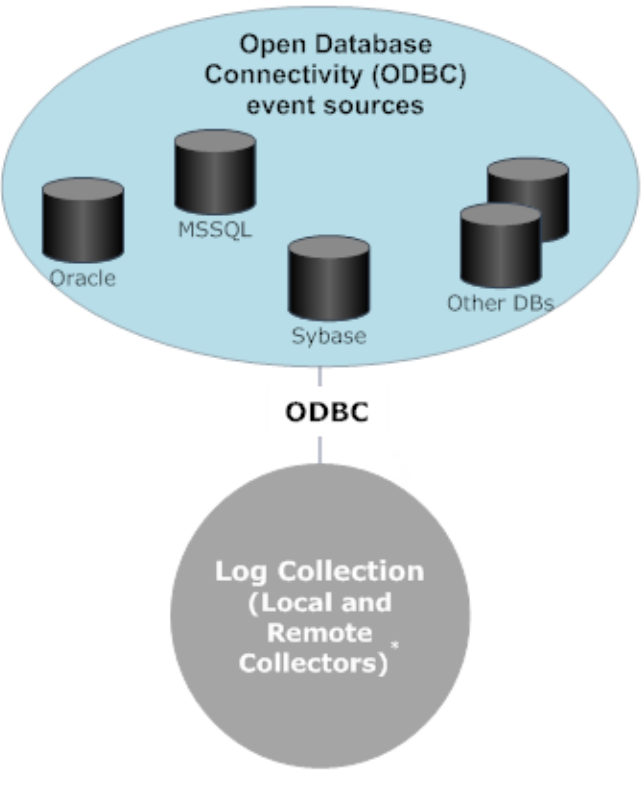

\*In Log Collection, Remote Collectors send events to the Local Collector and the Local Collector sends events to the Log Decoder.

## **ODBC**イベント ソースの構成

ODBCイベント ソースを構成するには、イベント ソース タイプを構成し、DSNテンプレートを選 択する必要があります。

#### **DSN**の構成

次の手順では、既存のDSNテンプレートからDSNを追加する方法について説明します。DSN に関連するその他の手順については、「DSN( データ [ソース名](#page-93-0)) の構成」を参照してください。

## **DSN(** データ ソース名**)** を構成します。

- 1. [管理]>[サービス]に移動します。
- 2. [サービス]グリッドで、**Log Collector**サービスを選択します。
- 3. [アクション]の下の※ あをクリックし、[表示]>[構成]を選択します。
- 4. Log Collectorの[イベント ソース]タブで、ドロップダウン メニューから[**ODBC/DSN**]を選択し

ます。

- 5. 既存のDSNがある場合は、DSNパネルに表示されます。
- 6. **+**をクリックして[**DSN**の追加]ダイアログを開きます。
- 7. ドロップダウン メニューからDSNテンプレートを選択し、DSNの名前を入力します ( ODBCイ ベント ソース タイプを設定するときに、この名前を使用します) 。必要に応じて、 Z Manage Templates <sub>をクリックしてDSNテンプレートを追加または削除します。</sub>
- 8. パラメータを入力し、[保存]をクリックします。

## イベント ソース タイプの追加

#### **ODBC**イベント ソース タイプを構成するには、次の手順を実行します。

- 1. [管理]>[サービス]に移動します。
- 2. [Log Collector] サービスを選択します。
- 3. [アクション]で、 ♥ ⊗ > [表示] > [構成]を選択して、ログ収集に関する構成パラメータの タブを表示します。
- 4. [イベント ソース]タブをクリックします。

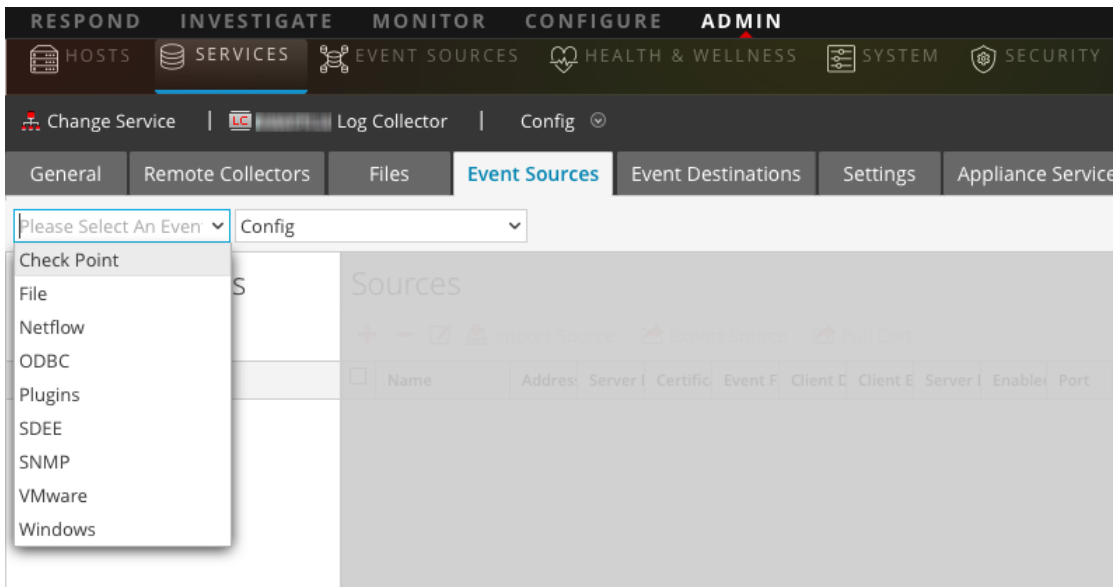

- 5. [イベント ソース]タブで、ドロップダウン メニューから[**ODBC/**構成]を選択します。
- 6. [イベント カテゴリ]パネルツールバーで、<sup>十</sup>をクリックします。

[使用可能なイベント ソース タイプ]ダイアログが表示されます。

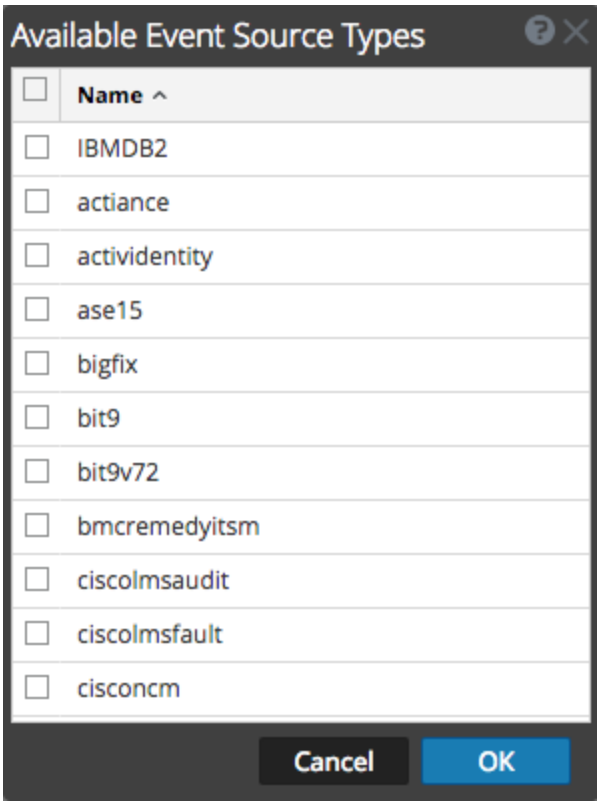

- 7. イベント ソースのカテゴリ( 例:**mssql**) を選択し、[**OK**]をクリックします。 新しく追加されたイベント ソース タイプが[イベント カテゴリ]パネルに表示されます。
- 8. [イベント カテゴリ] パネルで新しいタイプを選択し、[ソース]ツールバーで + をクリックしま す。

[ソースの追加]ダイアログが表示されます。

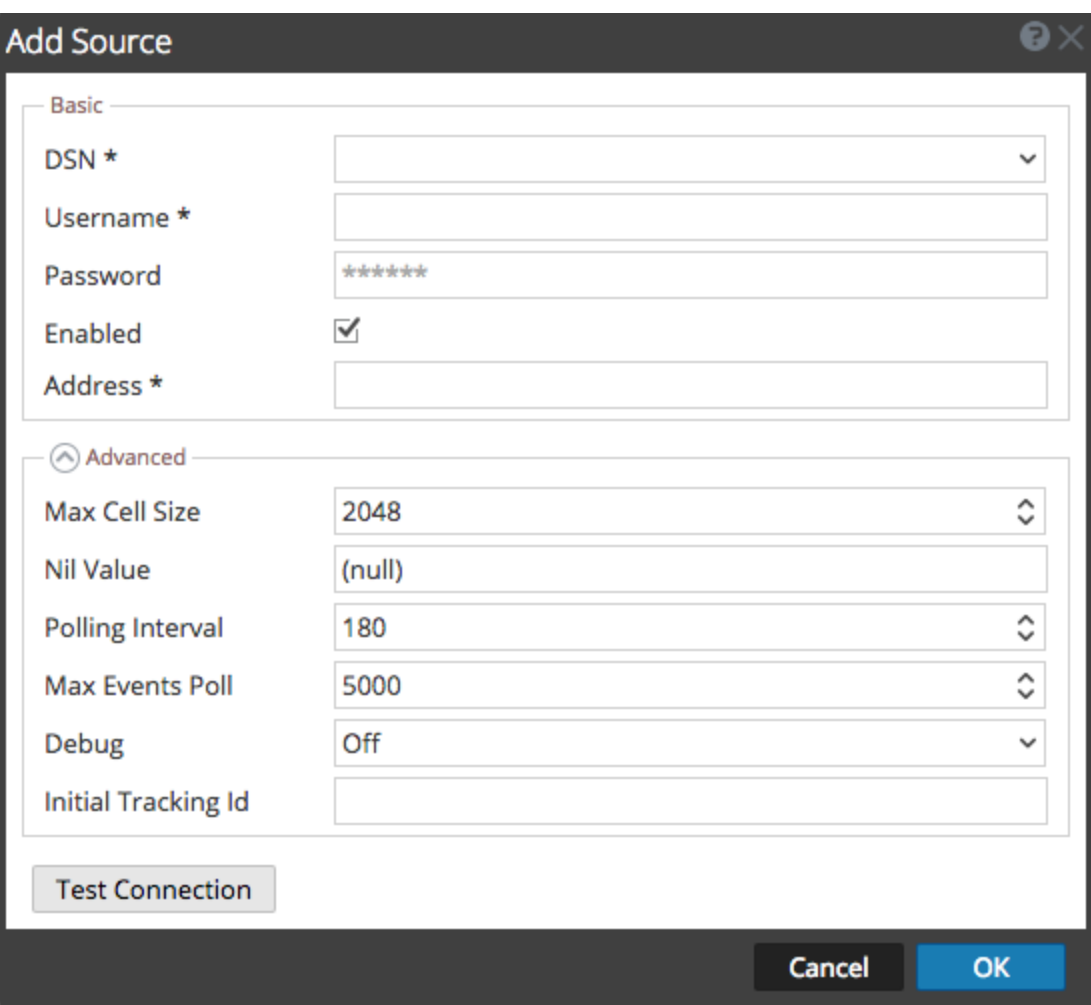

- 9. ドロップダウン リストからDSNを選択し、必要に応じて他のパラメータを指定または変更して [**OK**]をクリックします。
- 10. [接続のテスト]をクリックします。

テストの結果がダイアログボックスに表示されます。テストが失敗した場合は、DSN情報を 編集し、再試行します。

注:Log Collectorでは、約60秒後にテストの結果を返します。制限時間を超えると、テス トがタイムアウトになり、NetWitness Suiteサーバはエラー メッセージを表示します。

11. テストが正常に実行された場合は、[**OK**]をクリックします。

新たに定義したDSNが[ソース]パネルに表示されます。

#### **ODBC**収集のパラメータ

次の表に、ODBC収集のソース パラメータの説明を示します。

# <span id="page-93-0"></span>**DSN(データソース名)の構成**

このトピックでは、ODBCによるデータ収集のためのDSNを作成および管理するための方法につ いて説明します。

#### はじめに

ODBC( Open Database Connectivity) イベント ソースを登録するには、データ ソース名( DSN) が必要です。ODBCイベント ソースの構成に必要なパラメータ(値ペア)を設定して、DSNを定 義する必要があります。

#### [**DSN**]パネルへの移動

DSNまたはDSNテンプレートを追加または編集するには、最初に適切な画面に移動します。

## **DSN**テンプレート パネルに移動するには、次の手順に従います。

- 1. [管理]>[サービス]へ進みます。
- 2. [サービス]グリッドで**Log Collector**サービスを選択します。
- 3. 「アクション]の下の♥ ◎をクリックし、「表示]>[構成]を選択します。
- 4. Log Collectorの[イベント ソース]タブで、ドロップダウン メニューから[**ODBC/DSN**]を選択し ます。

追加されたDSNがある場合は、**DSN**パネルに表示されます。

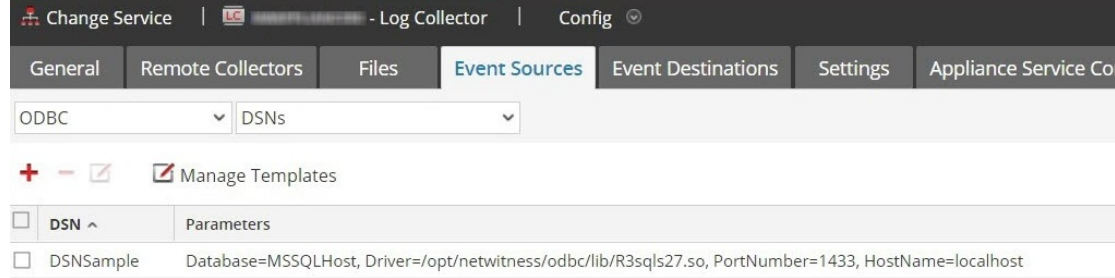

この画面では、次のアクションを実行できます。

- <sup>l</sup> 新しいDSNテンプレートの追加
- <sup>l</sup> 既存のテンプレートからのDSNの追加
- 既存のDSNテンプレートを編集してDSNを追加
- DSNまたはDSNテンプレートの削除

#### 新しい**DSN**テンプレートの追加

ニーズに合う定義済みDSNテンプレートがない場合は、次の処理手順を使用してDSNテンプ レートを追加します。

1. [DSN]パネルで I Manage Templates をクリックします。

 $\odot$ Manage DSN Templates  $+ \Box$  Template Name EMC\_Greenplum\_Unix\_Template EMC\_Greenplum\_Windows\_Tem... □ IBM\_DB2\_Unix\_Template □ IBM\_DB2\_Windows\_Template BM\_DB2\_Zos\_Template MSSQL\_Server\_Windows\_Templ... MSSQL\_Server\_Unix\_Template MySQL\_Server\_Windows\_Templ... MySQL\_Server\_Unix\_Template Oracle\_Server\_Windows\_Template Oracle\_Server\_Unix\_Template Oracle\_Native\_Windows\_Template Oracle\_Native\_Unix\_Template PostgresSQL\_Windows\_Template PostgresSQL\_Unix\_Template Close

[**DSN**テンプレートの管理]ダイアログが表示されます。

注: 左側パネルには、新しいDSNを追加するときに使用できるデフォルトのテンプレートが 用意されています。

2.  $\mathbf{\dot{+}}$  をクリックします。

右パネルがアクティブになります。

- 3. テンプレート名を指定して、右パネルの<sup>++</sup>をクリックしてパラメータを追加します。
- 4. パラメータを指定します。[保存]をクリックします。

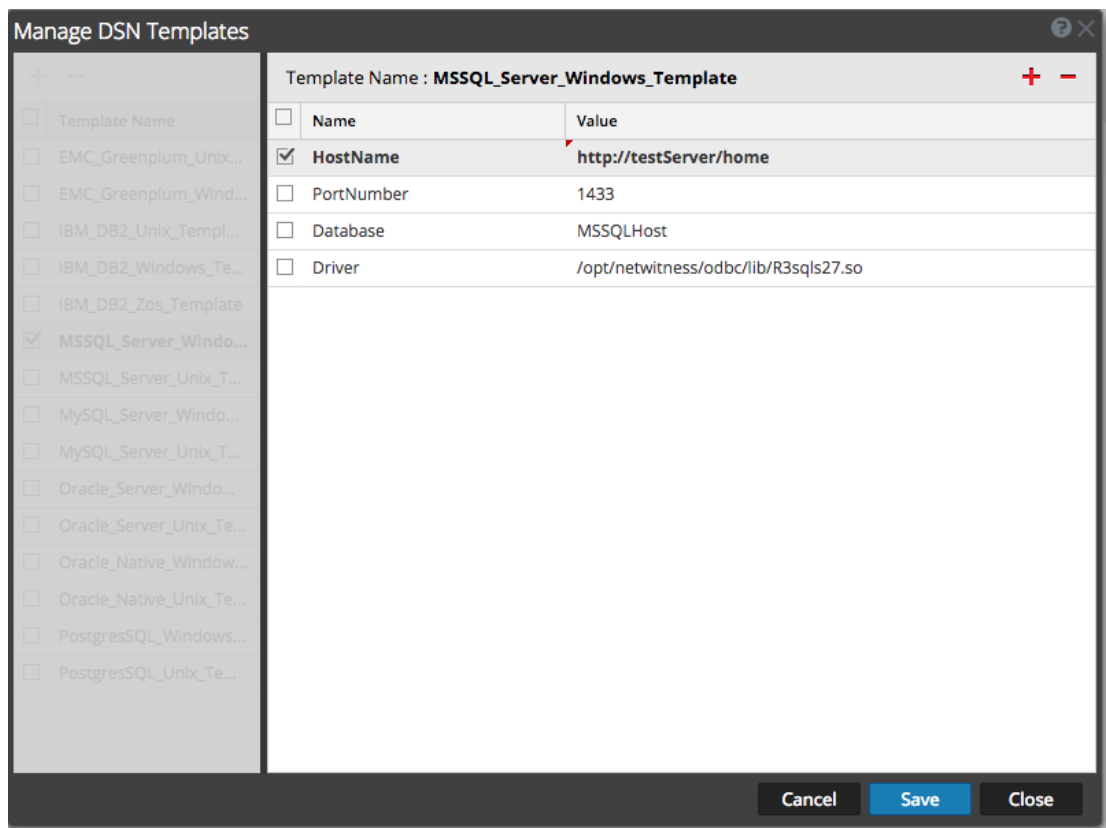

新しいDSNテンプレートが[**DSN**テンプレートの管理]リストに追加されます。

#### 既存のテンプレートからの**DSN**の追加

既存のテンプレートを選択し、ニーズに合わせてパラメータを設定できます。

- 1. [DSN]パネルで <sup>十</sup> をクリックし、[DSNの追加]ダイアログ ボックスを開きます。 既存のDSNを示す( 存在する場合) [**DSN**の追加]ダイアログが表示されます。
- 2. ドロップダウン メニューからDSNテンプレートを選択し、DSNの名前を入力します ( ODBCイ ベント ソース タイプを設定する場合にこの名前を使用します) 。
- 3. パラメータを入力し、[保存]をクリックします。

DSNがDSNのリストに追加されます。

#### 既存の**DSN**テンプレートを編集して新しい**DSN**を追加

ニーズに合わせて既存のDSNテンプレートを更新してDSNを追加できます。

1 「DSN]パネルで I Manage Templates をクリックします。

[**DSN**テンプレートの管理]ダイアログが表示されます。

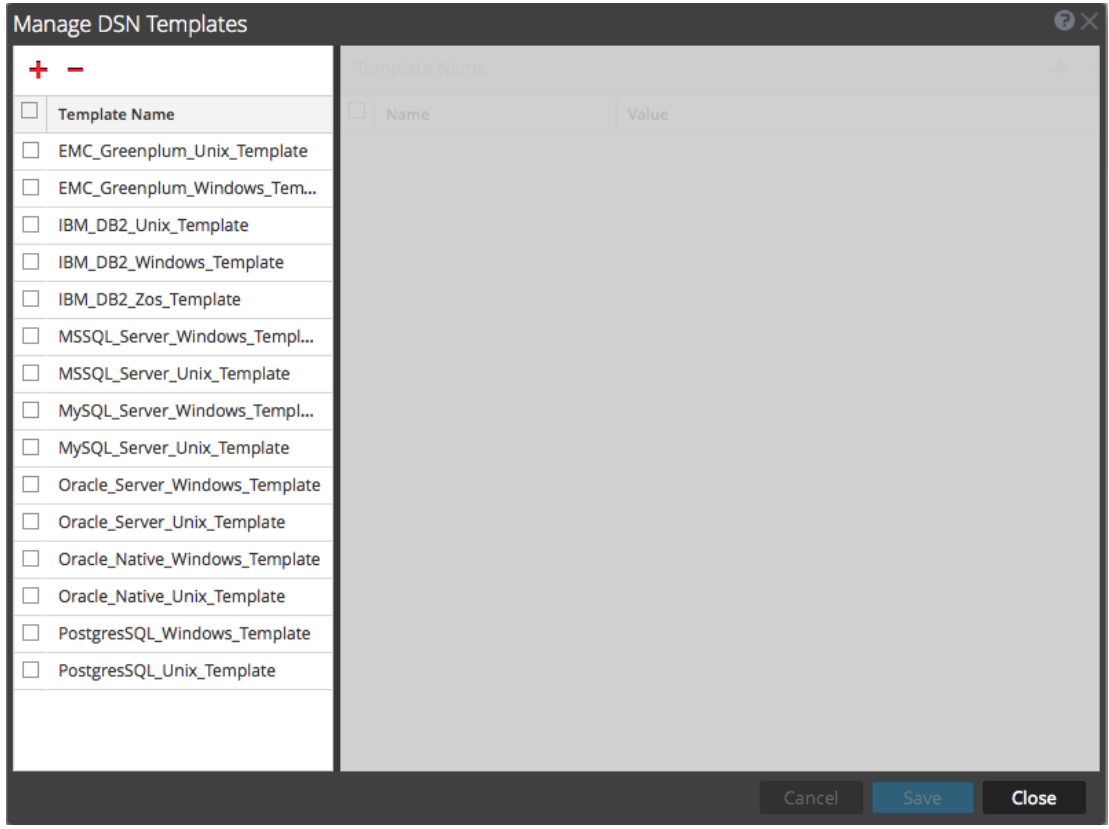

2. 変更する既存のテンプレートを選択します。

右側のパネルが有効になり、選択したテンプレートのデフォルト パラメータが表示されます。

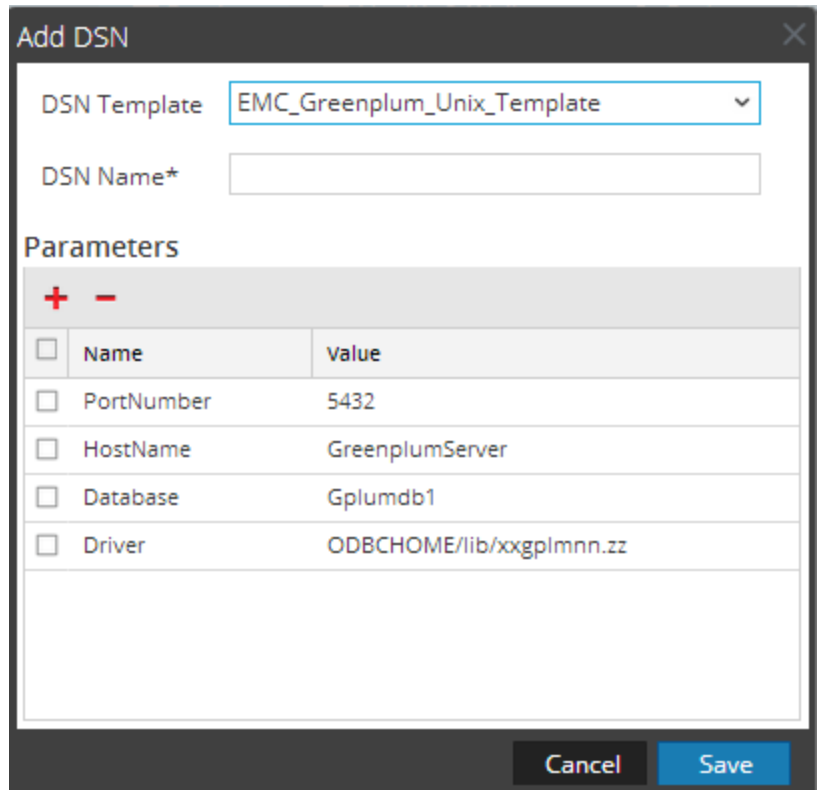

- 3. [**DSN**名]フィールドで名前を指定します。
- 4. デフォルトのパラメータを追加、削除、編集します。
- 5. 必要なパラメータのセットを作成したら[保存]、[閉じる]の順にクリックします。
- 6. ドロップダウン メニューから更新した[DSNテンプレート ]を選択し、DSNの名前を入力しま す ( ODBCイベント ソース タイプを設定する場合にこの名前を使用します) 。
- 7. パラメータを入力し、[保存]をクリックします。

DSNがDSNのリストに追加されます。

#### **DSN**または**DSN**テンプレートの削除

不要になったDSNまたはDSNテンプレートは、システムから削除することができます。

#### 既存の**DSN**を削除するには、次の手順に従います。

- 1. [DSN]パネルで既存のDSNを選択します。
- 2. 一をクリックします。

DSNを削除するかどうかを確認する警告メッセージが表示されます。

3. DSNを削除するには、[はい]をクリックします。または、削除をキャンセルするには、[いい え]をクリックします。

削除を確定した場合、選択したDSNがシステムから削除されます。

# 既存の**DSN**テンプレートを削除するには、次の手順に従います。

1. [DSN]パネルで <br>
2 Manage Templates をクリックします。

[**DSN**テンプレートの管理]ダイアログが表示されます。

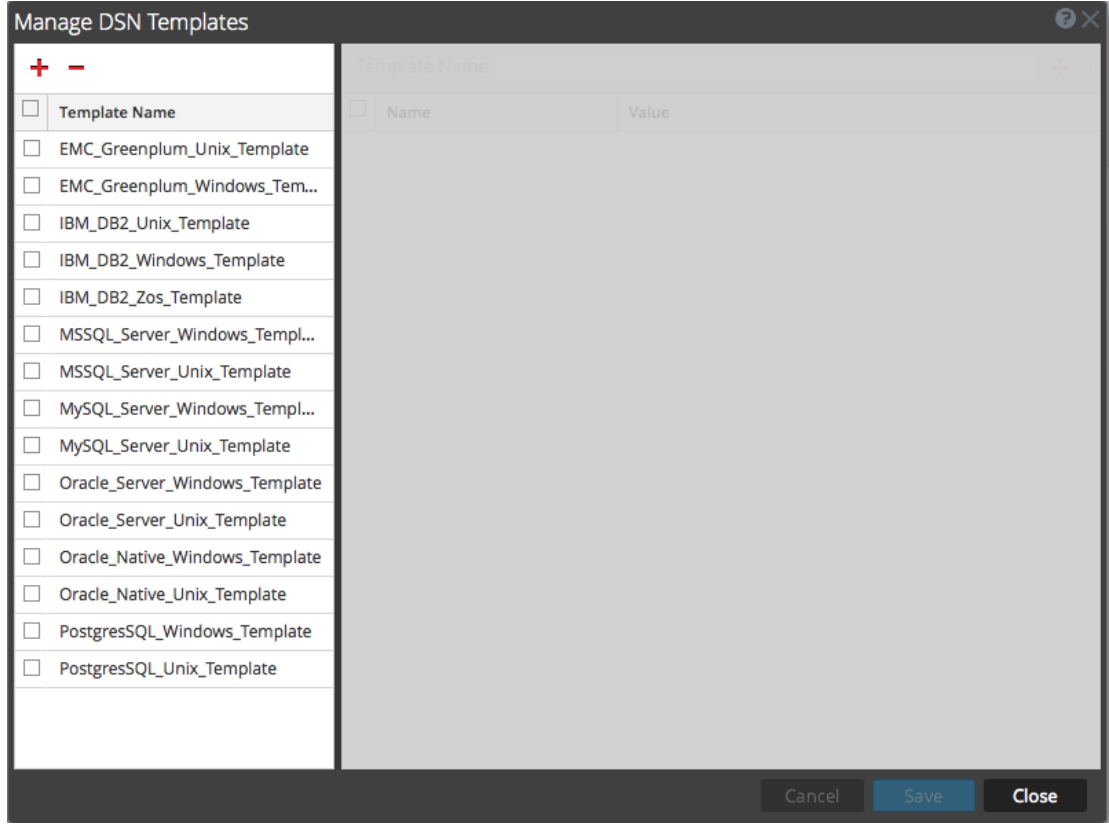

- 2. [DSN]パネルで既存のDSNテンプレートを選択します。
- 3. 一をクリックします。

DSNテンプレートを削除するかどうかを確認する警告メッセージが表示されます。

4. DSNテンプレートを削除するには、[はい]をクリックします。または、削除をキャンセルするに は、[いいえ]をクリックします。

削除を確定した場合、選択したDSNテンプレートがシステムから削除されます。

## **ODBC**収集用のカスタムの**Typespec**の作成

このトピックでは、Log CollectorのカスタムTypespecを作成する方法について説明します。トピッ クには次の項目が含まれます。

- カスタムTypespecの作成手順
- ODBC収集Typespec構文
- ODBC収集Typespecファイルのサンプル

## カスタム**Typespec**の作成

# カスタム**Typespec**ファイルを作成するには、次の手順を実行します。

- 1. SFTPクライアント (たとえば、WinSCP) を開き、Log CollectorまたはリモートLog Collectorに 接続します。
- 2. **/etc/netwitness/ng/logcollection/content/collection/odbc**に移動して、既存のファイル( たと えば、**bit9.xml**) をコピーします。
- 3. 要件に応じてファイルを変更します。詳細については、「ODBC収集[Typespec](#page-99-0)構文」を参 照してください。
- 4. ファイルの名前を変更し、同じディレクトリに保存します。
- 5. Log Collectorを再起動します。

注: Log Collectorを再起動するまで、NetWitness Suiteに新しいイベント ソース タイプは表示 されません。

#### <span id="page-99-0"></span>**ODBC**収集**Typespec**構文

以下の表は、typespecパラメータについての説明です。

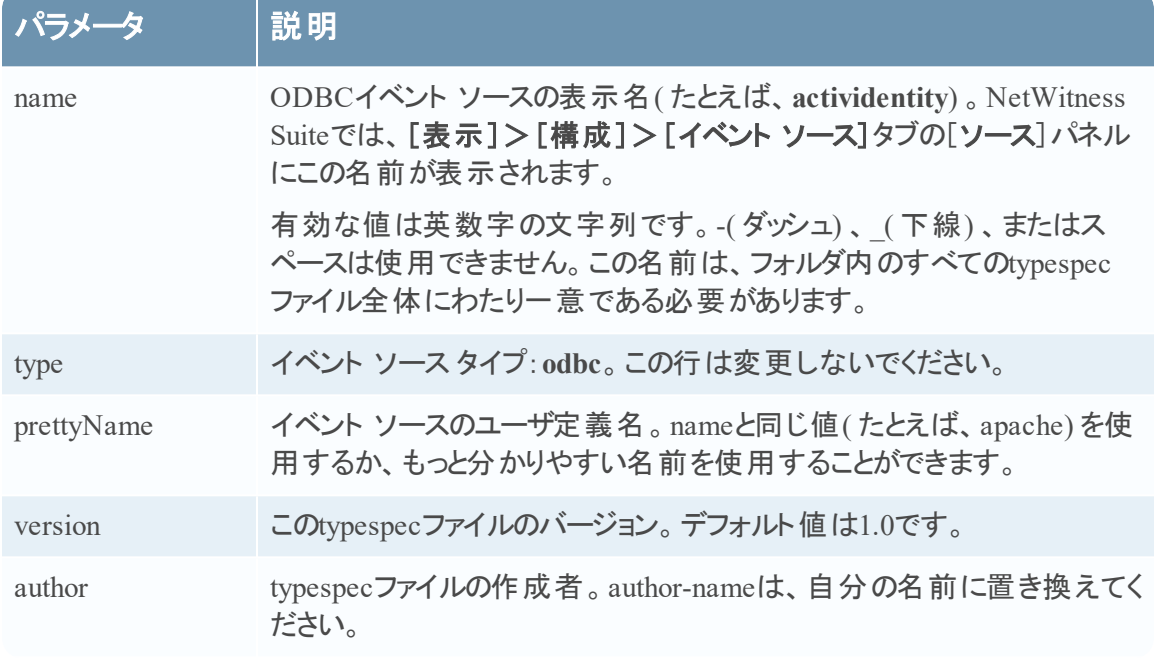

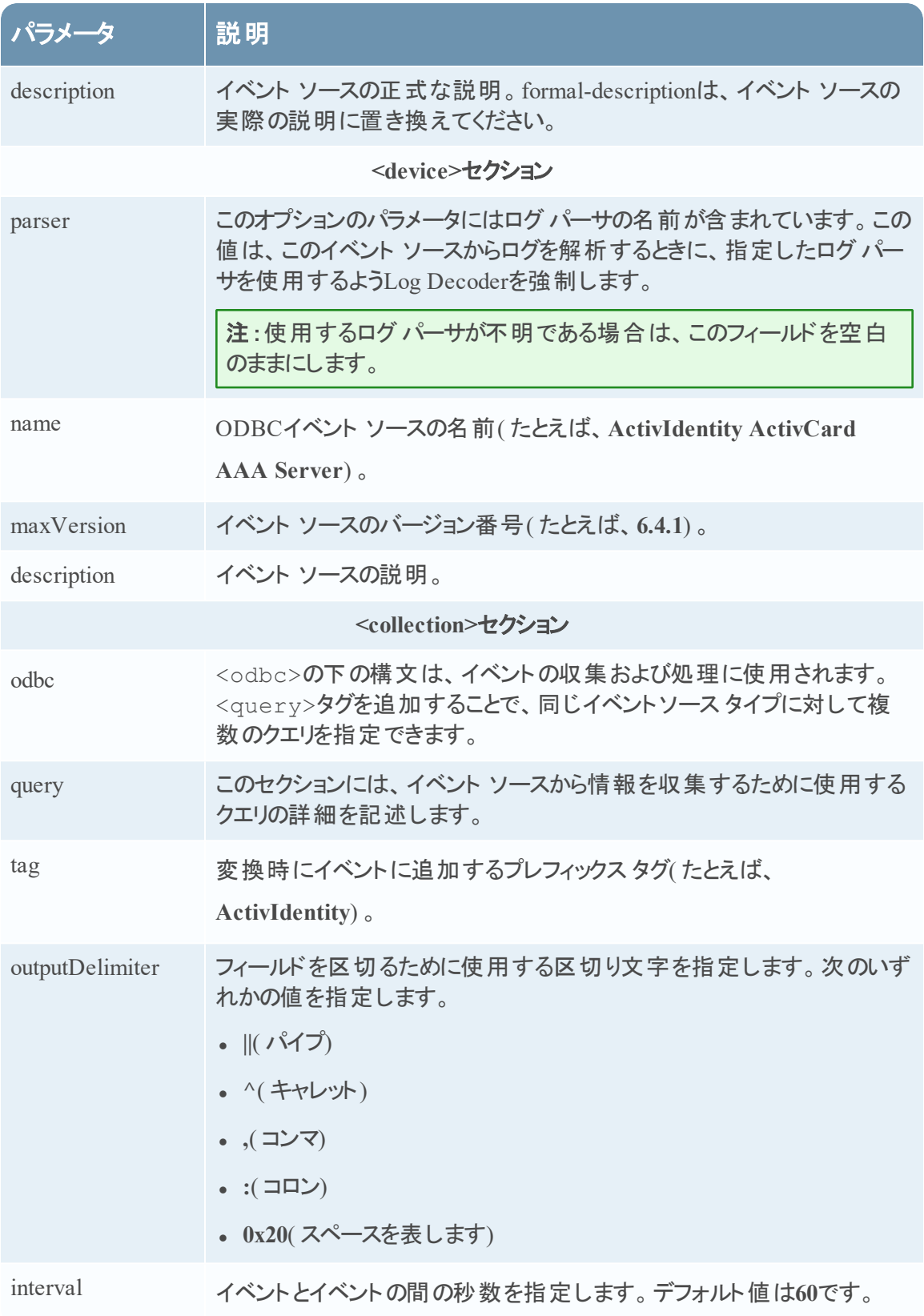

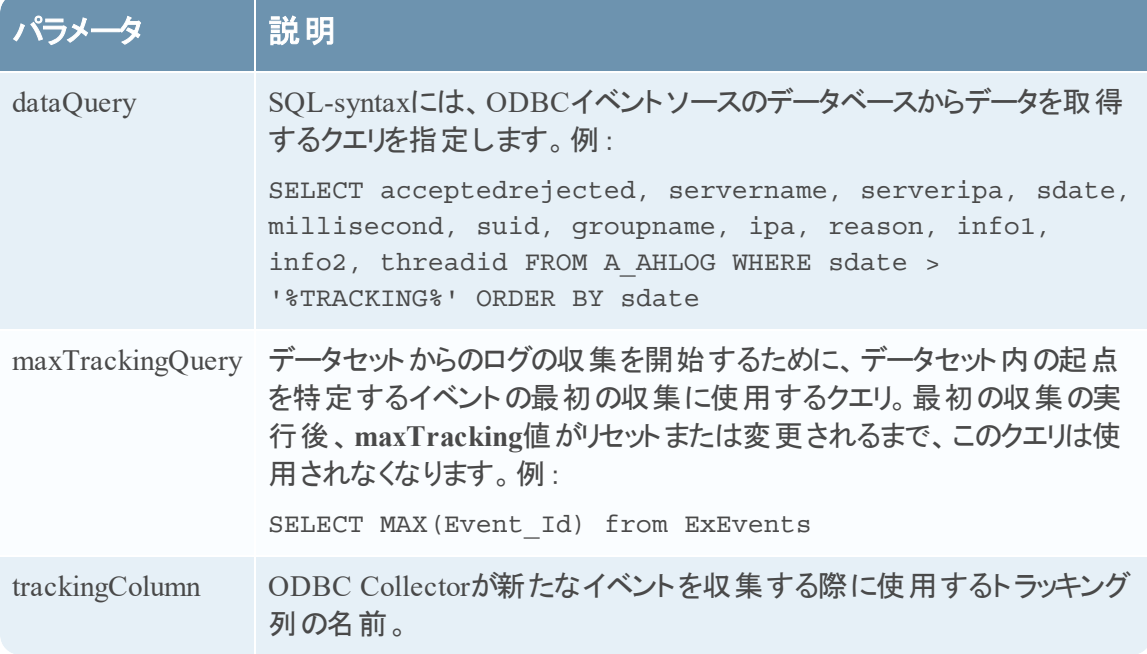

# **ODBC**収集**Typespec**ファイルのサンプル

次のサンプルは、IBM ISS SiteProtectorイベント ソースのためのtypespecファイルです。

```
<?xml version="1.0" encoding="UTF-8"?>
```
<typespec>

```
 <name>siteprotector4_x</name>
```
<type>odbc</type>

```
 <prettyName>SITEPROTECTOR4_X</prettyName>
```

```
 <version>1.0</version>
```
<author>Administrator</author>

<description>Collects events from SiteProtector</description>

<device>

```
 <name>Internet Security Systems, Inc. RealSecure SiteProtector v 2.0</name>
 <maxVersion>2.0</maxVersion>
 <description></description>
 <parser>iss</parser>
```
</device>

```
 <configuration>
```
</configuration>

 <collection> <odbc>

<query>

```
<tag></tag>
          <outputDelimiter></outputDelimiter>
          <interval></interval>
          <dataQuery></dataQuery>
          <maxTrackingQuery></maxTrackingQuery>
         <trackingColumn></trackingColumn>
          <levelColumn></levelColumn>
          <eventIdColumn></eventIdColumn>
          <addressColumn></addressColumn>
       </query>
    </odbc>
 </collection>
```
#### </typespec>

#### 次のサンプルは、Bit9 Security Platformイベント ソースのためのtypespecファイルです。

```
<?xml version="1.0" encoding="UTF-8"?>
<typespec>
```
 <name>bit9</name> <type>odbc</type> <prettyName>BIT9</prettyName> <version>1.0</version> <author>Administrator</author> <description>Bit9 Events</description>

```
 <device>
```
 <name>Bit9</name> <parser>bit9</parser>

</device>

<configuration>

#### </configuration>

#### <collection>

<odbc>

<query>

```
<tag>BIT9</tag>
 <outputDelimiter>||</outputDelimiter>
 <interval>10</interval>
 <dataQuery>
```
 SELECT Timestamp, Event\_Id, Computer\_Id, File Catalog Id, Root\_File\_Catalog\_Id, Priority, Type, Subtype, IP\_Address, User\_Name, Process, Description FROM ExEvents WHERE Event Id > '%TRACKING%' </dataQuery> <trackingColumn>Event\_Id</trackingColumn> <maxTrackingQuery>SELECT MAX(Event\_Id) from ExEvents</maxTrackingQuery> <eventIdColumn></eventIdColumn> </query>

```
 </collection>
```
</odbc>

```
</typespec>
```
# **ODBC**収集のトラブルシューティング

収集の実行中にODBC Collectorのログ情報、警告、エラー メッセージを確認し、ODBC収集 の監視と問題のトラブルシューティングを行うことができます。

各ODBCログメッセージには次の項目が含まれます。

- <sup>l</sup> タイム スタンプ
- カテゴリ: debug、info、warning、またはfailure
- 収集方法 =  $odbc$ Collection
- ODBCイベントソース タイプ(GOTS-name) = イベント ソースで構成したGeneric ODBC Type Specificationの名前。
- 完了または試行した収集ファンクション(たとえば、[processing])
- <sup>l</sup> ODBCイベントソース名 (DSN名) = イベント ソースで構成したデータ ソース名。
- 説明(たとえば、Log Collectorが収集したイベントの数)
- <sup>l</sup> トラッキングID = 対象となるデータベース テーブルのLog Collectorの位置。

次の例は、ODBCイベントが正常に収集されたときに記録されるメッセージです。

2014-July-25 17:21:25 info (OdbcCollection) : [event-source] [processing] [event-source] Published 100 ODBC events: last tracking id: 2014-July-25 13:22:00.280

次の例は、ODBCイベントが正常に収集されなかったときに記録されるメッセージです。

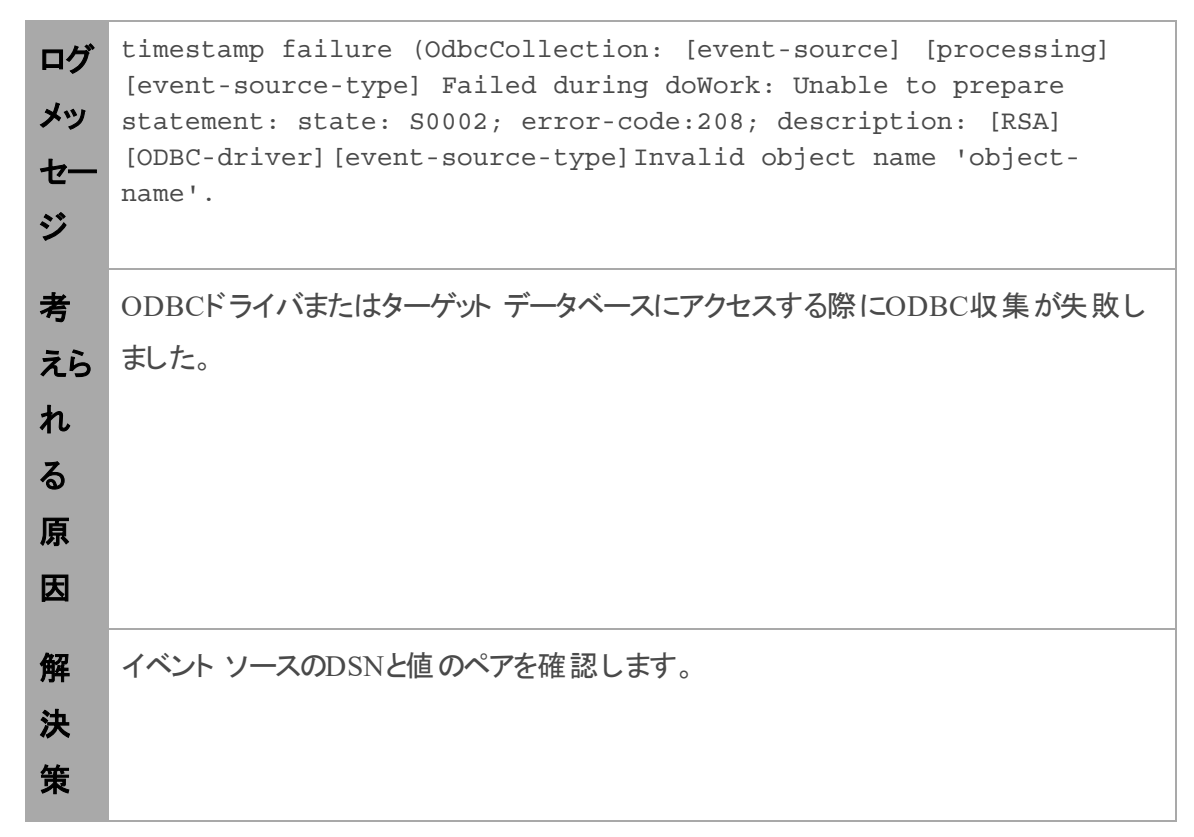

# **NetWitness Suite**での**SDEE**イベント ソースの構成

このトピックでは、SDEE収集プロトコルを構成する方法について説明します。

# **SDEE**イベント ソースの構成

## **SDEE**イベント ソースを追加するには、次の手順を実行します。

- 1. [管理]>[サービス]に移動します。
- 2. [Log Collector] サービスを選択します。
- 3. [アクション]で、  $\bullet$  ◎ >[表示] >[構成]を選択して、ログ収集に関する構成パラメータの タブを表示します。
- 4. [イベント ソース]タブをクリックします。

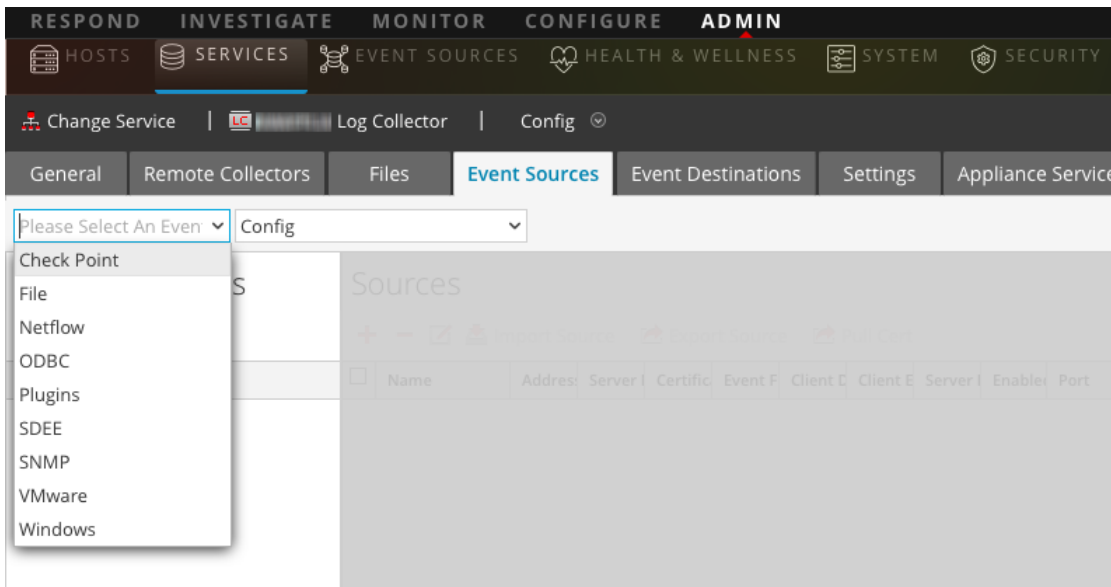

- 5. [イベント ソース]タブで、ドロップダウン メニューから[**SDEE/**構成]を選択します。 [イベント カテゴリ] パネルに、構成済みのSDEEイベント ソースが表示されます(存在する 場合) 。
- 6. [イベント カテゴリ]パネルツールバーで、<sup>十</sup>をクリックします。 [使用可能なイベント ソース タイプ]ダイアログが表示されます。
- 7. イベント ソース タイプを選択し、[**OK**]をクリックします。 新しく追加されたイベント ソース タイプが[イベント カテゴリ]パネルに表示されます。

8. [イベント カテゴリ]パネルで追加したイベント ソース タイプを選択し、[ソース]パネルのツー ルバーで<sup>+</sup>をクリックします。

[ソースの追加]ダイアログが表示されます。

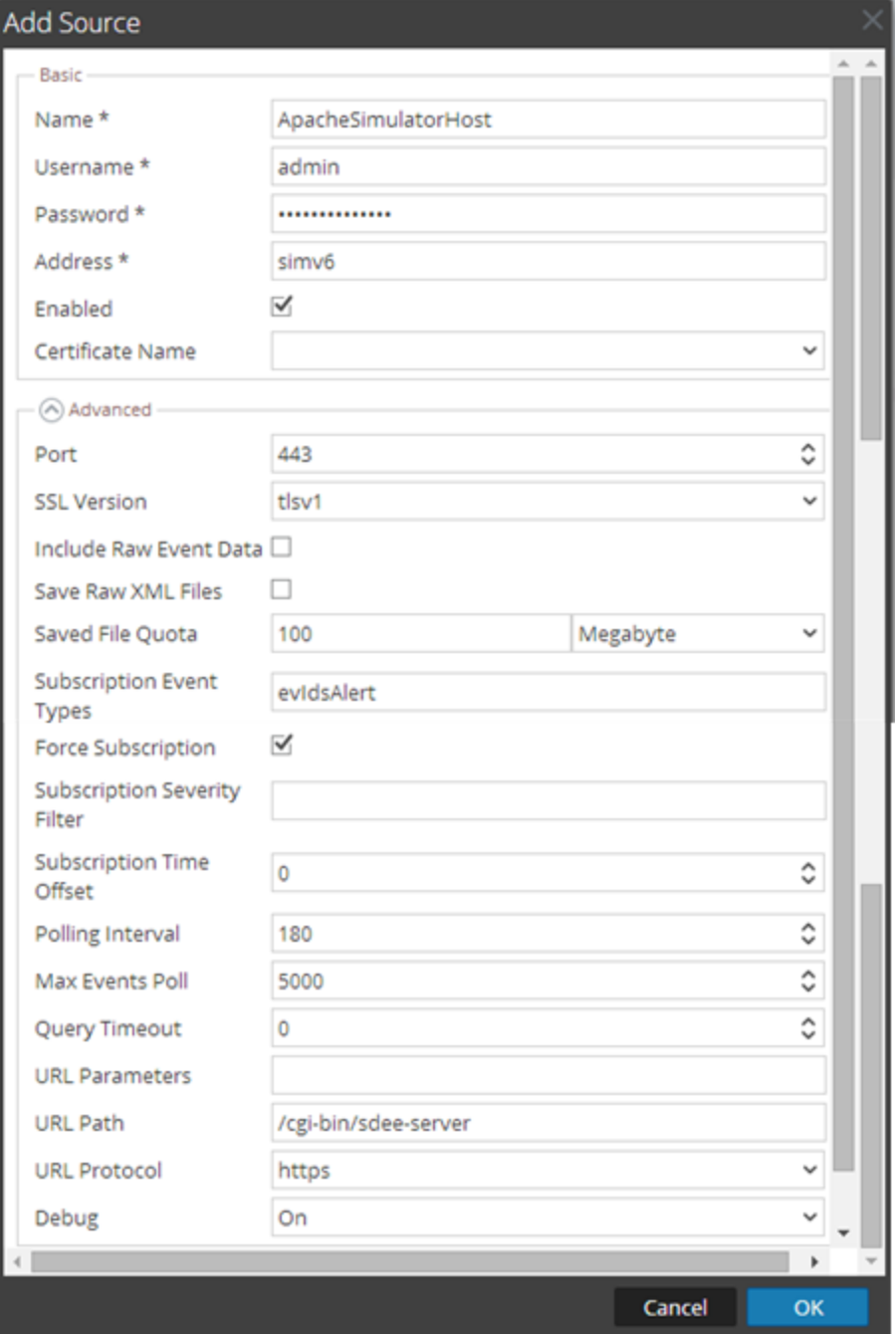

9. 名前、ユーザ名、アドレス、パスワードを追加し、その他の必要なパラメータを入力して、 [**OK**]をクリックします。

# **NetWitness Suite**での**SNMP**イベント ソースの構成

このトピックでは、SNMP収集プロトコルを構成する方法について説明します。

# **SNMP**トラップ イベント ソースの構成

**SNMP**イベント ソースを追加するには、次の手順を実行します。

注:以前に**snmptrap**タイプを追加している場合は、このタイプを再度追加することはできませ ん。このタイプを編集するか、ユーザを管理することはできます。

- 1. NetWitness Suiteメニューから「管理1>「サービス】に移動します。
- 2. [Log Collector] サービスを選択します。
- 3. [アクション]で、  $\bullet$  ⊗ >[表示] >[構成]を選択して、ログ収集に関する構成パラメータの タブを表示します。
- 4. [イベント ソース]タブをクリックします。

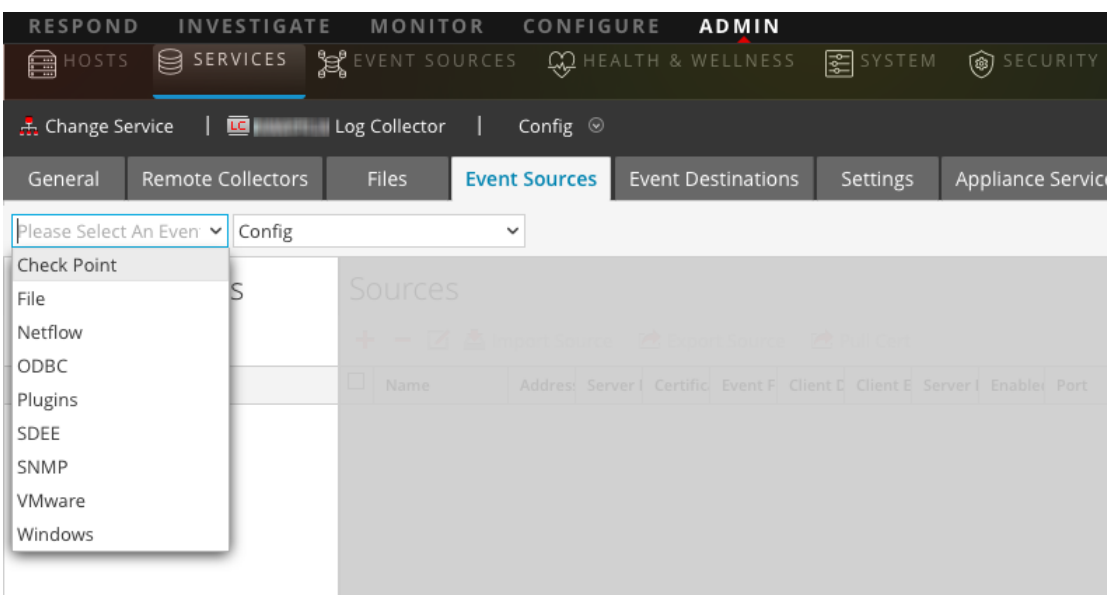

- 5. [イベント ソース]タブで、ドロップダウン メニューから[**SNMP/**構成]を選択します。
- 6. [イベント カテゴリ] パネル ツールバーで、<sup>十</sup> をクリックします。 [使用可能なイベント ソース タイプ]ダイアログが表示されます。
- 7. **snmptrap**イベント ソース タイプを選択し、[**OK**]をクリックします。 新しく追加されたイベント ソース タイプが[イベント カテゴリ]パネルに表示されます。
- 8. [イベント カテゴリ]パネルで[**snmptrap**]を選択します。
- 9. [ソース]パネルで[snmptrap]を選択してから、編集アイコン(■)をクリックしてパラメータを 編集します。
- 10. 変更する必要があるいずれかのパラメータを更新し、[**OK**]をクリックします。

### **(** オプション**) SNMP**ユーザの構成

SNMPv3を使用している場合は、次の手順に従ってSNMP v3ユーザを更新および維持しま す。

#### **SNMP v3**ユーザの構成

- 1. [管理]>[サービス]に移動します。
- 2. [サービス]グリッドで、**Log Collector**サービスを選択します。
- 3. [アクション]の下の<sup>な 図</sup>をクリックし、[表示]>[構成]を選択します。The SNMP v3 User panel is displayed with the existing users, if any.
- 4. Log Collectorの[イベント ソース]タブで、[**SNMP/SNMP v3**ユーザマネージャ]をドロップダ ウン メニューから選択します。 既存のユーザが存在する場合、[SNMP v3ユーザ]パネルに表示されます。
- 5. をクリックして[**SNMP**ユーザの追加]ダイアログを開きます。
- 6. ダイアログに必要なパラメータを入力します。使用可能なパラメータは次のとおりです。

### **SNMP**ユーザ パラメータ

次の表では、SNMP v3ユーザを作成する際に入力する必要のあるパラメータについて説明しま す。

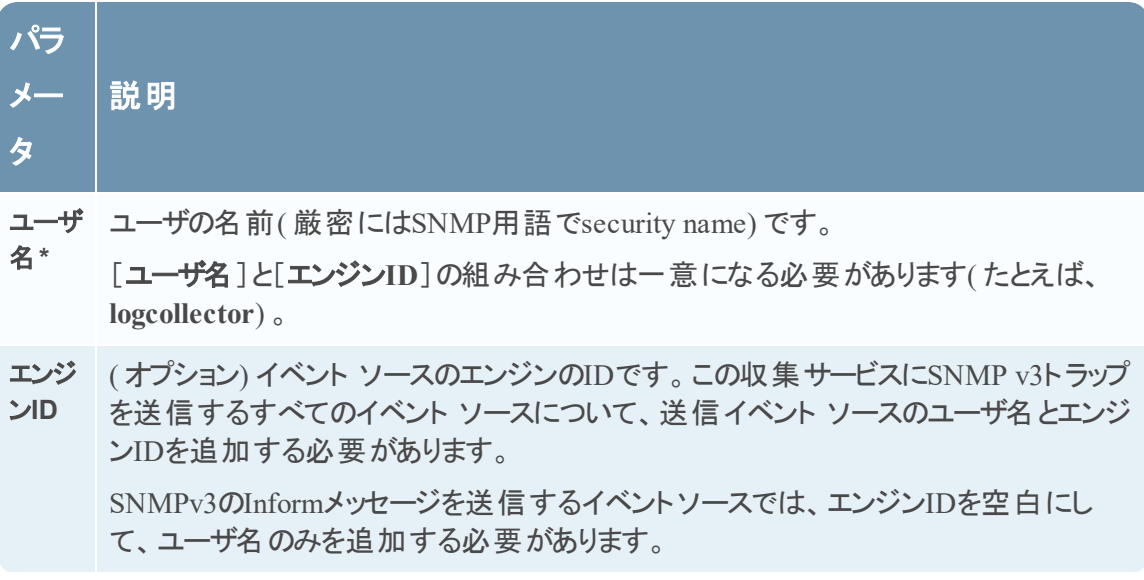

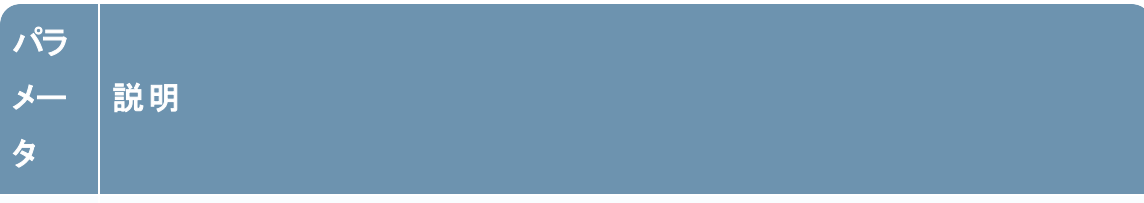

認証 ( オプション) 認証プロトコルプロトコルを指定できます。有効な値は、以下のとおりで タイプ す。

- <sup>l</sup> なし( デフォルト) :このサービスに送信されるトラップには、**noAuthNoPriv**のセキュリ ティ レベルしか使用できません
- **SHA**: Secure Hash Algorithm
- <sup>l</sup> **MD5**:Message Digest Algorithm。使用不可:**FIPS**モードで実行されている**Log Collector**と競合するため、**MD5**を選択しないでください。

認証 パスフ レーズです。 レーズ [**認証タイプ**]を設定しない( [なし]に設定) 場合には設定しません。認証パスフ

プライ ( オプション) プライバシー プロトコルです。このパラメータは、認証タイプ パラメータが バシー タイプ 設定されている場合にのみ設定できます。 有効な値は、以下のとおりです。

- **.** None(デフォルト)
	- <sup>l</sup> **AES**:高度暗号化標準
- <sup>l</sup> **DES**:データ暗号化標準使用不可:**FIPS**モードで実行されている**Log Collector** と競合するため、**DES**を選択しないでください。

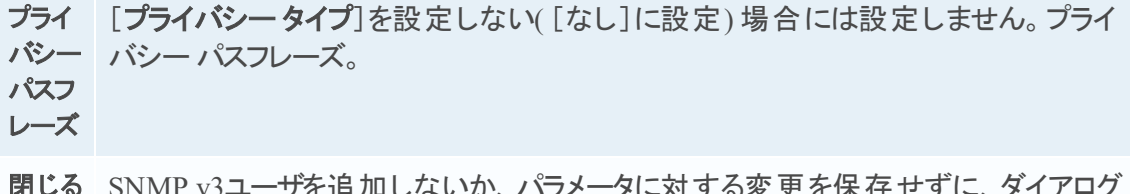

- タに对 9 る変 史 を保 仔 セ を閉じます。
- 保存 SNMP v3ユーザパラメータを追加するか、パラメータに対する変更を保存します。

## リモート **Collector**に対する**Syslog**イベント ソースの構成

このトピックでは、Log CollectorLog CollectorにSyslogイベント ソースを構成する方法について 説明します。

Syslogの収集はローカルLog Collectorに対して構成しないでください。リモートCollectorに対し てのみ、Syslogの収集を構成する必要があります。

### **Syslog**イベント ソースの構成

注:必要な作業は、Syslogを使用してその出力をRSA NetWitness Suiteに送信するイベント ソースを初めて設定するときに、Syslog収集を構成するだけです。

Syslog用にLog DecoderまたはリモートLog Collectorのいずれかを構成する必要があります。両 方を構成する必要はありません。

#### **Syslog**収集用に**Log Decoder**を構成するには、以下の手順を実行します。

- 1. [管理] > [サービス]に移動します。
- 2. [サービス]グリッドでLog Decoderを選択し、アクション メニューから☆ ◎>[表示]>[システ ム]を選択します。
- 3. 表示されるアイコンに応じて、次のいずれかを実行します。
	- Start Capture が表示された場合は、アイコンをクリックしてSyslogの収集を開始します。
	- **Satop Capture が表示された場合は、何もする必要はありません。このLog Decoderはす** でにSyslogを収集しています。

リモート**Log Collector**で**Syslog**の収集を構成するには、次の手順を実行します。

- 1. [管理]>[サービス]に移動します。
- 2. [サービス]グリッドで、リモートLog Collector選択し、アクション メニューから<sup>☆ ⊗</sup>>>[表 示]>[イベント ソース]を選択します。
- 3. ドロップダウン メニューから、[**Syslog/**構成]を選択します。

[イベント カテゴリ] パネルに、構成済みのSyslogイベント ソースが表示されます(存在する 場合) 。

- 4. 「イベント カテゴリ】パネル ツールバーで、 ▼ をクリックします。 [使用可能なイベント ソース タイプ]ダイアログが表示されます。
- 5. [**syslog tcp**]または[**syslog udp**]のいずれかを選択します。組織のニーズに応じて、いずれ か一方または両方を設定できます。
- 6. [イベント カテゴリ]パネルで新しいタイプを選択し、[ソース]パネルのツールバーで <sup>十</sup>をクリッ クします。

[ソースの追加]ダイアログが表示されます。

7. ポートとして「**514**」を入力し、[有効]を選択します。必要に応じて、オプションで任意の拡 張パラメータを構成します。

[**OK**]をクリックして変更内容を承認し、ダイアログボックスを閉じます。

1つまたは両方のsyslogタイプを構成すると、Log DecoderまたはリモートLog Collectorは、すべて の使用可能なイベント ソースからこれらのタイプのメッセージを収集します。そのため、RSA NetWitness Suiteでさらに構成を行う必要なく、Syslogイベント ソースのシステムへの追加を続 行できます。

## **Syslog**パラメータ

次の表に、Syslogの構成で使用できるパラメータについて説明します。

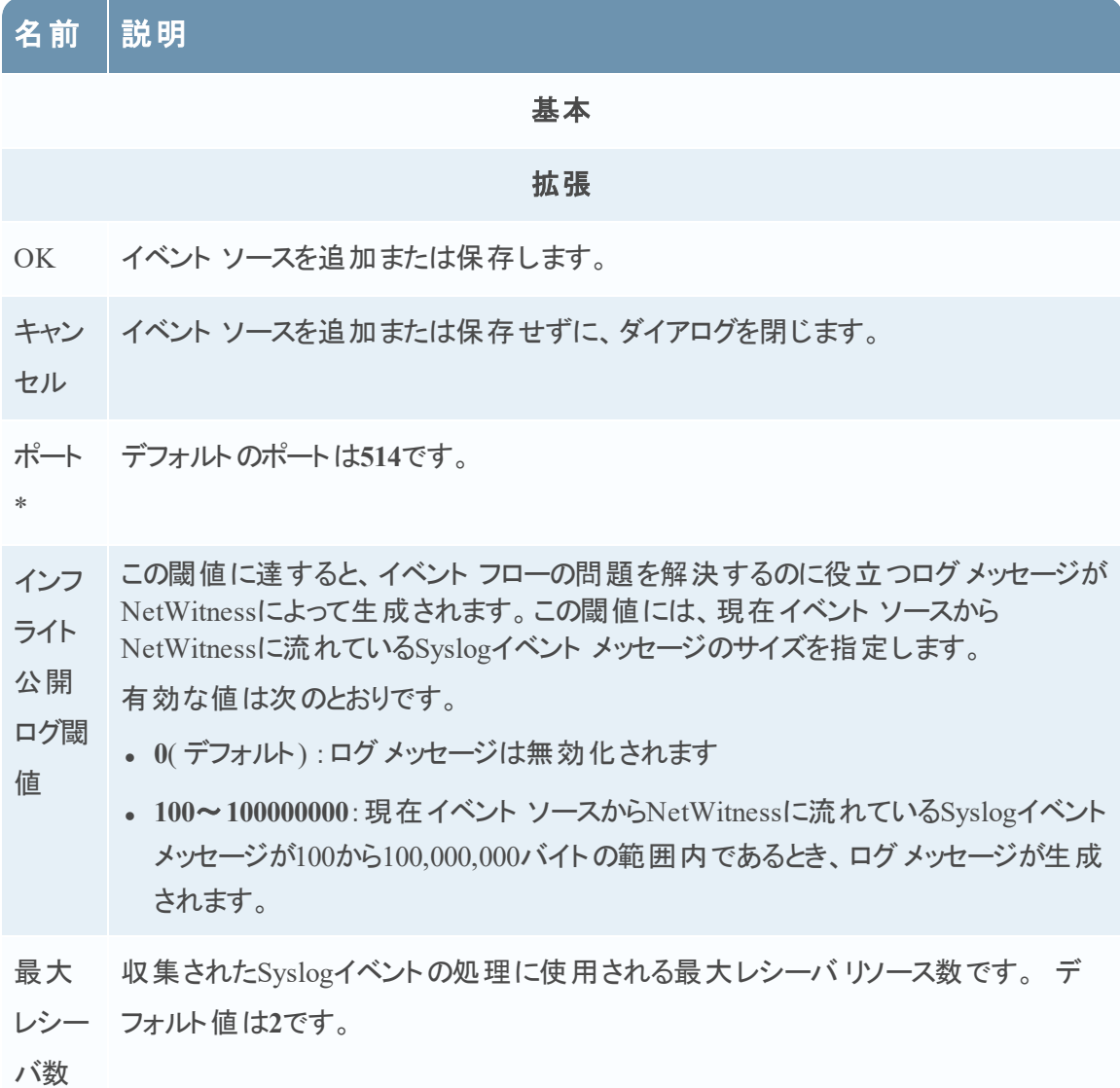

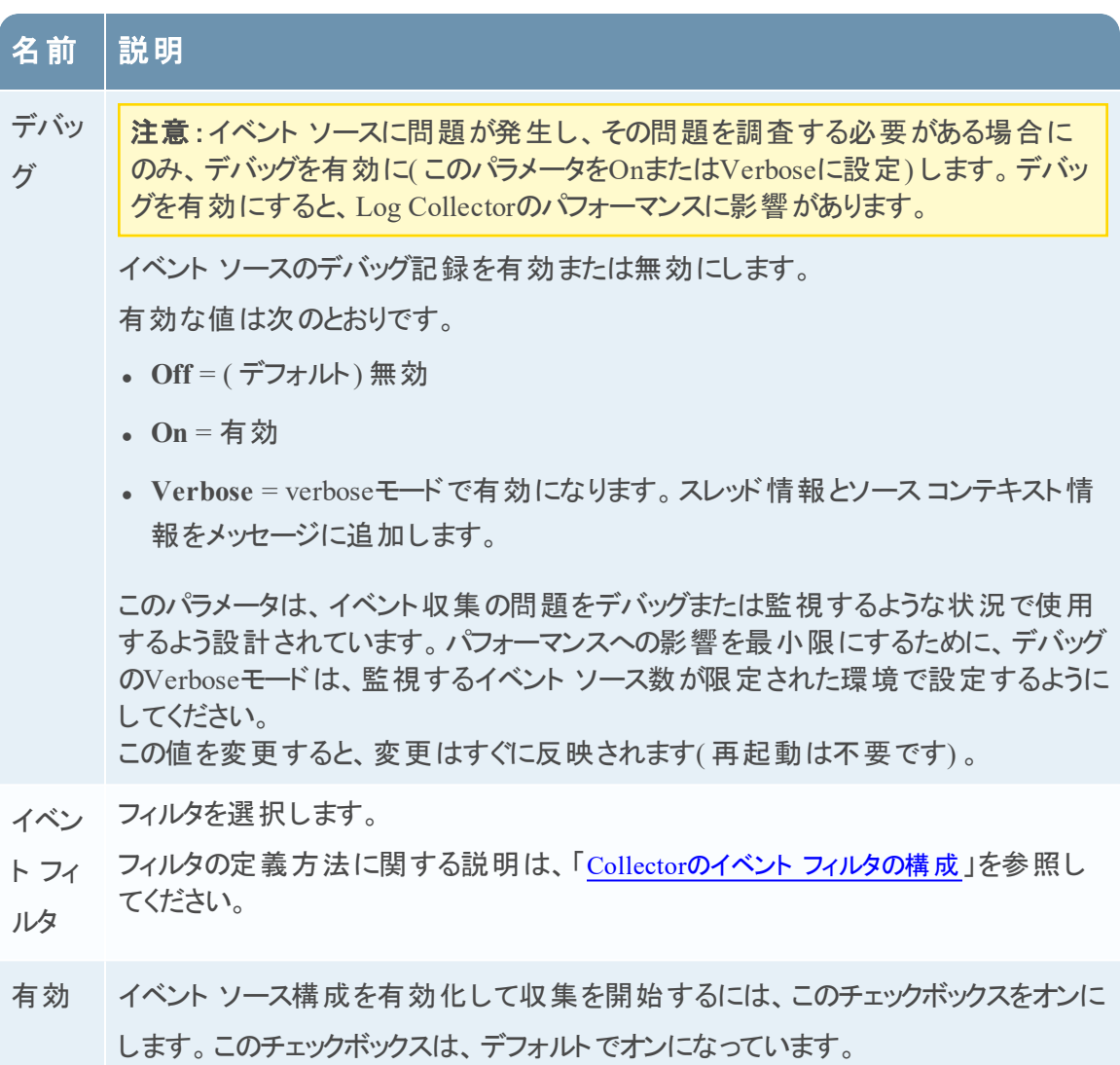

## **NetWitness Suite**での**VMware**イベント ソースの構成

このトピックでは、VMware収集プロトコルの構成方法について説明します。

## **VMware**イベント ソースの構成

#### **VMware**イベント ソースを追加するには、次の手順を実行します。

- 1. [管理]>[サービス]に移動します。
- 2. [Log Collector] サービスを選択します。
- 3. [アクション]で、[<sup>☆ ⊙</sup>] >[表示] >[構成]を選択して、ログ収集に関する構成パラメー タのタブを表示します。

4. [イベント ソース]タブをクリックします。

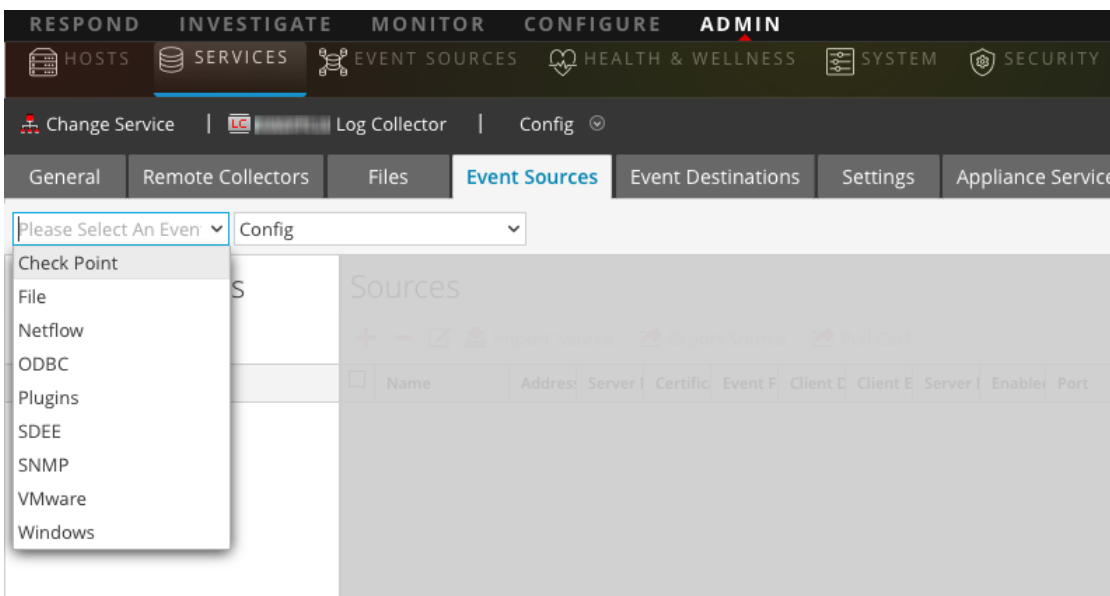

5. Log Collectorの[イベント ソース]タブで、ドロップダウン メニューから[**VMware/**構成]を選 択します。

[イベント カテゴリ]パネルに、構成済みのVMwareイベント ソースが表示されます( 存在す る場合) 。

6. [ <sup>十</sup>]をクリックして、[使用可能なイベント ソース タイプ]ダイアログを開きます。

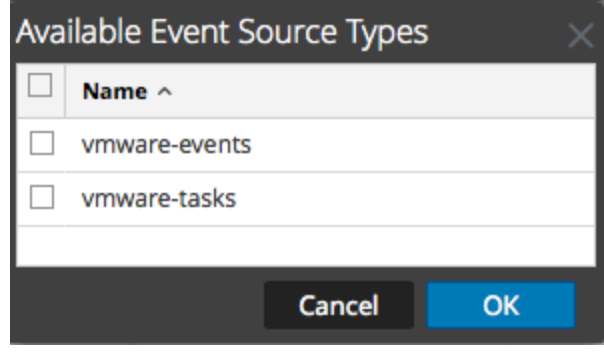

7. [使用可能なイベント ソース タイプ]ダイアログで**vmware-events**または**vmware-tasks**を選 択し、[**OK**]をクリックします。

VMwareの使用可能なイベント ソース タイプは次のとおりです。

- <sup>l</sup> **vmware-events**:vmware-eventsを構成して、vCenter ServerとVMware ESX/VMware ESXi Serverからイベントを収集します。
- <sup>l</sup> **vmware-tasks**: ( オプション) vmware-tasksを設定して、vCenter Serverからタスクを収集 します。
- 8. [イベント カテゴリ]パネルで新しいタイプを選択し、[ソース]ツールバーで[**+**]をクリックしま す。
- 9. 名前、ユーザ名、パスワードを追加し、修正が必要なその他のパラメータを変更します。

注意:ユーザ名の一部としてドメイン名を入力する場合は、セパレーターとして二重の バックスラッシュを使用する必要があります。たとえば、ドメイン|ユーザ名がcorp\smithjの場 合、**corp\\smithj**と指定します。

10. [**OK**]をクリックして、変更内容を保存します。

## **NetWitness Suite**での**Windows**イベント ソースの構成

このトピックでは、Windows収集プロトコルを構成する方法について説明します。

### **Windows**イベント ソースの構成

RSA NetWitness Suiteで、Kerberosレルムを構成し、Windowsイベント ソース タイプを追加する 必要があります。

**Windows**収集の**Kerberos**レルムを構成するには、次の手順を実行します。

- 1. [管理]>[サービス]に移動します。
- 2. [Log Collector] サービスを選択します。
- 3. [アクション]で、<sup>※2</sup> ◎ > [表示] > [構成]を選択して、ログ収集に関する構成パラメータの タブを表示します。
- 4. [イベント ソース]タブをクリックします。

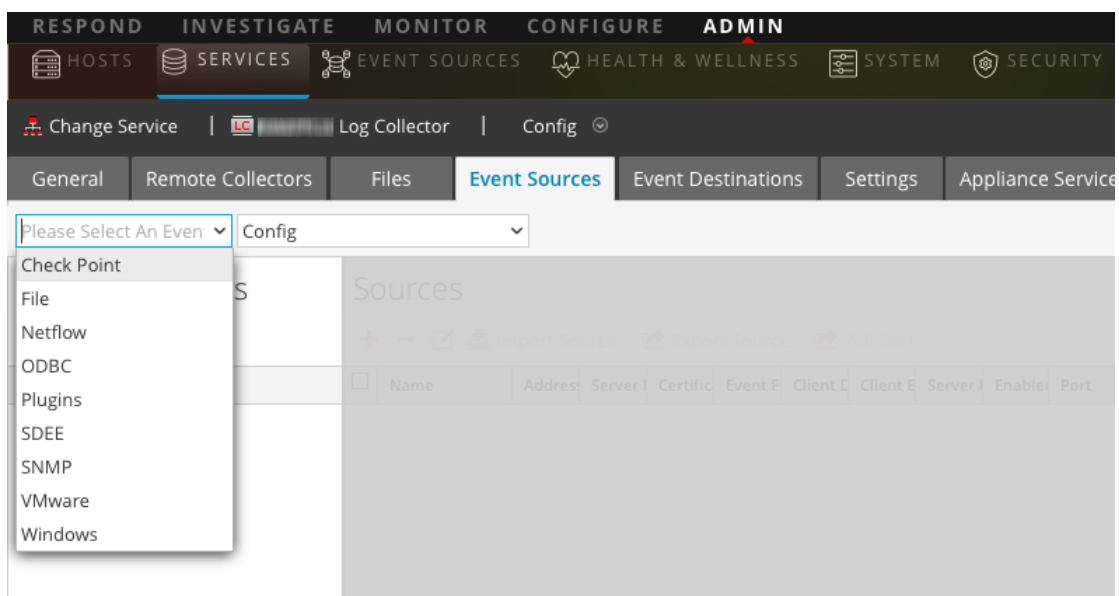

- 5. ドロップダウン メニューから[**Windows/Kerberos**レルム]を選択します。
- 6. 「Kerberosレルム構成]パネルのツールバーで、<sup>十</sup>をクリックして新しいレルムを追加します。 [Kerberosドメインの追加]ダイアログが表示されます。
- 7. 以下のガイドラインを使用して、パラメータを入力します。

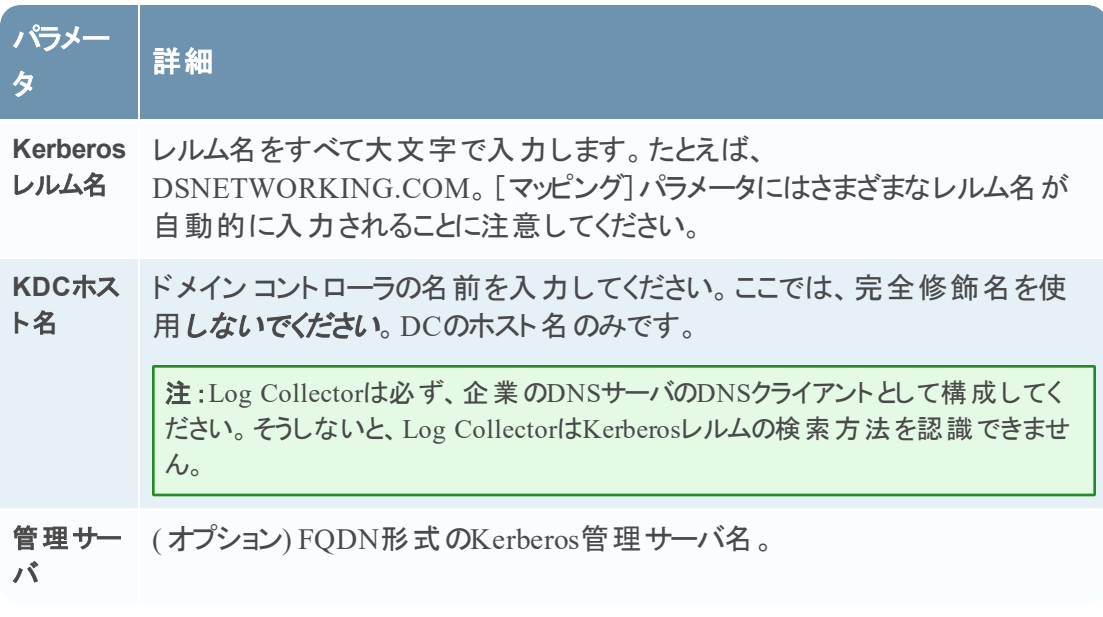

8. [保存]をクリックしてKerberosドメインを追加します。

**Windows**イベント ソースを追加するには、次の手順を実行します。

- 1. [管理]>[サービス]に移動します。
- 2. [Log Collector] サービスを選択します。
- 3. [アクション]で、  $\bullet$  ⊗ > [表示] > [構成]を選択して、ログ収集に関する構成パラメータの タブを表示します。
- 4. [イベント ソース]タブをクリックします。
- 5. Log Collectorの[イベント ソース]タブで、ドロップダウン メニューから[**Windows/**構成]を選 択します。

[イベント カテゴリ]パネルに、構成済みのVMwareイベント ソースが表示されます( 存在す る場合) 。

次に、現在の画面から続行し、Windowsイベントのカテゴリとタイプを追加します。

#### **Windows**イベント タイプを構成するには、次の手順を実行します。

- 1. ドロップダウン メニューから、[**Windows/**構成]を選択します。
- 2. [イベント カテゴリ]パネルツールバーで、

をクリックしてソースを追加します。

[ソースの追加]ダイアログが表示されます。

3. 以下のガイドラインを使用して、パラメータを入力します。

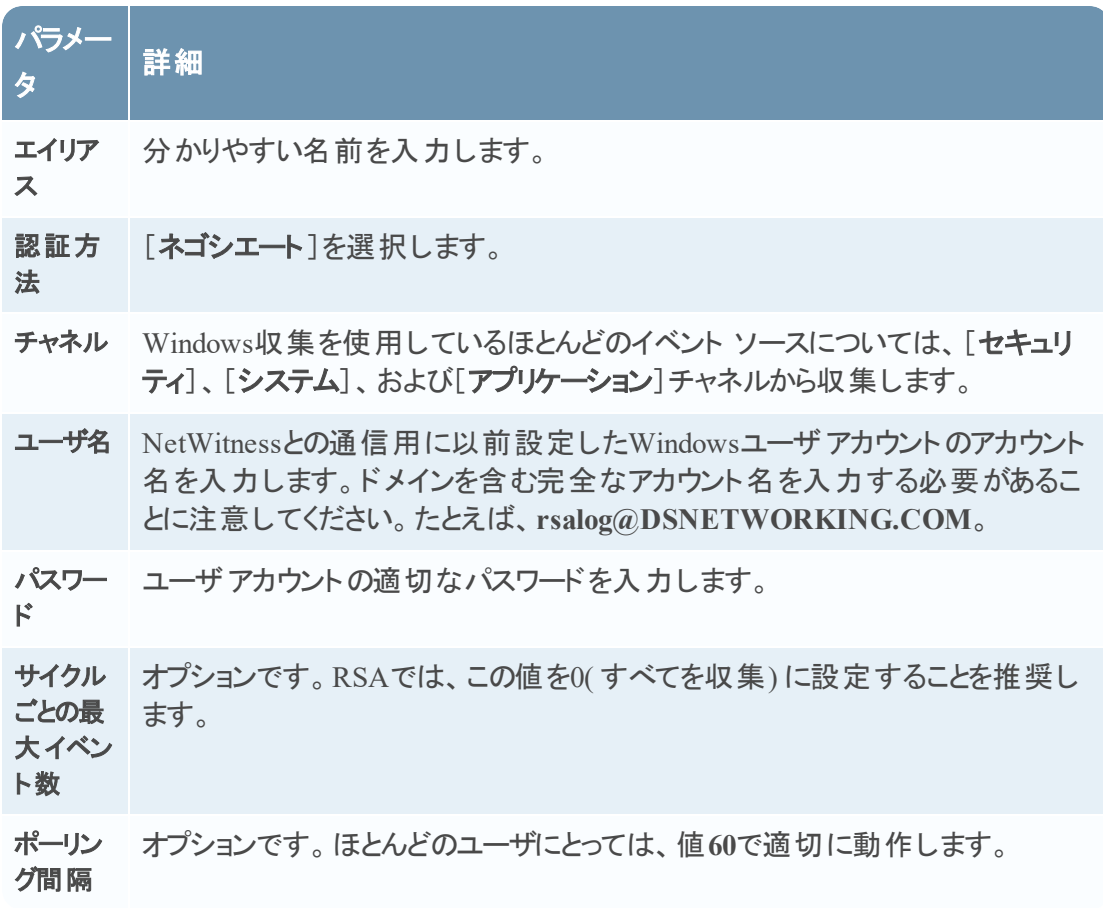

4. [**OK**]をクリックしてソースを追加します。

新しく追加されたWindowsイベント ソースが[イベント カテゴリ]パネルに表示されます。

- 5. [イベント カテゴリ]パネルで新しいイベント ソースを選択します。 [ホスト]パネルがアクティブ化されます。
- 6. [ホスト]パネルツールバーで、<sup>十</sup>をクリックします。

7. 以下のガイドラインを使用して、パラメータを入力します。

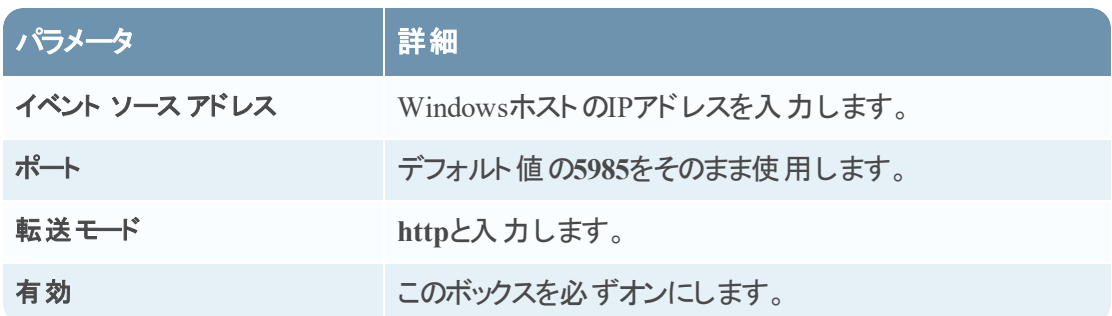

8. [接続のテスト]をクリックします。

注:Windowsサービスが実行されていない場合でも、接続テストを正常に実行できる必 要があります。

前述のいずれかのステップの詳細については、「NetWitness Suiteユーザガイド 」の次のヘルプ ト ピックを参照してください。

- Configure Windows Collection」: <https://community.rsa.com/docs/DOC-43410>
- <sup>l</sup> 「Microsoft WinRM Configuration Guide」:<https://community.rsa.com/docs/DOC-58163>
- <sup>l</sup> 「Test and Troubleshoot Microsoft WinRM Guide」:[https://community.rsa.com/docs/DOC-](https://community.rsa.com/docs/DOC-58164)[58164](https://community.rsa.com/docs/DOC-58164)

## **Windows Legacy**収集および**NetApp**収集の構成

この**Windows Legacy**プロトコルでは、Windows Legacy( Windows 2003以前のイベント ソース) からのイベントおよびNetApp ONTAPイベント ソースからのCIFS監査イベントを収集します。

Windows Legacy収集プロトコルを構成する前に、Windows LegacyをリモートCollectorとして設 定するためのローカルCollectorを導入する必要があります。

### **Legacy Windows**および**NetApp Collection**の仕組み

Windows Legacy収集プロトコルを使用して、次のソースからイベントを収集するようNetWitness Suiteを構成します。

- 以前のバージョンのMicrosoft Windowsイベント ソース(Window 2003またはそれ以前のイベ ント ソース)
- NetAppイベント ソース

#### **Windows 2003**またはそれ以前のイベント ソース

Legacy Windowsイベント ソースとは、以前のバージョンのWindows( Windows 2000、Windows 2003など) のイベント ソースを指します。 Windows Legacy収集プロトコルでは、enVisionでイベ ントを収集していたWindowsイベント ソースからイベントを収集できます。再構成を行う必要は ありません。これらのイベント ソースは、[windows]タイプのイベント ソースとして設定します。

#### **NetApp**イベント ソース

Data ONTAPを実行しているNetAppアプライアンスは、Windows Serverに似たネイティブ監査フ レームワークをサポートします。NetAppイベント ソースを構成すると、この監査フレームワーク は、Windows .evtファイル形式で監査イベントを生成および保存します。Windows Legacyコレ クション プロトコルは、NetApp .evtファイルからのイベント収集をサポートします。 これらのイベン ト ソースは、[netapp\_evt]タイプのイベント ソースとして設定します。

NetApp Data ONTAPアプライアンスは、CIFS監査イベントを生成し、ファイル名にタイムスタン プが含まれる形式で.evtファイルとして定期的に保存するように構成されています。詳細につい ては、RSAリンクの「Network Appliance Data ONTAP Event Source [Configuration](https://community.rsa.com/docs/DOC-40255) Guide」を参 照してください。 この収 集 プロトコルでは、 最後に処理された.evtファイルのファイル名のタイムス タンプを保存して、収集ステータスを追跡します。

#### **NetApp固有のパラメータ**

[ソースの追加/編集]ダイアログで管理するほとんどのパラメータは、Windows Legacyイベント ソースとNetAppイベント ソースの両方で共通しています。

次の2つのパラメータは、NetAppイベント ソースに固有のものです。

- [イベント ディレクトリパス] : NetAppアプライアンスは、 イベント データを生成し、それを NetAppアプライアンス上の共有可能なディレクトリ内の.evtファイルに保存します。 NetWitness Suiteでは、 [イベント ディレクトリ パス] パラメータにこのディレクトリ パスを指定す る必要があります。
- <sup>l</sup> [イベント ファイルプレフィックス]:[イベント ディレクトリパス]と同様に、NetWitness Suiteがこ のデータを処理できるように、NetWitness Suiteではイベント データ.evtファイルのプレフィックス を指定する必要があります( たとえば、adtlog.) 。

それぞれのポーリングサイクルにおいて、NetWitness Suiteは、[イベント ディレクトリパス]パラ メータと[イベント ファイルプレフィックス]パラメータで指定したNetApp共有パスの**.evt**ファイルを 参照します。NetWitness Suiteでは以下の処理を行います。

- <sup>l</sup> event-file-prefix.YYMMDDhhmmss.evt形式に一致するファイルを昇順でソートします。
- <sup>l</sup> 最後に処理されたファイルのタイムスタンプを使用して、処理が必要なファイルを判定しま す。部分的に処理されたファイルが見つかった場合、NetWitness Suiteはすでに処理済みの イベントをスキップします。

## 導入のシナリオ

Windows Legacy収集プロトコルでは、Windows 2003以前とNetApp ONTAPアプライアンスのイ ベント ソースからイベント データが収集されます。Windows Legacy リモートCollectorは、イベン ト ソース ドメイン内の物理環境または仮想環境の64ビットWindows 2008 Serverにインストール されたSA Legacy Windows Collectorです。

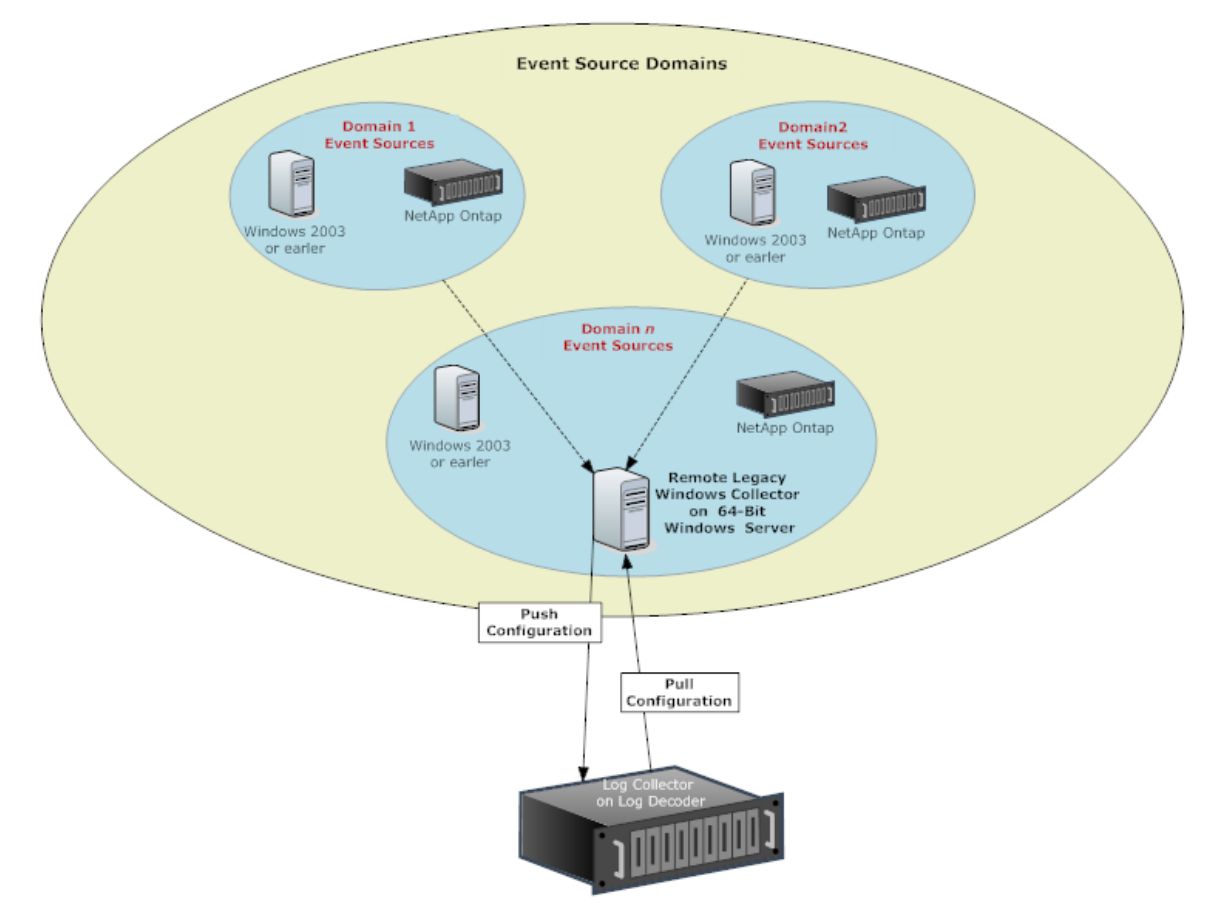

### **Windows Legacy Collector**の設定

このトピックでは、Windows Legacy環境でWindows Legacy Collectorをインストールまたはアップ グレードするために必要な実行ファイルについて説明します。

**NWLegacyWindowsCollector-11.***version-number.exe*を使用して、NetWitness Suiteの Windows Legacy Collectorを物理または仮想のWindows Server 2008 R2 SP1 64ビット版にイン ストールします。**NWLegacyWindowsCollector-11.***version-number.exe*はRSAリンクからダウン ロードします。Windows Legacy収集のインストールまたはアップグレード方法の詳細について は、「*NetWitness 11.x Windows Legacy Collection Upgrade & Installation Instructions*」を参照 してください。

注:インストール処理中は、MMC( Microsoft管理コンソールコンソール) を閉じる必要があり ます。

## **Windows Legacy**および**NetApp**イベント ソースの構成

このトピックでは、NetWitness SuiteでWindows Legacyイベント ソースを構成する方法について 説明します。

Windows Legacy収集プロトコルでは、Windows 2003以前とNetAppのイベント ソースからイベン ト データが収集されます。

#### 前提条件

Windows Legacyイベント ソースを構成する前に、次のことを確認してください。

- 1. NetWitness Suite Windows LegacyリモートCollectorが、物理環境または仮想環境の64ビッ トWindows 2008 Serverにインストールされていること。
- 2. このWindows Legacyリモート CollectorをNetWitness Suiteに追加していること。

#### **Windows Legacy**イベント ソースを追加するには、次の手順を実行します

- 1. NetWitness Suiteメニューで[管理]>[サービス]を選択して、[サービス]ビューにアクセスし ます。
- 2. [サービス]グリッドで、**Windows Legacy Log Decoder**サービスを選択します。
- 3. [アクション]で、  $\bullet$  ⊗ > [表示] > [構成]を選択して、ログ収集に関する構成パラメータの タブを表示します。
- 4. [イベント ソース]タブをクリックします。
- 5. [イベント ソース]タブで、ドロップダウン メニューから次のいずれかのオプションを選択します。
	- Windows Legacy/Windows $_{\circ}$
	- Windows Legacy/NetApp $_{\circ}$
- 6. エイリアスを構成します。
	- a. [イベント カテゴリ] パネル ツールバーで、 + をクリックします。 [ソースの追加]ダイアログが表示されます。
	- b. パラメータに必要な値を指定し、[**OK**]をクリックします。

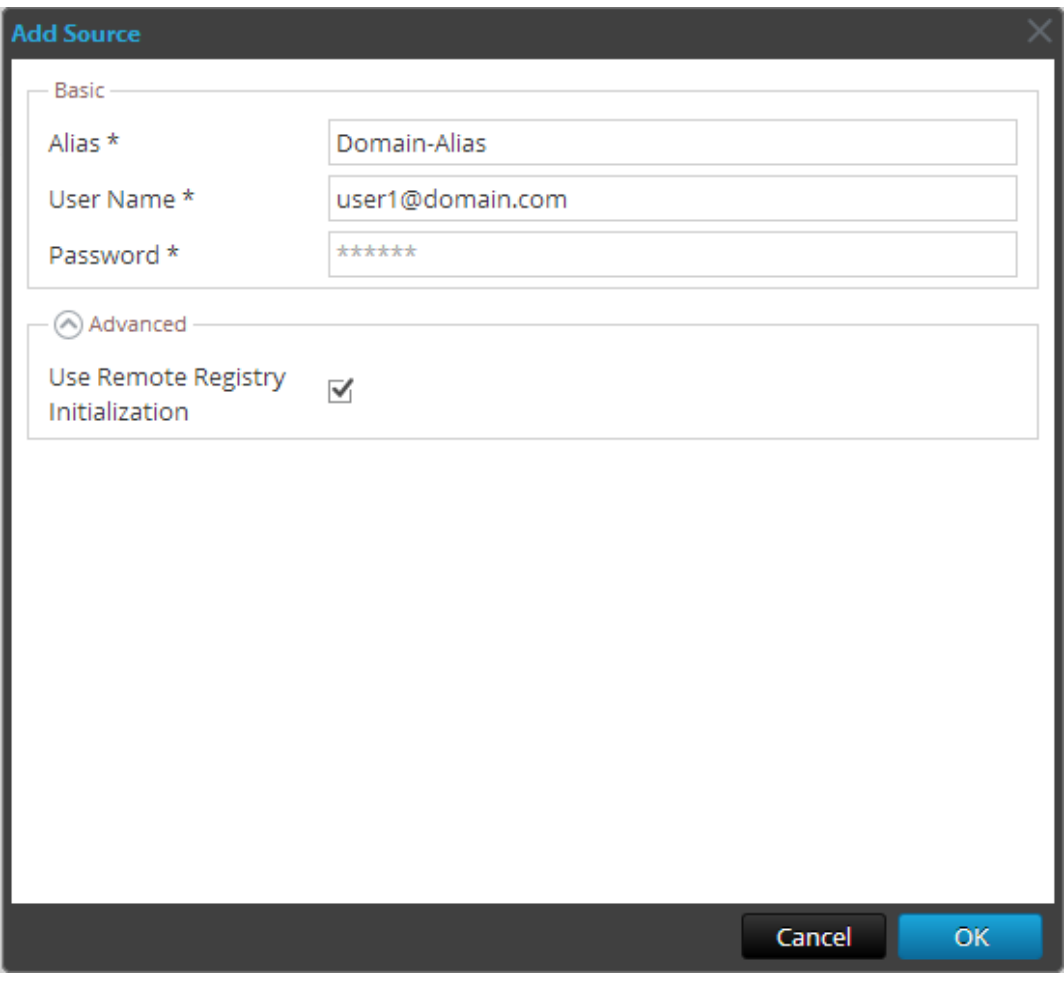

注:デフォルトでは、[リモートレジストリ]が選択されています。詳細については、以下 の「リモート [レジストリ](#page-122-0) アクセス」を参照してください。

**新しく追加されたwindowsイベント ソース タイプが[イベント カテゴリ]パネルに表示され** ます。

- 7. イベント ソースを追加するには、次の手順を実行します。
	- a. [イベント カテゴリ]パネルで新しいエイリアスを選択し、[ソース]パネルのツールバーで をクリックします。

[ソースの追加]ダイアログが表示されます。

b. イベント ソースのパラメータに必要な値を指定し、[**OK**]をクリックします。

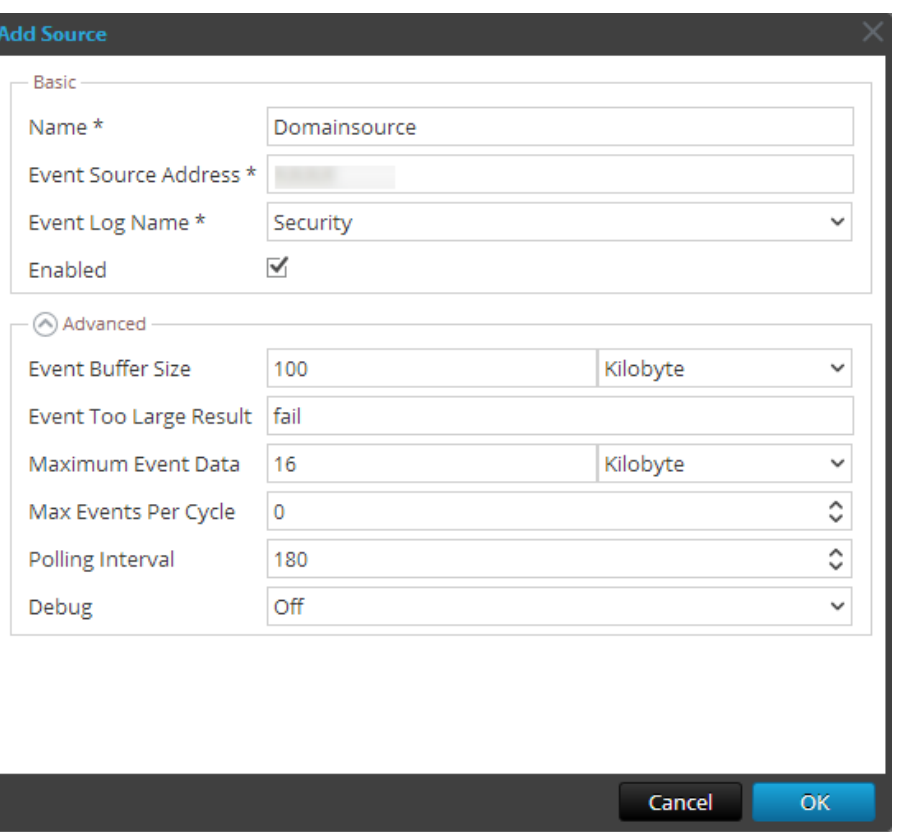

詳細については、以下の「Windows Legacy[構成パラメータ](#page-122-1)」を参照してください。

新しく追加されたWindowsイベント ソースが[イベント カテゴリ]パネルに表示されます。

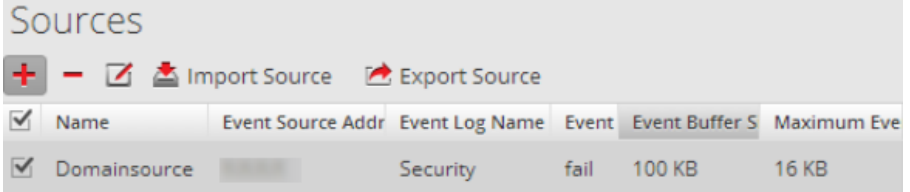

## <span id="page-122-0"></span>リモート レジストリ アクセス

Windows Legacy Collectorでは、データ収集の前にイベントソースの初期確認が実行されま す。デフォルトで、Windows Legacy Collectorは、WMI( Windows Management Instrumentation) を使用してこの初期確認を実行します。リモート レジストリアクセスを有効に した場合、Windows Legacy Collectorはイベント ソースを確認するためにリモート レジストリ クエ リを実行します。

#### <span id="page-122-1"></span>**Windows Legacy**構成パラメータ

次の表では、Windows Legacyイベント ソースのパラメータについて説明します。

# 機能 説明

基本

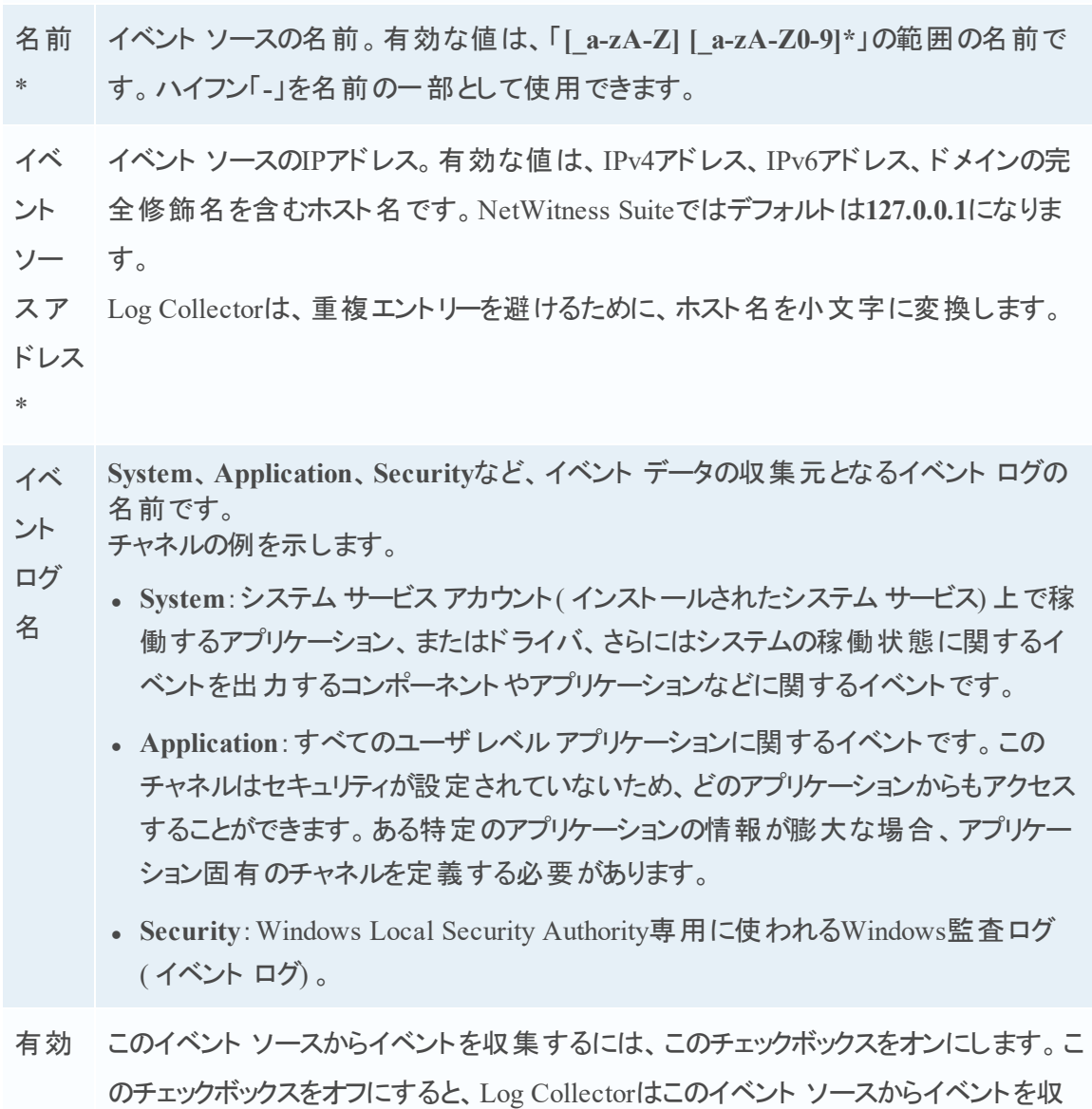

集しません。

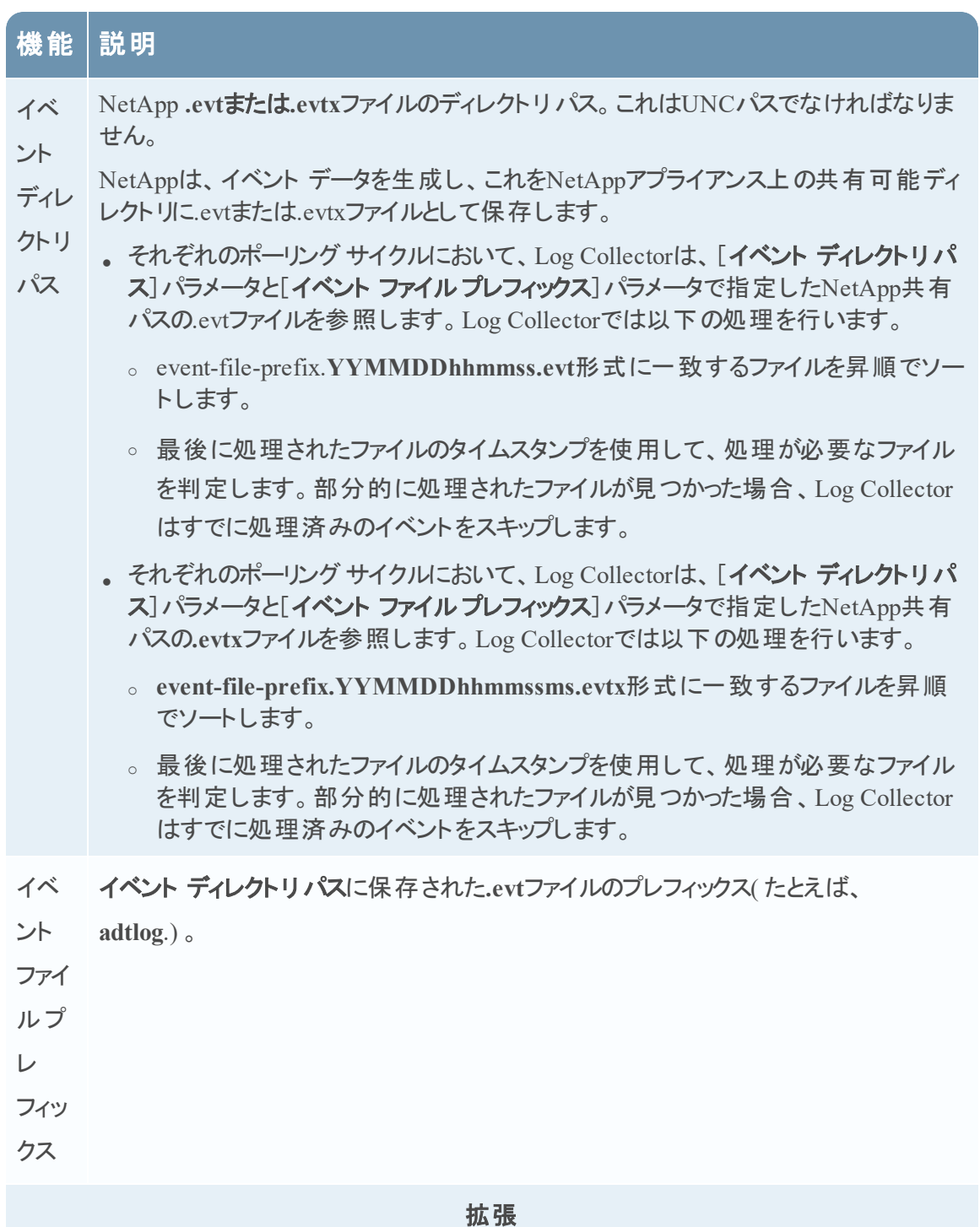

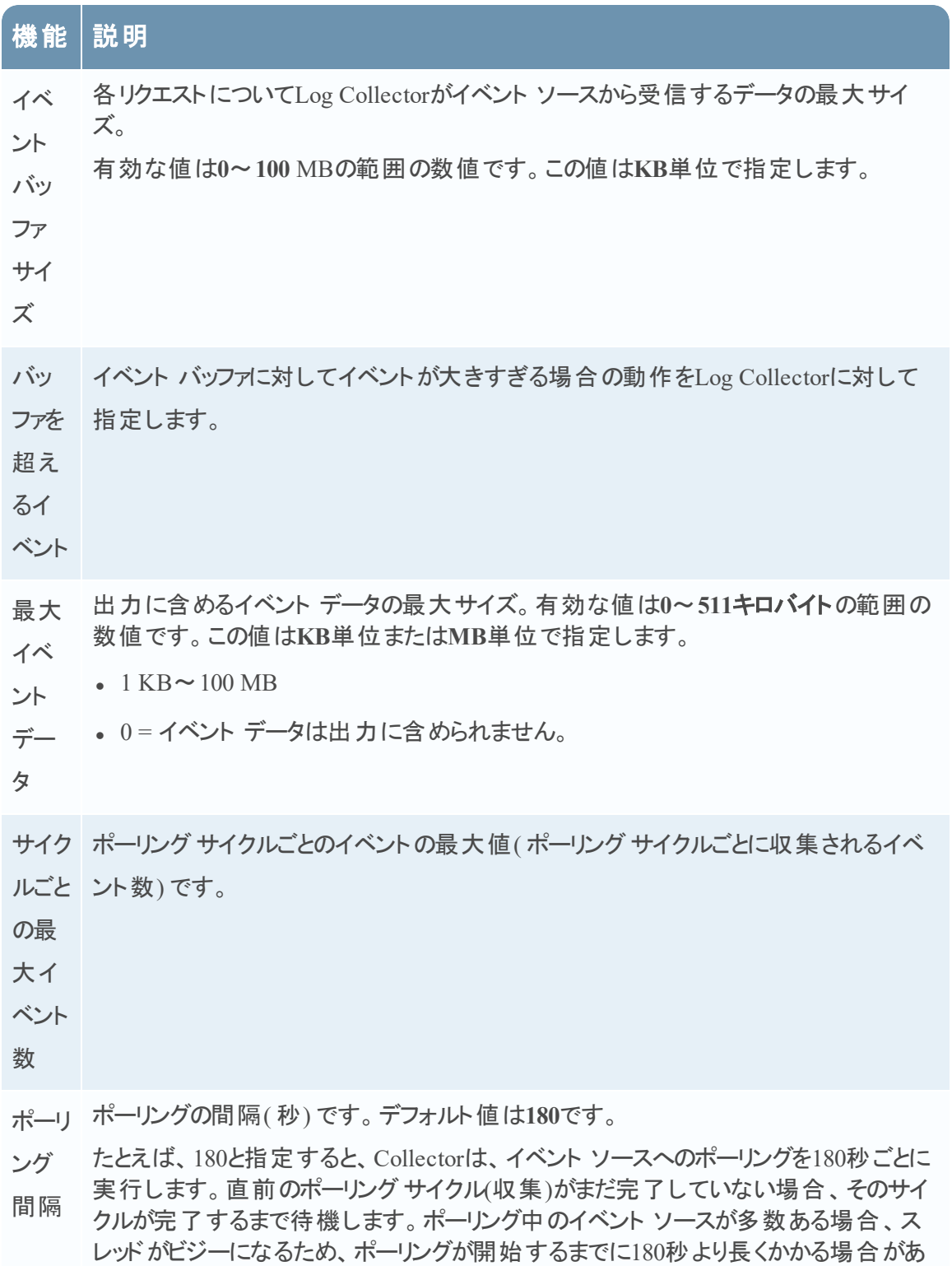

ります。

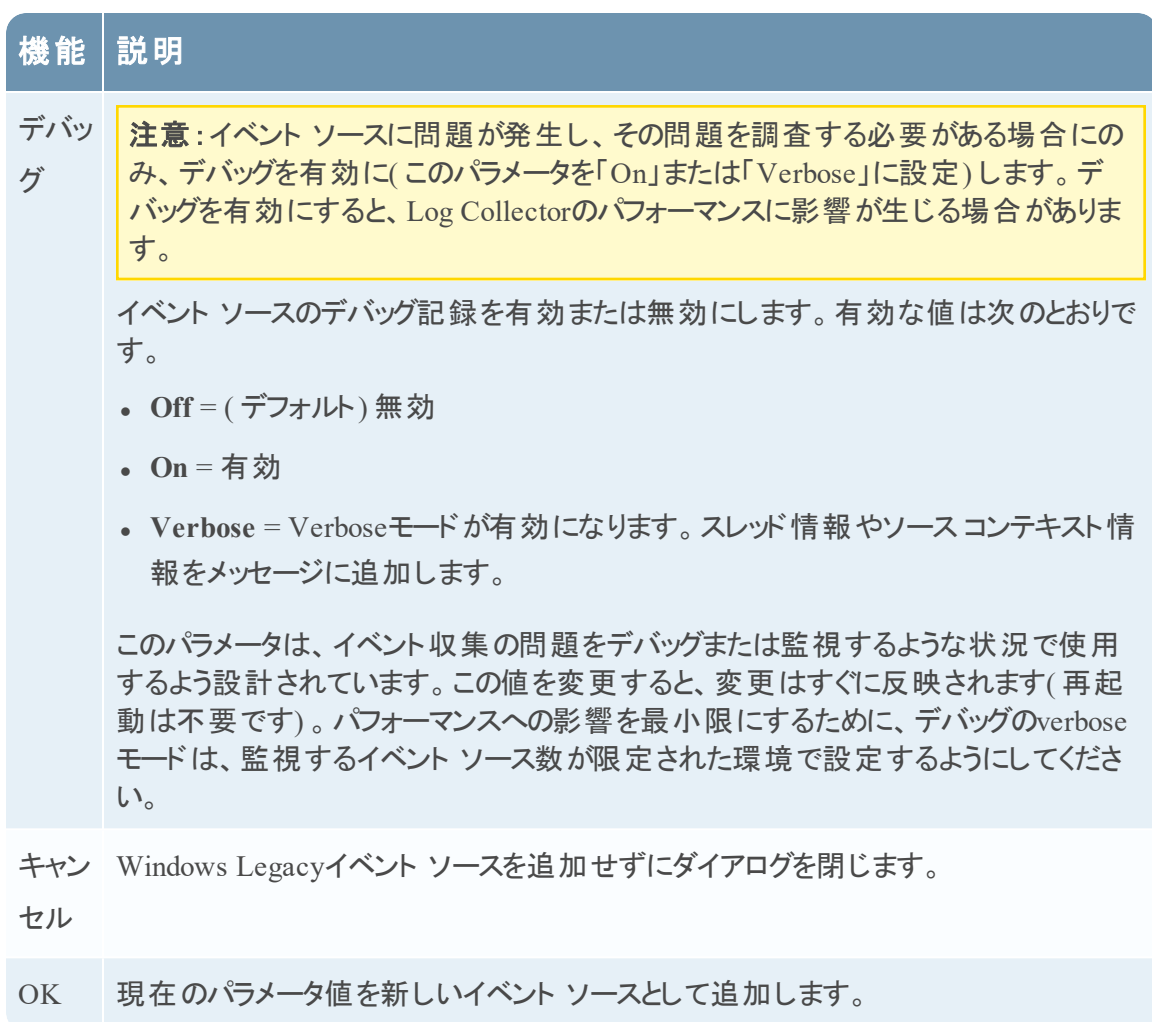

## トラブルシューティング:**Windows Legacy**および**NetApp Collection**

このトピックでは、LWC( Windows Legacy収集) で発生する可能性のある問題と推奨される解 決策について説明します。

注:一般的に、SSLを無効にすることで安定的にログメッセージを受信できるようになる場合 があります。

### プロトコルの再開に関する問題

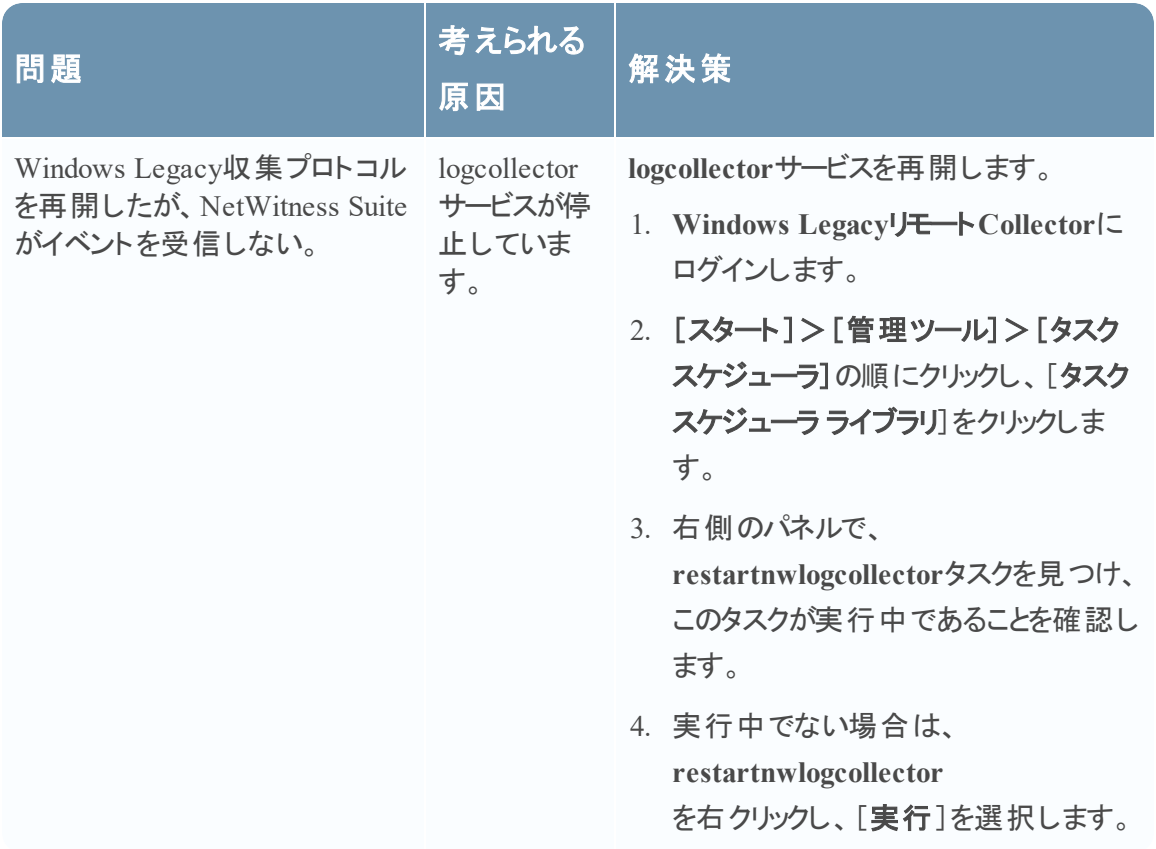

## インストールに関する問題

**MessageBroker.log**に次のいずれかのメッセージが記録されている場合は、問題が発生してい る可能性があります。

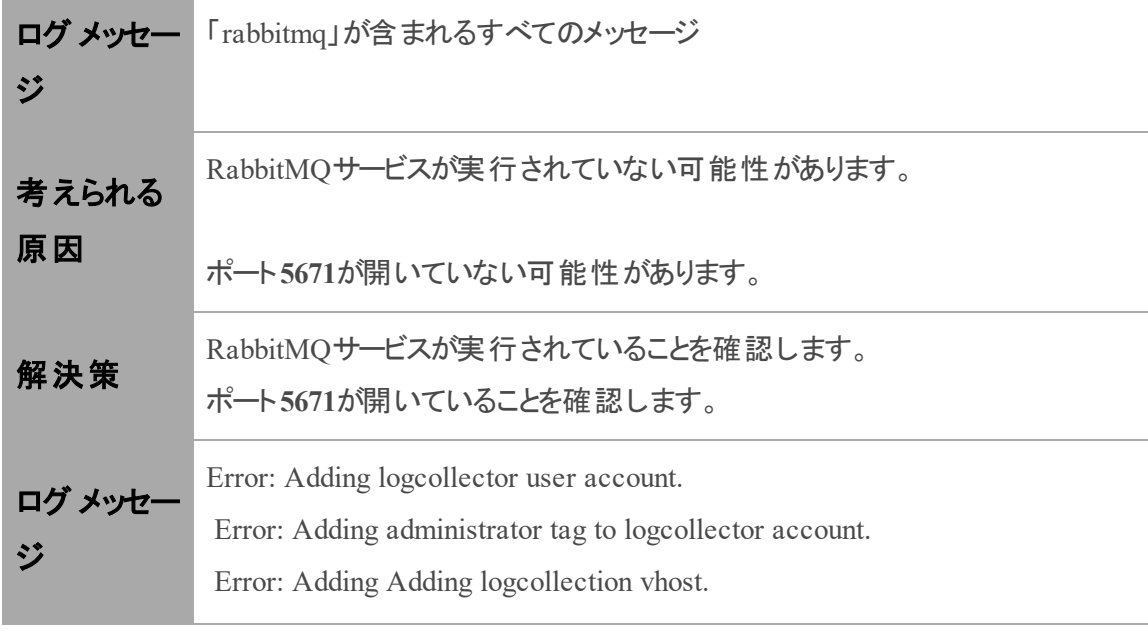

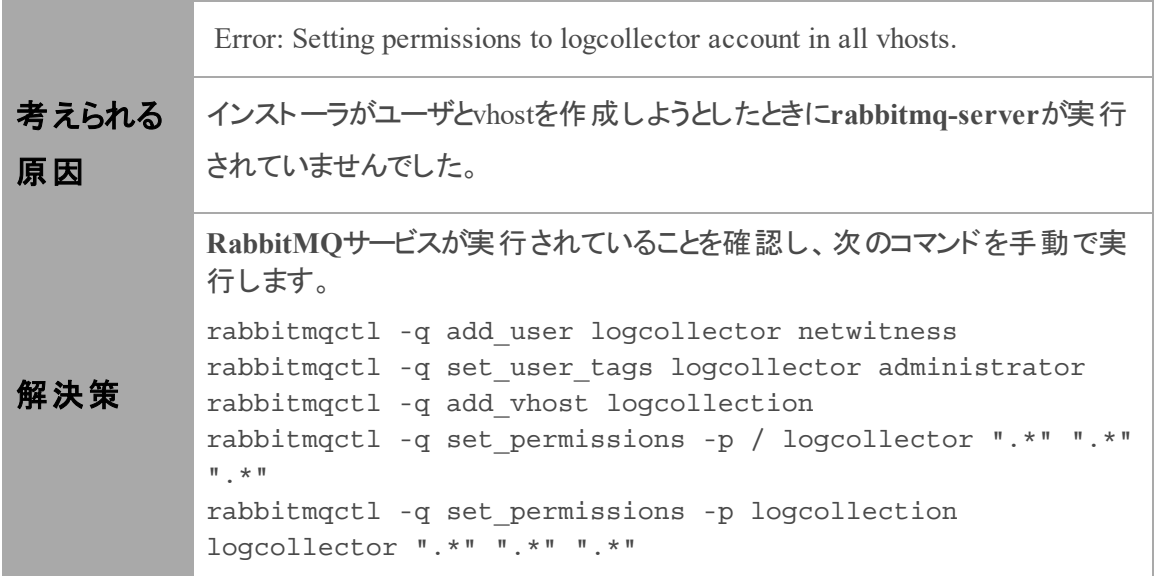

### **Windows Legacy**フェデレーション スクリプトに関する問題

フェデレーション スクリプト ログに次のいずれかのメッセージが記録されている場合は、問題が発 生している可能性があります。

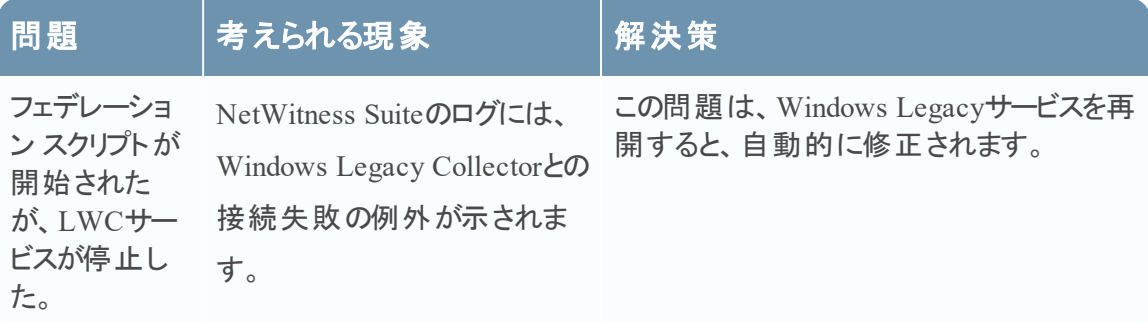

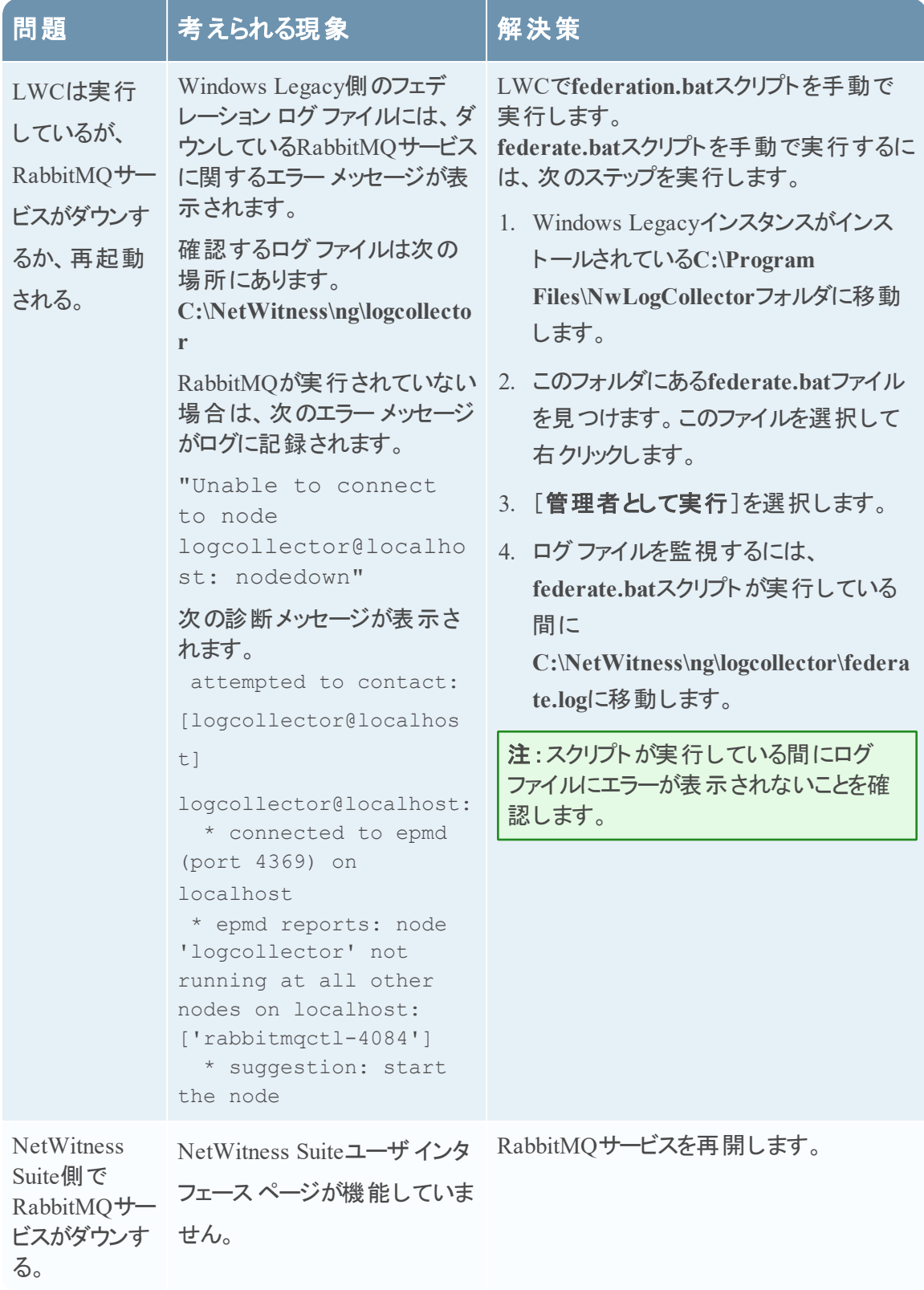

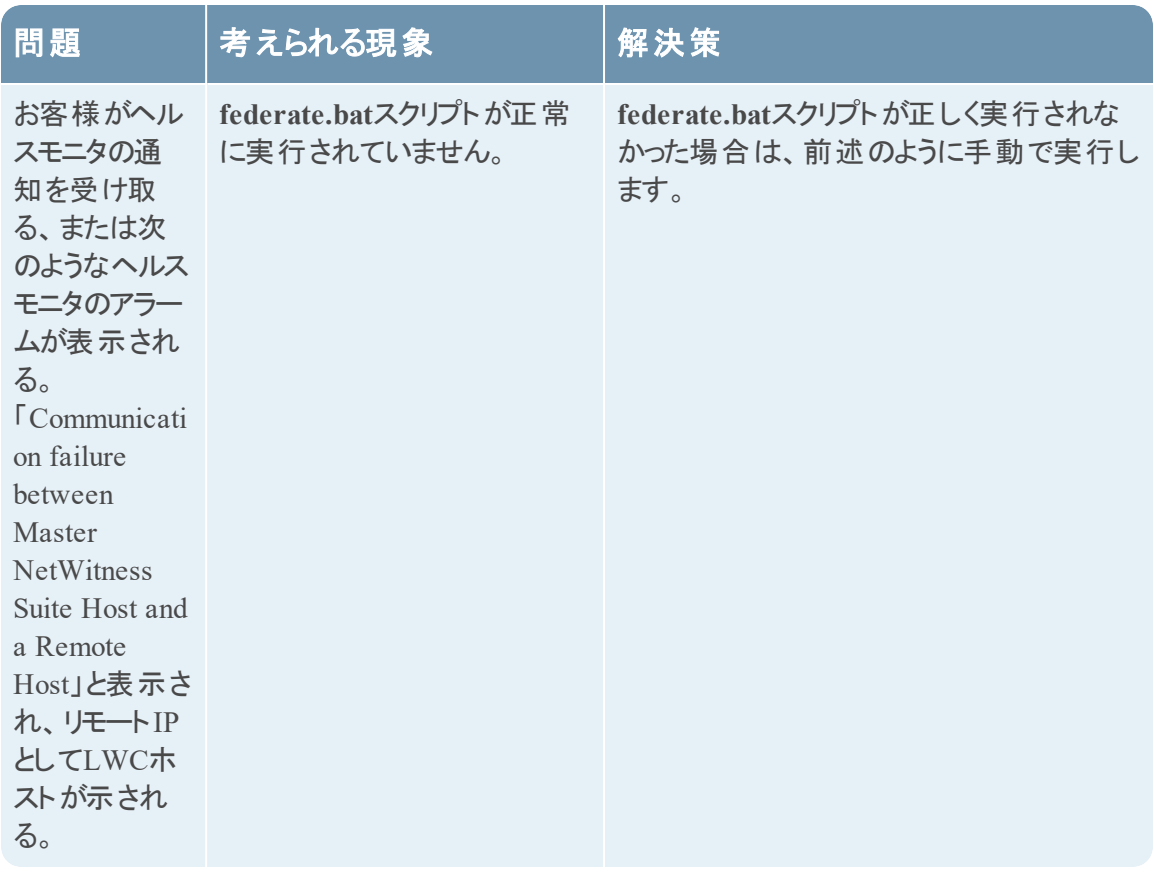

# 参考情報

## **AWS**パラメータ

このトピックでは、AWS( Amazon Webサービス) 環境にリモート ログ収集サービス( VLC) を導入 するための、AWS収集の構成パラメータの概要について説明します。

# 実行したいことは何ですか?

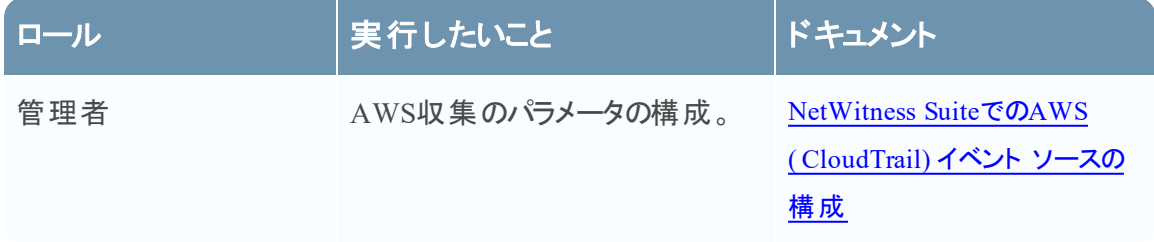

## ワークフロー

このワークフローでは、ログ収集機能を介してイベントの収集を開始するために必要な基本タ スクを示しています。

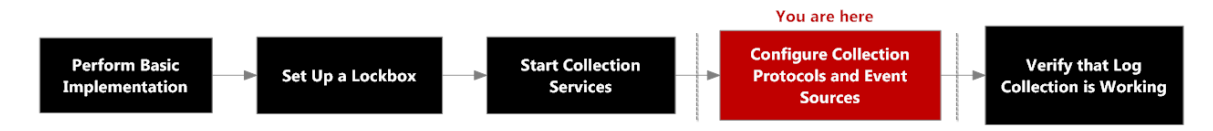

# 関連トピック

● NetWitness Suiteでの[AWS\( CloudTrail\)](#page-60-0) イベント ソースの構成

パラメータ シング 割明 パラメータ しゅうしゃ こうしゃ おんのう 説明 かいこうしょう 基本 名前\* イベント ソースの名前です。

次の表に、AWSコレクションで使用できる構成パラメータについて説明します。

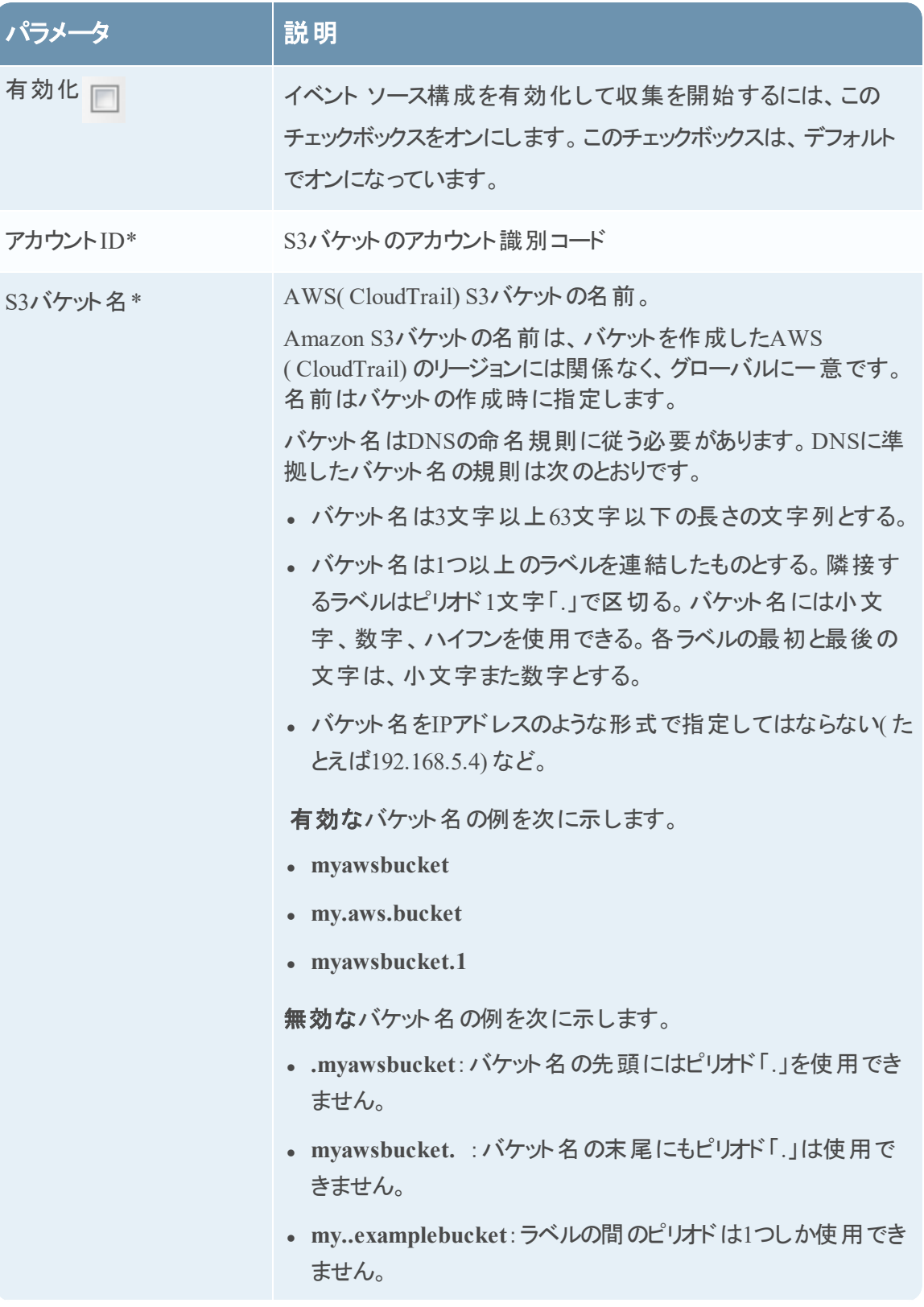

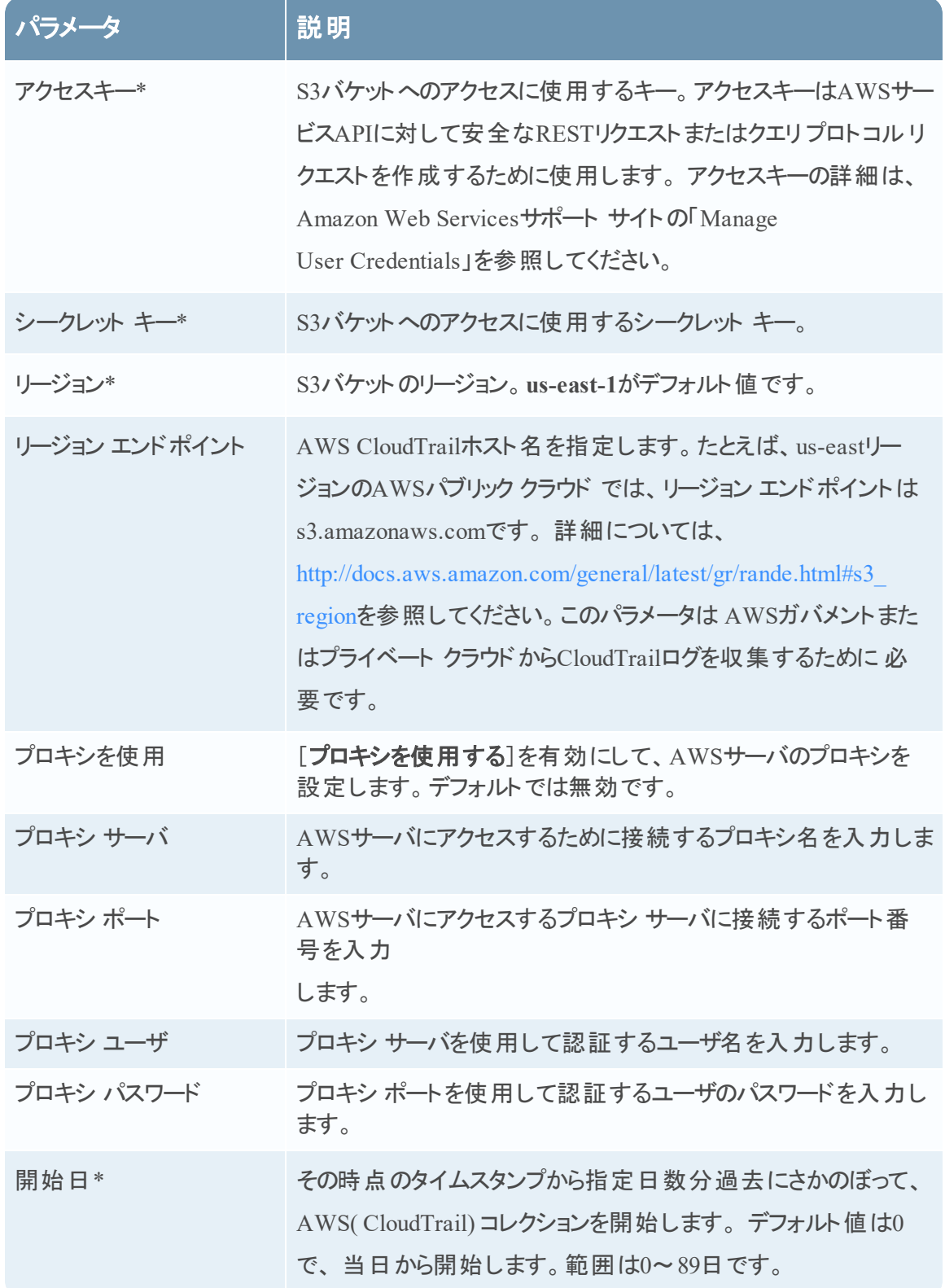

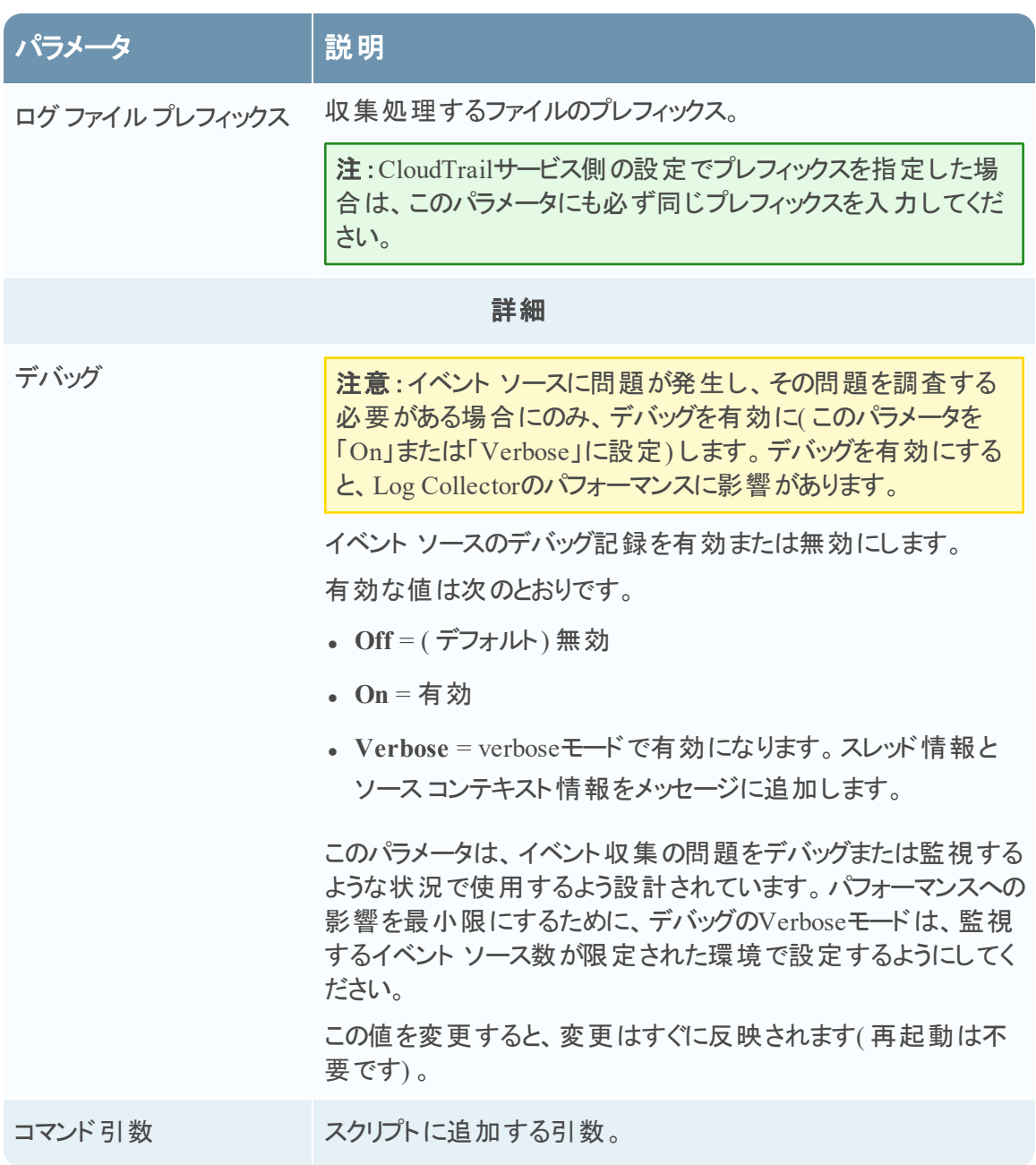

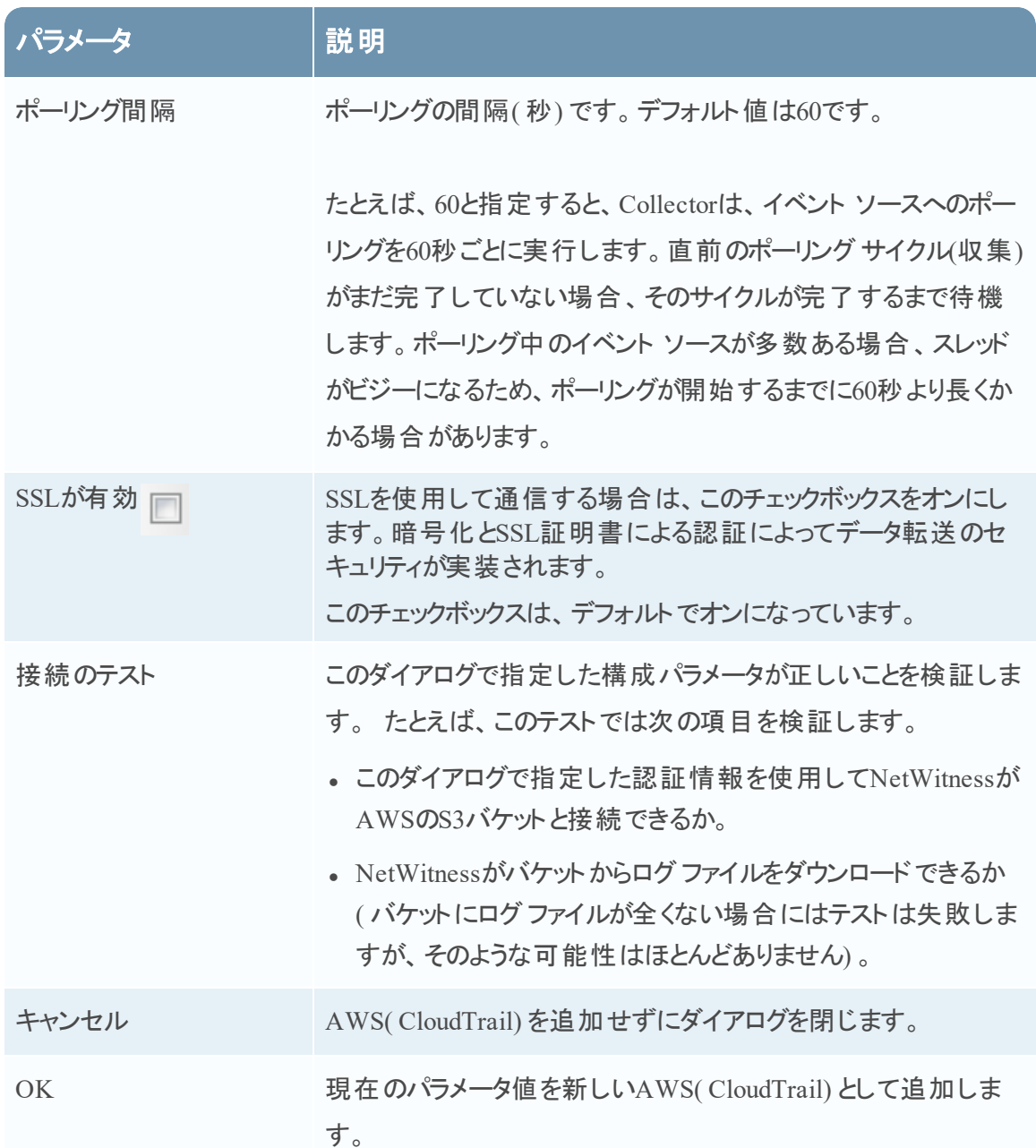

## **Azureパラメータ**

Microsoft Azureは、Microsoftが管理するデータ センターのグローバルネットワークを通じてアプ リケーションとサービスを構築、導入、管理するためのクラウド コンピューティング プラットフォーム およびインフラストラクチャです。

# ワークフロー

このワークフローでは、ログ収集機能を介してイベントの収集を開始するために必要な基本タ スクを示しています。

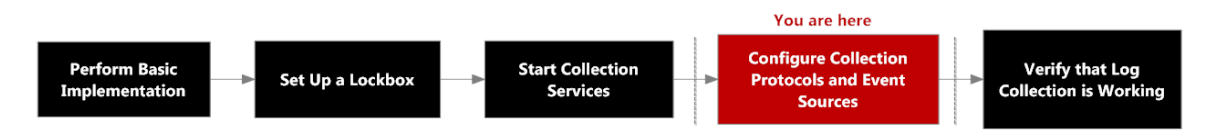

# 実行したいことは何ですか?

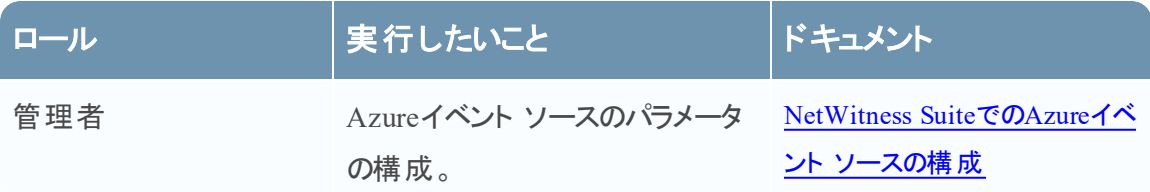

# 関連トピック

• NetWitness SuiteでのAzureイベント [ソースの構成](#page-67-0)

# Azureイベント ソース構 成 パラメータ

このトピックでは、Azureイベント ソース構成パラメータについて説明します。

注: アスタリスク(\*) が付いている項目は必須です。

### 基本パラメータ

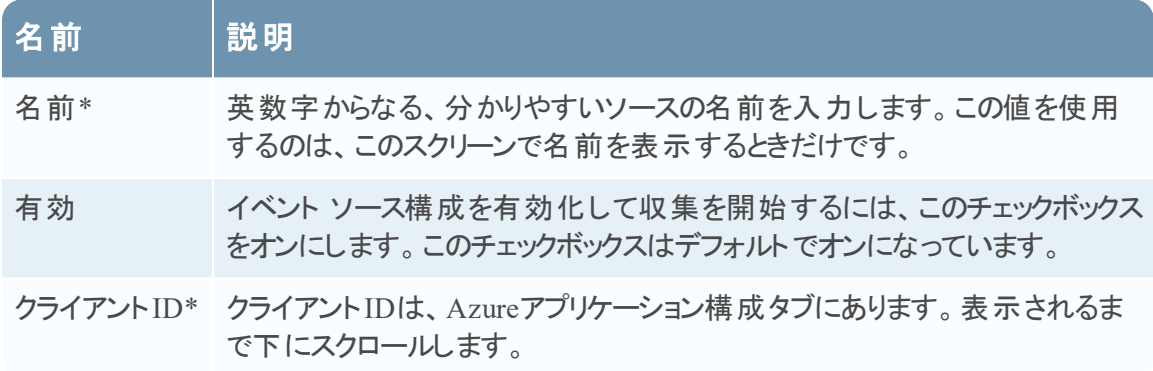

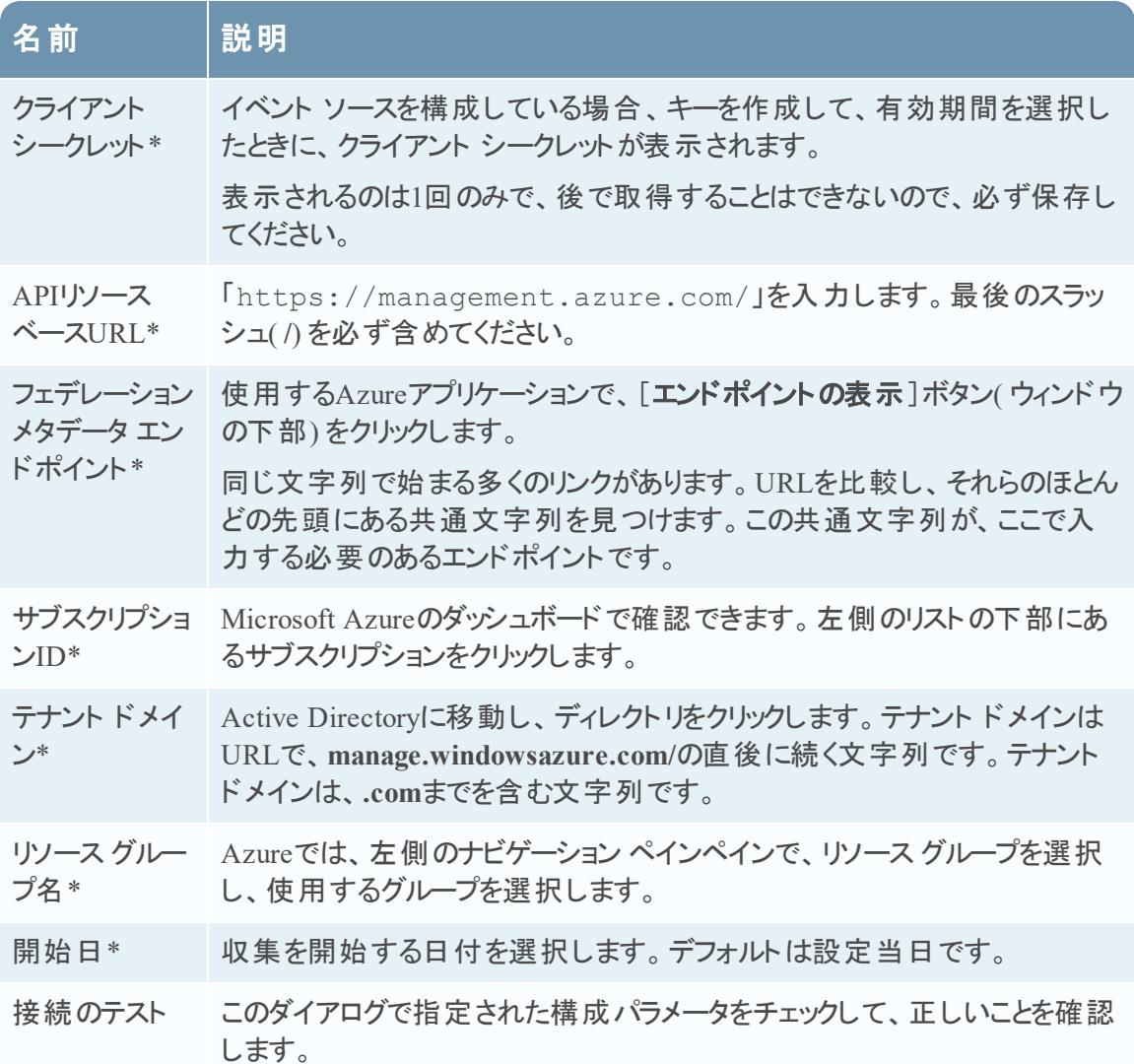

## 詳細パラメータ

[**詳細**]の横にある<sup>⊙</sup>をクリックして、必要に応じて、拡張パラメータを表示し、編集します。

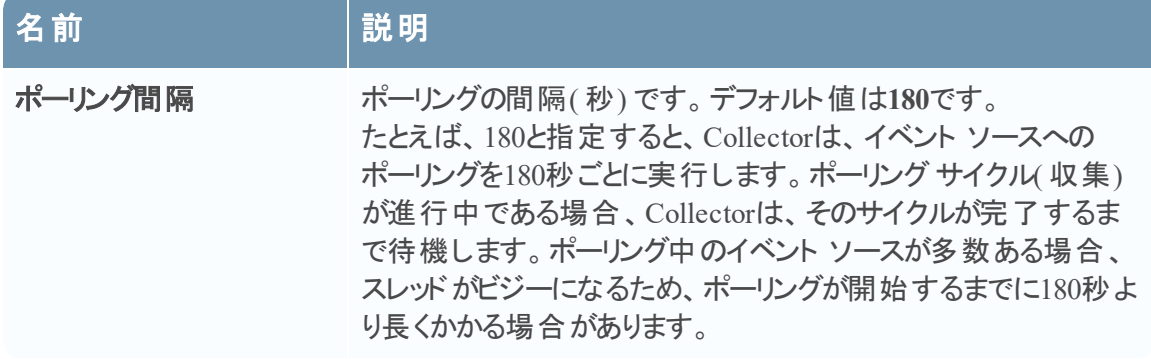

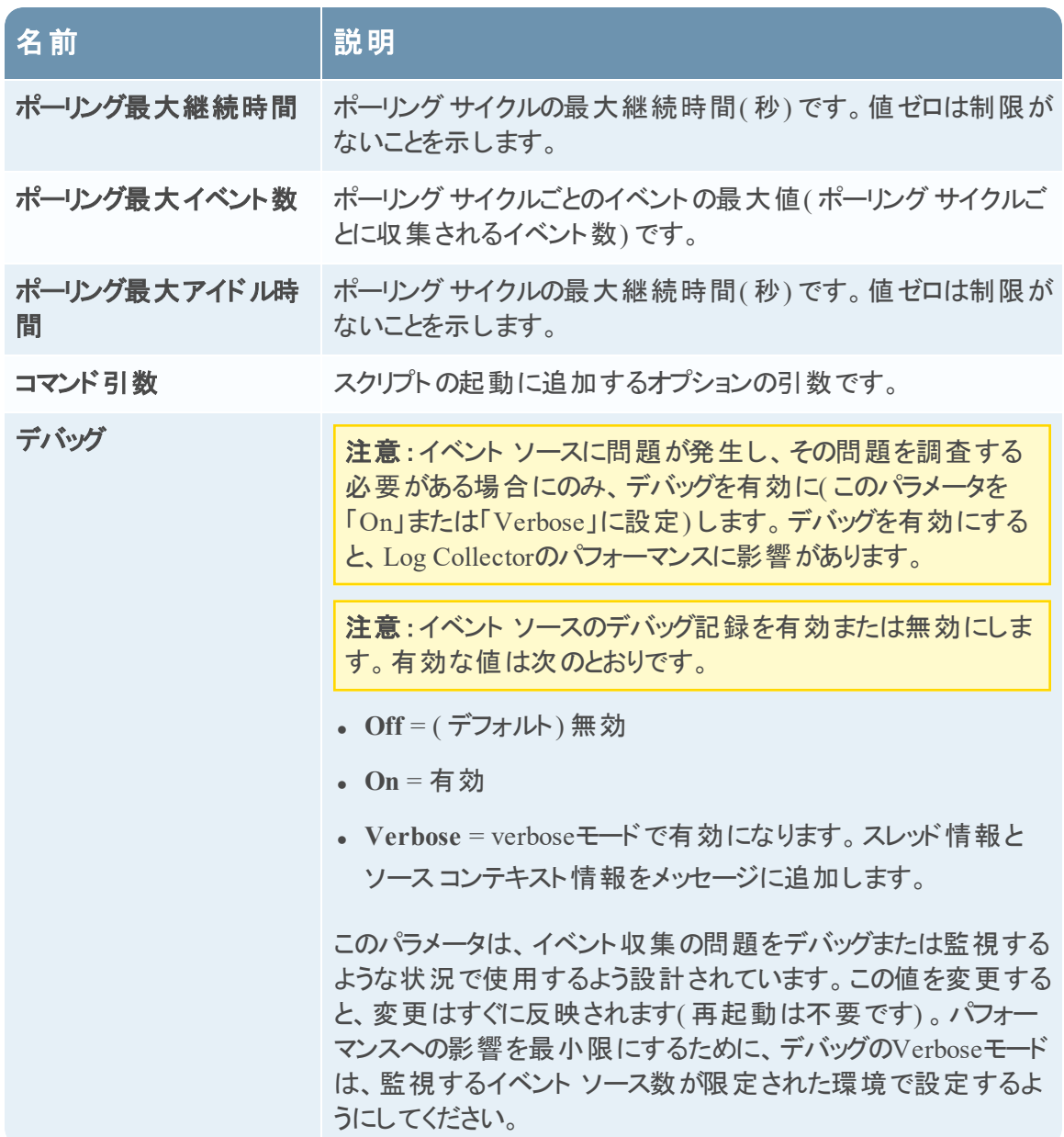

## **Check Pointパラメータ**

Check Point収集プロトコルは、OPSEC LEAを使ってCheck Pointイベント ソースからイベントを 収集します。OPSEC LEAは、ログの抽出を容易にするためのCheck Point Operations Security Log Export APIです。

# ワークフロー

このワークフローでは、ログ収集機能を介してイベントの収集を開始するために必要な基本タ スクを示しています。

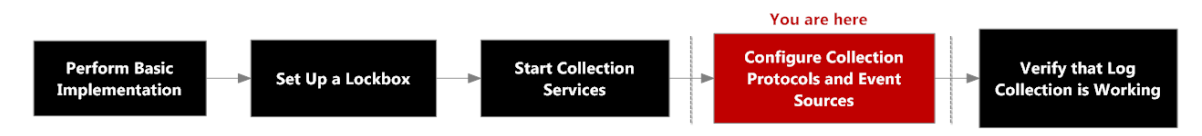

# 実行したいことは何ですか?

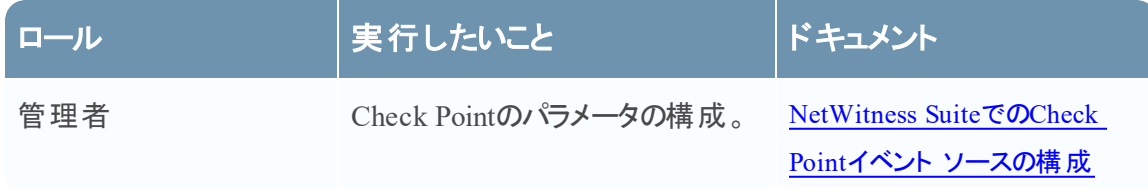

# 関連トピック

● NetWitness SuiteでのCheck Pointイベント [ソースの構成](#page-71-0)

Check Point収集構成パラメータ

## 基本パラメータ

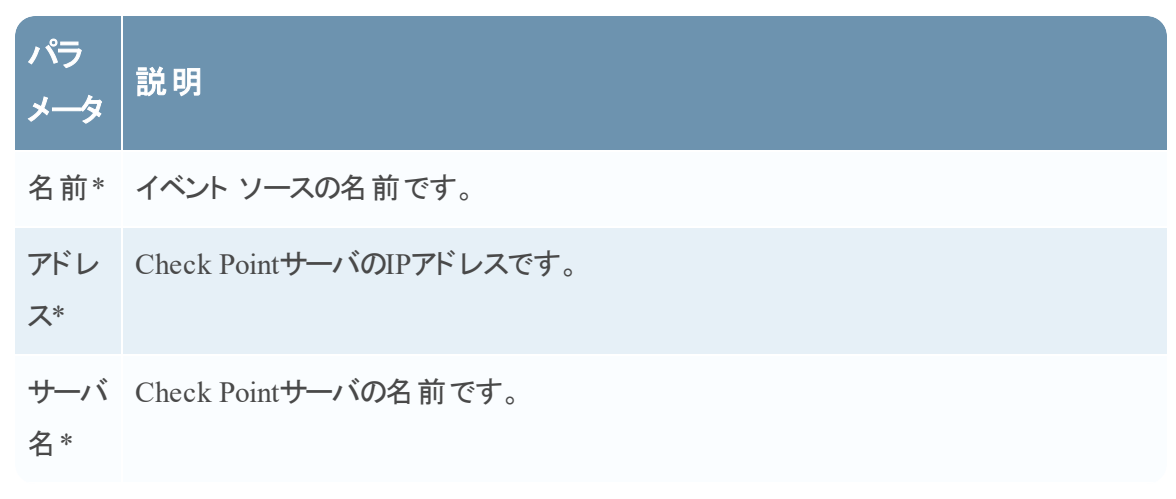

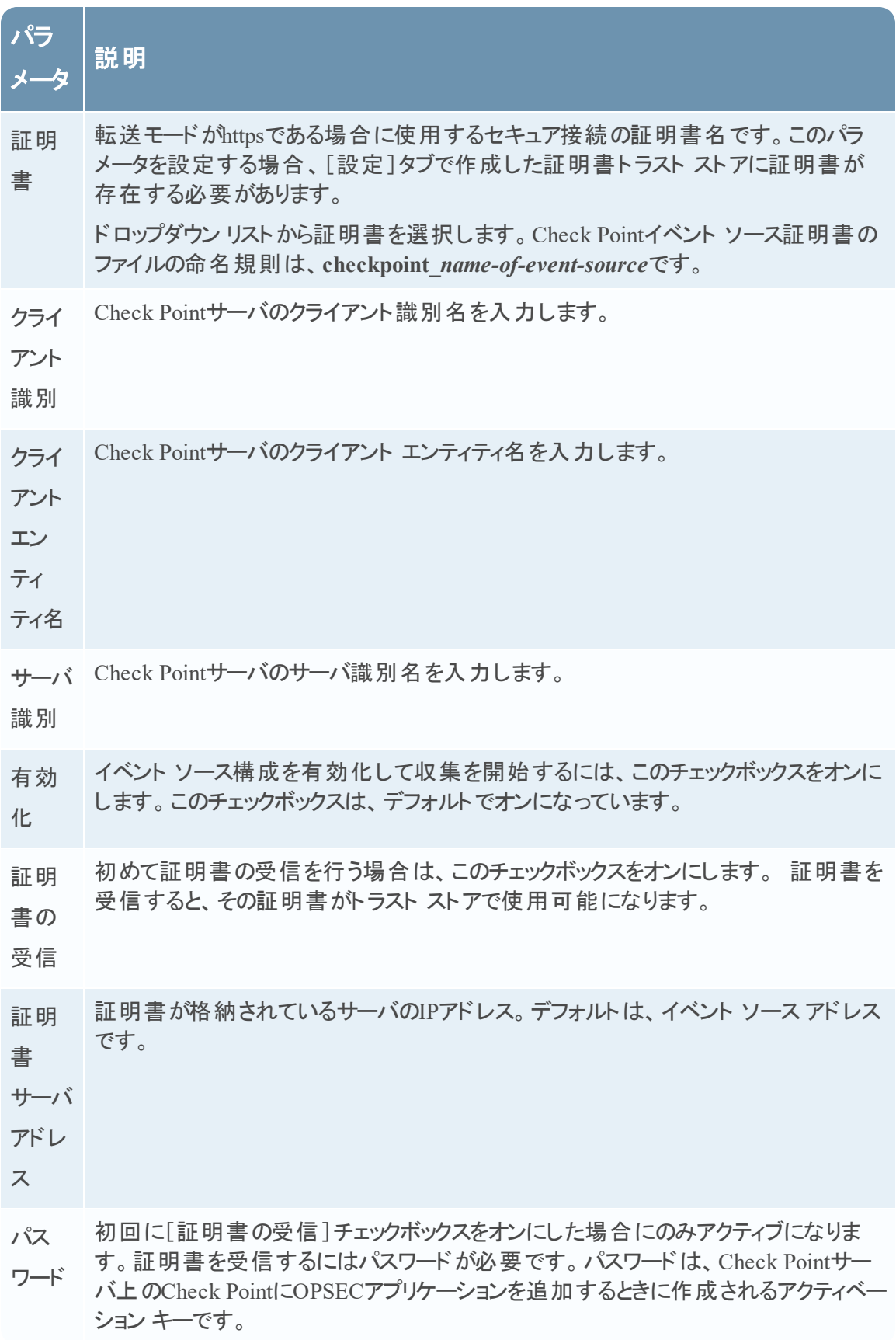

### **Check Point**収集の拡張パラメータ値の決定

Check Pointイベント ソースへの接続を開いておくタイミングとイベント ボリュームを指定する( 一 時的に接続を開く) と、システム リソースの使用量を抑えることができます。RSA NetWitness Suiteはデフォルトで次の接続パラメータを使用して、一時的な接続を確立します。

- <sup>l</sup> ポーリング間隔 = **180**( 3分)
- <sup>l</sup> ポーリング最大継続時間 = **120**( 2分)
- <sup>l</sup> ポーリング最大イベント数 = **5000**( ポーリング間隔あたり5000イベント)
- <sup>l</sup> ポーリング最大アイドル時間 = **0**

Check Pointのイベント ソースから大量のイベントが発生する場合、収集を停止するまで接続を 開いておく( 持続的な接続を使用する) ように設定することをお勧めします。この設定によって、 チェック ポイント収集において大量のログを生成するイベント ソースから生成されるイベント収 集の速度を維持できます。永続的な接続によって、収集の再開や接続の遅延が回避され、 Check Point収集がイベント生成よりも遅延することを防ぎます。

Check Pointイベント ソースに対する永続的な接続を確立するには、次のパラメータに値を設 定します。

- <sup>l</sup> ポーリング間隔 = **-1**
- <sup>l</sup> ポーリング最大継続時間 = **0**
- <sup>l</sup> ポーリング最大イベント数 = **0**
- <sup>l</sup> ポーリング最大アイドル時間 = **0**

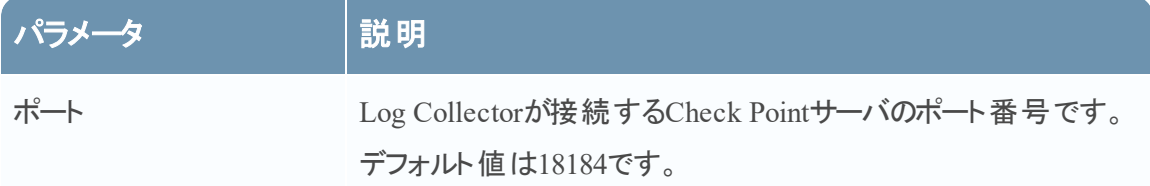

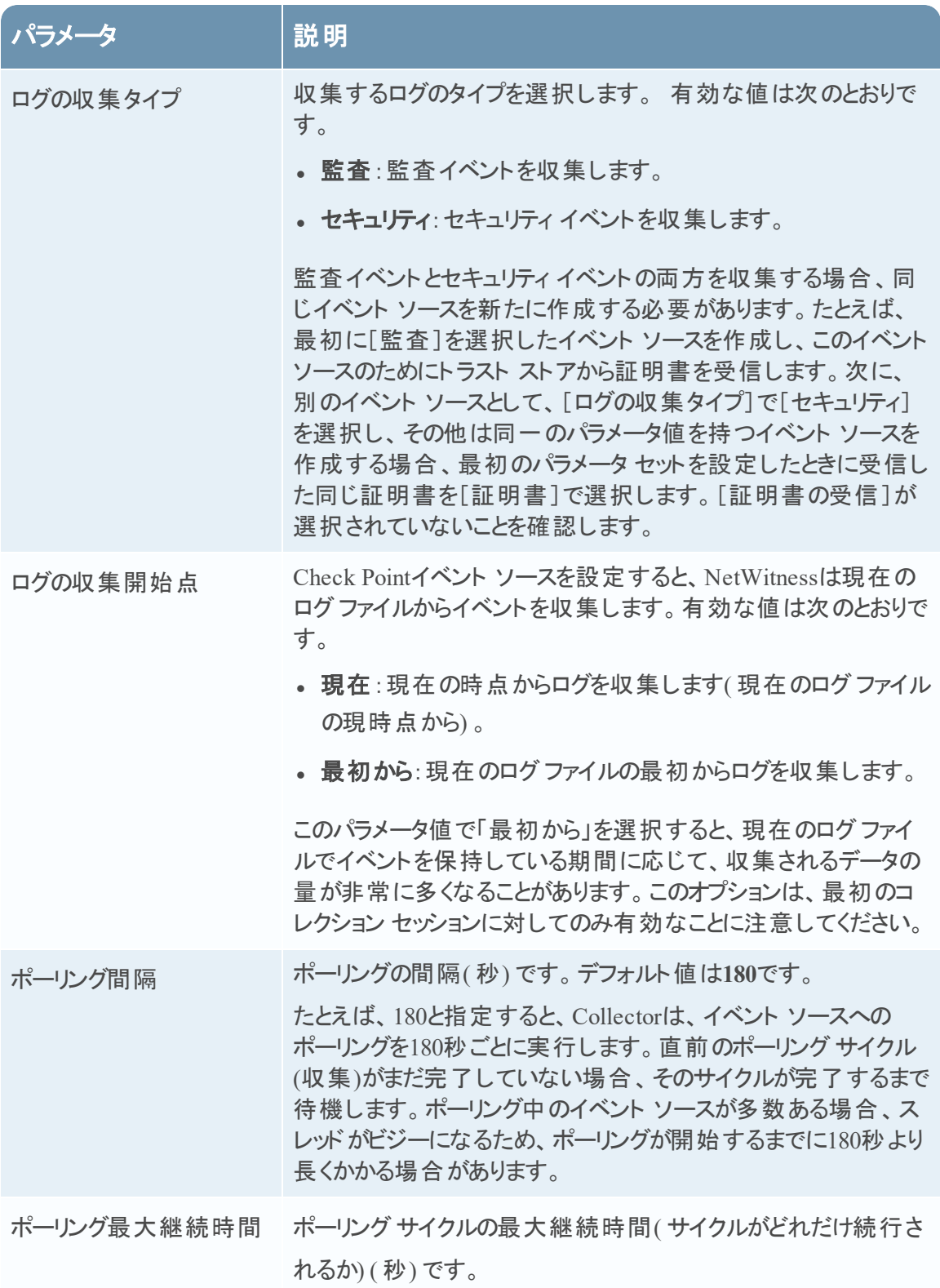

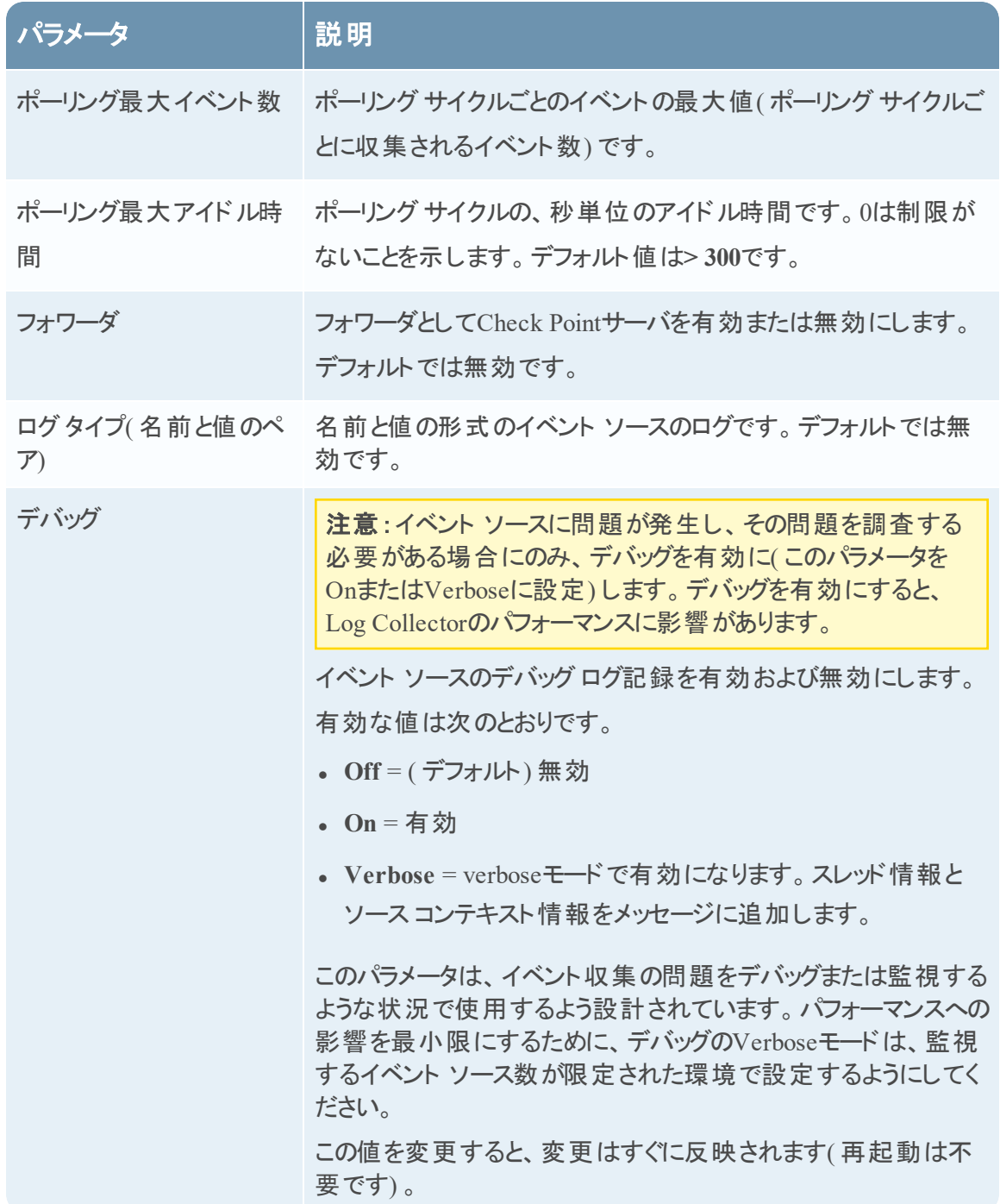
# ファイル パラメータ

このトピックでは、ファイル収集構成パラメータについて説明します。

ワークフロー

このワークフローでは、ログ収集機能を介してイベントの収集を開始するために必要な基本タ スクを示しています。

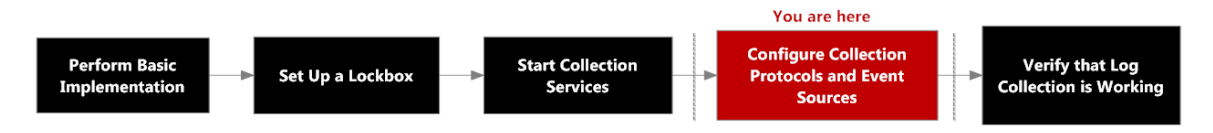

# 実行したいことは何ですか?

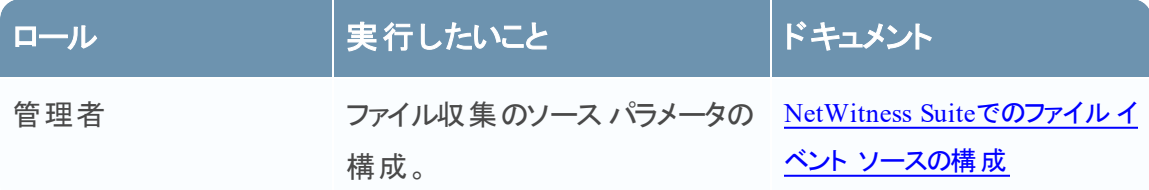

# 関連トピック

• NetWitness Suiteでのファイル イベント [ソースの構成](#page-79-0)

# ファイル収集イベントのソース パラメータ

次の表に、ファイル収集のソース パラメータの説明を示します。

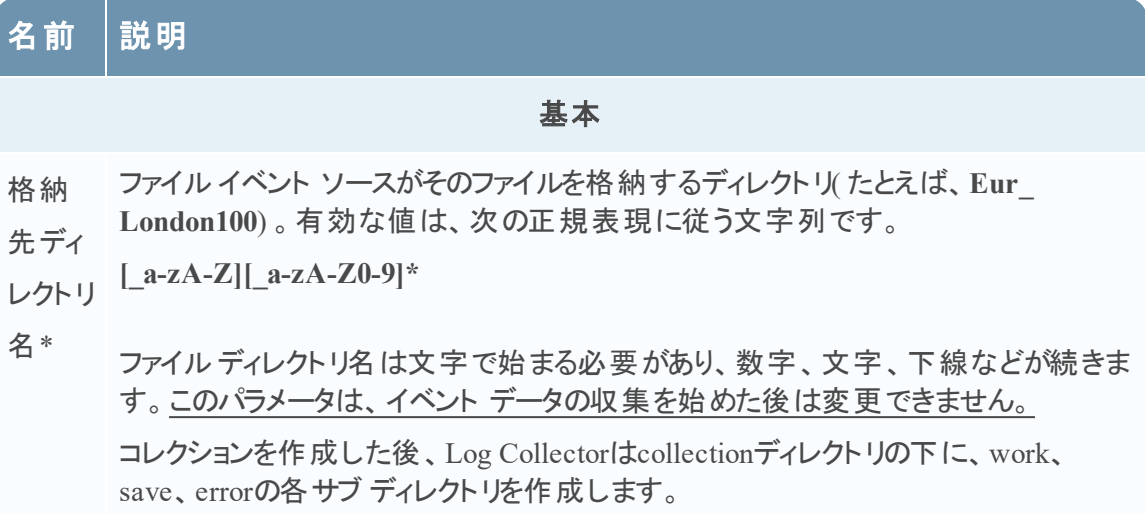

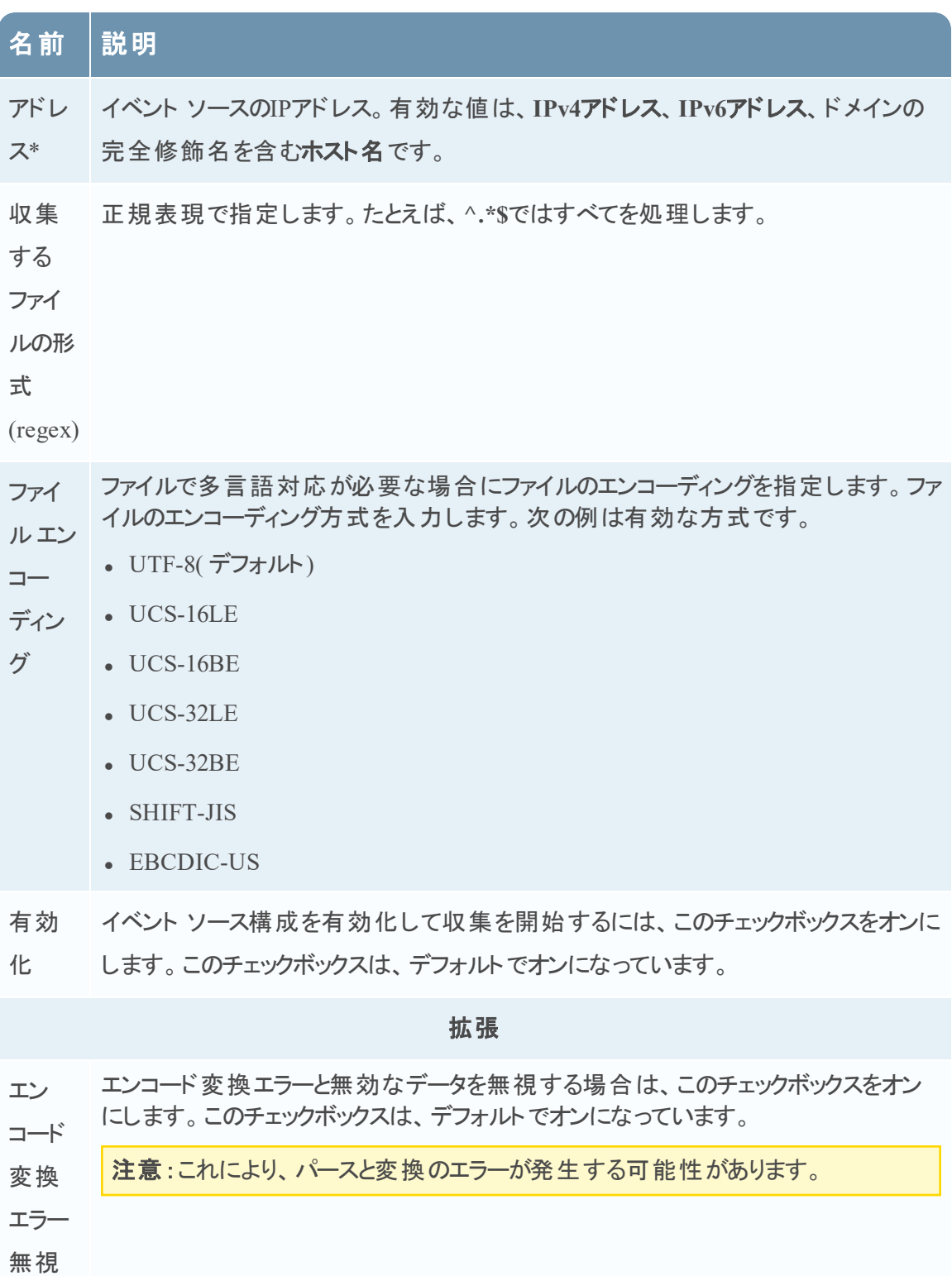

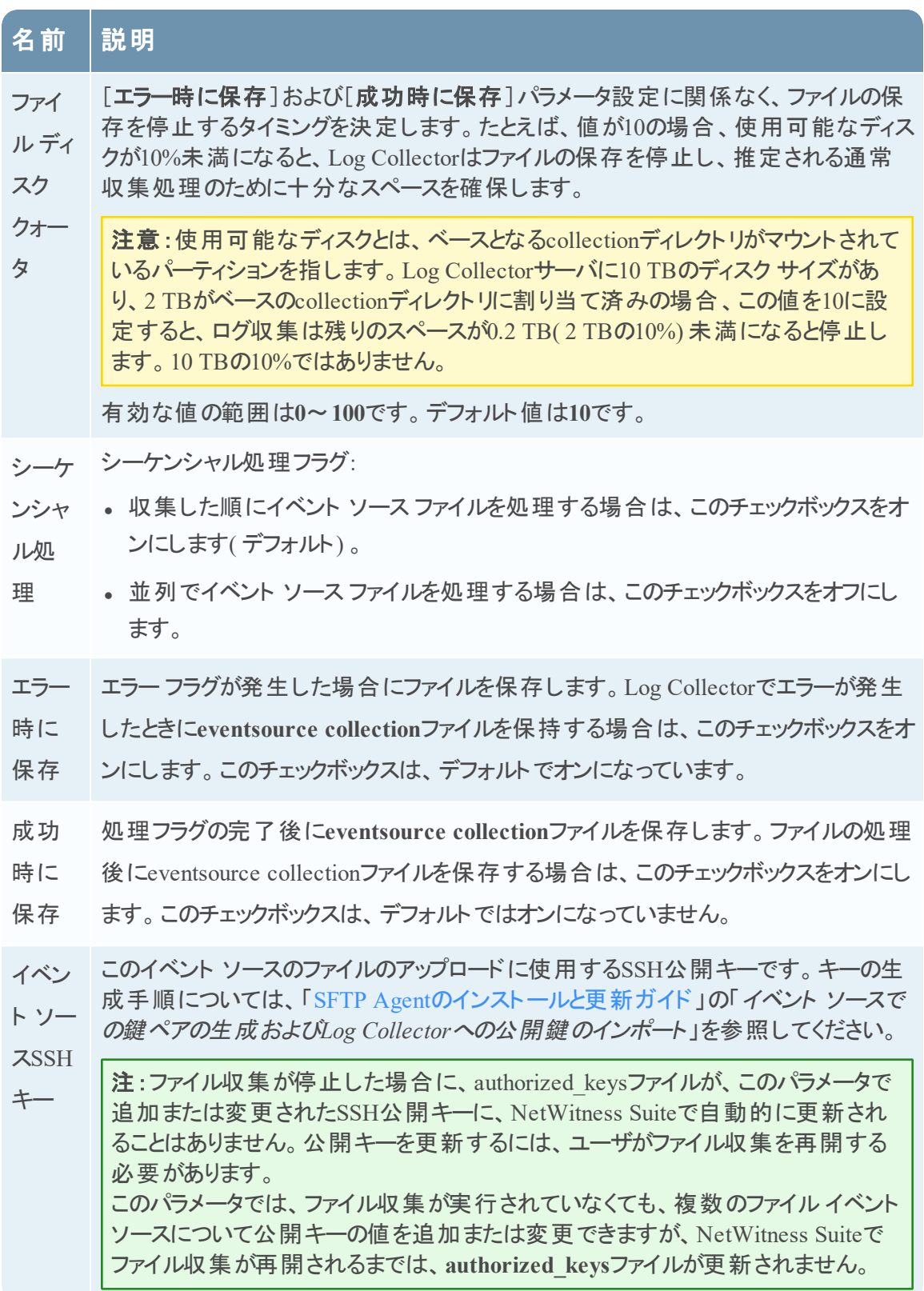

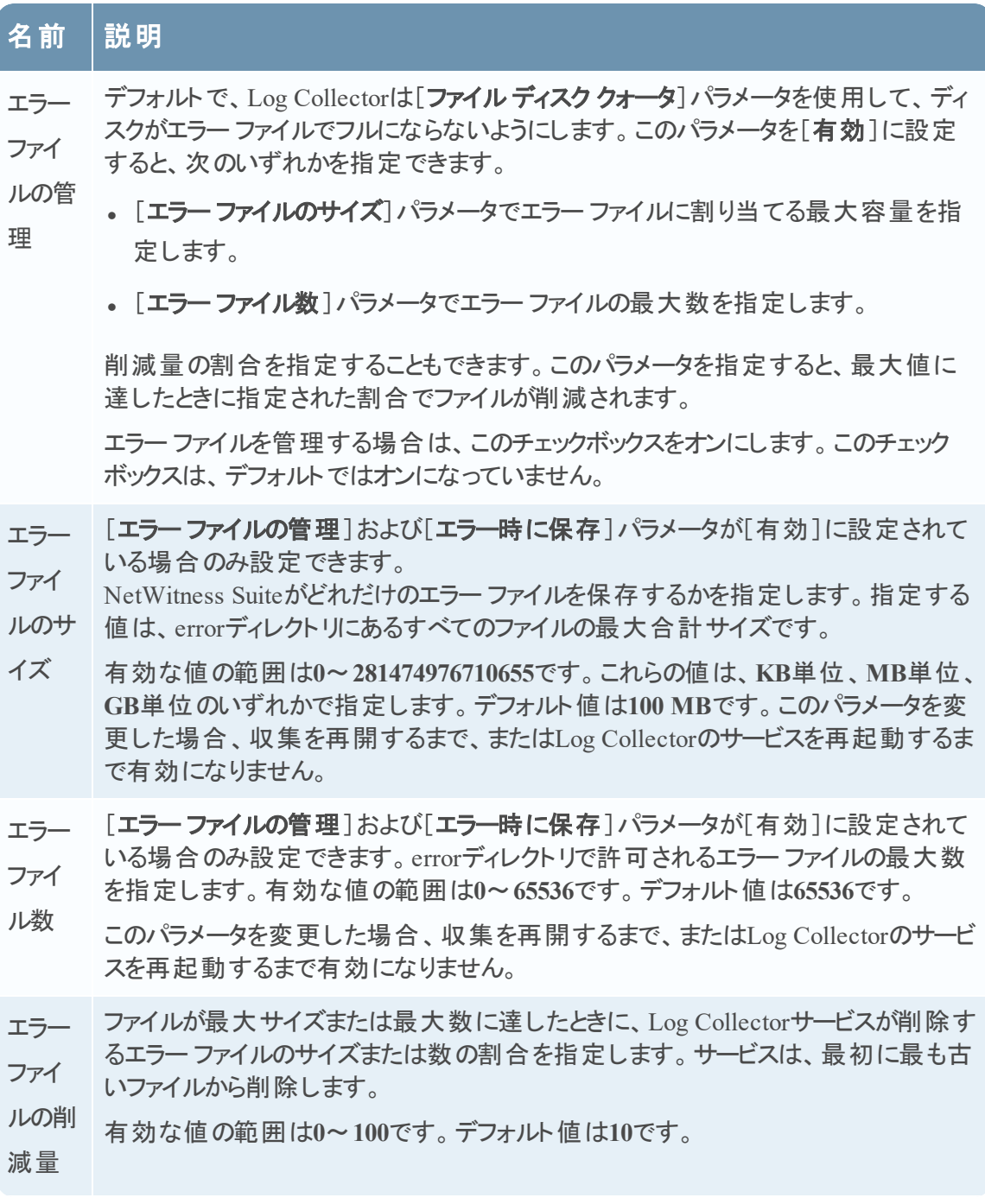

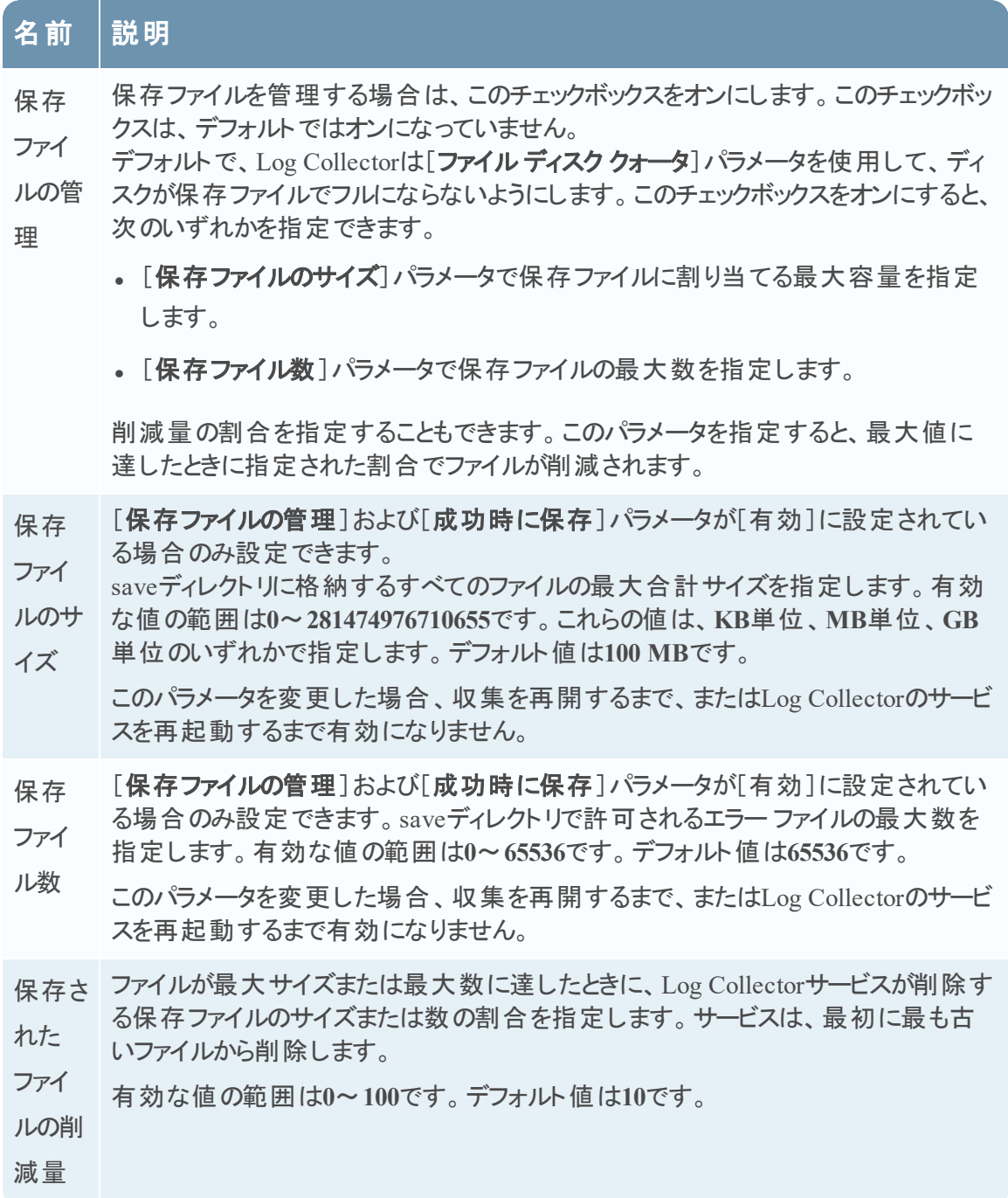

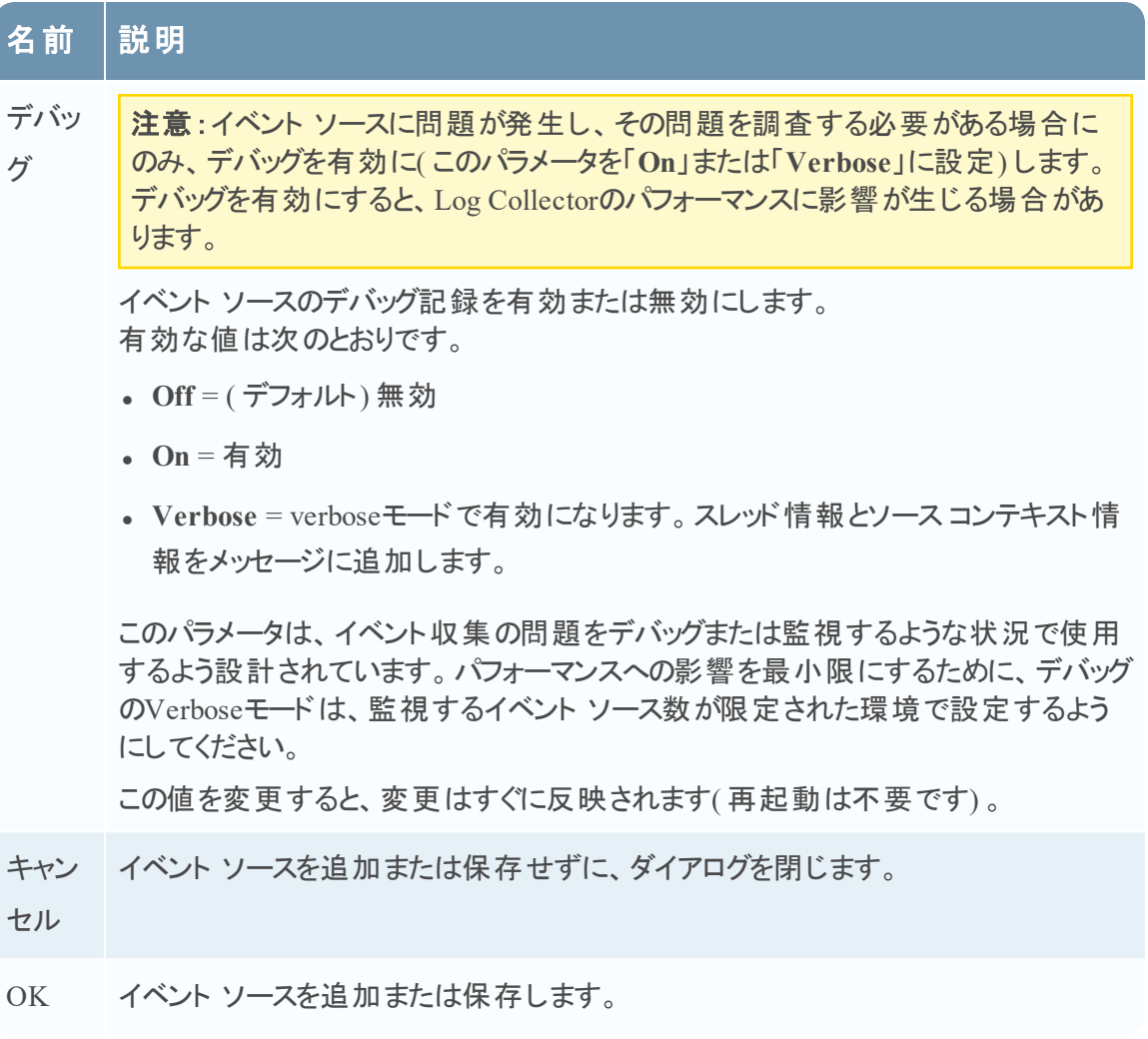

# ログ収集サービスの[システム]ビュー

Log Collectorには、Log Decoderホスト上で稼働するサービス( ローカルCollectorとも呼ばれま す) と、リモートからローカルCollectorにイベントを送信するリモートCollectorがあります。Log CollectorはLog Decoderと同様の方法で構成および管理されます。

ログ収集サービスの[システム]ビューにアクセスするには、管理>[サービス]に移動し、Log Collectorサービスを選択してから、[表示]>[システム]を選択します。

## ワークフロー

このワークフローでは、ログ収集機能を介してイベントの収集を開始するために必要な基本タ スクを示しています。

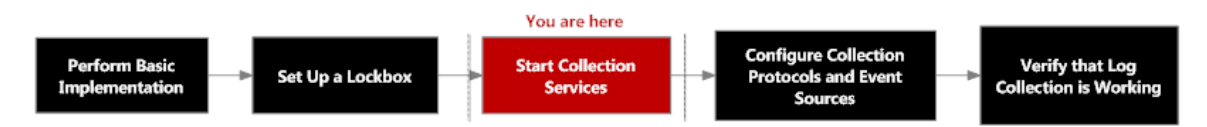

# 実行したいことは何ですか?

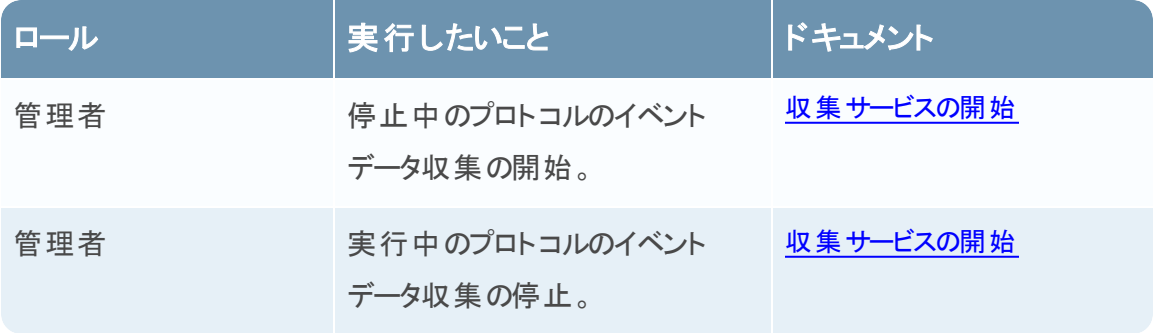

## 関連トピック

• [収集サービスの開始](#page-36-0)

# 簡単な説明

Log Collectorサービスの情報ツールバーから、[収集]アイコンを使用してイベント データを管理 し、停止したプロトコルのイベント データを開始したり、開始したプロトコルのデータ収集を停止 することができます。[ホスト タスク]アイコンからは、実行するタスクを選択できます。また、サー ビスの情報ツールバーからサービスをシャットダウンすることや、サービスを再起動することもできま す。

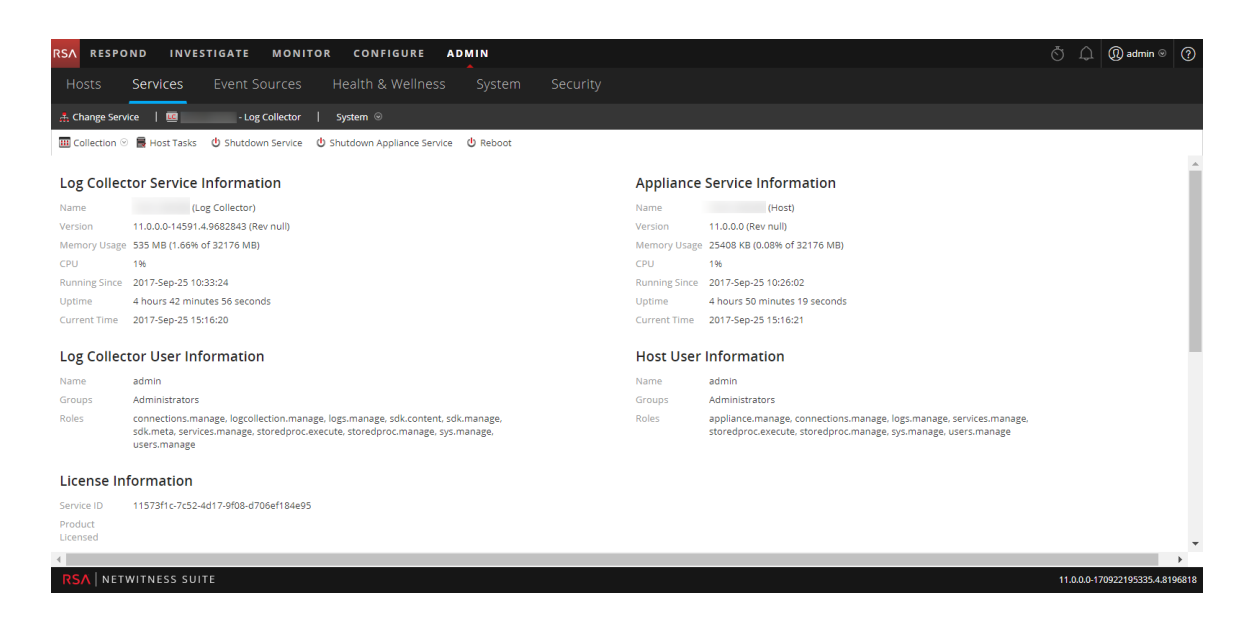

### **ODBC**イベント ソース構成パラメータ

このトピックでは、ODBC収集プロトコルの構成方法について説明します。ODBC収集プロトコ ルでは、ODBC( Open Database Connectivity) ソフトウェア インタフェースを使用して、データベー スに監査データを格納するイベント ソースのイベントを収集します。

#### **ODBC**構成パラメータへのアクセス

ODBCイベント ソース構成パラメータにアクセスするには、次の手順を実行します。

- 1. NetWitness Suiteメニューから[管理]>[サービス]に移動します。
- 2. [Log Collector] サービスを選択します。
- 3. [アクション]で、[表示]>[構成]を選択して、ログ収集に関する構成パラメータのタブを表 示します。

Log Collectorの[構成]ビューが表示され、[全般]タブが開きます。

4. [イベント ソース]タブをクリックして、ドロップダウン メニューから[**ODBC/**構成]を選択しま す。

## ワークフロー

このワークフローでは、ログ収集機能を介してイベントの収集を開始するために必要な基本タ スクを示しています。

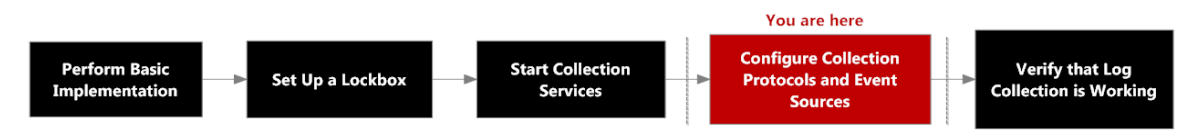

# 実行したいことは何ですか?

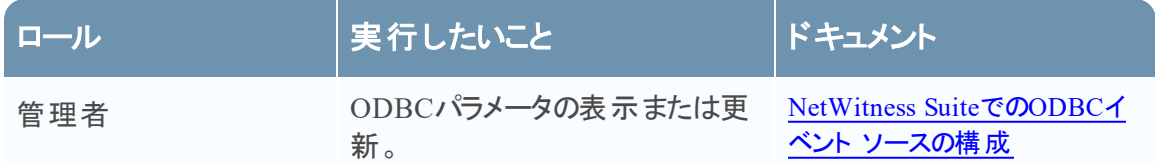

## 関連トピック

- NetWitness SuiteでのODBCイベント [ソースの構成](#page-88-0)
- DSN(データ [ソース名](#page-93-0))の構成
- ODBC[収集のトラブルシューティング](#page-103-0)
- ODBC[収集用のカスタムの](#page-98-0)Typespecの作成

## データ ソース名**( DSN)** パラメータ

[ソース]パネルを使用すると、DSN( データ ソース名) パラメータのレビュー、追加、変更、削除 を行えます。

### [ソース]パネル

ODBC DSNは、ODBCエンドポイントに接続する方法をLog Collectorに指定します。ODBCド ライバやODBCエンドポイントのホスト名やポートなどの情報を使用してデータ ソース名を構成 する場合に、ODBC DSNを参照します。

ODBC DSNは、名前と値のペアのシーケンスです。Sybase、Microsoft SQL Server、Oracleな ど、特定のODBCデータ ソース タイプに対する有効な名前については、「Progress [DataDirect](https://www.progress.com/documentation/datadirect-connectors) [Document](https://www.progress.com/documentation/datadirect-connectors) Library」の「*DataDirect Connect Series for ODBC User's Guide*」と「*DataDirect Connect Series for ODBC User's Guide*」を参照してください。

### ツールバー

次の表に、ツールバー オプションの説明を示します。

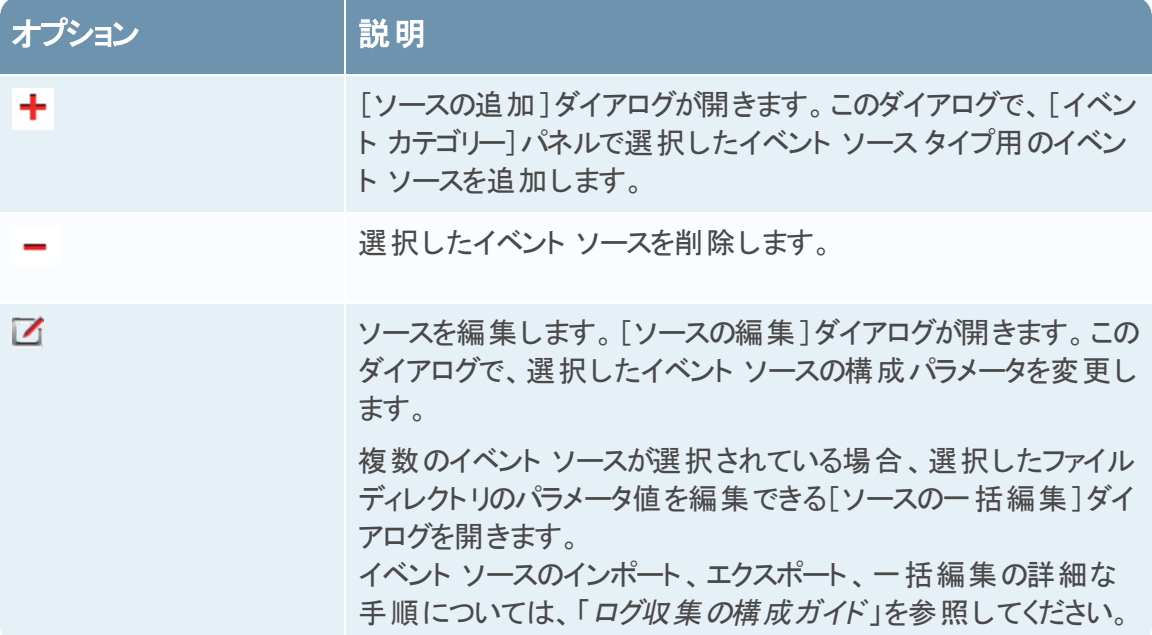

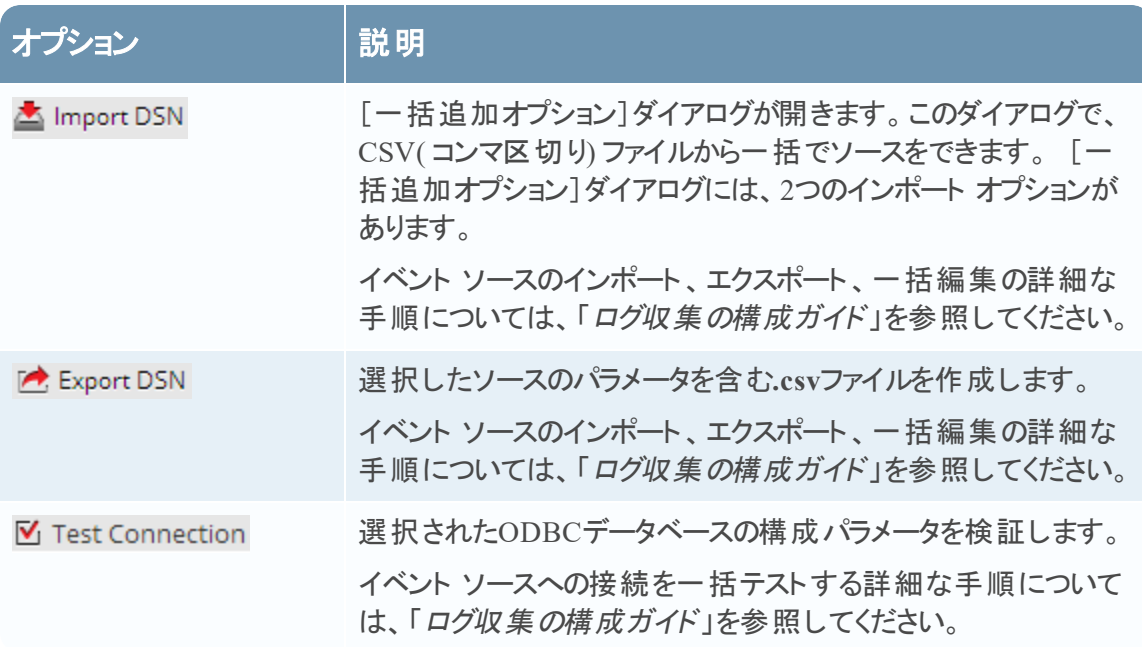

## [**DSN**の追加 ]または[**DSN**の編集 ]ダイアログ

このダイアログでは、選択されたイベント ソースを追加または編集します。

![](_page_154_Picture_192.jpeg)

![](_page_155_Picture_240.jpeg)

Verboseモードは、監視するイベント ソース数が限定された環境で設定するように してください。

![](_page_156_Picture_138.jpeg)

### <span id="page-157-0"></span>**ODBC DSN**イベント ソース構成パラメータ

ODBC( Open Database Connectivity) イベント ソースを登録するには、データ ソース名( DSN) が必要です。ODBCイベント ソースの構成に必要なパラメータ(値ペア)を設定して、DSNを定 義する必要があります。

#### **ODBC**構成パラメータへのアクセス

ODBCイベント ソース構成パラメータにアクセスするには、次の手順を実行します。

- 1. NetWitness Suiteメニューで[管理]>[サービス]を選択して、[サービス]ビューにアクセスし ます。
- 2. [Log Collector] サービスを選択します。
- 3. [アクション]で、  $\vec{v}$  ◎[表示]>[構成]を選択して、ログ収集に関する構成パラメータのタ ブを表示します。

Log Collectorの[構成]ビューが表示され、[全般]タブが開きます。

4. [イベント ソース]タブをクリックして、ドロップダウン メニューから[**ODBC/DSN**]を選択しま す。

## ワークフロー

このワークフローでは、ログ収集機能を介してイベントの収集を開始するために必要な基本タ スクを示しています。

![](_page_157_Figure_12.jpeg)

# 実行したいことは何ですか?

![](_page_157_Picture_220.jpeg)

## 関連トピック

- NetWitness SuiteでのODBCイベント [ソースの構成](#page-88-0)
- <sup>l</sup> DSN( データ [ソース名](#page-93-0)) の構成

# ODBC DSN構成パラメータ

このトピックでは、DSN(データソース名)の構成パラメータについて説明します。

### [**DSN**]パネル

[DSN]パネルでは、ODBCイベント ソース用に、DSNおよびDSNの名前と値のペアを追加、削 除、編集できます。

![](_page_158_Picture_159.jpeg)

### [**DSN**の追加 ]または[**DSN**の編集 ]ダイアログ

このダイアログでは、DSNを追加または変更します。

![](_page_158_Picture_160.jpeg)

![](_page_159_Picture_135.jpeg)

## [**DSN**テンプレートの管理 ]ダイアログ

このダイアログでは、DSNの名前/値ペアのテンプレートを追加または削除できます。

![](_page_159_Picture_136.jpeg)

![](_page_160_Picture_58.jpeg)

## リモート **Collector/**ローカル**Collector**の構成パラメータ

ログ収集を導入する場合、各種イベント ソースからログイベントを収集するようにLog Collectorを構成する必要があります。Log Collectorを構成することで、これらのイベントをLog Decoderホストに安全かつ確実に配信できます。配信されたイベントはホストでパースされ、今 後の解析のために保存されます。

このトピックでは、[サービス]の[構成]ビュー>[リモートCollector]/[ローカルCollector]タブの機 能について説明します。

## ワークフロー

このワークフローでは、ログ収集機能を介してイベントの収集を開始するために必要な基本タ スクを示しています。

![](_page_161_Figure_6.jpeg)

# 実行したいことは何ですか?

![](_page_161_Picture_199.jpeg)

# 関連トピック

- ローカルCollectorおよびリモートCollector[のプロビジョニング](#page-17-0)
- ローカルCollector[およびリモート](#page-18-0)Collectorの構成

# サービスの[構成 ]ビュー

ログ収集パラメータはすべて、[サービス]の[構成]ビューで管理されます。このガイドで説明す る導入パラメータの管理は、[リモート**/**ローカル**Collector**]タブで実施します。

<sup>l</sup> ローカルCollectorを構成している場合、NetWitness Suiteに[リモート**Collector**]タブが表示さ れ、リモートCollectorからイベントをプルするようにローカルCollectorを構成することができま

す。

• リモート Collectorを構成している場合、NetWitness Suiteに[ローカルCollector]タブが表示さ れ、ローカルCollectorにイベントをプッシュするようにリモートCollectorを構成できます。

### [リモート**Collector**]タブ

ローカルCollectorの[リモートCollector]パネルでは、ローカルCollectorがイベントをプルするリモー トCollectorを追加または削除することができます。

![](_page_162_Picture_192.jpeg)

### [ローカル**Collector**]タブ

リモートCollectorの[ローカルCollector]パネルでは、リモートCollectorからイベントをプッシュする ローカルCollectorを追加または削除することができます。

[構成の選択]ドロップダウン メニューで[ソース]または[宛先]を選択します。

- [宛先]を選択すると、[リモートの宛先の追加]ダイアログが表示されます。
- [ソース]を選択すると、[**ソースの追加**]ダイアログが表示されます。

次の表は、[ソースの追加]ダイアログについて説明しています。

![](_page_163_Picture_143.jpeg)

次の表は、[Local Collector]パネルについて説明しています。

![](_page_163_Picture_144.jpeg)

#### 列 説明

コレ ローカルCollectorがリモートCollectorからプルする収集プロトコルを選択します。

ク プロトコルの任意の組み合わせを選択できます。プロトコルを選択しなかった場合、

```
ショ
NetWitness Suiteによってすべてのプロトコルが選択されます。
```

```
ン
```
## [ログ収集 ]タブ

このトピックでは、[ログ収集]ビューで使用可能なタブについて説明します。

### [ログ収集 ]ビューへのアクセス

- 1. NetWitness Suiteメニューから[管理]>[サービス]に移動します。
- 2. [Log Collector] サービスを選択します。
- 3. [アクション]で、[表示]>[構成]を選択して、ログ収集に関する構成パラメータのタブを表 示します。

Log Collectorの[構成]ビューが表示され、[全般]タブが開きます。

4. 対応するパラメータの表示または更新に使用可能なタブのいずれかを選択します。

#### 使用可能なタブ

[管理]>[サービス]ビューを使用して、ログ収集パラメータを管理します。次のタブがありま す。

- [全般]タブ:Log Collectorサービスと各収集プロトコルの操作を制御する詳細パラメータを 構成します。詳細については、「[ログ収集の\[全般 \]タブ](#page-166-0)」を参照してください。
- <sup>l</sup> [リモート**Collector**]:このタブは、リモートCollectorを設定するときに使用します。詳細につい ては、「ローカルCollector[およびリモート](#page-18-0)Collectorの構成」を参照してください。
- <sup>l</sup> [ファイル]:Log Collectorの構成ファイルを編集するためのインタフェースを提供します。
- <sup>l</sup> [イベント ソース]:このタブは、イベント ソースの収集を構成するときに使用します。詳細に ついては、「[ログ収集の\[イベント](#page-174-0) ソース]タブ」を参照してください
- [イベントの宛先]:Log Collectorサービスの[構成]ビューの[イベントの宛先]タブは、Log Collectionで収集されたイベント データの宛先を構成するときに使用します。詳細について は、「[ログ収集の\[イベントの宛先 \]タブ](#page-171-0)」を参照してください。
- [設定]:Lockboxのセキュリティ設定および証明書管理のためのパラメータが含まれていま す。
- <sup>l</sup> [**Appliance**サービス構成]:RSA NetWitness Suite Core Applianceサービスの構成パラメータ が含まれています。

[ファイル]タブと[**Appliance**サービス構成]タブの構成パラメータについては、「ホストおよびサー ビスの構成ガイド」でそれぞれのタブに関する情報を参照してください。

### <span id="page-166-0"></span>ログ収集の[全般]タブ

このトピックでは、Log Collectorのサービスの[構成]ビュー>[全般]タブの機能について説明し ます。

ログ収集の[全般]タブにアクセスするには、次の手順を実行します。

- 1. NetWitness Suiteメニューから[管理]>[サービス]に移動します。
- 2. [Log Collector] サービスを選択します。
- 3. [アクション]の下の⇔ ◎をクリックし、[表示]>[構成]を選択します。

Log Collectorの[構成]ビューが表示され、[全般]タブが開きます。

ワークフロー

このワークフローでは、ログ収集機能を介してイベントの収集を開始するために必要な基本タ スクを示しています。

![](_page_166_Figure_10.jpeg)

#### 実行したいことは何ですか**?**

![](_page_166_Picture_118.jpeg)

![](_page_167_Picture_331.jpeg)

#### 関連トピック

- NetWitness Suiteでの[AWS\( CloudTrail\)](#page-60-0) イベント ソースの構成
- NetWitness SuiteでのCheck Pointイベント [ソースの構成](#page-71-0)
- NetWitness Suiteでのファイル イベント [ソースの構成](#page-79-0)
- NetWitness SuiteでのNetflowイベント [ソースの構成](#page-85-0)
- NetWitness SuiteでのODBCイベント [ソースの構成](#page-88-0)
- · NetWitness SuiteでのSDEEイベント [ソースの構成](#page-104-0)
- NetWitness SuiteでのSNMPイベント [ソースの構成](#page-107-0)
- リモート Collectorに対するSyslogイベント [ソースの構成](#page-109-0)
- NetWitness SuiteでのVMwareイベント [ソースの構成](#page-112-0)
- NetWitness SuiteでのWindowsイベント [ソースの構成](#page-114-0)
- Windows Legacy収集およびNetApp[収集の構成](#page-117-0)

#### 簡単な説明

RSA NetWitness Suite管理者は、ログをCollectorに送信するようにイベント ソースを構成する 必要があります。イベント ソースが構成されると、そのイベント ソースは、イベント ソースのポーリ ングを行い、ログを取得して、イベント データをNetWitness Suiteに送信します。

#### [システム構成]パネル

[システム構成]パネルでは、NetWitness Suiteサービスのサービス構成を管理します。サービス が最初に追加されたときには、デフォルト値が設定されています。これらの値を編集して、パ フォーマンスを調整できます。これらのパラメータの説明については、[全般]タブを参照してくだ さい。

![](_page_168_Picture_243.jpeg)

1 [システム構成]パネルでは、NetWitness Suiteサービスのサービス構成を管理します。 2 [Compression]:転送時にデータの圧縮が行われる最小バイト数。0に設定すると、圧 縮が無効になります。デフォルト値は**0**です。 値を変更すると、それ以降のすべての接続に即座に反映されます。 3 ポート :サービスがリッスンするポート。ポートは次のとおりです。

- 50001( $Log$  Collector用) ■ 50002( $Log December#$ ) ■ 50003(Broker用) •  $50004$ (Decoder用) ■ 50005( Concentrator用) • その他のサービスでは50007が使用されます 4 SSL FIPSモード :SSL設定を有効にすると、暗号化とSSL証明書による認証によって データ転送のセキュリティが実装されます。デフォルト値はオフです。 5 SSLポート : サービスがリッスンするNetWitness Suite Core SSLポート 。 ポート は次 のとおり です。 •  $56001$ (Log Collector $\overline{H}$ ) ■ 56002( $Log December#$ ) • 56003(Broker用) • 56004(Decoder用) • 56005(Concentrator用) • その他のサービスでは56007が使用されます
- 6 統計情報の更新間隔:システムで統計情報を更新する間隔( ミリ秒) 。数字を低く設 定すると更新がより頻繁になりますが、他のプロセスのパフォーマンスが低下する可能性 があります。デフォルト値は**1000**です。 値の変更は即座に反映されます。
- 7 スレッド :着信リクエストを処理するスレッド プール内のスレッド数。0に設定すると、システ ムが値を設定します。デフォルト値は15です。 変更はサービスの再起動後に有効になります。

#### [**Collector**構成 ]パネル

[Collector構成]パネルでは、イベント ソース タイプごとにログ収集の自動開始を有効化できま す。

![](_page_170_Picture_139.jpeg)

- 1 [Collector構成]パネルでは、イベント ソース タイプごとにログ収集の自動開始を有効 化できます。
- 2 [すべて有効化]は、すべてのイベント タイプで自動収集を有効化します。 すべて有効化:Log Collectorサービスが開始すると、すべてのイベント タイプのログの収 集を開始します。
- 3 [すべて無効化]は、すべてのイベント タイプで自動収集を無効化します。

すべて無効化:(デフォルト)明示的に収集を開始するまで、すべてのイベント タイプで イベント データを受信しません。

- 4 [サービス起動時に収集を開始]は、イベント ソース タイプごとに、Log Collectorサービス の開始時にログ収集を自動開始するかどうかを設定します。有効な値は次のとおりで す。
	- <sup>l</sup> 選択済み = Log Collectorサービスが開始すると、ログの収集を開始します。
	- 未選択 = ( デフォルト) 明示的に収集を開始するまで、イベント データを収集しませ ん。
- 5 適用:[適用]をクリックして、パラメータ値への変更を保存します。

#### <span id="page-171-0"></span>ログ収集の[イベントの宛先]タブ

Log Collectorサービスの[構成]ビューの[イベントの宛先]タブは、Log Collectorで収集されたイ ベント データの宛先を構成するときに使用します。

- Log Decoder
- Identity Feed

#### 前提条件

Identity Feedを作成するには、次の構成を実装する必要があります。

- Identity Feedイベント プロセッサーを持つLog Collectorサービス
- Windows収集が構成および有効化されているLog Collectorサービス

注:Identity Feedの作成方法と調査方法の詳細については、「*Live*リソース管理ガイド」の 「Identity Feedの作成」を参照してください。

#### ワークフロー

このワークフローでは、ログ収集機能を介してイベントの収集を開始するために必要な基本タ スクを示しています。

![](_page_171_Figure_12.jpeg)

#### 実行したいことは何ですか**?**

![](_page_171_Picture_199.jpeg)

#### 関連トピック

<sup>l</sup> 「*Live*リソース管理ガイド」の「**Identity Feed**の作成」トピックを参照してください。

#### 簡単な説明

Log Collectorサービスの[構成]ビューの[イベントの宛先]タブでは、Log Collectorで収集された イベント データの宛先を構成できます。

![](_page_172_Picture_128.jpeg)

このビューへのアクセスに必要な権限は、[サービスの管理]です。

- 1. 管理>[サービス]に移動します。
- 2. [Log Collector] サービスを選択します。
- 3. [アクション]で、  $\bullet$  ◎ > [表示] > [構成]を選択して、ログ収集に関する構成パラメータの タブを表示します。
- 4. [イベントの宛先]タブをクリックします。
- 5. [イベントの宛先の選択]ドロップダウン メニューで、次を実行します。
	- <sup>l</sup> [**Log Decoder**]を選択して、Log Collectorが収集したイベント データの宛先をLog Decoderに設定します。

注: Log Decoderサービスは[宛先 Log Decoderの追加]ダイアログから選択する 必要がありますが、残りの構成は自動的に行われます。

<sup>l</sup> [**Identity Feed**]を選択して、Log CollectorLog Collectorが収集したイベント データの宛 先をIdentity Feedに設定します。

![](_page_172_Picture_129.jpeg)

![](_page_173_Picture_11.jpeg)

### <span id="page-174-0"></span>ログ収集の[イベント ソース]タブ

[イベント ソース]タブを使用して、AWS( CloudTrail) 、Check Point、ファイル、ODBC、SDEE、 SNMP、Syslog、SNMP、VMware、Windows、Windows Legacyの各イベント ソースを構成しま す。

[イベント ソース]タブにアクセスするには、管理>[サービス]>ログ収集サービスを選択>[表 示]>[構成]>[イベント ソース]に移動します。

## ワークフロー

このワークフローでは、ログ収集機能を介してイベントの収集を開始するために必要な基本タ スクを示しています。

![](_page_174_Figure_6.jpeg)

# 実行したいことは何ですか?

![](_page_174_Picture_251.jpeg)

![](_page_175_Picture_253.jpeg)

#### 関連トピック

- NetWitness Suiteでの[AWS\( CloudTrail\)](#page-60-0) イベント ソースの構成
- NetWitness SuiteでのCheck Pointイベント [ソースの構成](#page-71-0)
- NetWitness Suiteでのファイル イベント [ソースの構成](#page-79-0)
- NetWitness SuiteでのODBCイベント [ソースの構成](#page-88-0)
- NetWitness SuiteでのSDEEイベント [ソースの構成](#page-104-0)
- NetWitness SuiteでのSNMPイベント [ソースの構成](#page-107-0)
- リモートCollectorに対するSyslogイベント [ソースの構成](#page-109-0)
- NetWitness SuiteでのVMwareイベント [ソースの構成](#page-112-0)
- NetWitness SuiteでのWindowsイベント [ソースの構成](#page-114-0)
- <sup>l</sup> Windows Legacy収集およびNetApp[収集の構成](#page-117-0)

# 簡単な説明

[構成]ビューには、2つのドロップダウン メニューがあります。

<sup>l</sup> 一番左のメニューには、使用可能なすべての収集プロトコルが表示されています。

![](_page_176_Picture_130.jpeg)

● 一番右のメニューには2つの選択肢があります。[構成]と[フィルタ]です。

![](_page_176_Picture_131.jpeg)

[イベント ソース]タブの[構成]ビューには、[イベント カテゴリー]と[ソース]の2つのパネルがあり ます。

注:[フィルタ]メニュー アイテムの詳細については、「Collectorのイベント [フィルタの構成](#page-44-0)」を参照 してください。

#### イベント ソース タイプ メニュー

Log Collectorの[イベント ソース]タブには、収集プロトコルとそのプロトコルに関連するパラメータ を選択するための、2つのボックスから成るドロップダウン メニューがあります。

左側のボックスでは、次のいずれかのプロトコルを選択します。Check Point、ファイル、ODBC、 プラグイン、SDEE、SNMP、SNMP、VMware、Windows、Windows Legacy。

右側のボックスでは、次の設定を選択します。

<sup>l</sup> 左側のドロップダウンで選択したタイプの一般的なイベント ソース パラメータを構成するに は、[構成]を選択します。 すべてのタイプの[構成]パネルでは、ツールバーに次のオプショ ンが用意されています。

- <sup>l</sup> 追加、編集、削除
- <sup>l</sup> インポート( ソースのインポート、DSNのインポート)
- <sup>l</sup> エクスポート( ソースのエクスポート、DSNのエクスポート)
- <sup>l</sup> ODBC、SNMP、Windowsを選択した場合:
	- ODBC:DSNの構成
	- SNMP: SNMP v3ユーザ マネージャ
	- Windows: Kerberosレルム構成

オプションを選択すると構成パネルが表示され、イベント ソースの収集パラメータを構成できま す。構成パネルはイベント ソースごとに少しづつ異なります。各イベント ソースごとのパラメータ は個別のセクションで説明します。

#### [イベント カテゴリー]パネル

収集プロトコルを選択すると、[イベント カテゴリ]パネルにその収集プロトコル用に構成したすべ てのイベント ソースが表示されます。たとえば、次のイメージは、構成済みのODBCイベント ソースを示しています。

![](_page_177_Picture_170.jpeg)

[イベント カテゴリー]パネルでは、イベント ソース タイプを追加または削除できます。

1 イベント ソースを追加します。[使用可能なイベント ソース タイプ]ダイアログを表示しま す。このダイアログで、パラメータを定義するイベント ソース タイプを選択します。 2 選択したイベント ソース タイプを[イベント カテゴリー]パネルから削除します。

<mark>3</mark> イベント ソース タイプを選択します。

■ 追加したイベント ソース タイプの名前を表示します。

#### [ソース]パネル

[ソース]パネルには、選択したイベント ソース タイプのパラメータの値が表示されます。詳細に ついては、個々の収集プロトコルのトピックを参照してください。

### ログ収集の[設定 ]タブ

[設定]タブでは、次の操作を実行できます。

- Lockbox設定
- Stable System Valueのリセット
- 証明書の管理

注意:Log Collectorがインストールされているホスト名がインストール後に変更された場合、 Log Collectorはイベント ソースからのイベントの収集に失敗します。ホスト名が変更された場 合はStable System Valueをリセットする必要があります。

ログ収集の[設定]タブにアクセスするには、管理>[サービス]に移動します。[サービス]グリッ ドで、Log Collectorサービスを選択します。[アクション]の下の[Actions menu cropped]をクリック し、[表示]>[構成]を選択します。

### ワークフロー

このワークフローでは、ログ収集機能を介してイベントの収集を開始するために必要な基本タ スクを示しています。

![](_page_179_Figure_10.jpeg)

# 実行したいことは何ですか?

![](_page_179_Picture_178.jpeg)

# 関連トピック

**•** 「*Live リソース管理ガイ*ド」の「Identity Feedの作成」トピックを参照してください。

# 簡単な説明

これは[設定]タブの例です。
#### ログ収集の構成ガイド

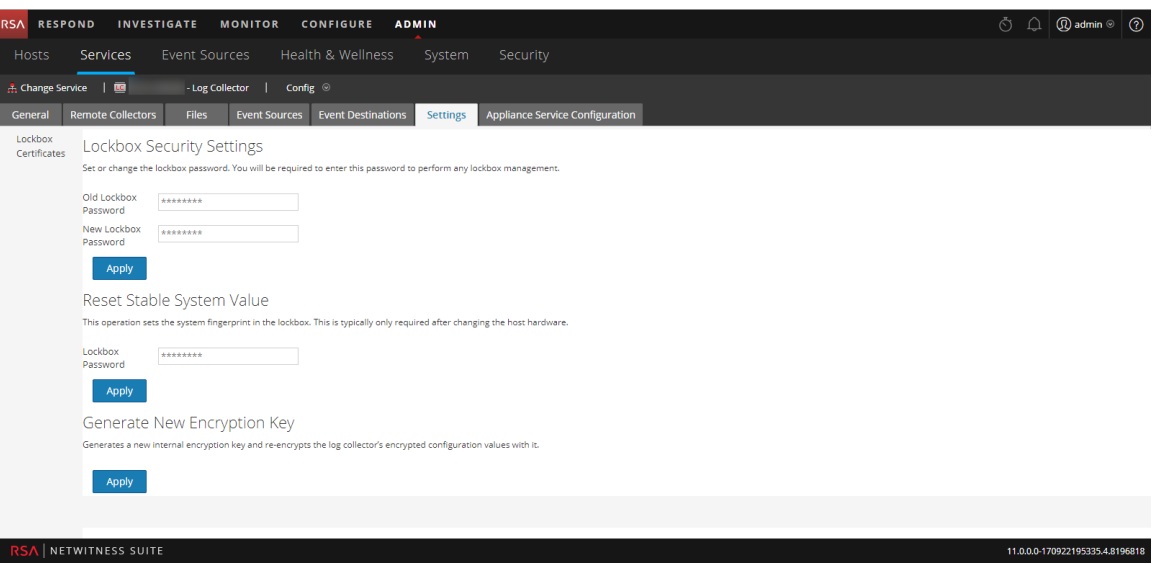

# ログ収集 のトラブルシューティング

このトピックでは、ログ収集のトラブルシューティングの形式と内容について説明します。 NetWitness Suiteは、Log Collectorの問題または潜在的な問題を次の2つの方法で通知しま す。

- ログ ファイル。
- <sup>l</sup> [ヘルスモニタ]ビュー。

### ログ ファイル

特定のイベント ソース収集 プロトコルに問題がある場合は、問題の調査のためにデバッグログ をレビューします。各イベント ソースには、このログの収集を有効化できるデバッグパラメータがあ ります( パラメータをOnまたはVerboseに設定します) 。

注意: 該当するイベント ソースに問題が発生し、その問題を調査する必要がある場合にの み、デバッグを有効にします。デバッグを常に有効化すると、Log Collectorのパフォーマンスに 悪影響があります。

#### ヘルスモニタの監視

ヘルスモニタの監視によって潜在的なハードウェアおよびソフトウェアの問題をタイムリーに認識 し、システム停止を避けることができます。RSAでは、サービスが効率的に動作し、各種の統計 値が構成した閾値に近づいていないことを確認するために、Log Collectorの統計フィールドを 監視することを推奨します。[管理]>[ヘルスモニタ]ビューに表示される次の統計値を監視で きます。

## ト ラブルシューティングの例

RSA NetWitness Suiteは、ログファイルに次のタイプのエラー メッセージを返します。

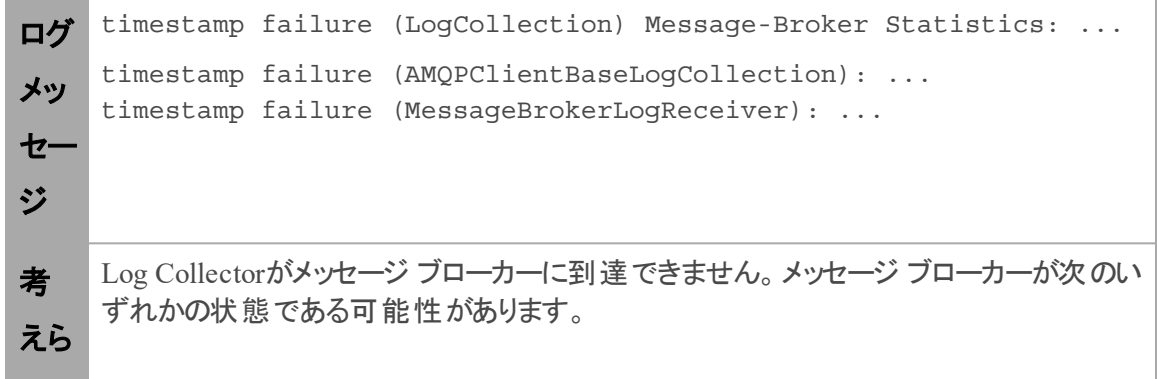

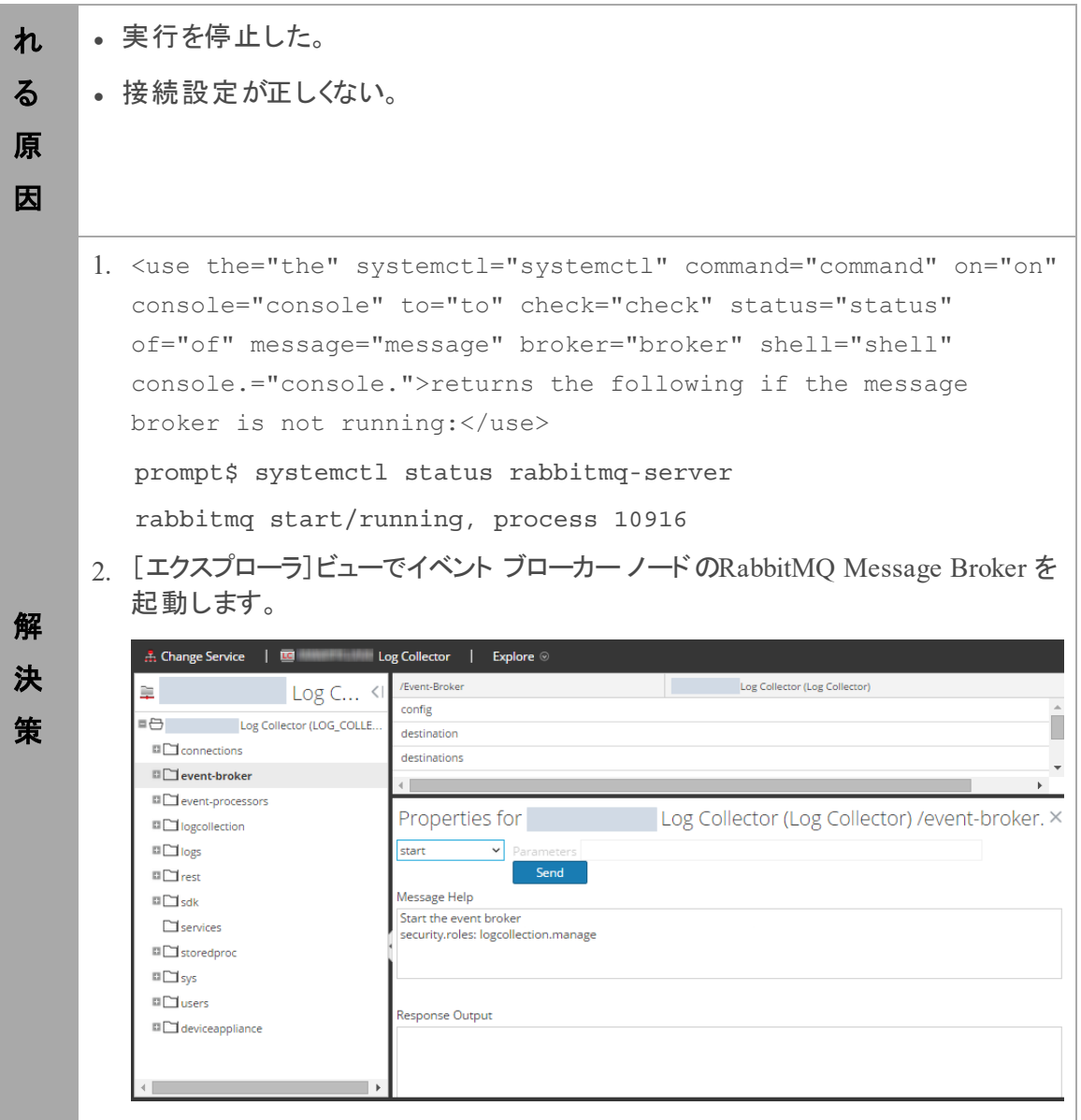